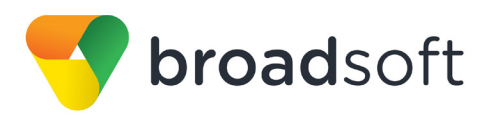

# **C**broadworks

# **BroadSoft Partner Configuration Guide**

Polycom UC Software VVX and Trio Phones

September 2017 Document Version 3.10

9737 Washington Blvd Suite 350 Gaithersburg, MD USA 20878 Tel +1 301.977.9440

**WWW.BROADSOFT.COM**

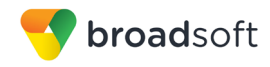

# **BroadSoft ® Guide**

#### **Copyright Notice**

Copyright© 2017 BroadSoft, Inc.

All rights reserved.

Any technical documentation that is made available by BroadSoft, Inc. is proprietary and confidential and is considered the copyrighted work of BroadSoft, Inc.

This publication is for distribution under BroadSoft non-disclosure agreement only. No part of this publication may be duplicated without the express written permission of BroadSoft, Inc., 9737 Washingtonian Boulevard, Suite 350, Gaithersburg, MD 20878.

BroadSoft reserves the right to make changes without prior notice.

#### **Trademarks**

Any product names mentioned in this document may be trademarks or registered trademarks of BroadSoft or their respective companies and are hereby acknowledged.

This document is printed in the United States of America.

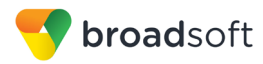

# **Document Revision History**

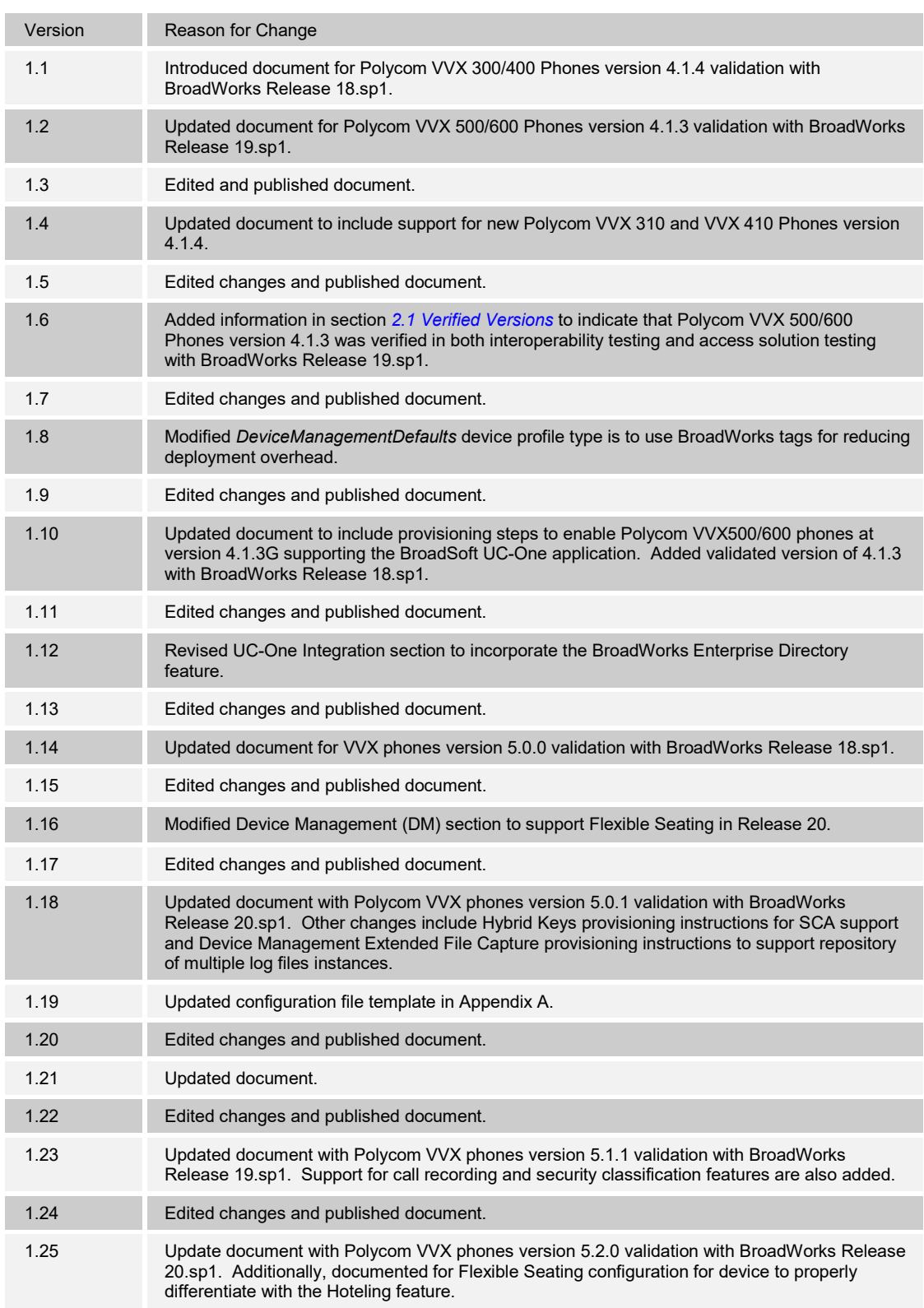

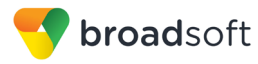

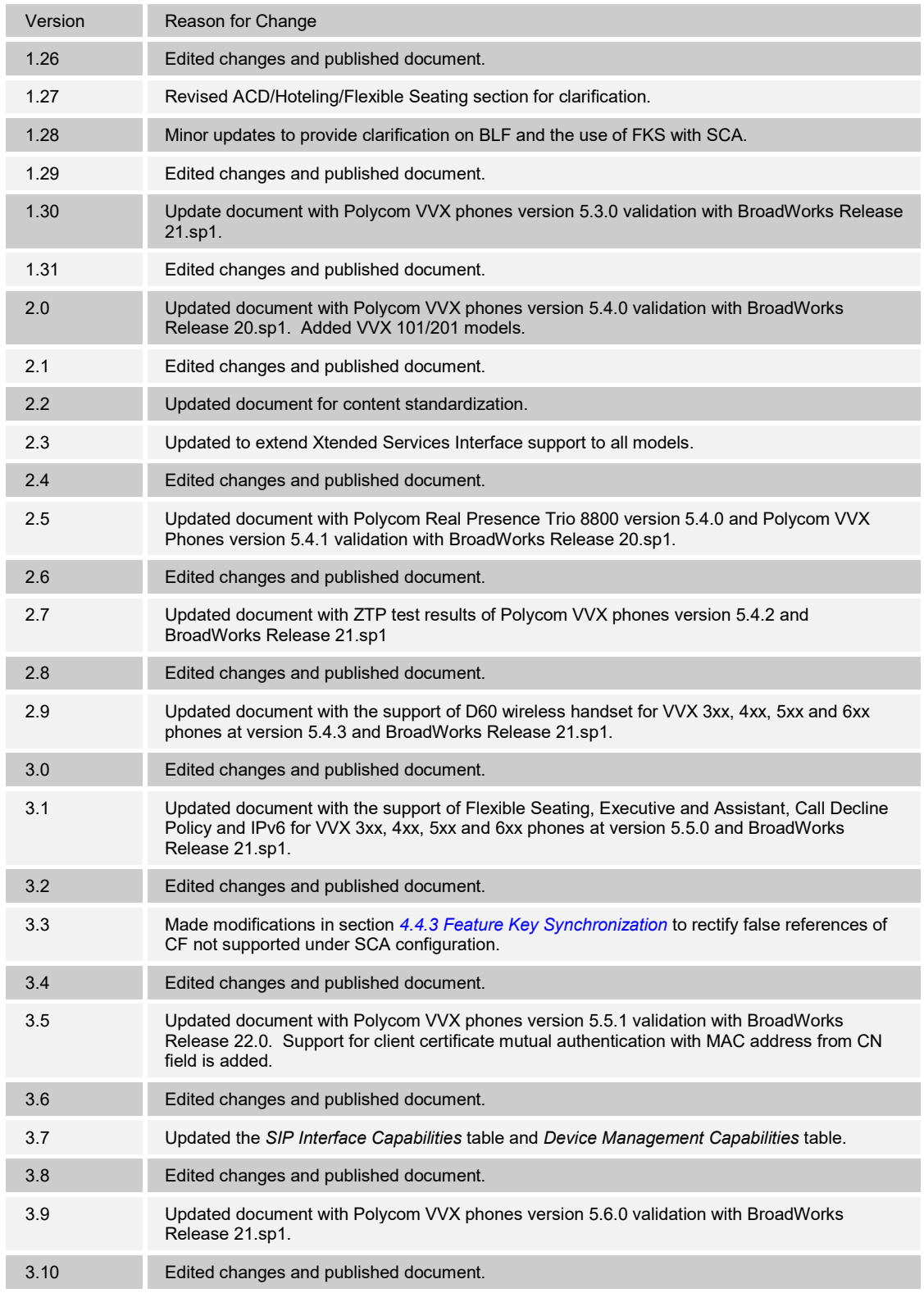

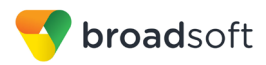

## **Table of Contents**

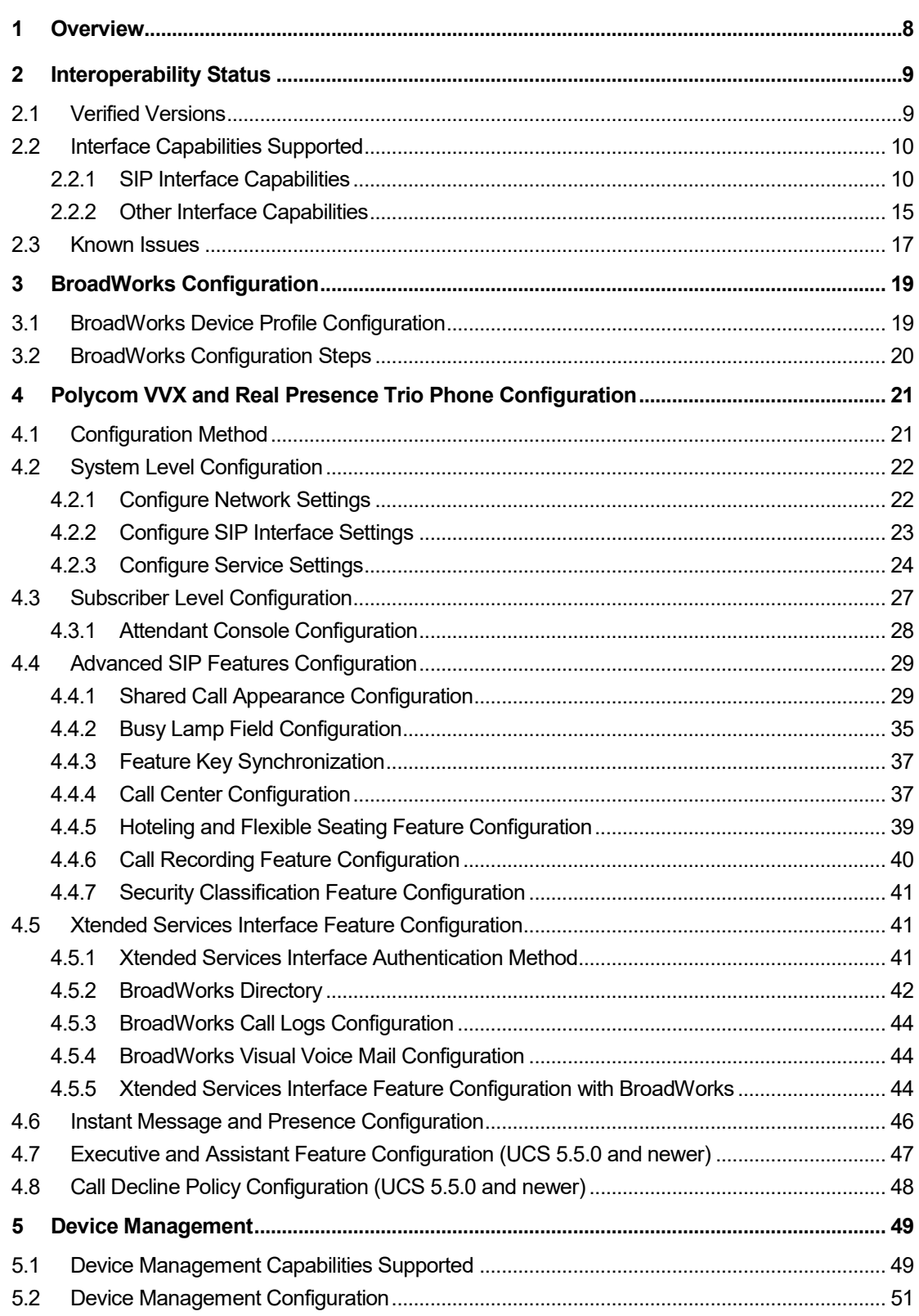

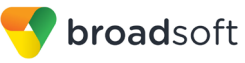

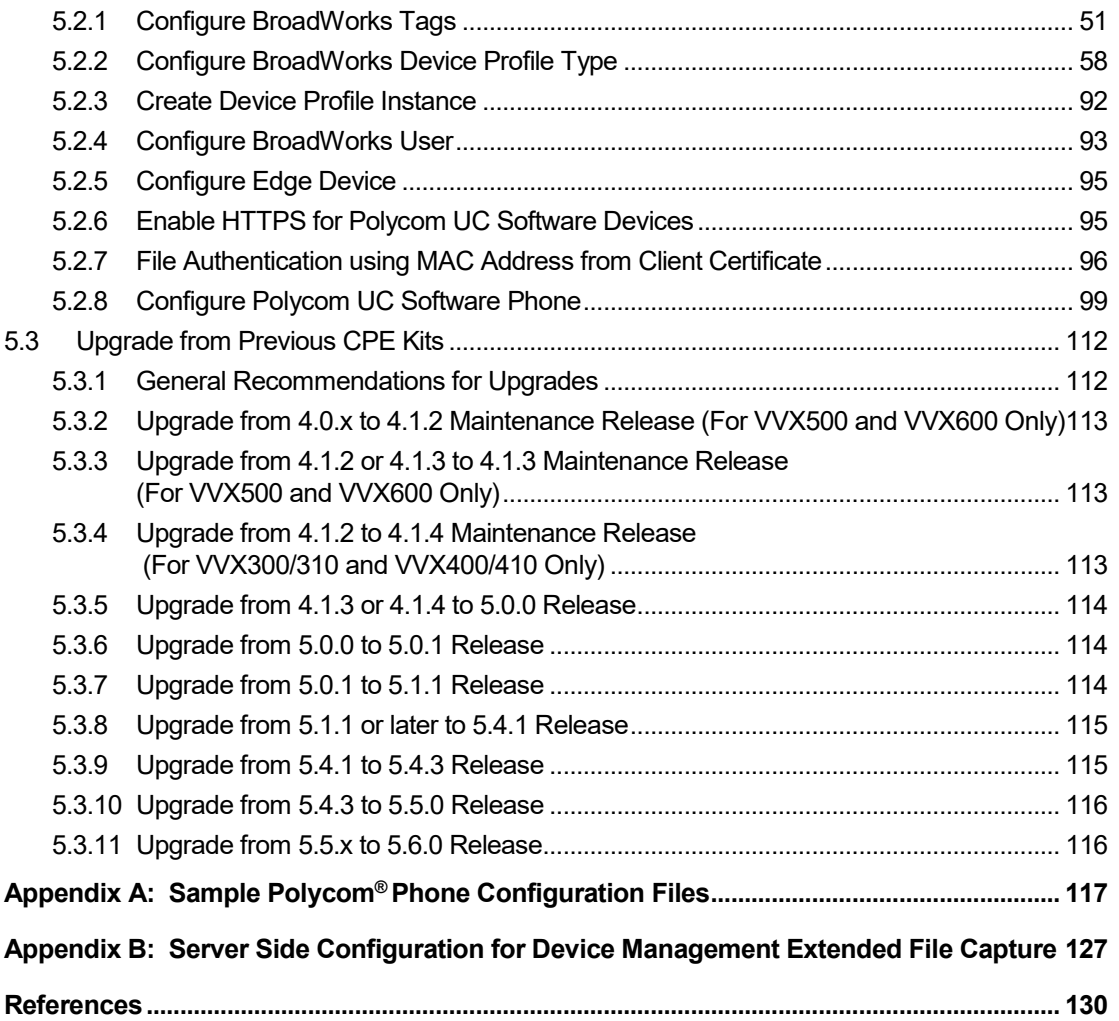

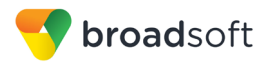

# **Table of Figures**

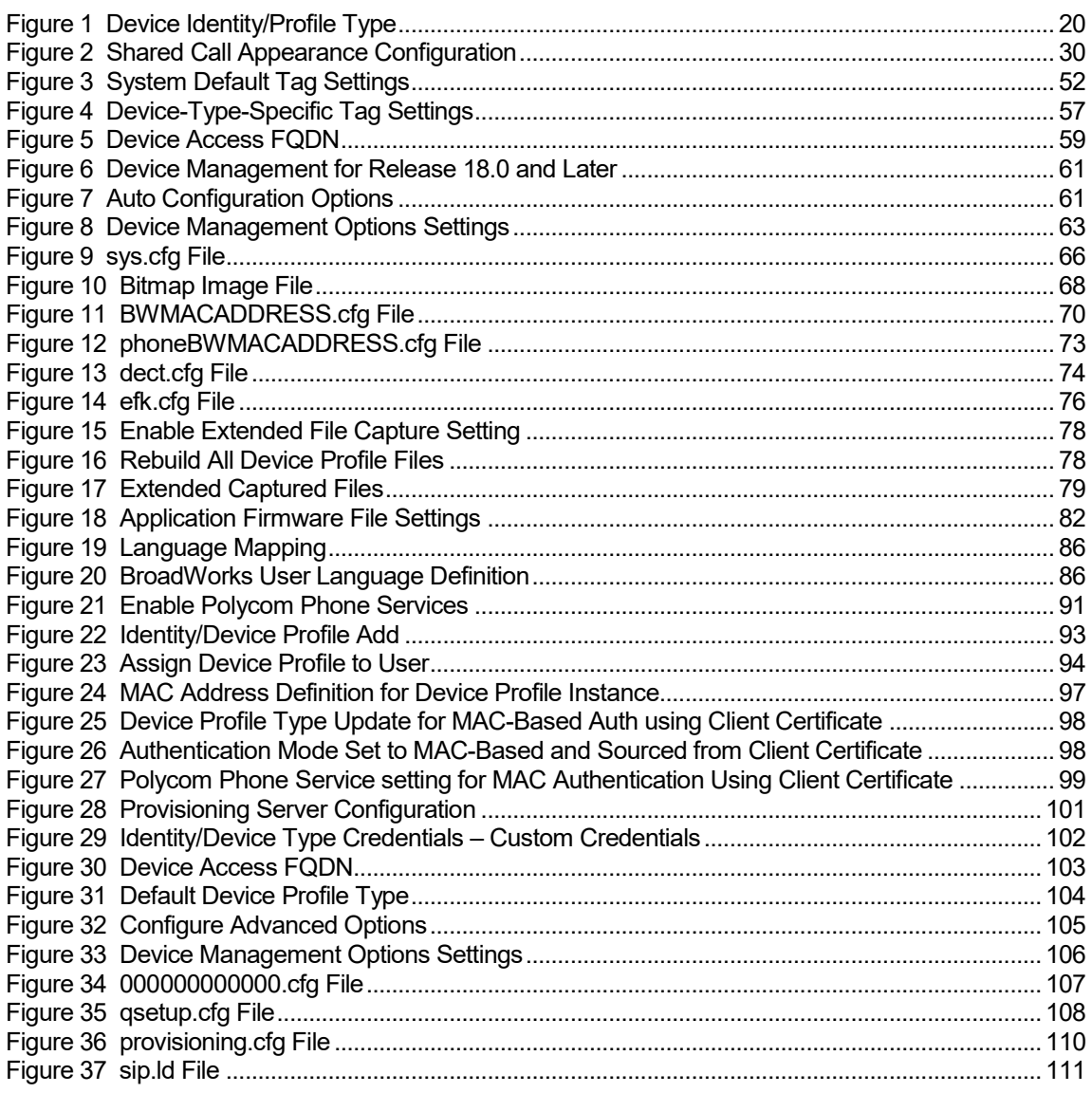

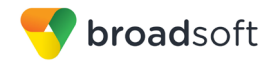

#### <span id="page-7-0"></span>**1 Overview**

This guide describes the configuration procedures required for Polycom® UC Software VVX and Real Presence Trio phones to be interoperable with BroadWorks. This includes the following Polycom phone models:

- Real Presence Trio 8800
- VVX 101Phone
- VVX 201Phone
- VVX 300/301/310/311 Phones
- VVX 400/401/410/411 Phones
- **VVX 500/501 Phone**
- VVX 600/601 Phone

The VVX and Trio phones are access devices that use the Session Initiation Protocol (SIP) to communicate with BroadWorks for call control. These devices run a common software solution referred to as Polycom UC Software.

This guide describes the specific configuration items that are important for use with BroadWorks. It does not describe the purpose and use of all configuration items on a VVX and Trio phone. For more information, see the configuration guide called *Polycom® UC Software Administrator's Guide* [\[1\]](#page-129-1) supplied by Polycom.

Note that the support and interoperability status for the Polycom VVX 1500 Phone is provided and maintained in the documents for the Polycom UC Software devices.

#### <span id="page-8-1"></span>**2 Interoperability Status**

This section provides the known interoperability status of the Polycom® VVX and Real Presence Trio products that use Polycom UC Software with BroadWorks. This includes the version(s) tested, supported capabilities, and known issues.

Interoperability testing validates that the device interfaces properly with BroadWorks via the SIP interface. Qualitative aspects of the device or device capabilities not affecting the SIP interface, such as display features, performance, and audio qualities, are not covered by interoperability testing. Requests for information and/or issues regarding these aspects should be directed to Polycom.

#### <span id="page-8-0"></span>**2.1 Verified Versions**

The following table identifies the verified Polycom<sup>®</sup> VVX and Trio phones versions and the month/year the testing occurred. If the software has undergone more than one test cycle, versions for each test cycle are listed, with the most recent listed first.

*Compatible Versions* in the following table identifies specific Polycom VVX and Trio versions, which the partner has identified as compatible, and should interface properly with BroadWorks. Generally, maintenance releases of the validated version are considered compatible and may not be specifically listed here. For any questions concerning maintenance and compatible releases, contact Polycom.

**NOTE**: Interoperability testing is usually performed with the latest generally available (GA) device firmware/software and the latest GA BroadWorks release and service pack at the time the testing occurs. If there is a need to use a non-verified mix of BroadWorks and device software versions, customers can mitigate their risk by self-testing the combination using the *BroadWorks SIP Phone Interoperability Test Plan* [\[4\].](#page-129-2)

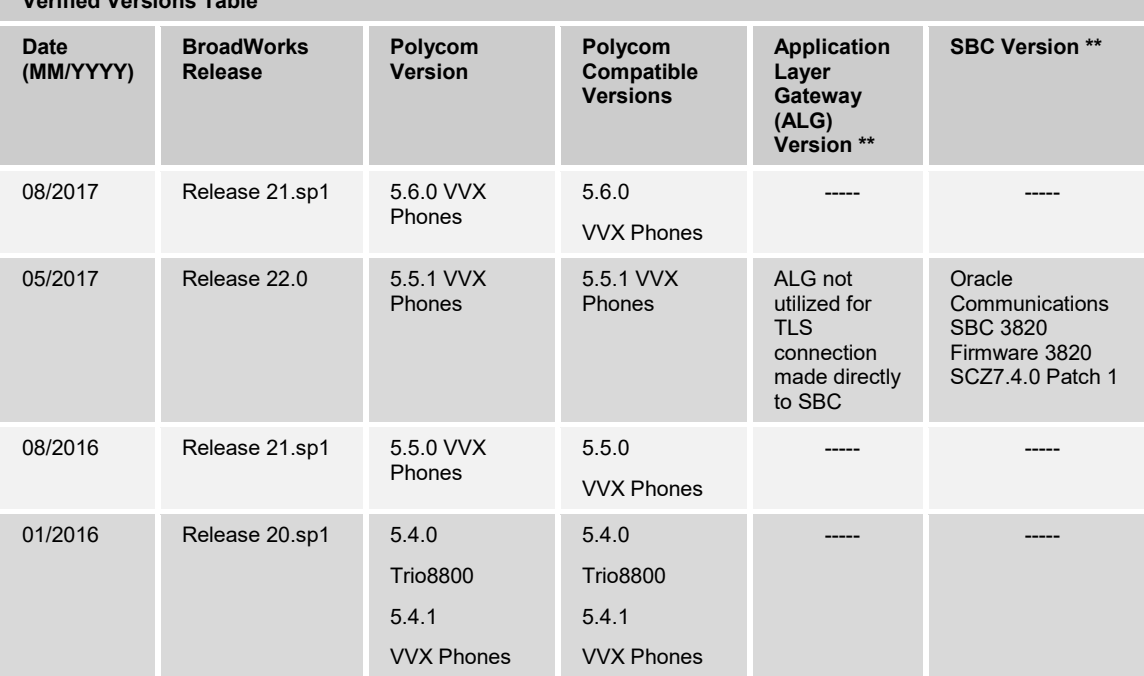

**Verified Versions Table**

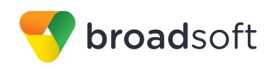

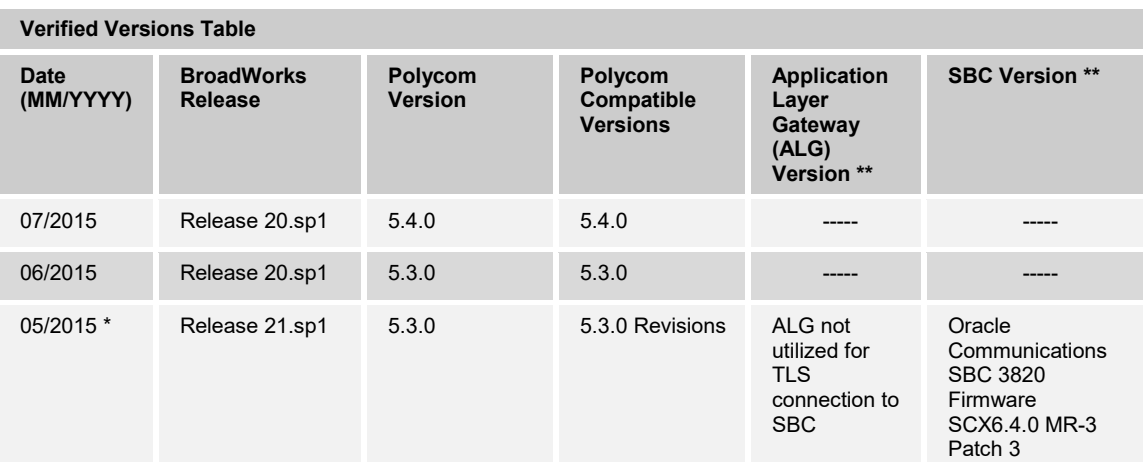

\* – Denotes access solution testing iteration for which an ALG and SBC are included in the testing. Interoperability testing directly with BroadWorks for the major release is required before access solution testing.

\*\* – ALG and SBC versions are identified for access solution testing iterations only.

#### <span id="page-9-0"></span>**2.2 Interface Capabilities Supported**

This section identifies interface capabilities that have been verified through testing as supported by Polycom UC Software VVX and Trio phones.

The *Supported* column in the tables in this section identifies the Polycom UC Software VVX and Trio phones' support for each of the items covered in the test plan, with the following designations:

- Yes Test item is supported
- No Test item is not supported
- NA Test item is not applicable to the device type
- NT Test item was not tested

Caveats and clarifications are identified in the *Comments* column.

#### <span id="page-9-1"></span>**2.2.1 SIP Interface Capabilities**

The Polycom UC Software VVX and Trio phones have completed interoperability testing with BroadWorks using the *BroadWorks SIP Phone Interoperability Test Plan* [\[4\].](#page-129-2) The results are summarized in the following table.

The BroadWorks test plan is composed of packages, each covering distinct interoperability areas, such as "Basic" call scenarios and "Redundancy" scenarios. Each package is composed of one or more test items, which in turn are composed of one or more test cases. The test plan exercises the SIP interface between the device and BroadWorks with the intent to ensure interoperability sufficient to support the BroadWorks feature set.

**NOTE**: *DUT* in the following table refers to the *Device Under Test,* which in this case is the Polycom UC Software VVX and Trio phones.

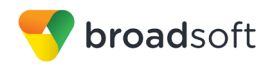

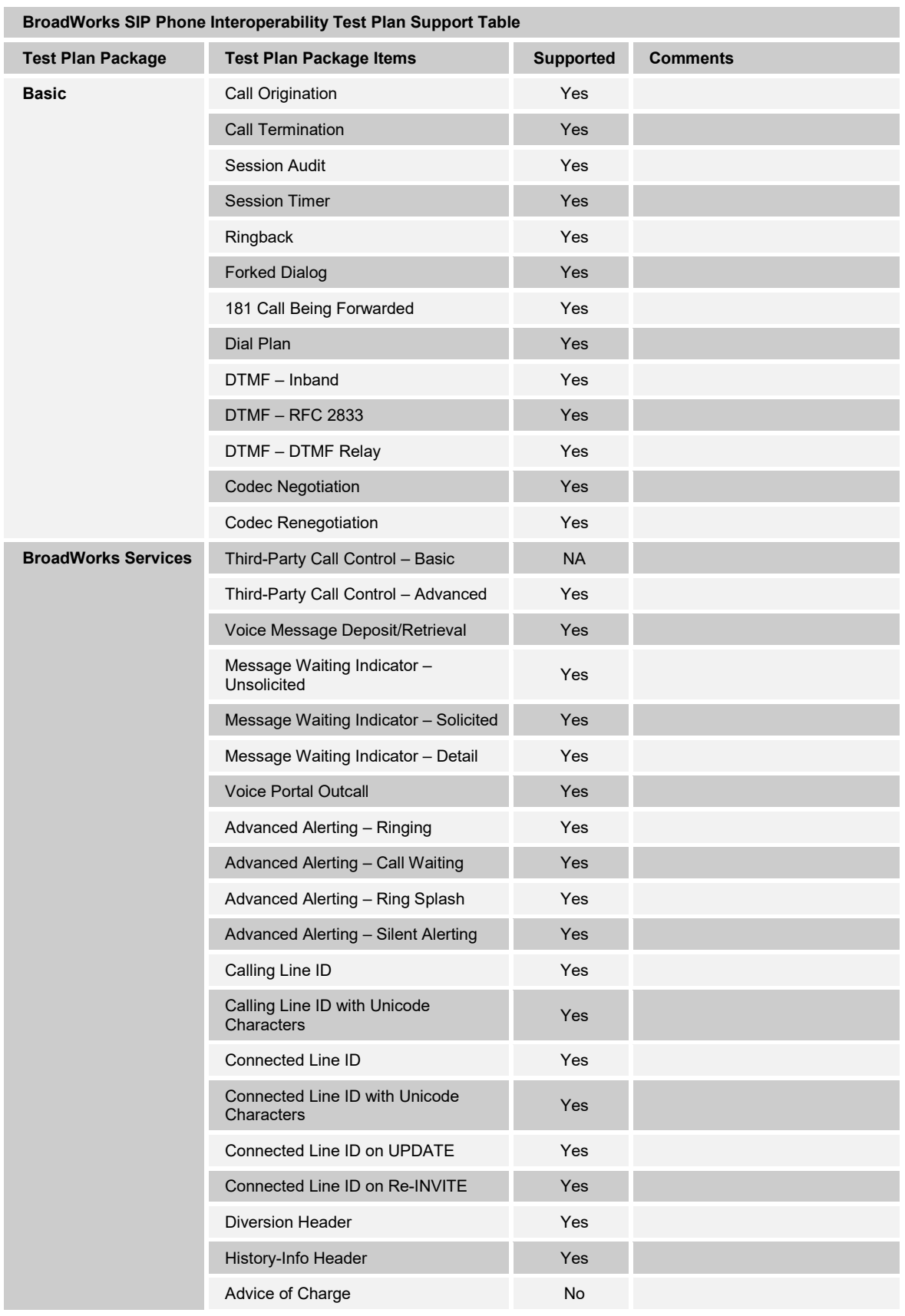

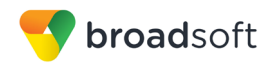

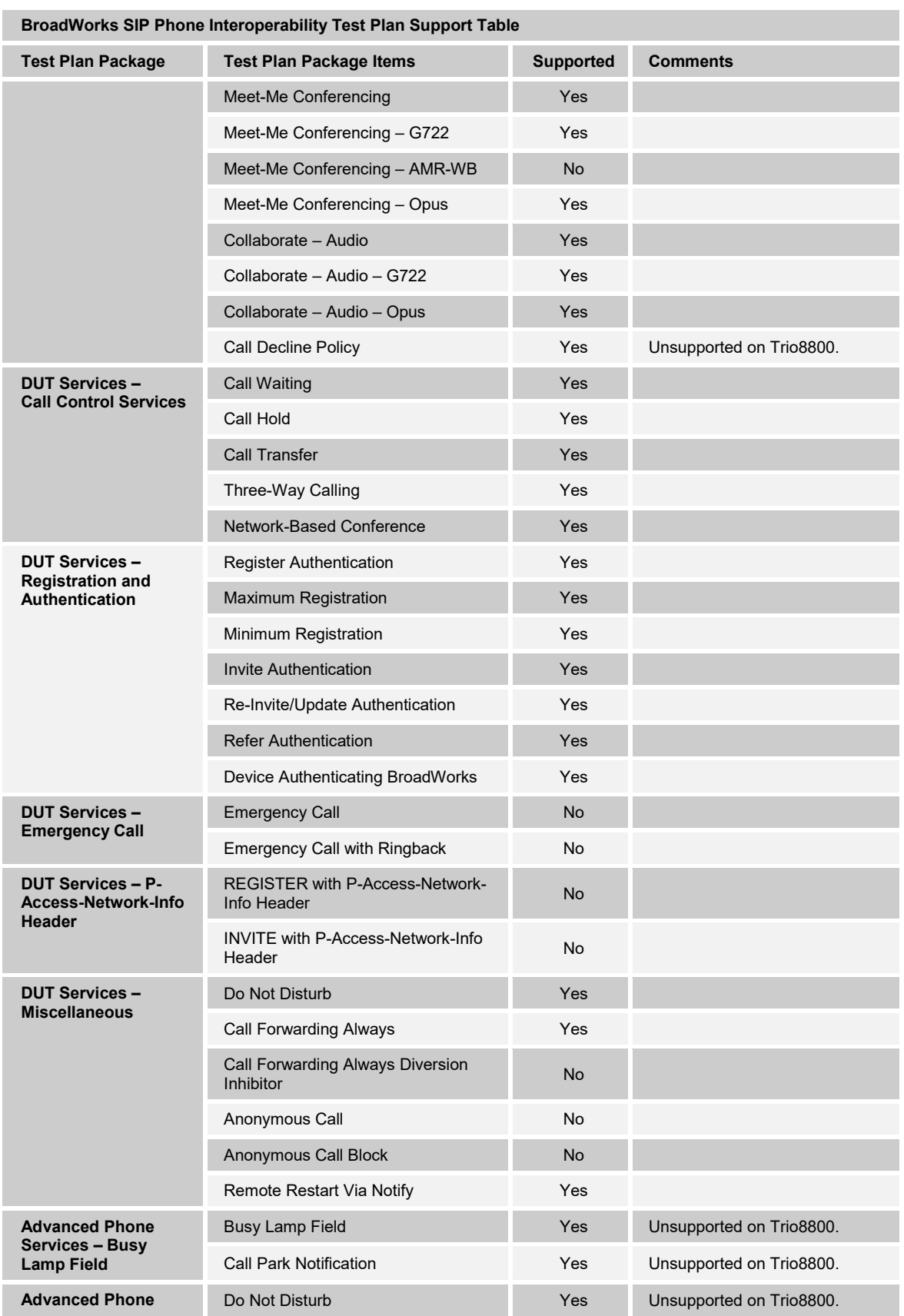

**BROADSOFT PARTNER CONFIGURATION GUIDE – POLYCOM UC SOFTWARE VVX AND TRIO PHONES 20-BD5389-00**

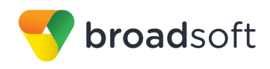

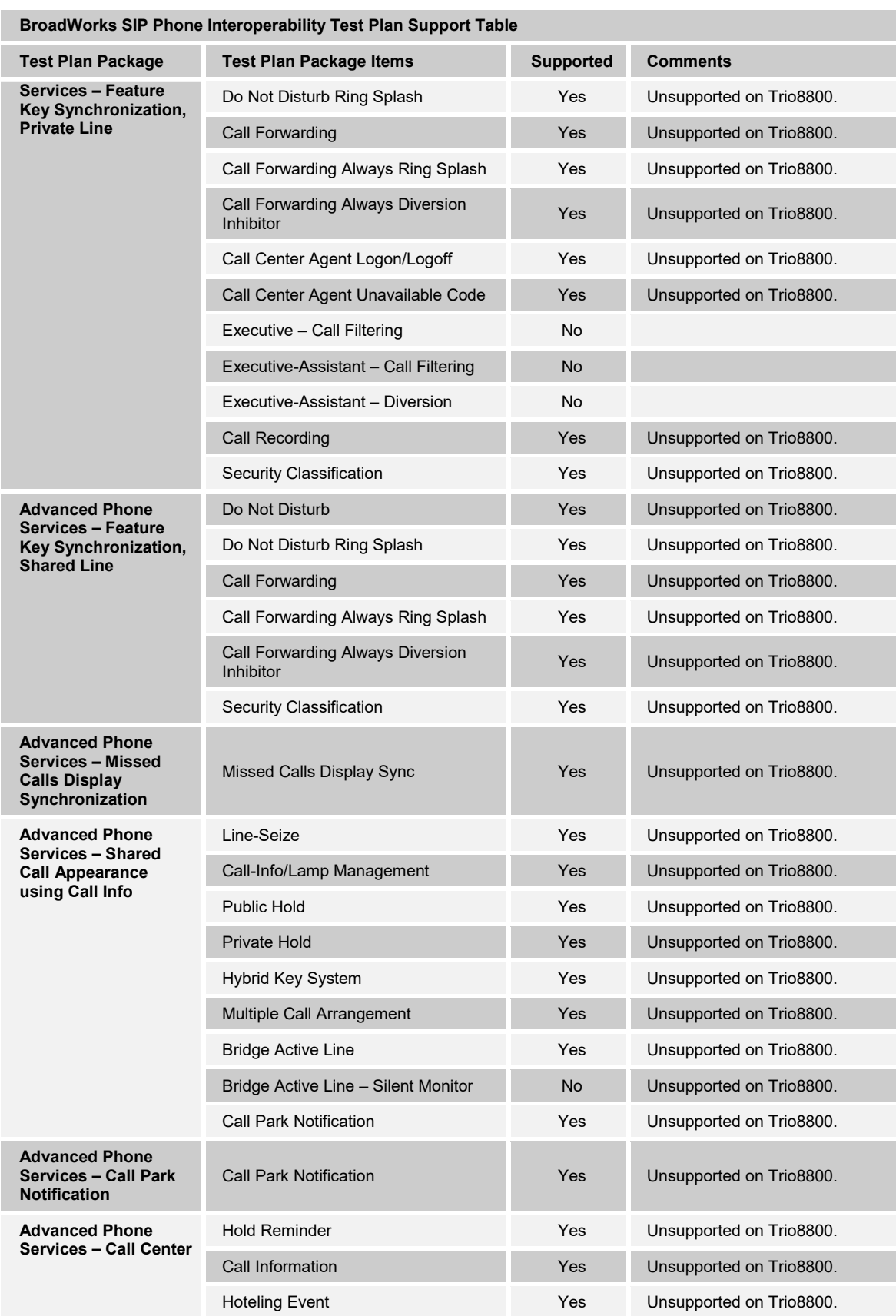

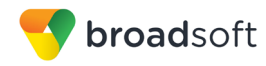

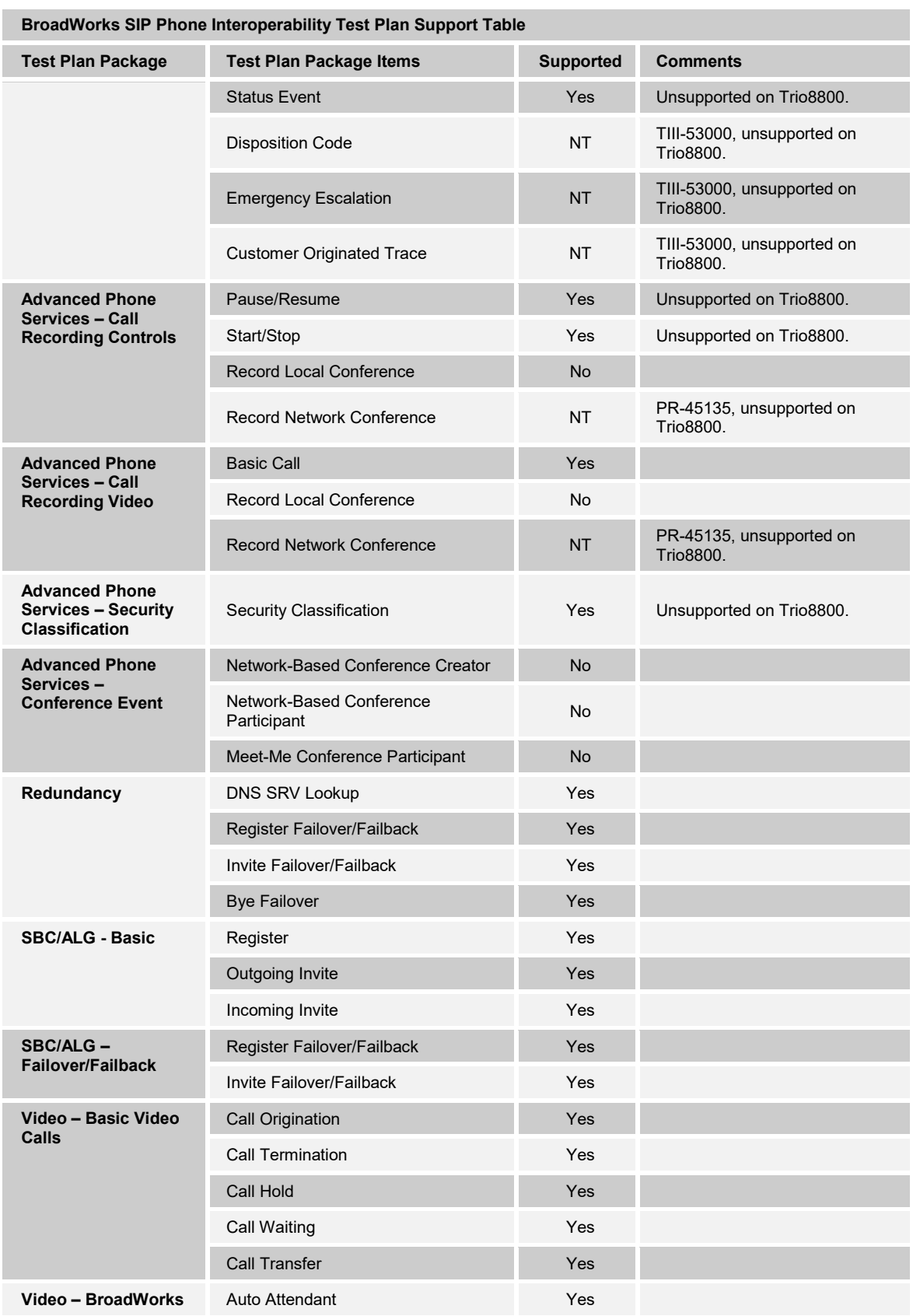

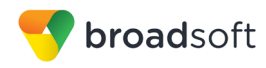

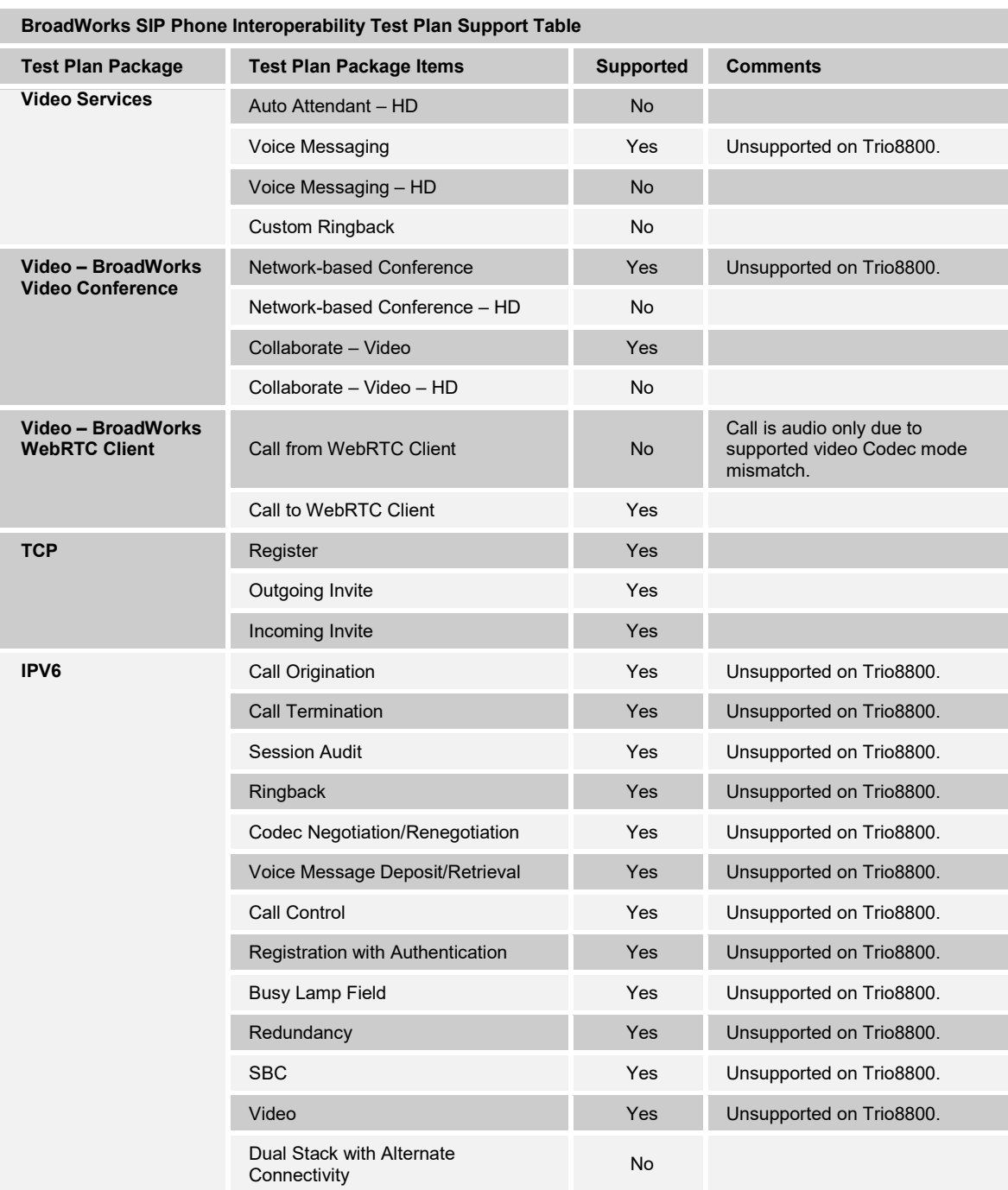

#### <span id="page-14-0"></span>**2.2.2 Other Interface Capabilities**

The Polycom UC Software VVX and Trio phones may have implemented support for the following:

- BroadWorks Xtended Services Interface (Xsi)
- Extensible Messaging and Presence Protocol (XMPP) (BroadCloud/BroadWorks Collaborate Instant Messaging and Presence [IM&P])

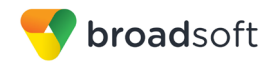

Support for these interfaces is demonstrated by completing the *BroadWorks SIP Phone Functional Test Plan* [\[8\]](#page-129-3) and the *BroadWorks SIP Phone Xsi and XMPP Test Plan* [\[9\].](#page-129-4) Support for these interfaces is summarized in the following table.

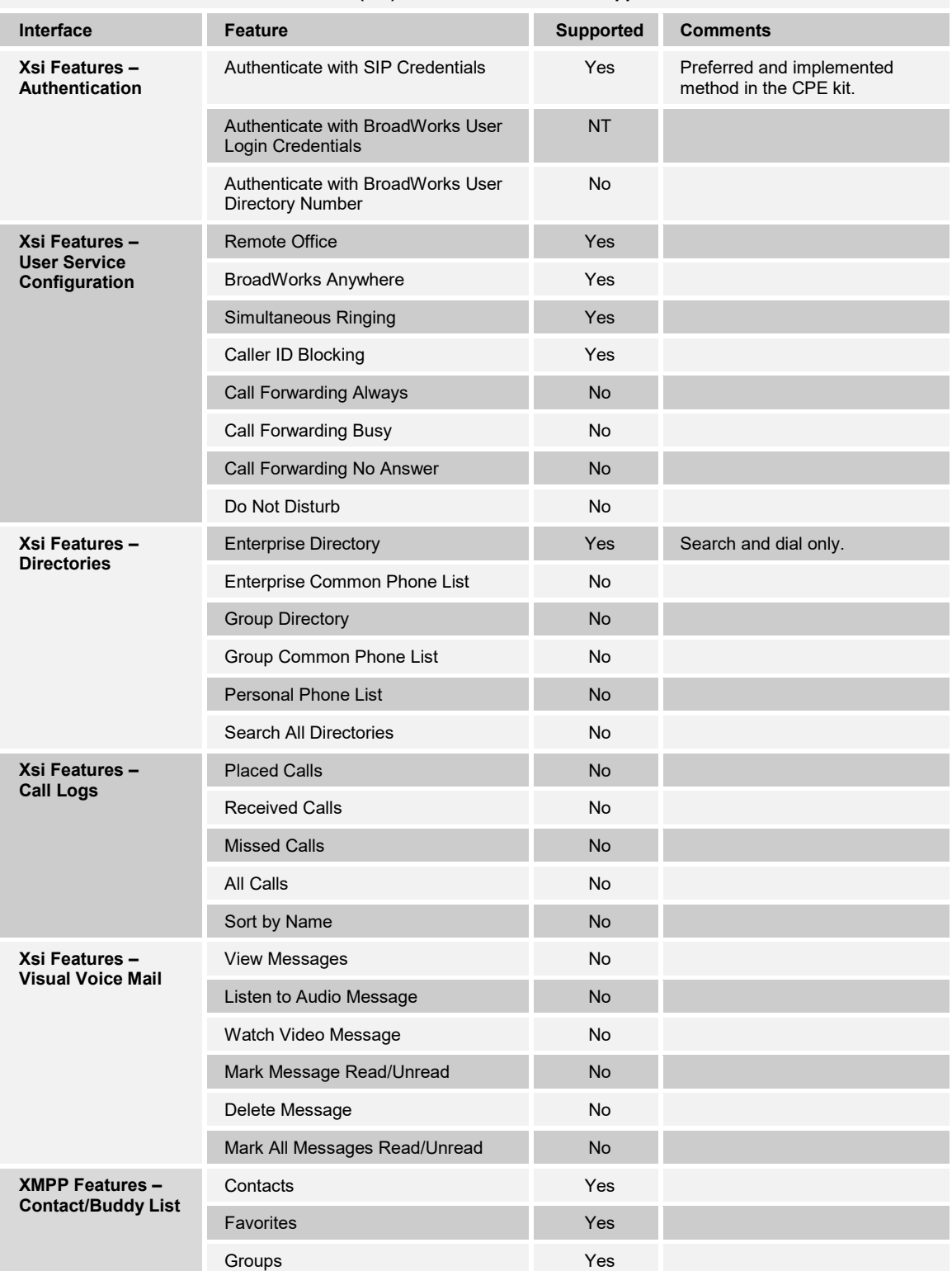

#### **BroadWorks Xtended Services Interface (Xsi) and BroadCloud IM&P Support Table**

**BROADSOFT PARTNER CONFIGURATION GUIDE – POLYCOM UC SOFTWARE VVX AND TRIO PHONES 20-BD5389-00 ©2017 BROADSOFT, INC. PAGE 16 OF 130**

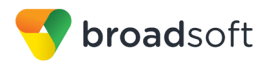

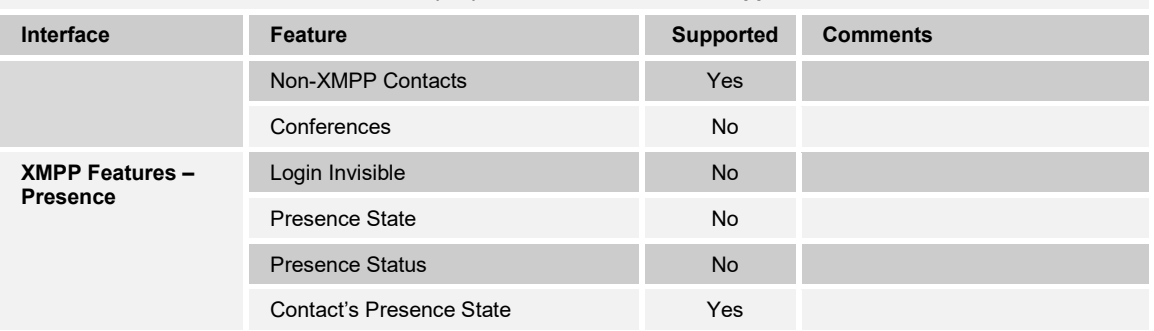

#### **BroadWorks Xtended Services Interface (Xsi) and BroadCloud IM&P Support Table**

#### <span id="page-16-0"></span>**2.3 Known Issues**

This section lists the known interoperability issues between BroadWorks and specific partner release(s). Issues identified during interoperability testing and known issues identified in the field are listed.

The following table provides a description of each issue and, where possible, identifies a workaround. The verified partner device versions are listed with an "X" indicating that the issue occurs in the specific release. The issues identified are device deficiencies or bugs, so typically not BroadWorks release dependent.

The *Issue Number* is a BroadSoft ExtraView partner issue number when the testing was performed by BroadSoft. When the testing was performed by the partner or a third party, the partner may or may not supply a tracking number. For more information on any issues related to a particular partner device release, see the partner release notes.

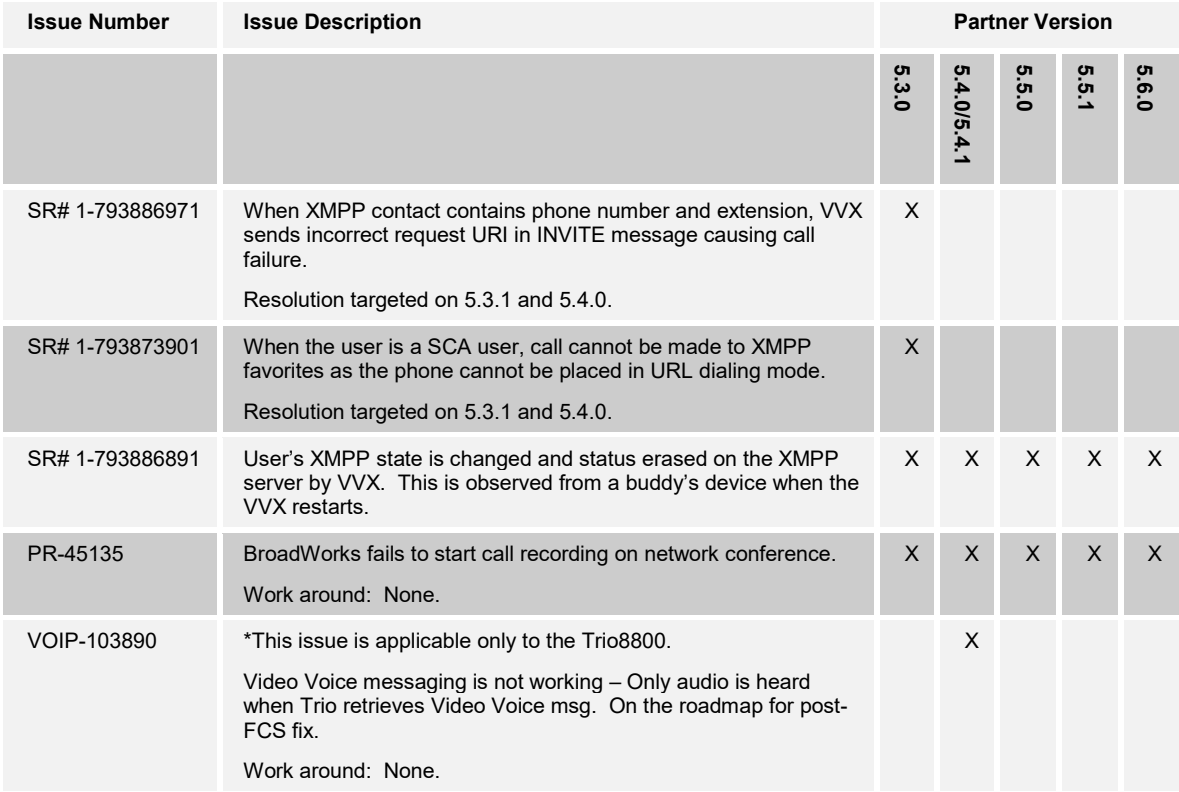

**BROADSOFT PARTNER CONFIGURATION GUIDE – POLYCOM UC SOFTWARE VVX AND TRIO PHONES 20-BD5389-00 ©2017 BROADSOFT, INC. PAGE 17 OF 130**

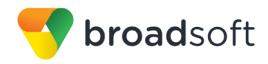

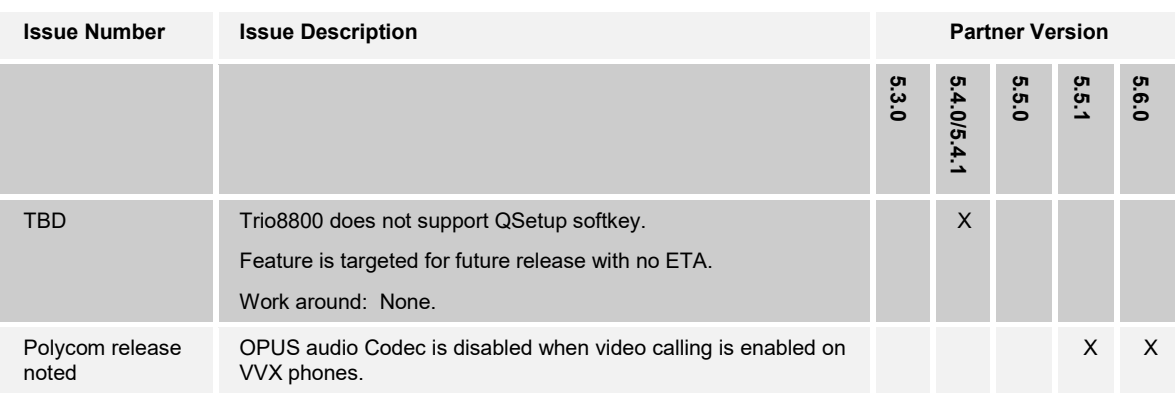

#### <span id="page-18-0"></span>**3 BroadWorks Configuration**

This section identifies the required BroadWorks device profiles for the Polycom VVX and Trio phones as well as any other unique BroadWorks configuration required for interoperability with the VVX phones.

#### <span id="page-18-1"></span>**3.1 BroadWorks Device Profile Configuration**

This section identifies the device profile to use when deploying the Polycom VVX and Trio phones with BroadWorks.

Create a device profile type for the Polycom VVX and Trio phones with settings as shown in the following example. A separate device profile type should be created for each Polycom VVX and Trio phone model. The settings shown are recommended for use when deploying the Polycom VVX and Trio phones with BroadWorks. For an explanation of the profile parameters, see the *BroadWorks Device Management Configuration Guide* [\[2\].](#page-129-5)

The device profile type shown in the following table provides the *Number of Ports* (number of SIP lines) setting for Polycom VVX 600. For other Polycom phone models, create a new device profile type and set the *Number of Ports* to match the available number of SIP lines per model according to the following table.

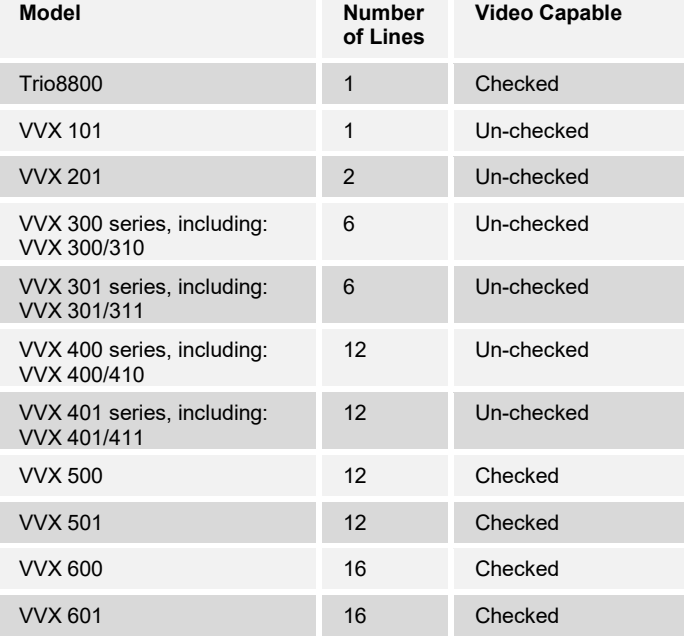

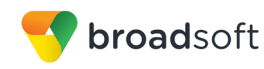

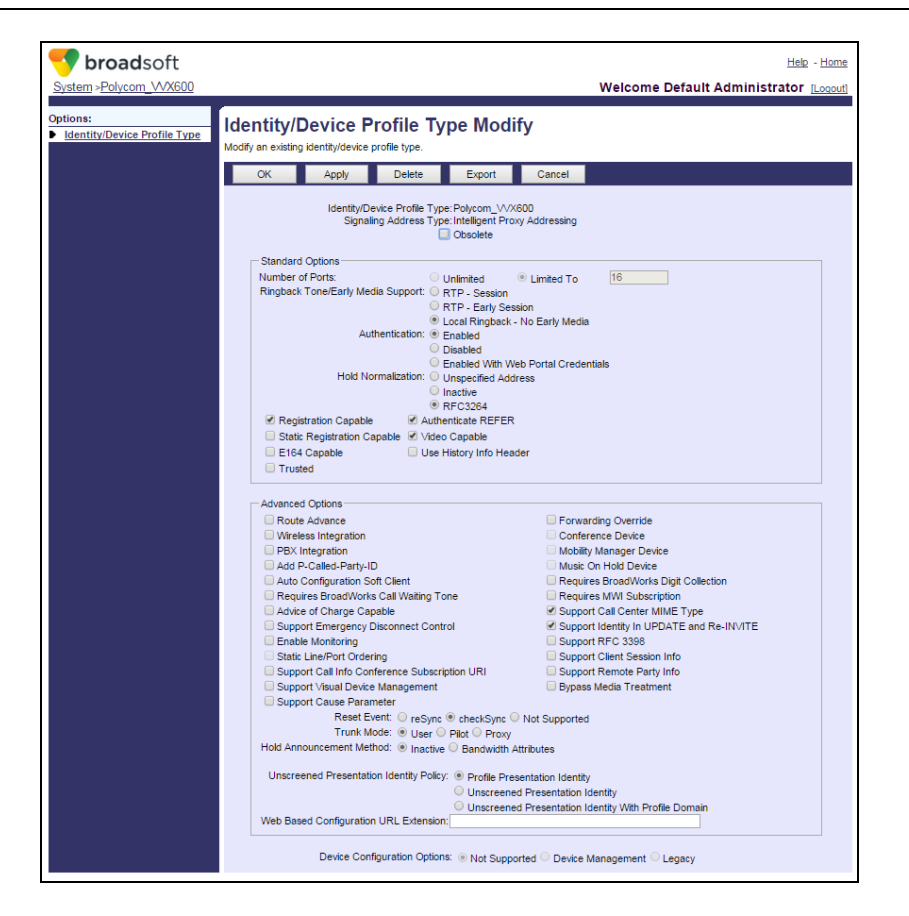

Figure 1 Device Identity/Profile Type

#### <span id="page-19-1"></span><span id="page-19-0"></span>**3.2 BroadWorks Configuration Steps**

No additional BroadWorks configuration steps are required.

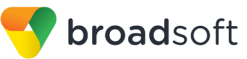

#### <span id="page-20-0"></span>**4 Polycom VVX and Real Presence Trio Phone Configuration**

This section describes the configuration settings required for the Polycom VVX and Trio phones integration with BroadWorks, primarily focusing on the SIP interface configuration. The VVX and Trio phones configuration settings identified in this section have been derived and verified through interoperability testing with BroadWorks. For configuration details not covered in this section, see the *Polycom® UC Software Administrator's Guide* [\[1\].](#page-129-1)

#### <span id="page-20-1"></span>**4.1 Configuration Method**

The Polycom VVX and Trio phones can be configured with a configuration file using the HTTP, Trivial File Transfer Protocol (TFTP) or through its embedded web server. The following examples describe how to set the parameters using a configuration file. This configuration description assumes the Polycom VVX and Trio phones use the Dynamic Host Configuration Protocol (DHCP) to get an IP address and other network settings. The VVX and Trio phones should be configured to load the configuration file each time it resets or re-synchronizes. For more information on automated provisioning, see the *Polycom® UC Software Administrator's Guide* [\[1\].](#page-129-1)

The capabilities of the VVX and Trio phones have been verified for use with BroadWorks based on the settings described in the following table. For more information on the meaning, purposes, and applicability of the individual configuration items, see the *Polycom® UC Software Administrator's Guide* [\[1\]](#page-129-1)*.*

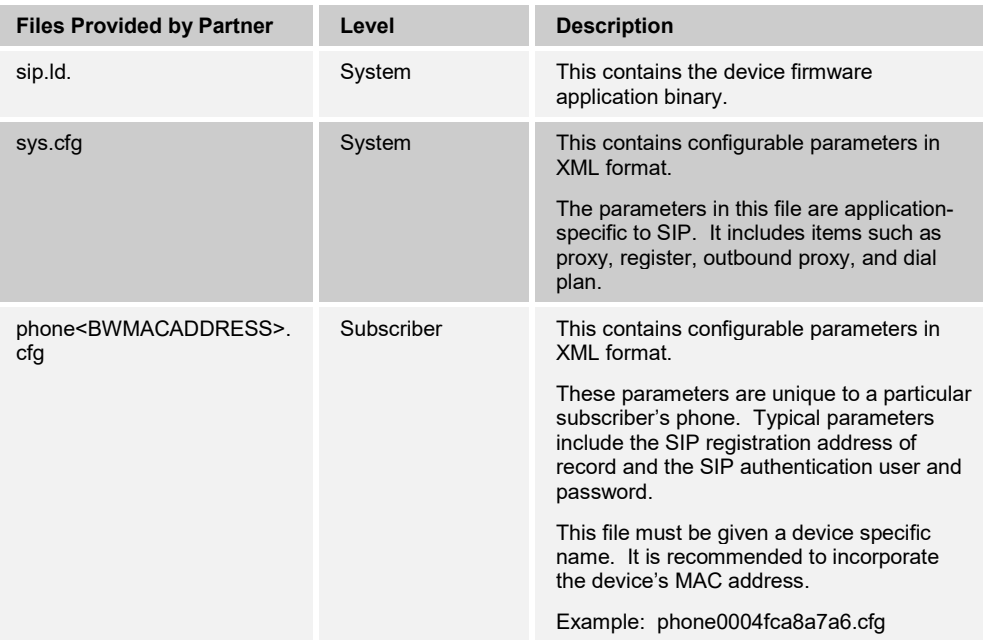

#### **Configuration Files**

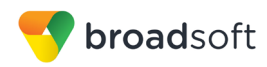

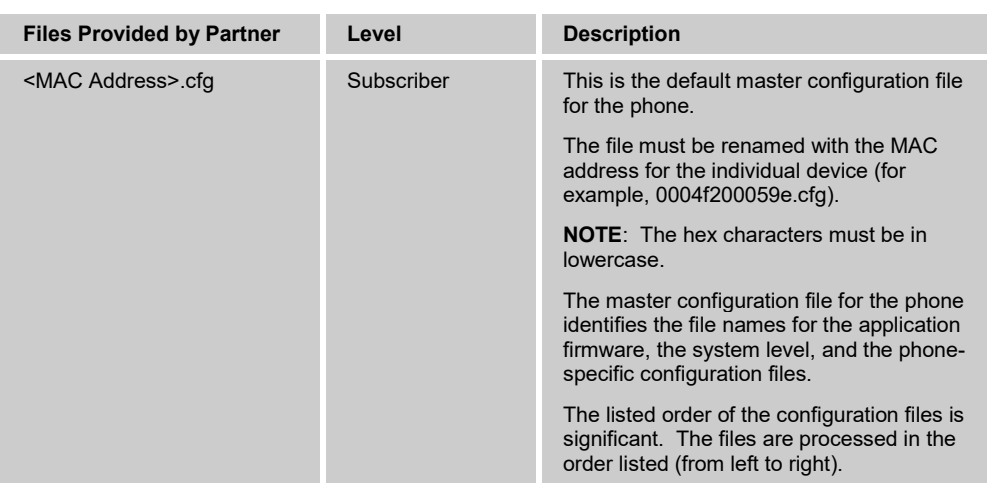

#### <span id="page-21-0"></span>**4.2 System Level Configuration**

This section describes system-wide configuration items that are generally required for each VVX and Trio phone to work with BroadWorks. Subscriber-specific settings are described in the next section.

#### <span id="page-21-1"></span>**4.2.1 Configure Network Settings**

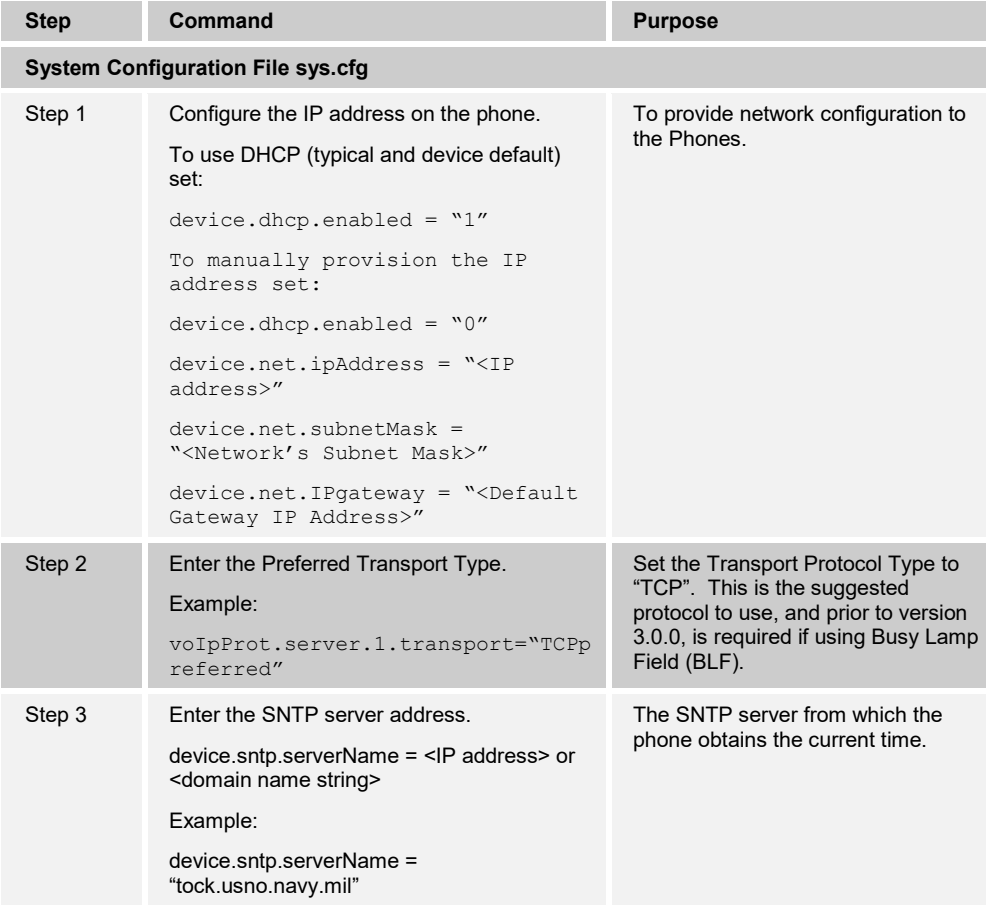

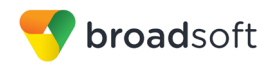

I

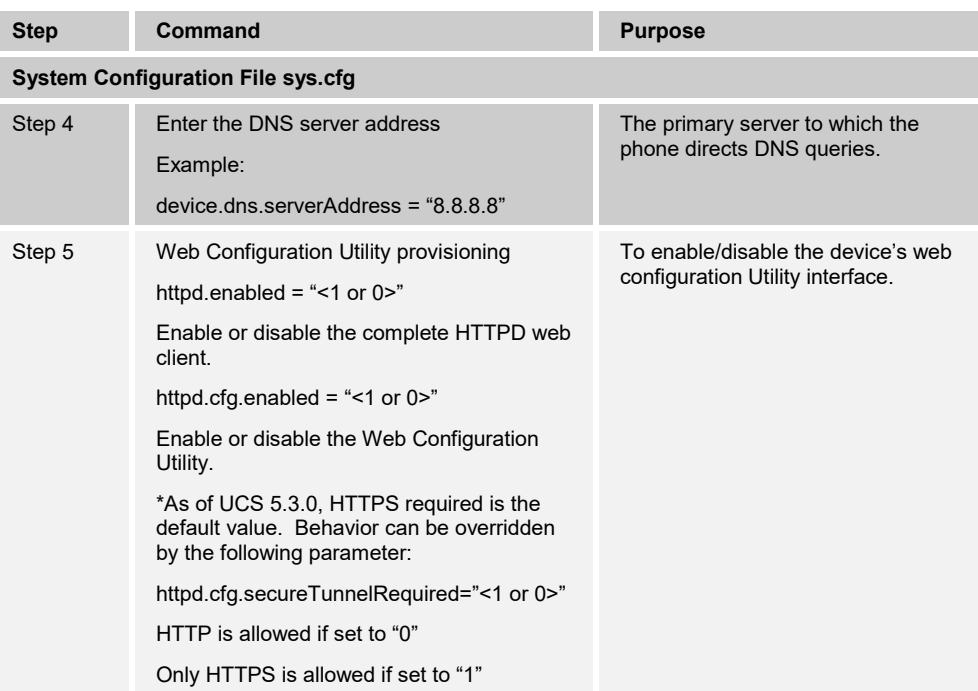

#### <span id="page-22-0"></span>**4.2.2 Configure SIP Interface Settings**

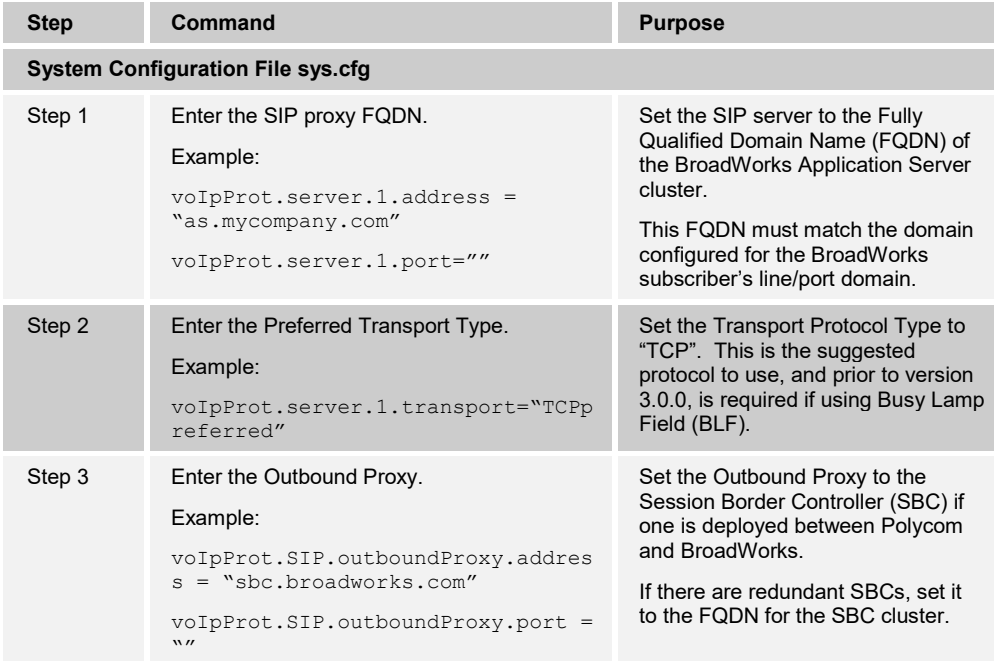

### <span id="page-23-0"></span>**4.2.3 Configure Service Settings**

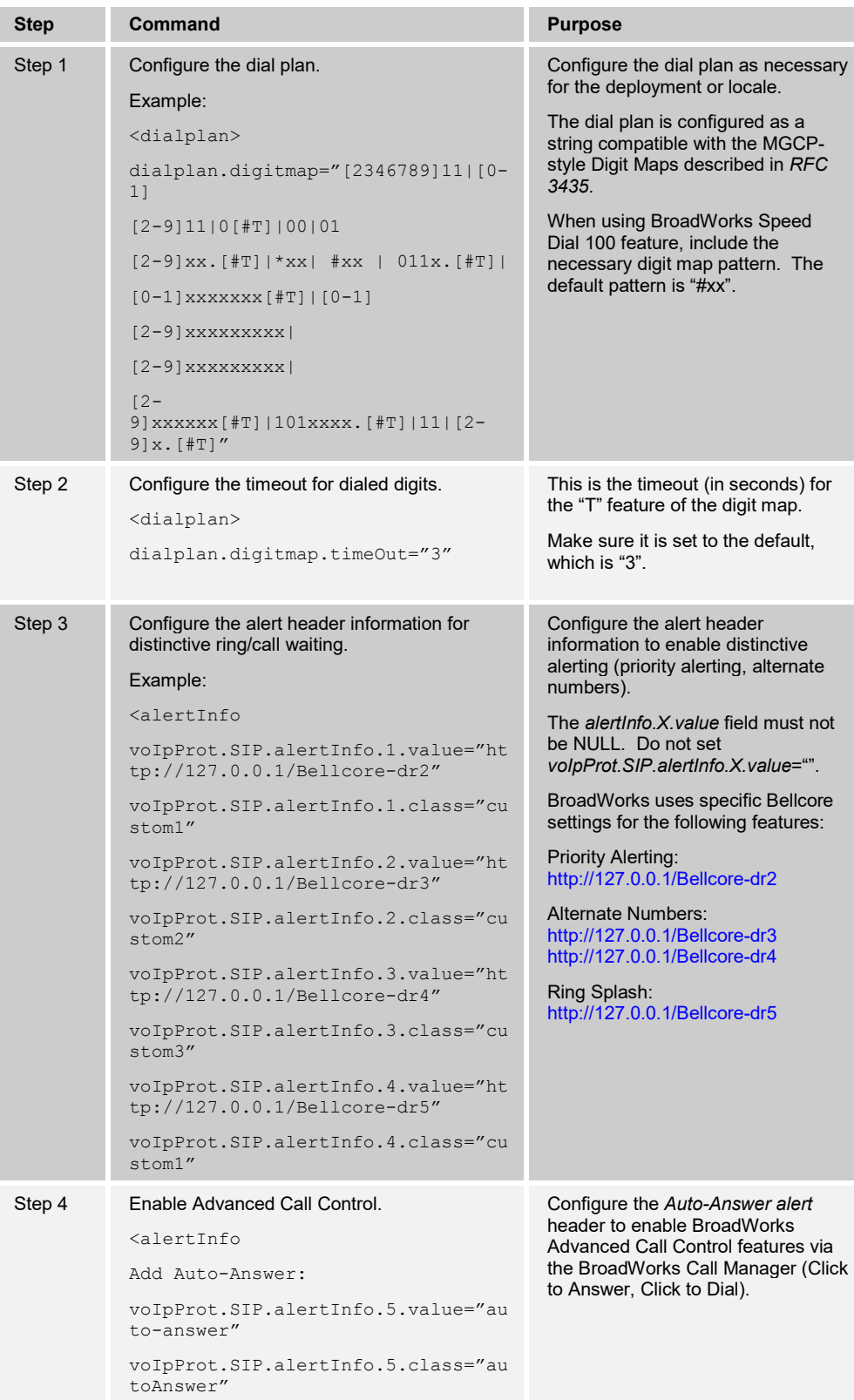

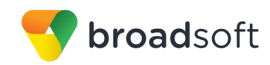

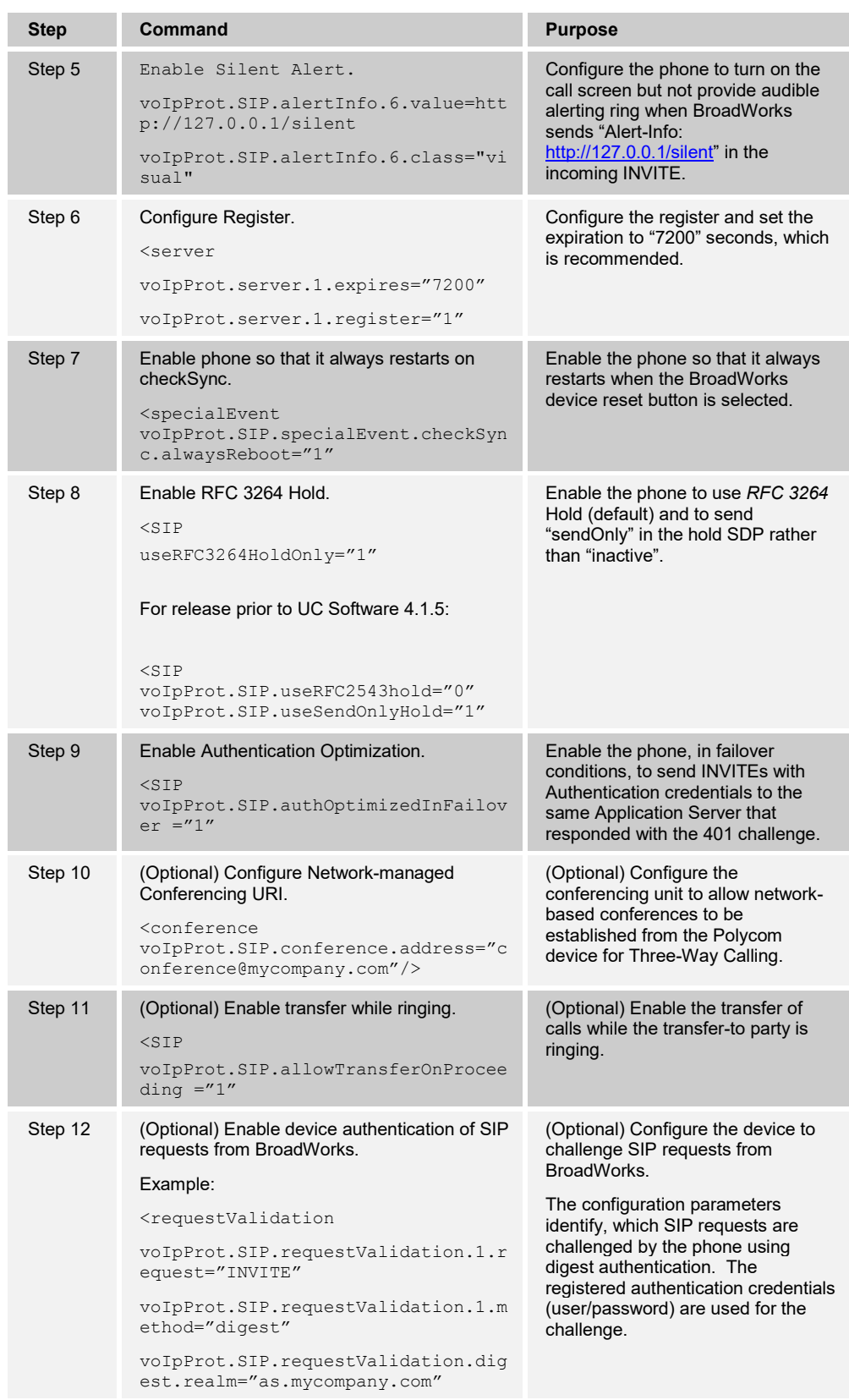

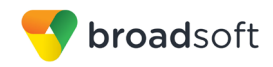

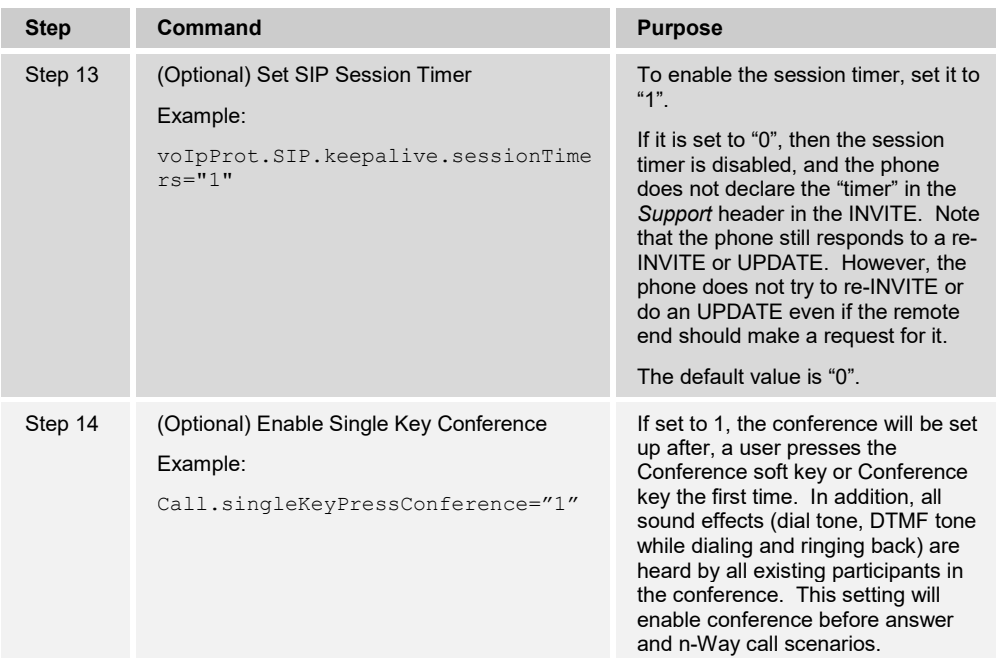

#### <span id="page-26-0"></span>**4.3 Subscriber Level Configuration**

This section identifies the device-specific parameters, including registration and authentication. These settings must be unique across the devices to be matched with the settings for a BroadWorks subscriber.

Provisioning a subscriber to register with BroadWorks allows calls to terminate to the subscriber's line. Registration requires that a unique address of record (AoR) is provisioned on BroadWorks and the phone; provisioning an AoR on BroadWorks consists of setting the line/port parameter to a unique value in the Application Server cluster.

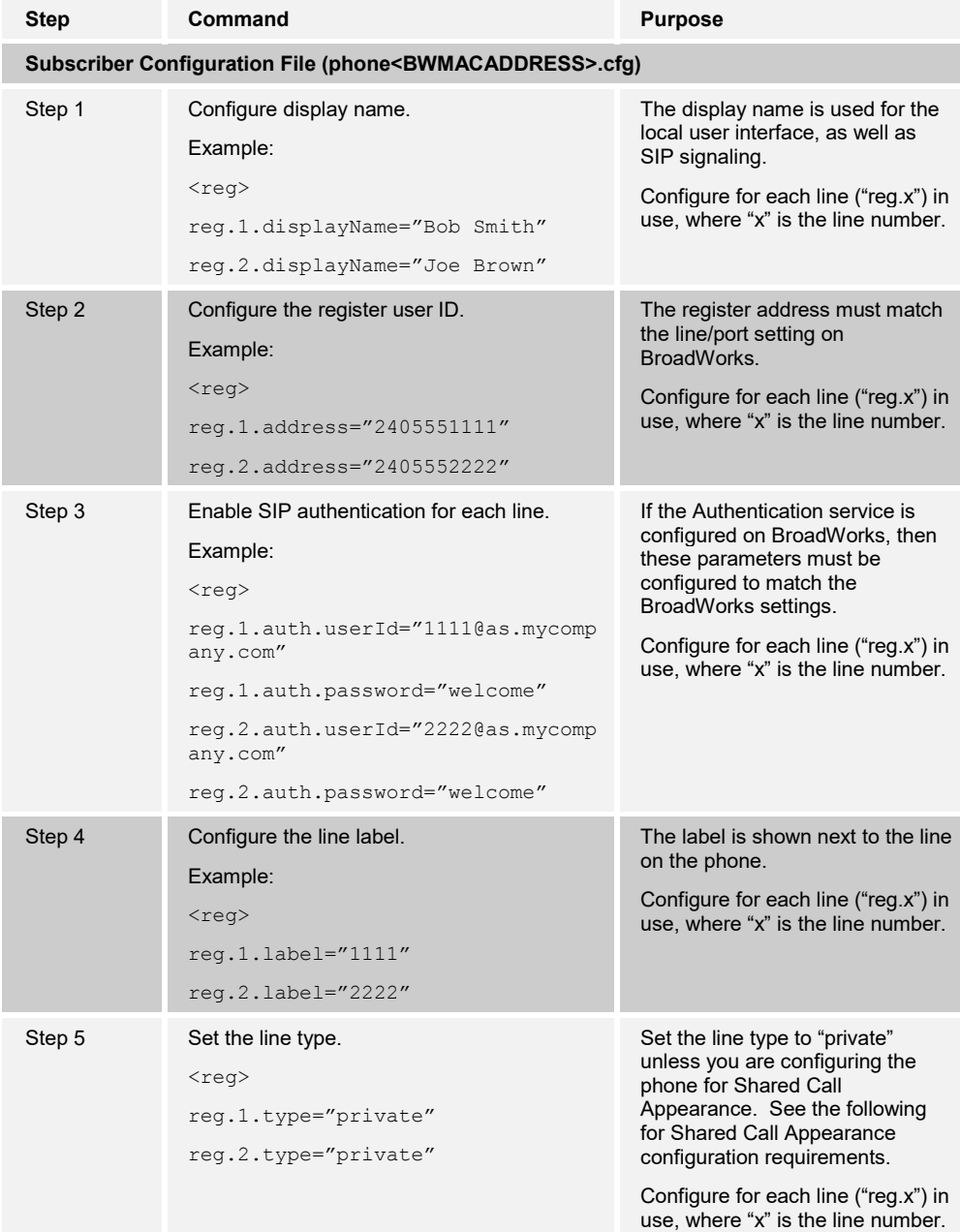

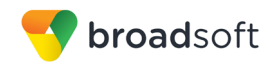

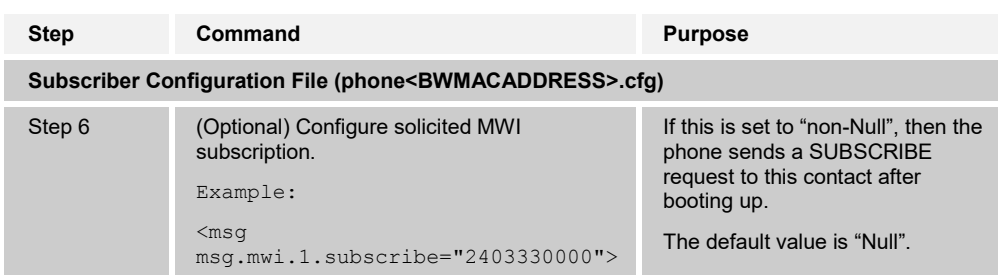

#### <span id="page-27-0"></span>**4.3.1 Attendant Console Configuration**

The Polycom VVX phone models can be expanded to support up to 16 registering lines. Configure lines 1 through 16 on the VVX phone models, (see the configuration instructions in section *[4.3](#page-26-0) [Subscriber Level Configuration\)](#page-26-0)*. The remaining soft buttons can be configured for speed dial or other functions, such as Push To Talk or transfer to another user's voice mailbox.

To add a Push To Talk key to the phone, perform the following steps:

- 1) Make sure the user is assigned the Push To Talk feature on BroadWorks.
- 2) Click the **Directories** button on the phone.
- 3) Select the *Contact* directory.
- 4) To add a new contact, click the **Add** button.
- 5) Enter the key label parameters. The key label uses the *First* and *Last Name* fields for the display. Enter the data you wish for this key.
- 6) In the *Contact* field, enter the Push To Talk feature access code (FAC) and the user directory number (DN) or extension to dial, that is, \*501212.
- 7) Click the **Save** button to store the information.
- 8) After the speed dial entry has been added, click on the speed dial entry, and then click "Add To Favorites". The favorite entry is shown on the phone's idle screen.

**NOTE**: The remote phone must support the auto answer functionality.

To add a Voice Mail Transfer key, perform the following steps:

- 1) Click the **Directories** button on the phone.
- 2) Select the *Contact* directory.
- 3) To add a new contact, click the **Add** button.
- 4) Enter the key label parameters. The key label uses the *First* and *Last Name* fields for the display. Enter the data you want for this key.
- 5) In the *Contact* field, enter the direct transfer to voice mail FAC code and the user DN or extension to dial, that is, \*551212.
- 6) Click the **Save** button to store the information.

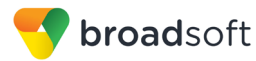

To add a Speed Dial key, perform the following steps:

- 1) Click the **Directories** button on the phone.
- 2) Select the *Contact* directory.
- 3) To add a new contact, click the **Add** button.
- 4) Enter the key label parameters. The key label uses the *First* and *Last Name* fields for the display. Enter the data you want for this key.
- 5) In the *Contact* field, enter the user DN to dial.
- 6) Click the **Save** button to store the information.
- 7) After the speed dial entry has been added, click on the speed dial entry, and then click "Add To Favorites". The favorite entry is shown on the phone's idle screen.

#### <span id="page-28-0"></span>**4.4 Advanced SIP Features Configuration**

This section provides configuration instructions for advanced SIP features supported by the phone including but not limited to Shared Call Appearance, Busy Lamp Field, Feature Key Synchronization, Call Center, and Emergency Call.

#### <span id="page-28-1"></span>**4.4.1 Shared Call Appearance Configuration**

The Shared Call Appearance (SCA) feature allows the administrator to add multiple locations to a given line. Any of the locations can be used to originate or receive calls.

When a call comes in to an idle line, all the provisioned locations for that line are alerted. The first location to answer the call is connected to the originator. If the line is already active in a call, only the active location is alerted.

A subscriber can originate calls from any of the configured locations. All other locations are unable to originate calls until all calls are released.

It is recommended that the phone number plus an index (<phoneNumber> <index>) be used when provisioning the unique address of record (AoR) for each shared line, for example: 2405551111\_2. If the phone number does not exist, then the MAC address plus an index could be used (<macAddress>\_<index>).

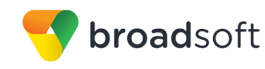

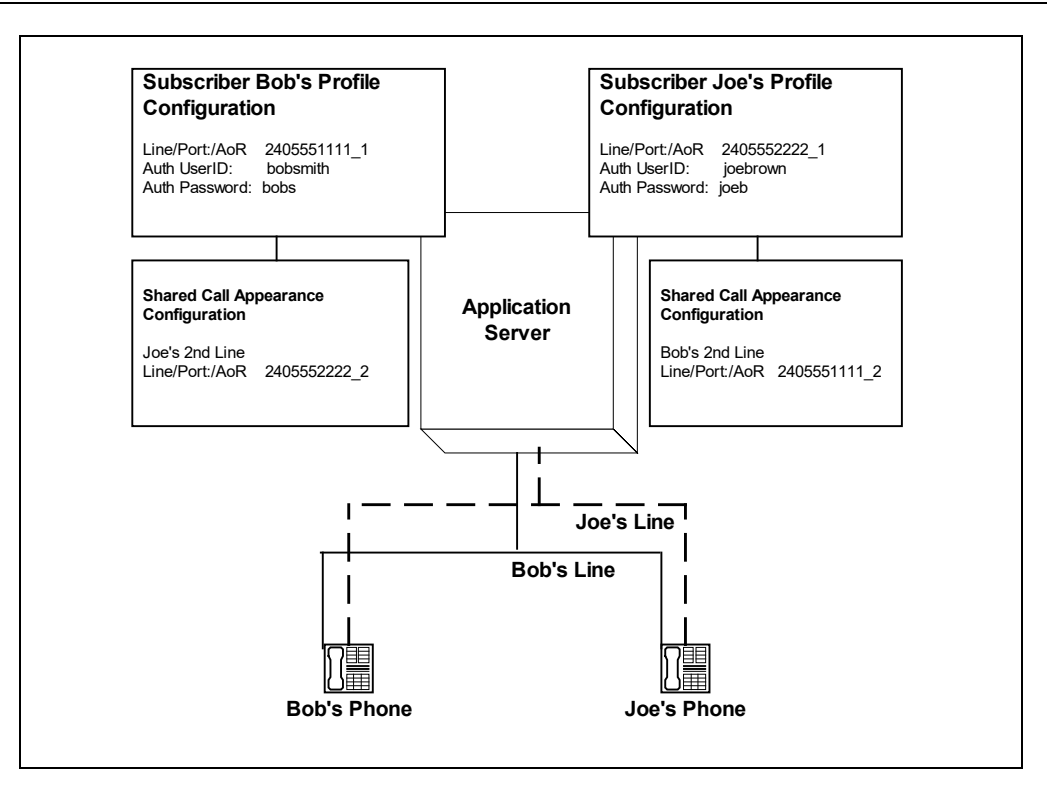

<span id="page-29-0"></span>Figure 2 Shared Call Appearance Configuration

*Figure 1 Shared Call Appearance Configuration* shows that Bob and Joe each have two lines and that Bob shares a line with Joe and Joe shares a line with Bob. The figure also shows the applicable Subscriber Profile and Shared Call Appearance Configuration data for subscribers Bob and Joe.

When Bob is called (2405551111), Bob's first line will ring, and Joe's second line will ring. When Joe is called (2405552222), Joe's first line will ring and Bob's second line will ring.

The following steps show how to configure both phones for this Shared Call Appearance configuration.

#### 4.4.1.1 Bob's Phone Configuration – phone<BWMACADDRESS>.cfg

The following steps are used to configure line 1 for Bob's phone. This line rings when Bob is called, so it has Bob's authentication information.

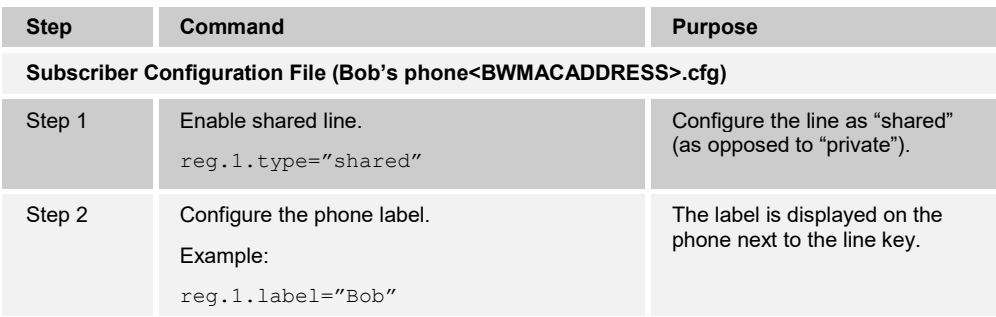

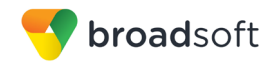

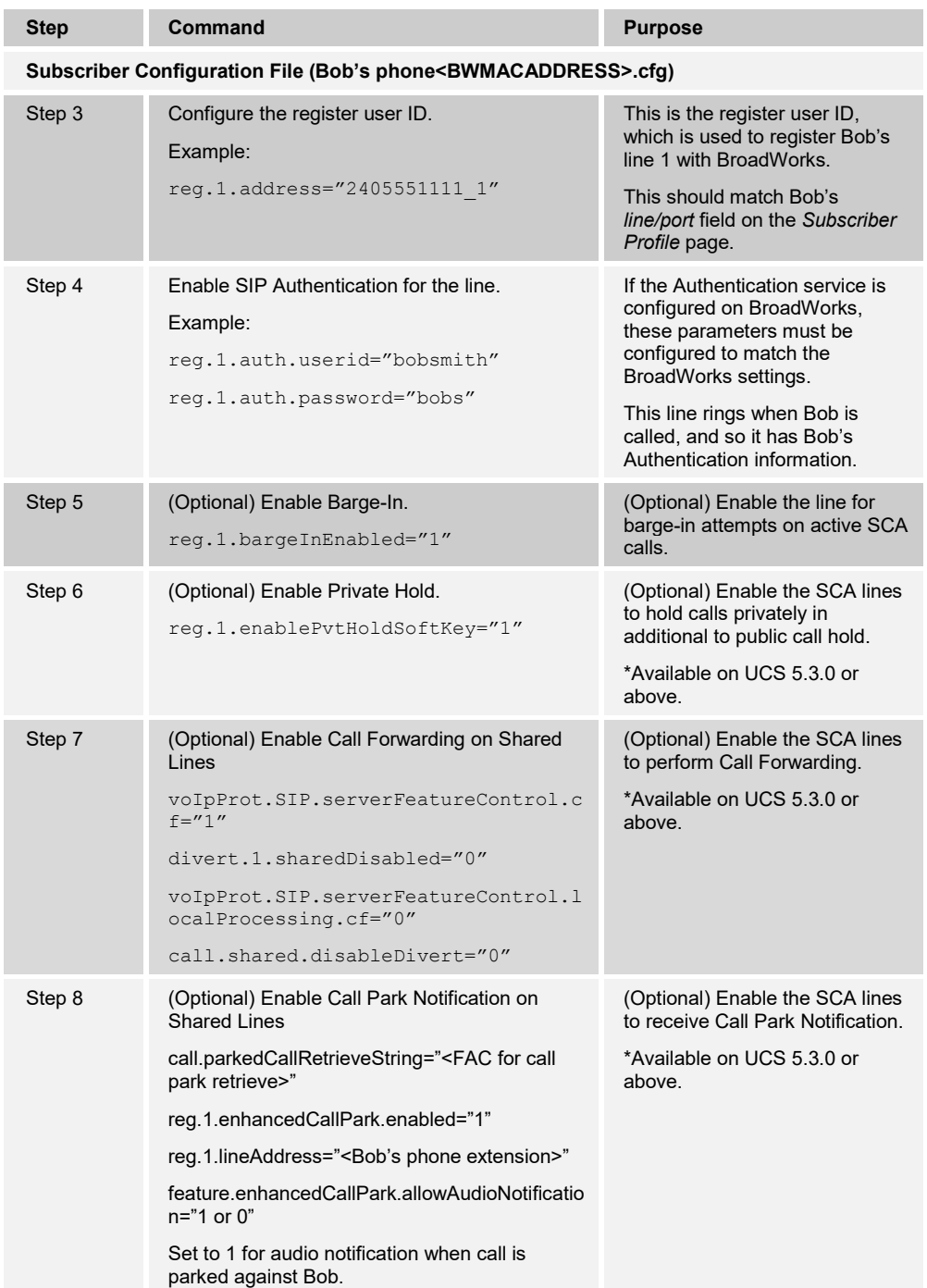

The following steps are used to configure line 2 for Bob's phone. This line rings when Joe is called, and so it has Joe's authentication information.

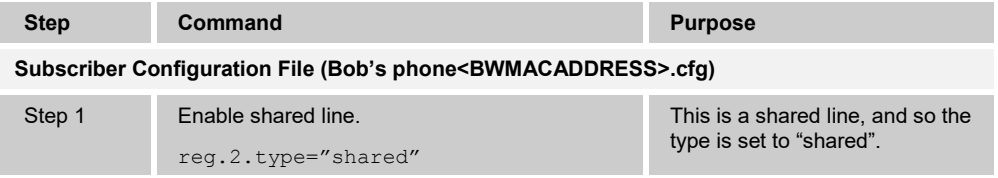

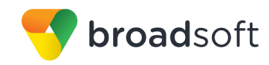

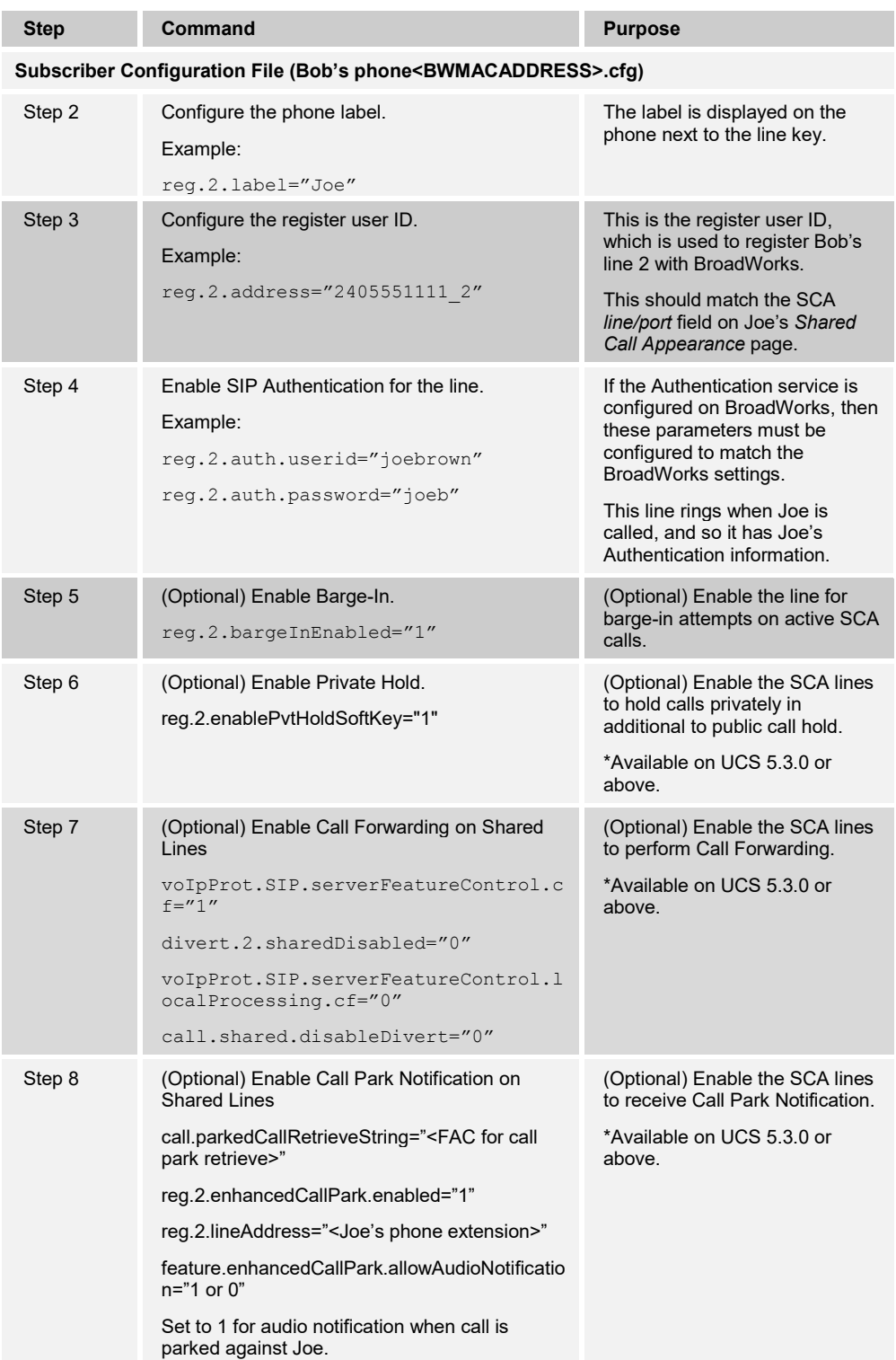

#### 4.4.1.2 Joe's Phone Configuration – phone<BWMACADDRESS>.cfg

The following steps are used to configure line 1 for Joe's phone. This line rings when Joe is called, so it has Joe's authentication information.

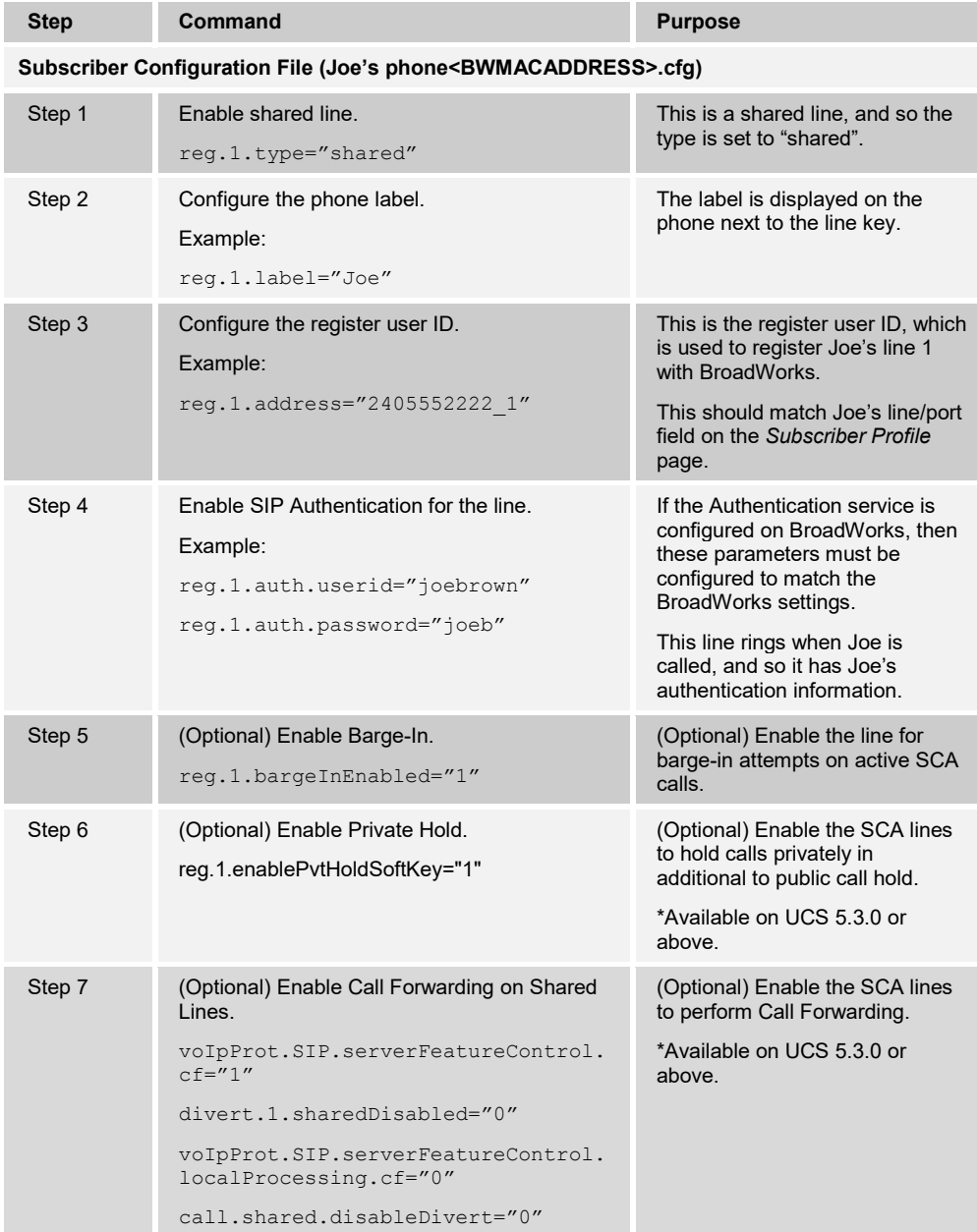

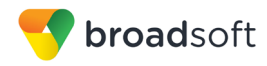

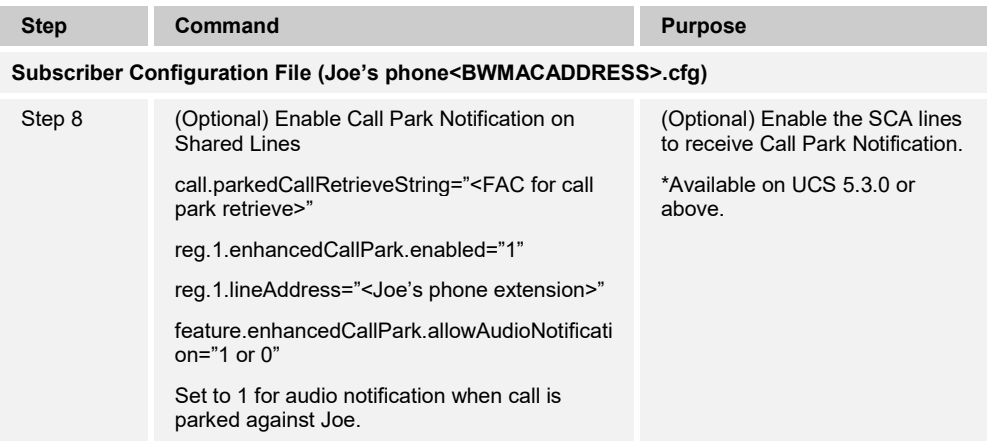

The following steps are used to configure line 2 for Joe's phone. This line rings when Bob is called, so it has Bob's authentication information.

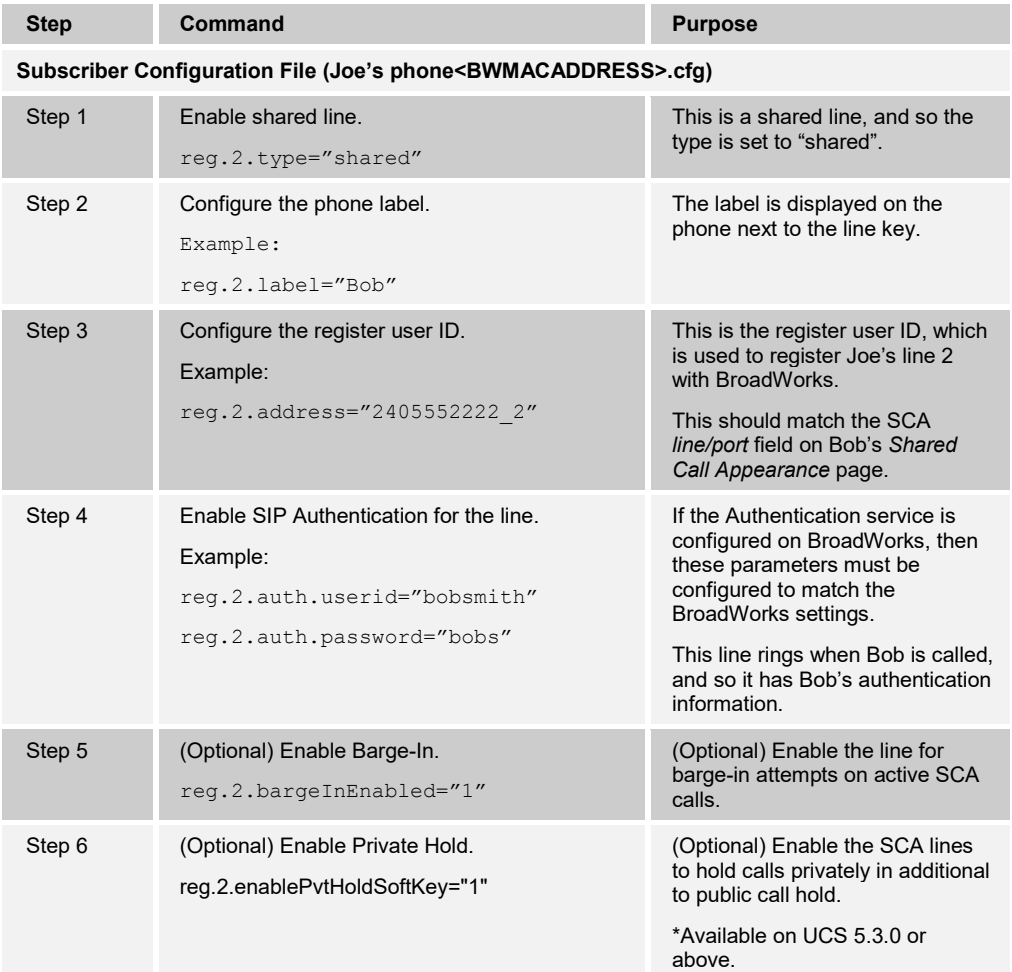

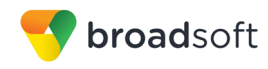

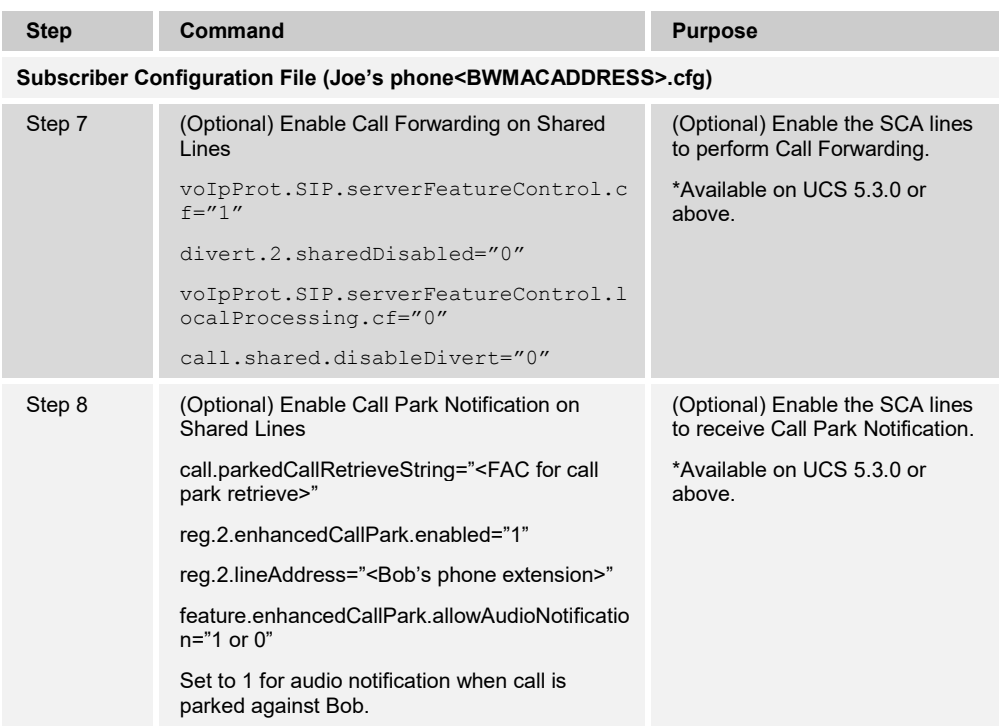

#### 4.4.1.3 Hybrid Key System Configuration

Hybrid Key System emulation requires the phone to support assignment of multiple line keys to a single registering line on the phone. It also requires the phone to limit each line key to a single call appearance or provide the configurability to roll a new call over to the next free line key. Any of the locations can be used to originate or receive calls.

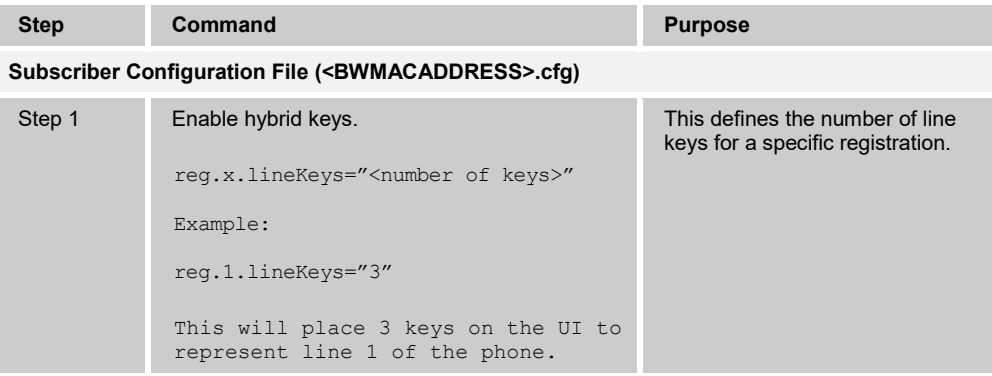

#### <span id="page-34-0"></span>**4.4.2 Busy Lamp Field Configuration**

The Busy Lamp Field (BLF) feature allows the VVX phones to monitor the call state for one or more BroadWorks users (who are configured in the same BroadWorks group as the Polycom desktop phone).

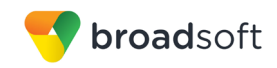

The VVX phone sends a SIP SUBSCRIBE message to the Application Server indicating which BLF list it wants to monitor. After the Application Server completes sending the SIP NOTIFY message that includes all of the BroadWorks users who are members of the BLF list to which the VVX phone is subscribed, the Application Server then sends call state change SIP NOTIFY messages every time a BroadWorks user who is part of the BLF list changes their call state. For more information regarding to Polycom UC Software Devices' support of BLF, see Polycom's Knowledgebase Quick Tip 37381 on BLF enhancements available from Polycom.

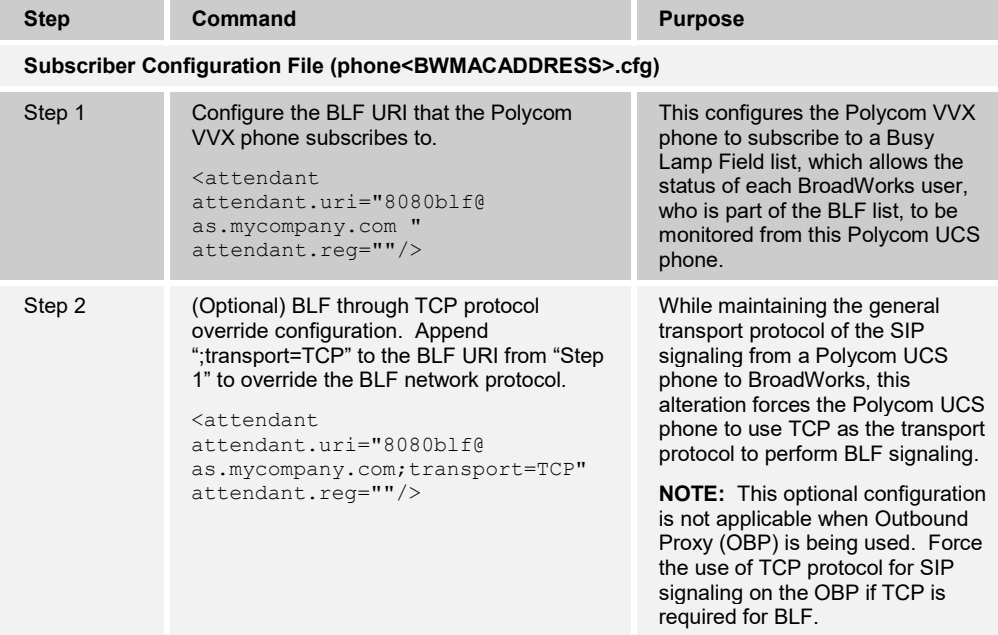
## **4.4.3 Feature Key Synchronization**

Feature Key Synchronization provides synchronization of phone services such as *Call Forwarding* and *Do Not Disturb* with the settings on BroadWorks for the analogous services. Configuration of the phone to enable Feature Key Synchronization is described as follows.

To enable feature key synchronization for Do Not Disturb, Call Forwarding Always, Call Forwarding Busy, and Call Forwarding No Answer, follow the steps in the following table.

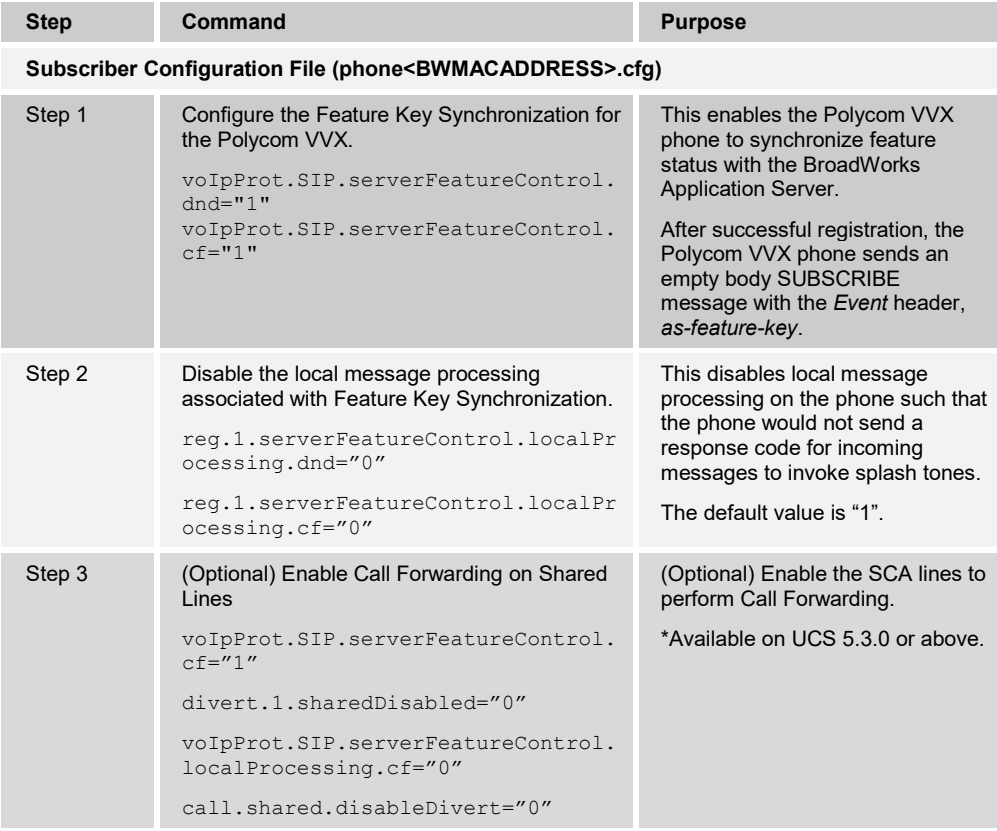

### **4.4.4 Call Center Configuration**

This section provides configuration instructions to configure the phone to enable integration with BroadWorks Call Center Configuration.

BroadWorks Call Center feature is supported through Polycom's Automatic Call Distribution (ACD), to enable this feature, follow the steps in the following table. ACD can only be configured on private lines; it is not supported on shared lines. Further, the VVX Phones is unable to simultaneously support Hoteling feature with the BroadWorks Call Center feature.

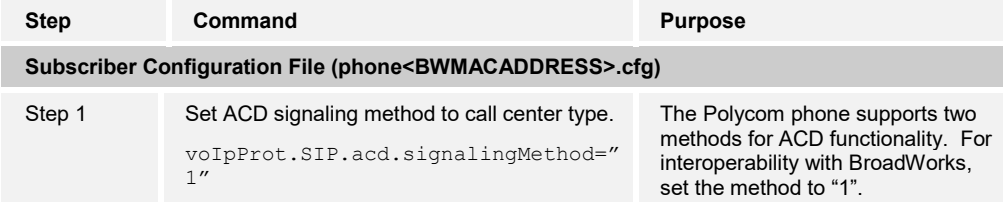

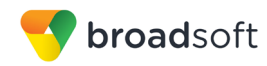

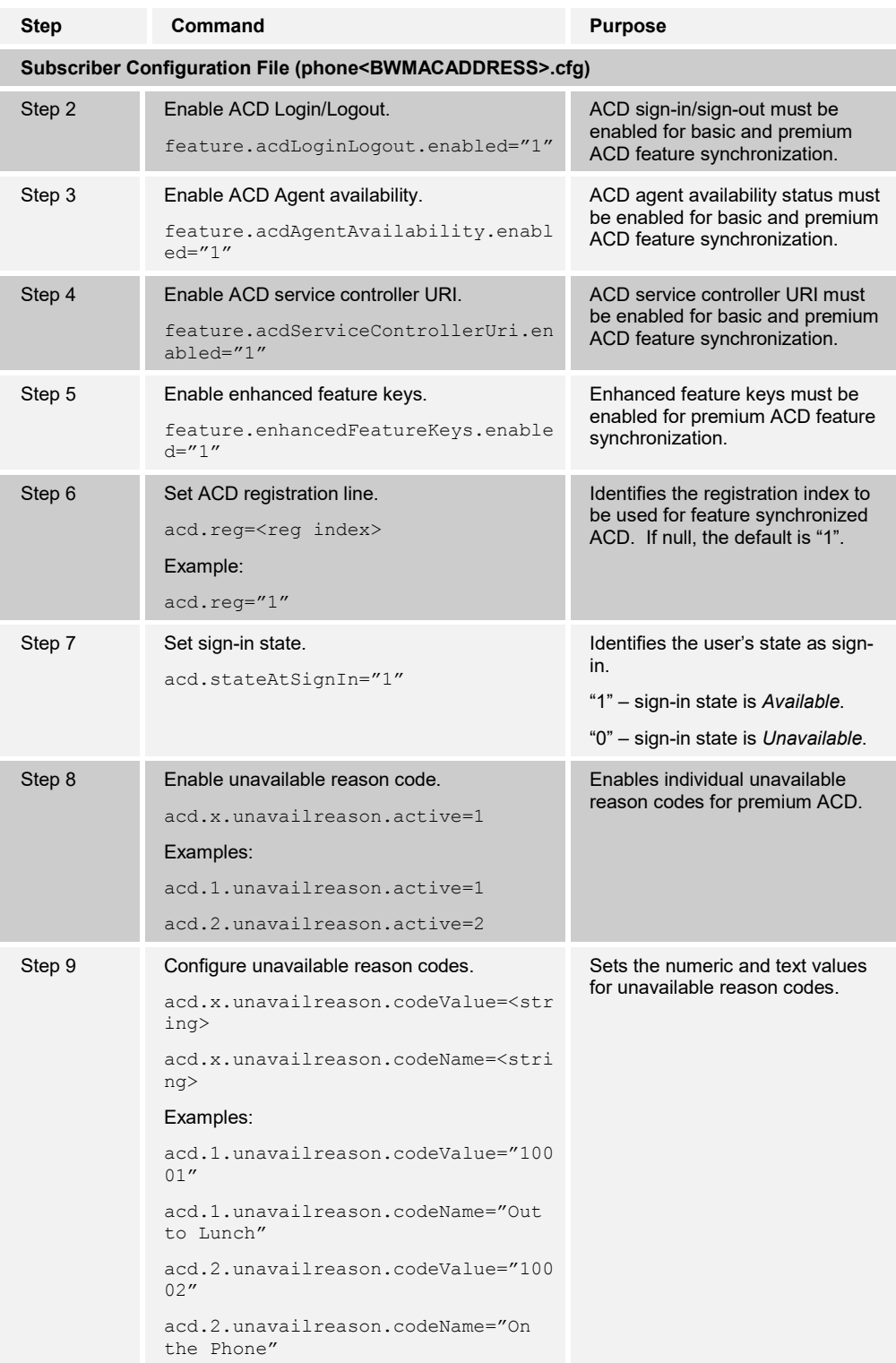

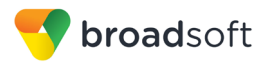

## **4.4.5 Hoteling and Flexible Seating Feature Configuration**

This section provides configuration instructions to configure the phone to enable integration with BroadWorks Hoteling feature or Flexible Seating feature. The BroadWorks Hoteling and Flexible Seating Feature are similar where both features allow a capable device to associate with a separate user's profile. The BroadWorks Hoteling feature has specific host-guest association signaling requirement where the device must support the SIP Subscribe and Notify "x-broadworks-hoteling" event package. The BroadWorks Flexible Seating feature is similar in concept as hoteling feature with the exception where the requirement of host-guest association requirement is reduced to the support of BroadWorks Device Management and Remote Restart. For Flexible Seating, the "x-broadworks-hoteling" event package is only required if the host-guest association is to be performed by the device. The VVX Phones provides support for both features using an alternative ACD signaling method to enable these features.

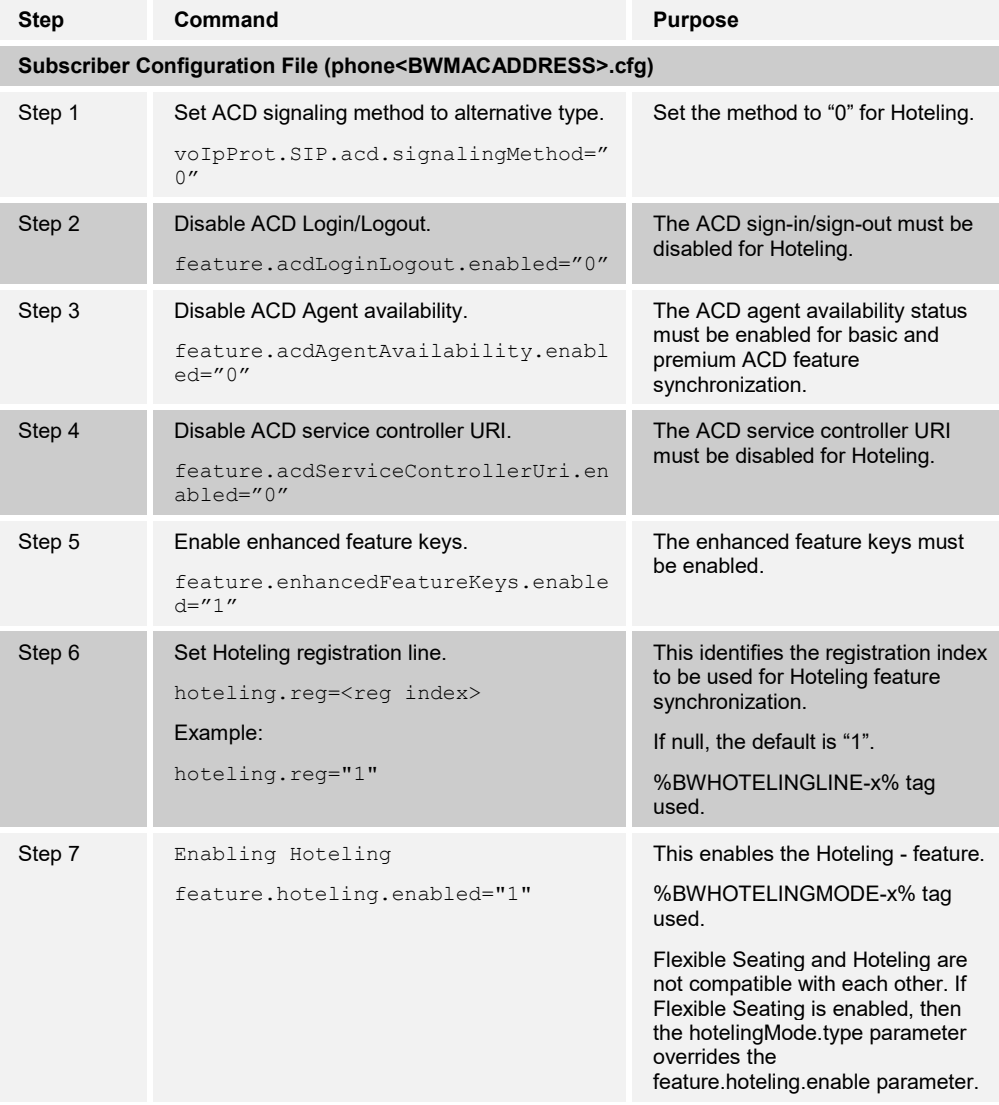

For Hoteling Feature:

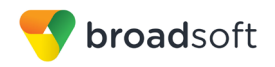

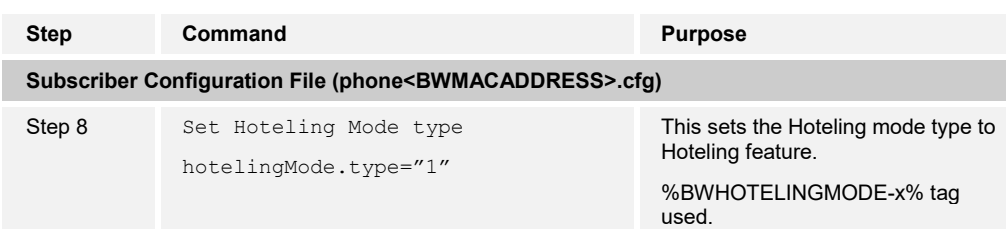

Flexible Seating Feature can be configured with ACD or without ACD. See the ACD section for enabling ACD (UCS 5.5.0 and newer).

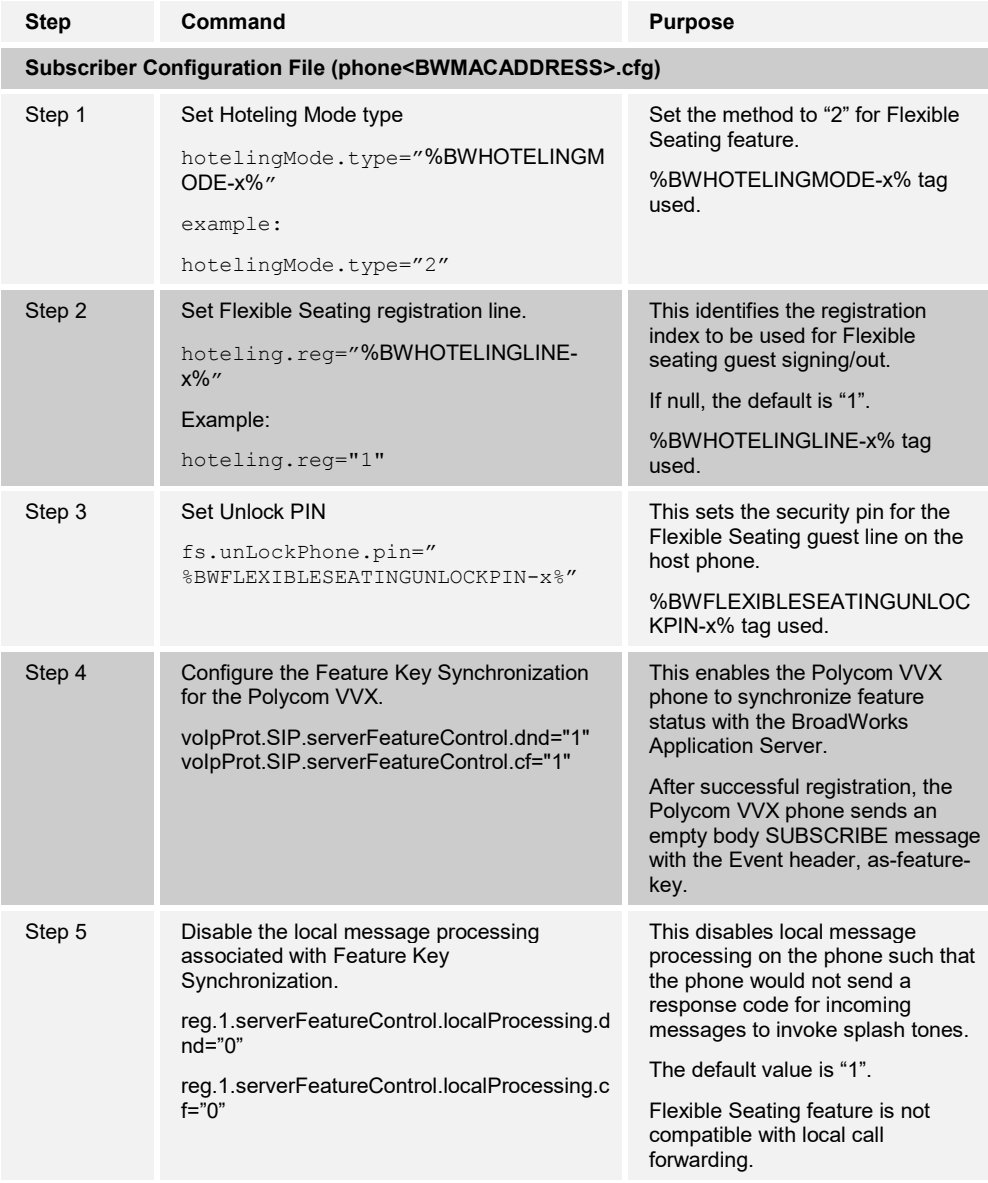

### **4.4.6 Call Recording Feature Configuration**

This section provides configuration instructions to configure the phone to enable integration with BroadWorks Call Recording feature.

**BROADSOFT PARTNER CONFIGURATION GUIDE – POLYCOM UC SOFTWARE VVX AND TRIO PHONES 20-BD5389-00 ©2017 BROADSOFT, INC. PAGE 40 OF 130**

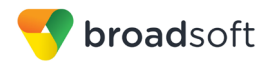

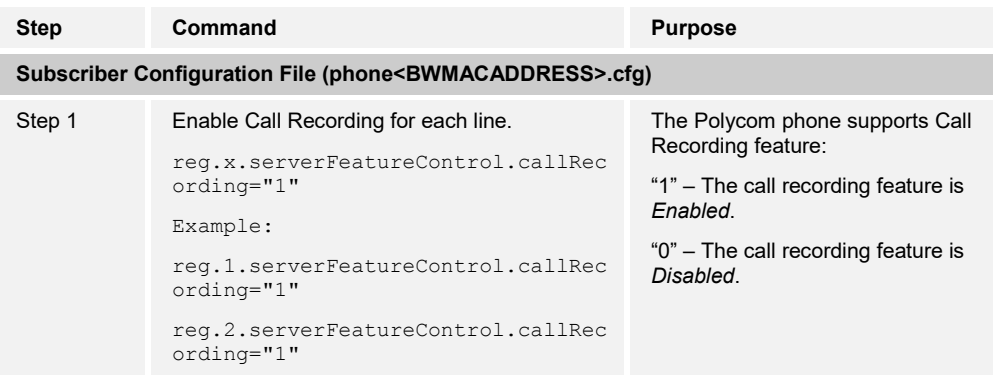

To enable BroadWorks Call Recording feature, follow the steps in the following table.

## **4.4.7 Security Classification Feature Configuration**

This section provides configuration instructions to configure the phone to enable integration with BroadWorks Security Classification feature.

To enable BroadWorks Security Classification feature, follow the steps in the following table.

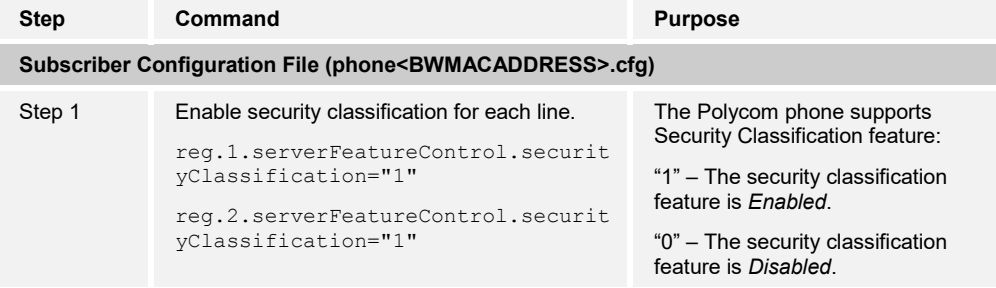

# **4.5 Xtended Services Interface Feature Configuration**

This section provides configuration instructions for configuration of Xtended Services Interface (Xsi) features supported by the phone, including but not limited to, BroadWorks Directory and BroadWorks Call Logs.

#### **4.5.1 Xtended Services Interface Authentication Method**

The phone must authenticate with the Xtended Services Interface to access the available features. This section identifies the authentication method(s) supported by the phone and the configuration required.

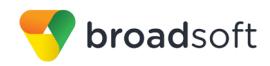

The VVX and Trio phones provide support Xsi Authentication using the preferred SIP credentials as well as the Xsi username/password.

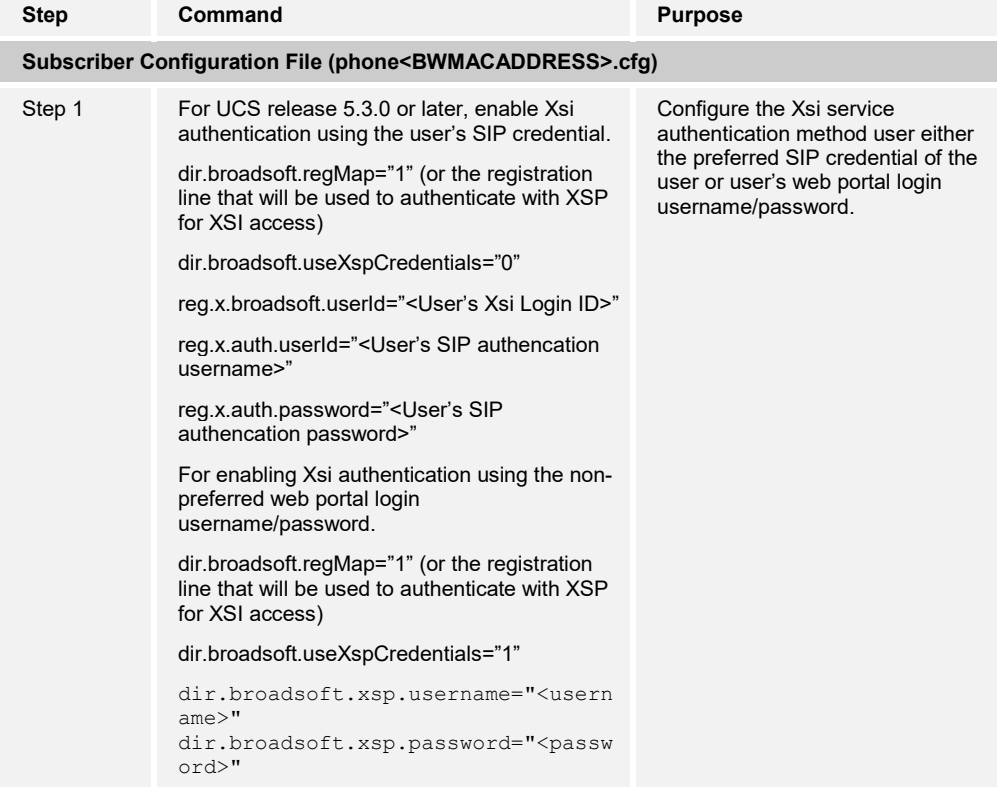

#### **4.5.2 BroadWorks Directory**

The BroadWorks Directory service makes access to the directories associated with a user account through the BroadWorks Xtended Services Interface. Using this service means that the user's credentials must be provisioned on the Xtended Services Interface. The VVX and Trio phones' BroadWorks Directory support is limited to just the Enterprise Directory. Hence, the feature is not applicable if the VVX and Trio phones are deployed in a service provider model. The VVX and Trio phones' BroadWorks Directory support is limited to just the Enterprise Directory. Hence, the feature is not applicable if the VVX and Trio phones are deployed in a service provider model. The format for the web link for the BroadWorks Enterprise Directory service is as follows: *http(s)://<XSP hostaddress:port>/com.broadsoft.xsi-actions/v2.0/user/<userid>/directories/enterprise*.

The BroadWorks Directory can only be enabled on one line (user account) for each supported VVX Phone. To enable the BroadWorks Enterprise Directory service on the phone, perform the steps in the following table.

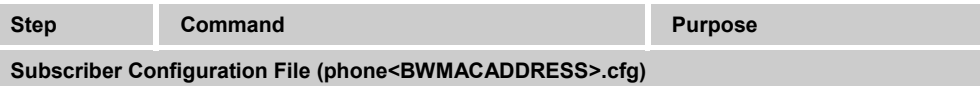

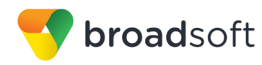

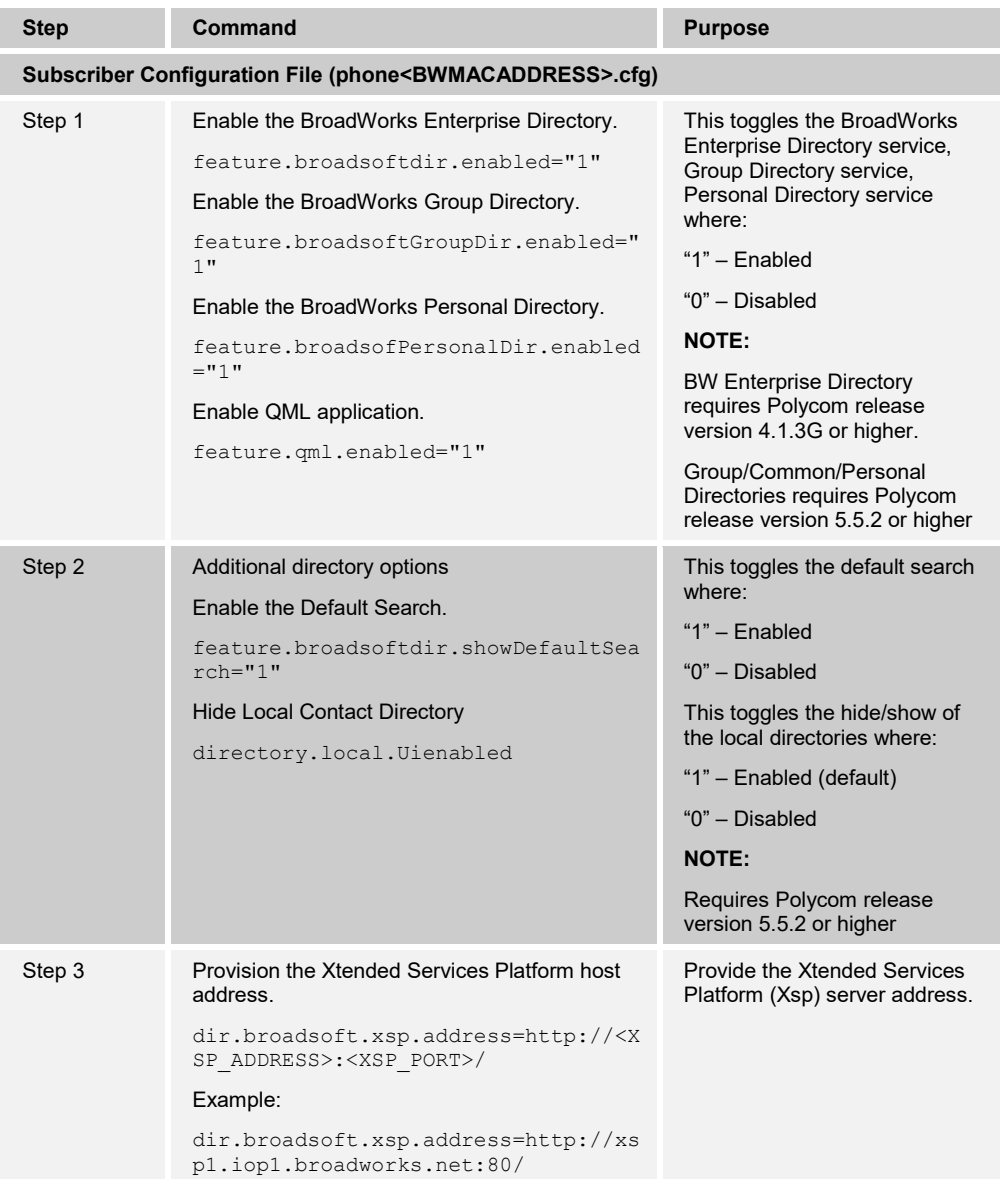

## **4.5.3 BroadWorks Call Logs Configuration**

Integration with the BroadWorks Xtended Services Interface for Call Logs enables the phone to get call log history (missed, placed, and received calls) from BroadWorks and make them available to a user via the phone menus.

Polycom VVX devices support BroadWorks Basic Call Logs service. By enabling this service, user can perform server based Last Call Return service (LCR) from the call logs provided by BroadWorks. That is in addition to the call logs from the local phone, user can obtain and utilize the aggregated call log information among all user associated devices via the phone's user interface.

To enable the BroadWorks Basic Call Logs service and Last Call Return service on the phone, perform the steps in the following table.

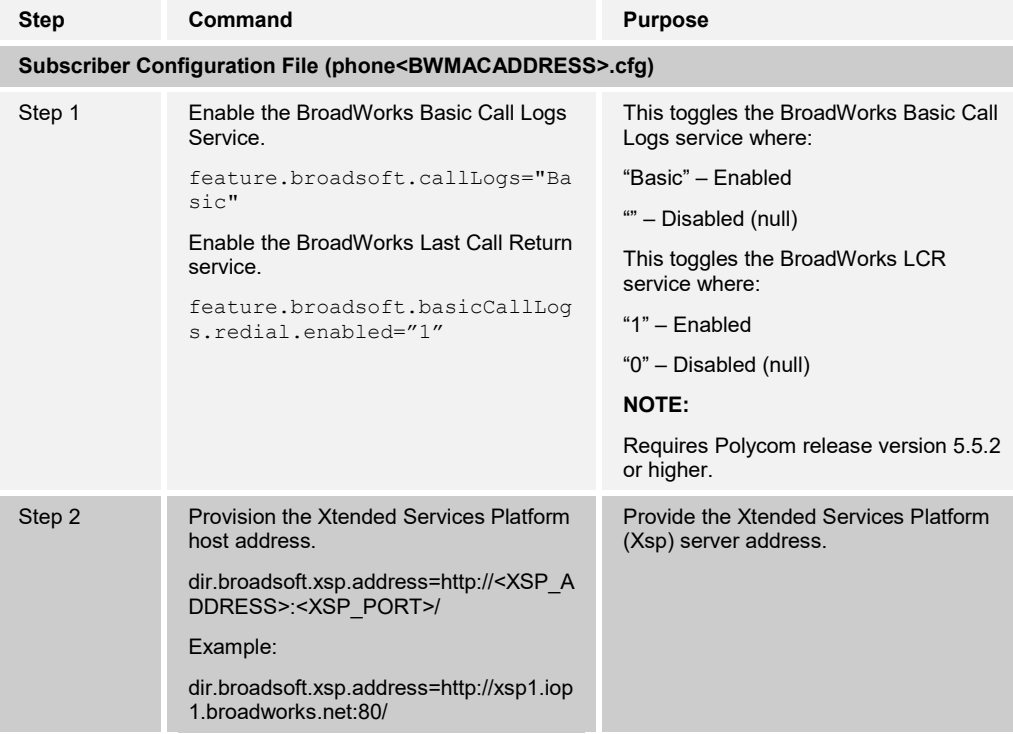

### **4.5.4 BroadWorks Visual Voice Mail Configuration**

Integration with the BroadWorks Xtended Services Interface for Visual Voice Mail enables the phone to obtain voice mail envelope details from BroadWorks and make the details available to a user via the phone menus.

This feature is not supported by the VVX devices.

#### **4.5.5 Xtended Services Interface Feature Configuration with BroadWorks**

Integration with the BroadWorks Xtended Services Interface for feature configuration enables the phone to perform configuration on selected features onto the BroadWorks via the phone menus. The supported features are:

- Anonymous Call Rejection
- Simultaneous Ring Personal

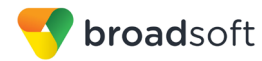

- **Line ID Delivery Blocking**
- **BroadWorks Anywhere**
- Remote Office
- Call Waiting

To enable the features above, use the steps in the following table.

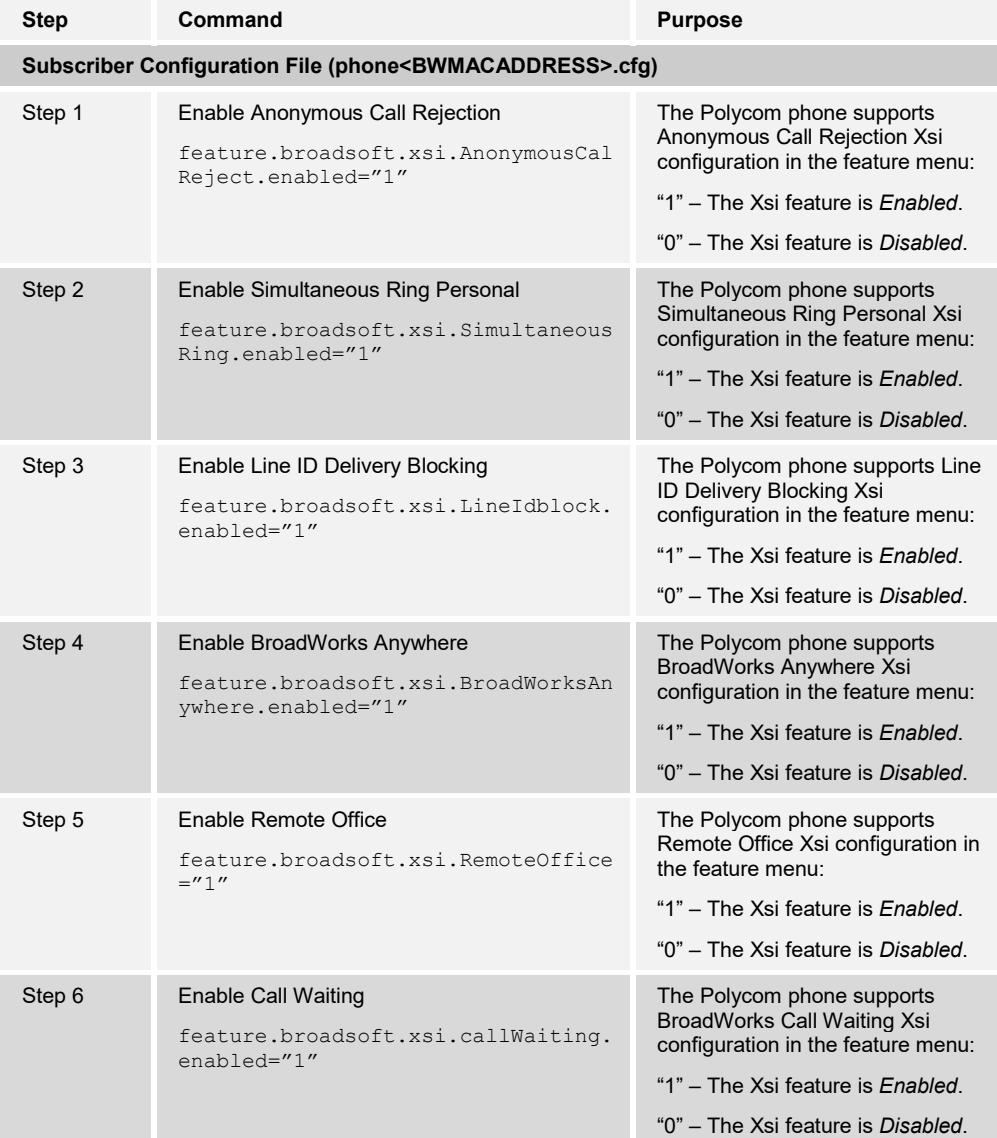

# **4.6 Instant Message and Presence Configuration**

This section provides configuration instructions for configuration of the phone for integration with BroadCloud Instant Message and Presence.

This feature makes access to the Instant Messaging and Presence (IM&P) directory associated with a user account using the Extensible Messaging and Presence Protocol (XMPP). Hence, using this service means the user has to be provisioned with the Integrated IM&P service. Further, it can only be enabled on one line (user account) for each supported VVX and Trio device.

To enable the BroadCloud IM&P integration feature on the phone, see the steps in the following table.

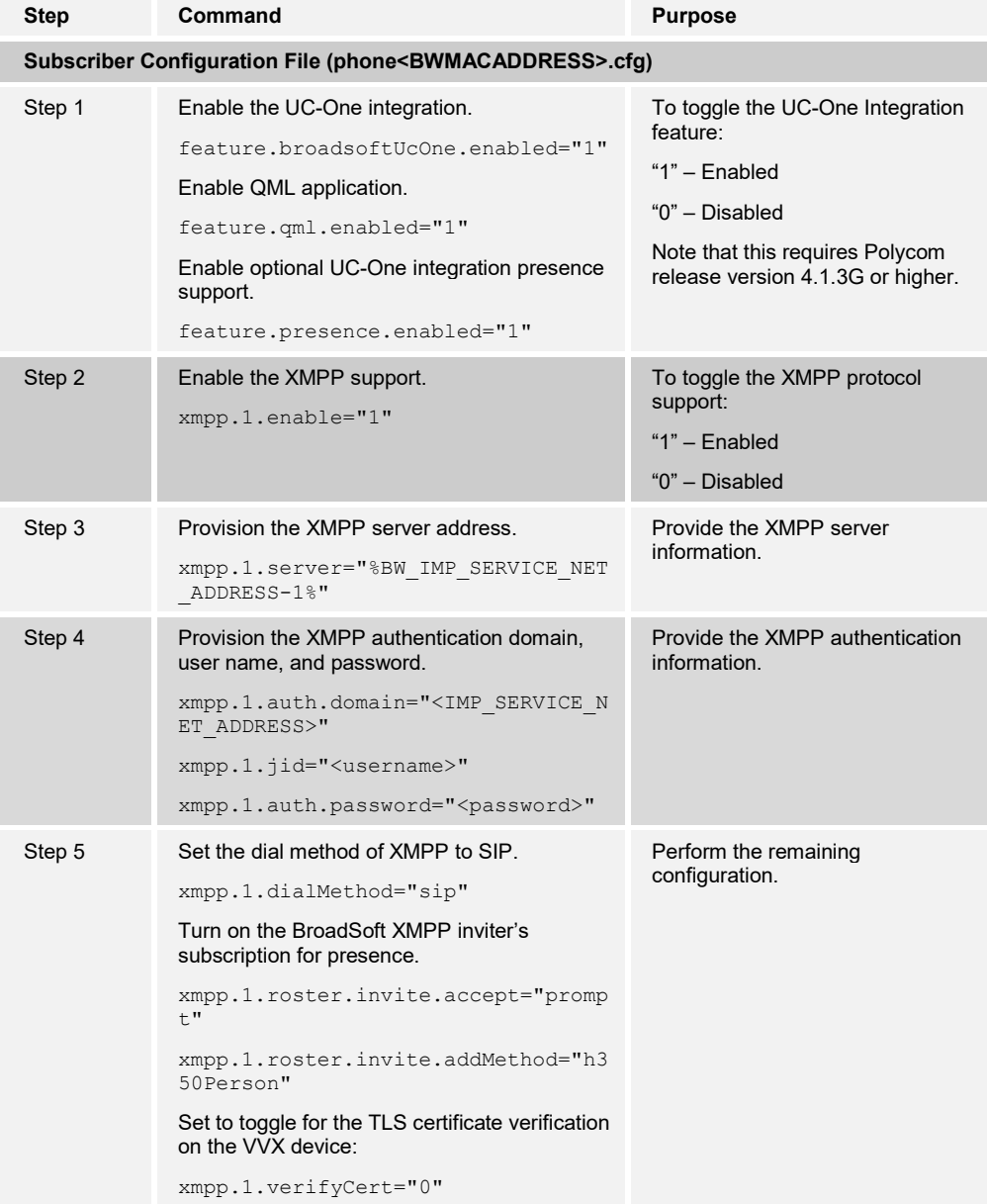

# **4.7 Executive and Assistant Feature Configuration (UCS 5.5.0 and newer)**

This section provides configuration instructions for configuration of the phone for integration with BroadWorks Executive and Assistant feature. A feature on BroadWorks Release 20.0 and later servers enable a system administrator to assign users as executives or assistants for private or shared lines.

Executives and assistants can enable call filtering, which sends all executive calls directly to an assistant's phone to answer. Executives and assistants can also enable screening, which enables the executive's phone to display the incoming call notification for all filtered calls.

To enable the Executive and Assistant feature on the phone, see the steps in the following table.

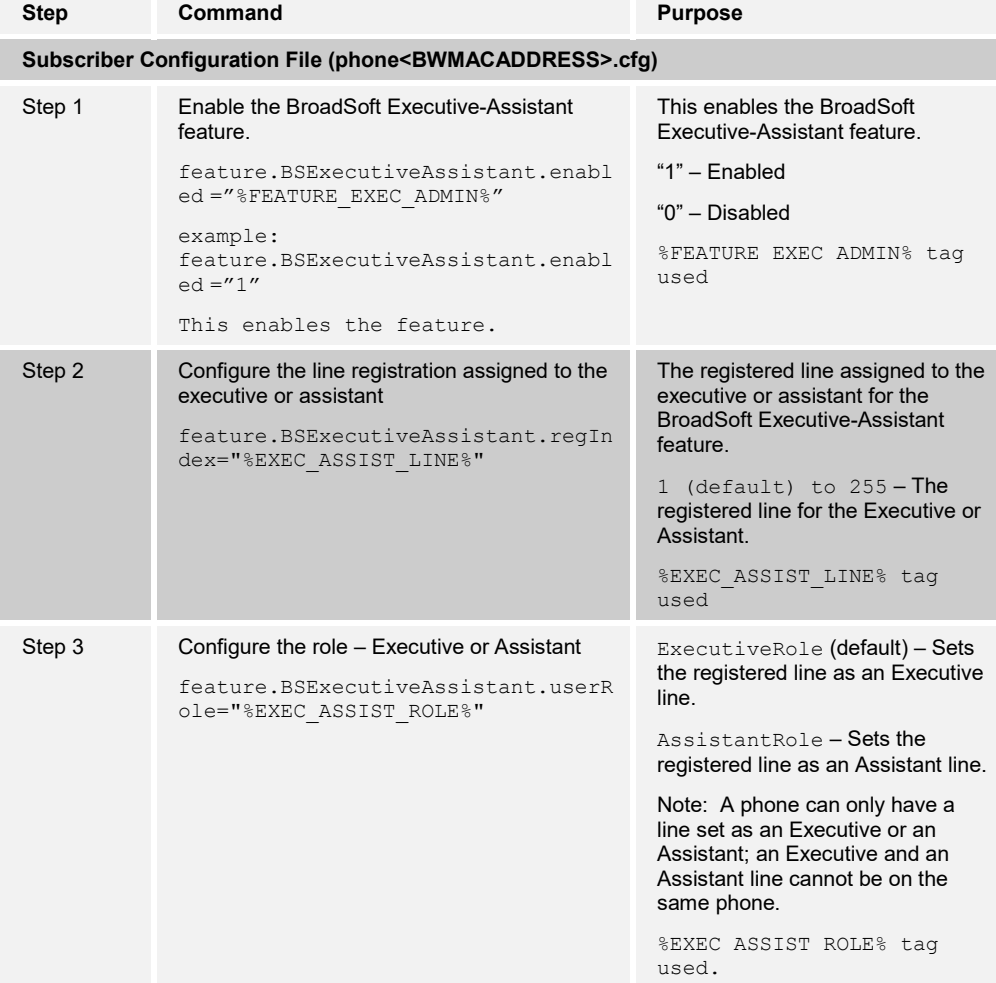

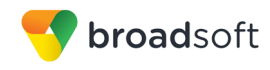

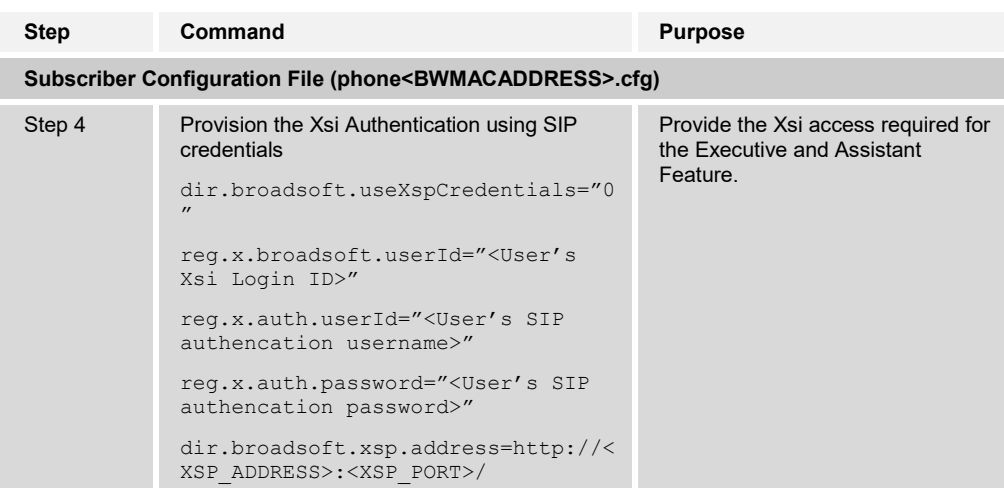

# **4.8 Call Decline Policy Configuration (UCS 5.5.0 and newer)**

This section provides configuration instructions for configuration of the phone for supporting the Call Decline Feature, a feature on the BroadWorks Release 21.0 and later server.

To enable the Call Decline Feature on the phone, use the steps in the following table.

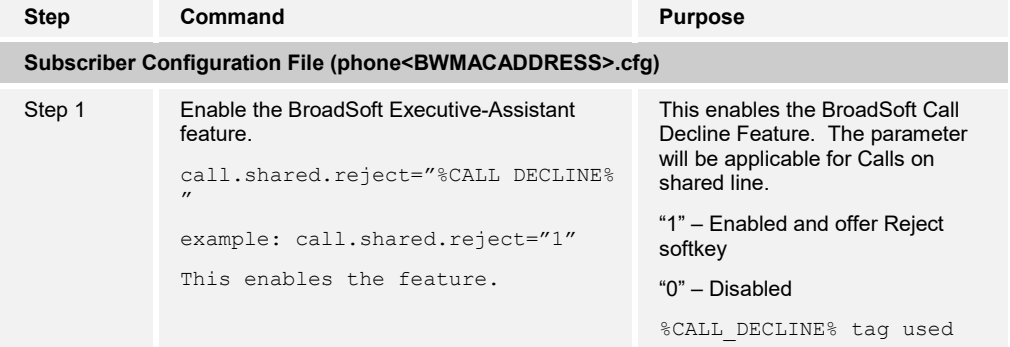

# **5 Device Management**

The BroadWorks Device Management feature provides the capability to automate generation of device configuration files to support mass deployment of devices. This section identifies the Device Management capabilities supported by the Polycom VVX and Trio phones. The configuration steps required are also documented in this section. For Device Management configuration details not covered here, see the *BroadWorks Device Management Configuration Guide* [\[2\]](#page-129-0) and the *BroadWorks CPE Kit Usage Guide* [\[10\]](#page-129-1)*.*

# **5.1 Device Management Capabilities Supported**

The Polycom UC Software VVX and Trio phones have completed Device Management interoperability testing with BroadWorks using the *BroadWorks Device Management Interoperability Test Plan* [\[5\].](#page-129-2) The results are summarized in the following table.

The BroadWorks test plan is composed of packages, each covering distinct interoperability areas. Each package is composed of one or more test items, which in turn are composed of one or more test cases. The test plan exercises the Device Management interface between the device and BroadWorks with the intent to ensure interoperability.

The *Supported* column in the following table identifies the Polycom UC Software VVX and Trio phones support for each of the items covered in the test plan packages, with the following designations:

- Yes Test item is supported
- No Test item is not supported
- NA Test item is not applicable
- NT Test item was not tested

Caveats or clarifications are identified in the *Comments* column.

**NOTE**: *DUT* in the following table refers to the *Device Under Test*, which in this case are the Polycom VVX and Trio phones.

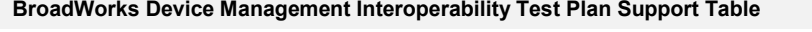

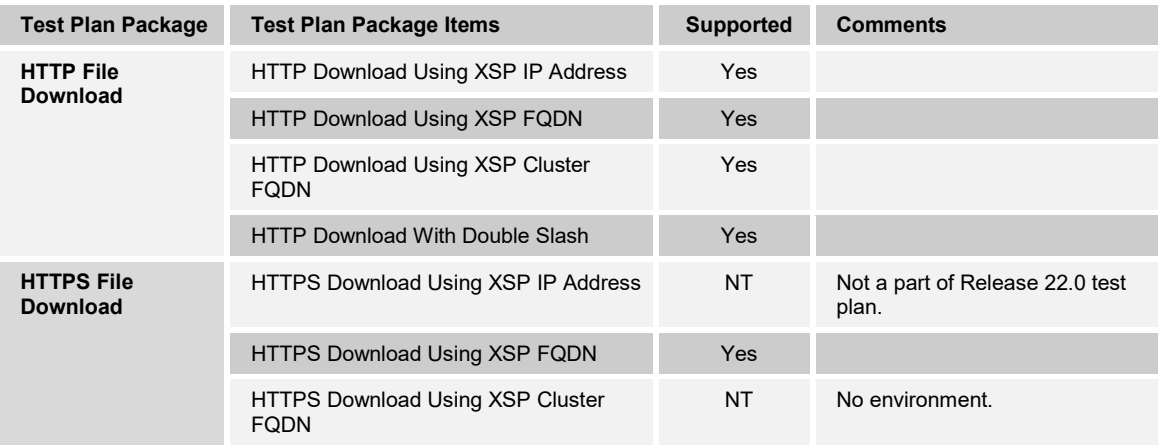

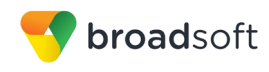

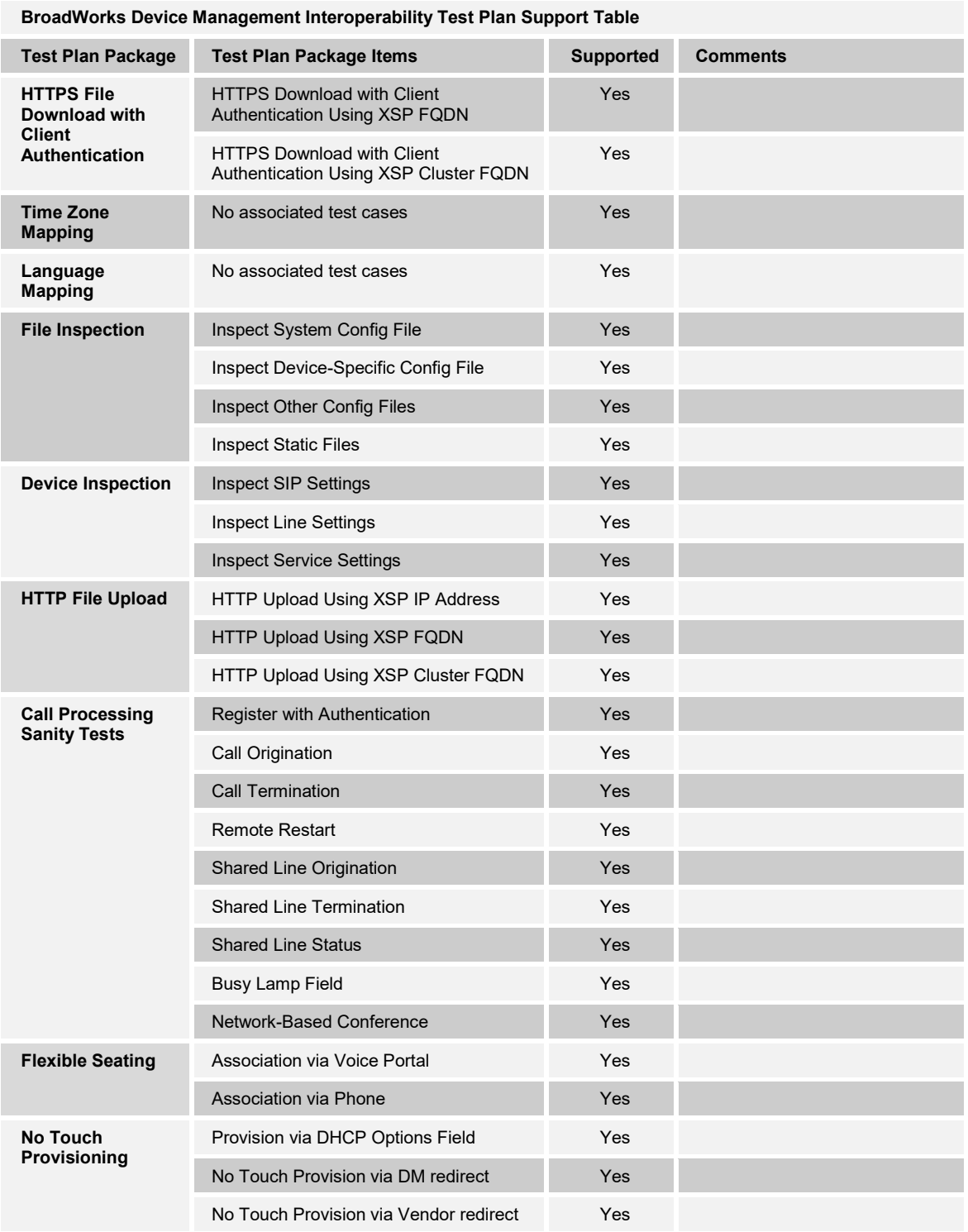

# **5.2 Device Management Configuration**

This section identifies the steps required to enable VVX and Trio phones running Polycom UC Software for Device Management. For Device Management configuration details not covered in this guide, see the *BroadWorks Device Management Configuration Guide* [\[2\].](#page-129-0)

Device Management configuration is performed using the steps described in the following subsections:

- *[5.2.1](#page-50-0) [Configure BroadWorks Tags](#page-50-0)*
- *[5.2.2](#page-57-0) [Configure BroadWorks Device Profile Type](#page-57-0)*
- *[5.2.2.1](#page-57-1) [Configuration Method 1: Import](#page-57-1)*
- *[5.2.2.2](#page-59-0) [Configuration Method 2: Manual](#page-59-0)*
- *[5.2.3](#page-91-0) [Create Device Profile Instance](#page-91-0)*
- *[5.2.4](#page-92-0) [Configure BroadWorks User](#page-92-0)*
- *[5.2.5](#page-94-0) [Configure Edge Device](#page-94-0)*
- *[5.2.6](#page-94-1) [Enable HTTPS for Polycom UC Software Devices](#page-94-1)*
- *[5.2.7](#page-95-0) [Configure Polycom UC Software Phone](#page-95-0)*
- *[5.2.8.1](#page-98-0) [Manual Provisioning](#page-98-0)*
- *[5.2.8.2](#page-101-0) [No Touch Provisioning via BroadWorks Device Management](#page-101-0)*
- *[5.2.8.3](#page-110-0) [No Touch Provisioning via Polycom Zero Touch Provisioning](#page-110-0)*

### <span id="page-50-0"></span>**5.2.1 Configure BroadWorks Tags**

The template files in Device Management use tags to represent the data stored on BroadWorks. When a configuration changes for a user, Device Management parses the template files and replaces the Device Management tags with the associated data stored on BroadWorks. Default tags are defined in the Device Management software and there are custom tags that a service provider can create and define via the web portal for use by Device Management. Two types of custom tags can be defined:

- System default These tags are common to all phones on the system.
- Device type-specific These tags are only common to Polycom UC Software phone models.

VVX and Trio phones running Polycom UC Software make use of dynamic tags, which can be configured by a BroadWorks administrator as system default or device-typespecific tags. This section identifies the required tags.

#### 5.2.1.1 Create System Default Tags

Browse to *System →Resources → Device Management Tag Sets* and select the *System Default* tag set. Polycom configuration templates make use of the tags in the following table. Add the tags if they do not already exist.

The Polycom system configuration file also uses the *%BWASCLUSTERFQDN%,* which is a pre-defined tag. For this tag to resolve properly, make sure that the following command line interface (CLI) parameter is set to the Application Server cluster address as follows:

AS\_CLI/System/Device/IpDeviceMgmt> set deviceAccessAppServerClusterName <AS-Cluster-FQDN>

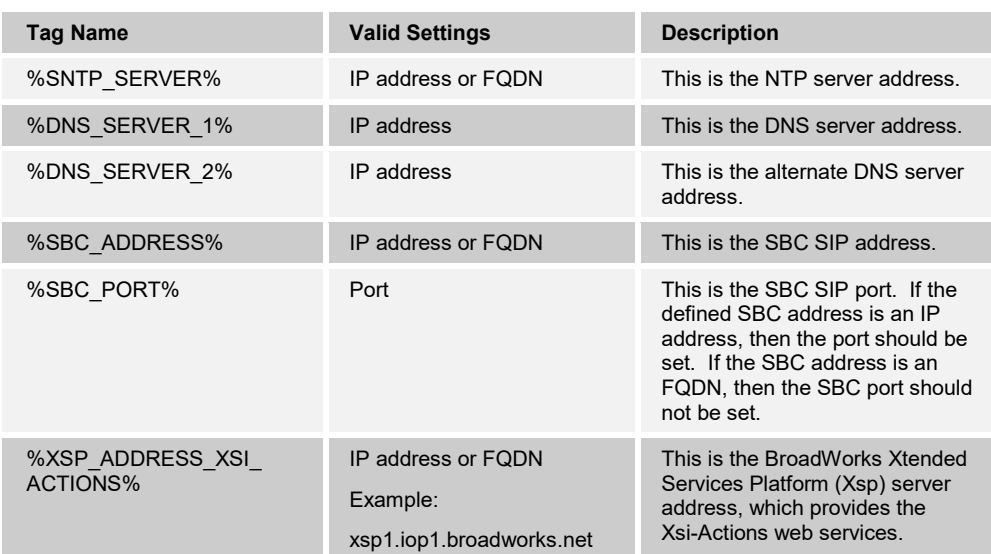

Example system default tag settings:

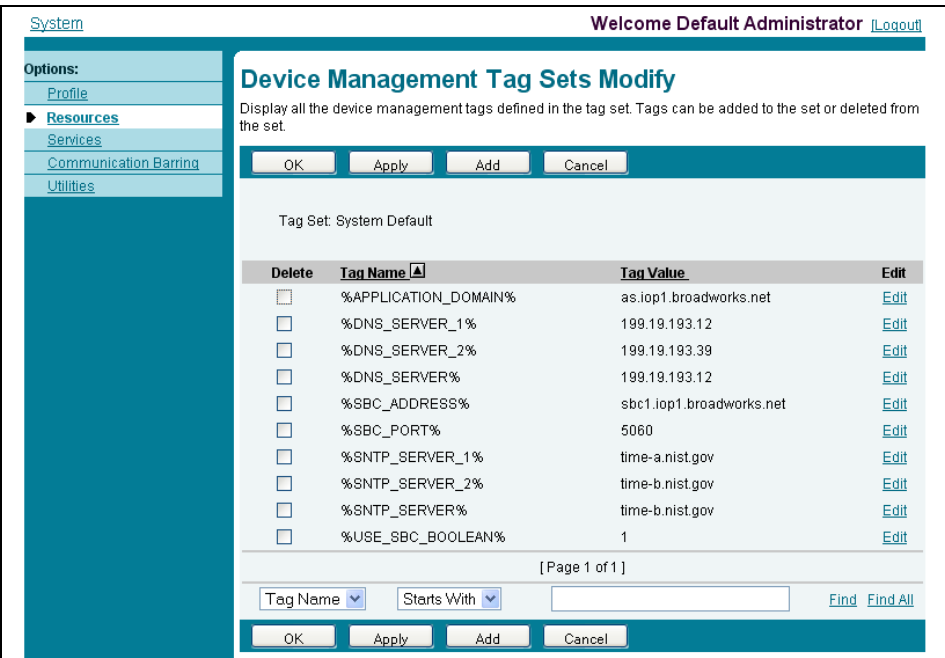

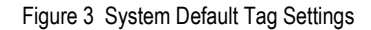

# <span id="page-51-0"></span>5.2.1.2 Create Device Type Specific Tags

Browse to *System → Resources → Device Management Tag Sets* and select *Add* to add a new tag set. Configure the tag set name as *Polycom-Tags*. Add the device type specific tags in the following table to the device tag set. If the tag set already exists, make sure that the tags in the following table have been defined.

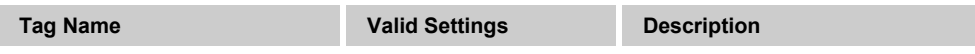

**BROADSOFT PARTNER CONFIGURATION GUIDE – POLYCOM UC SOFTWARE VVX AND TRIO PHONES 20-BD5389-00 ©2017 BROADSOFT, INC. PAGE 52 OF 130**

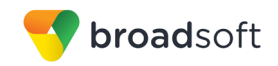

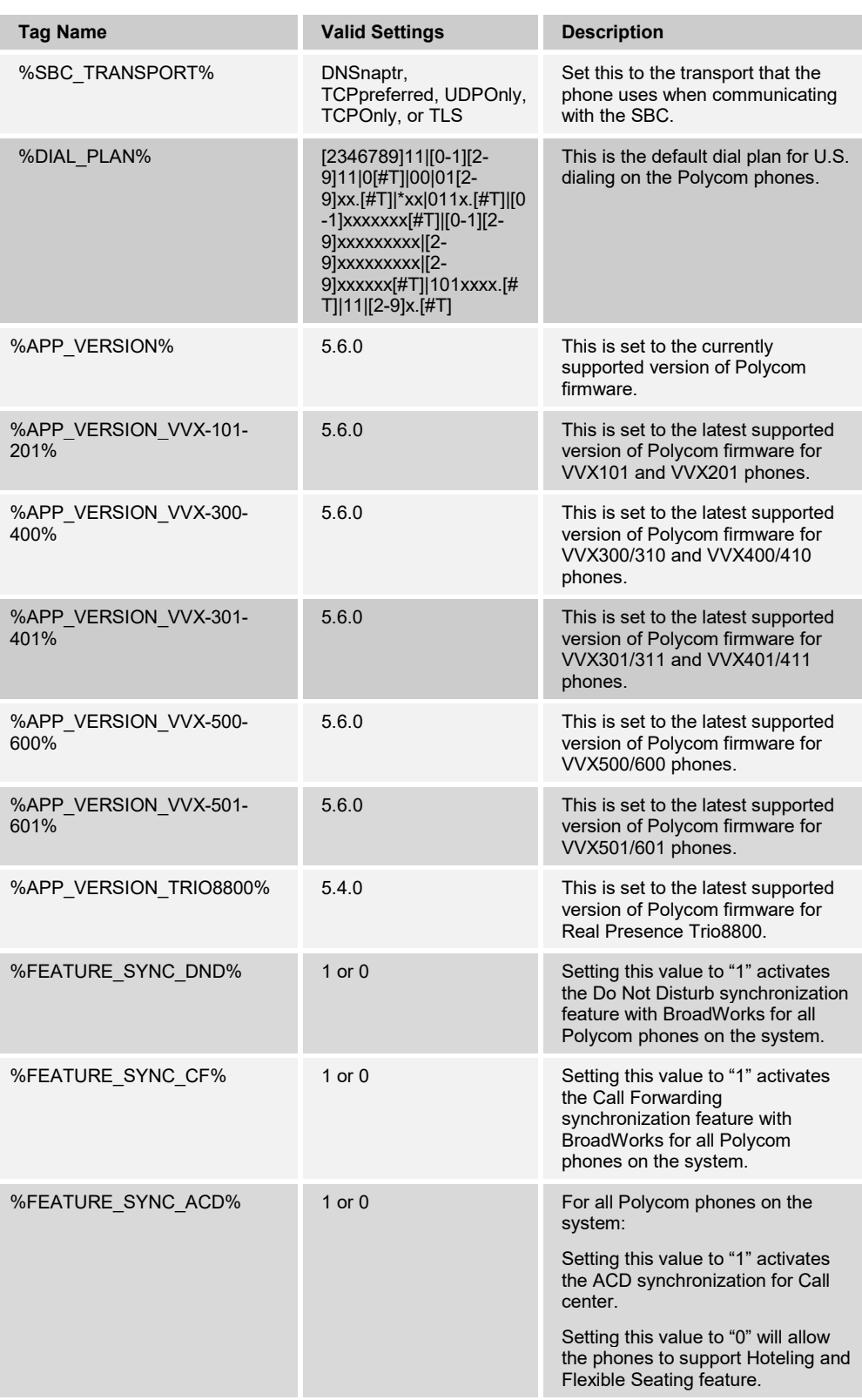

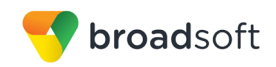

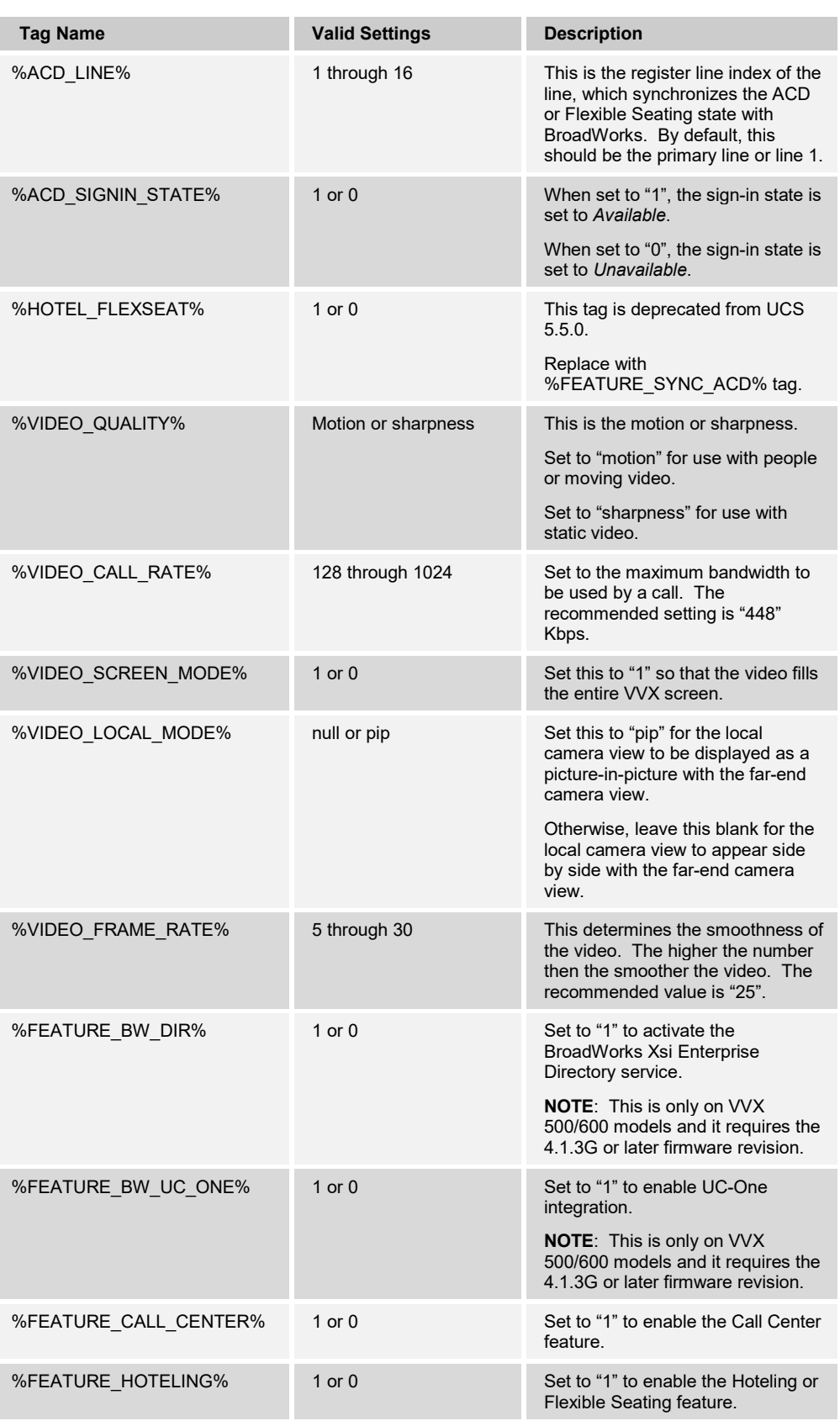

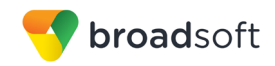

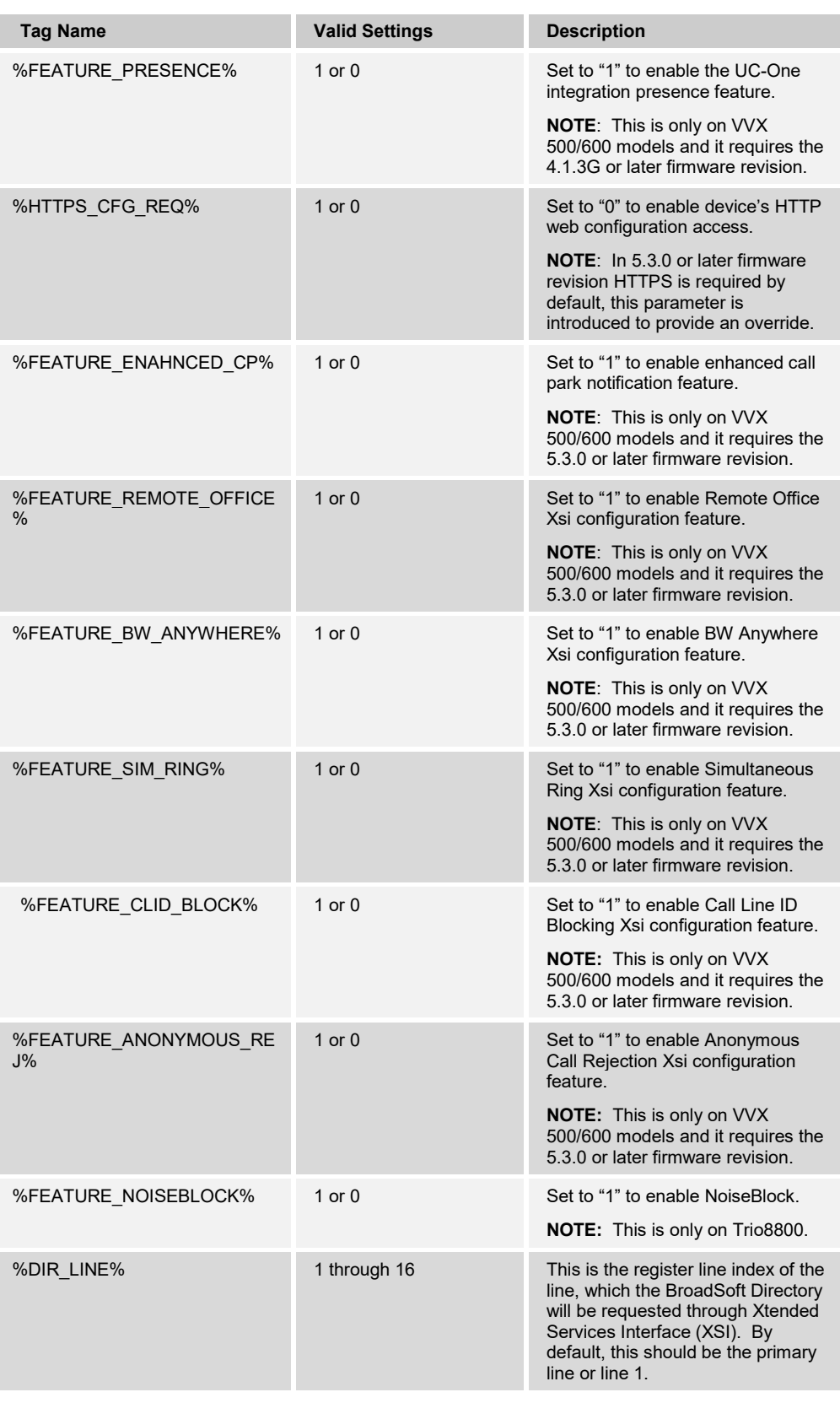

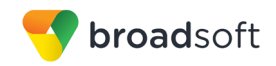

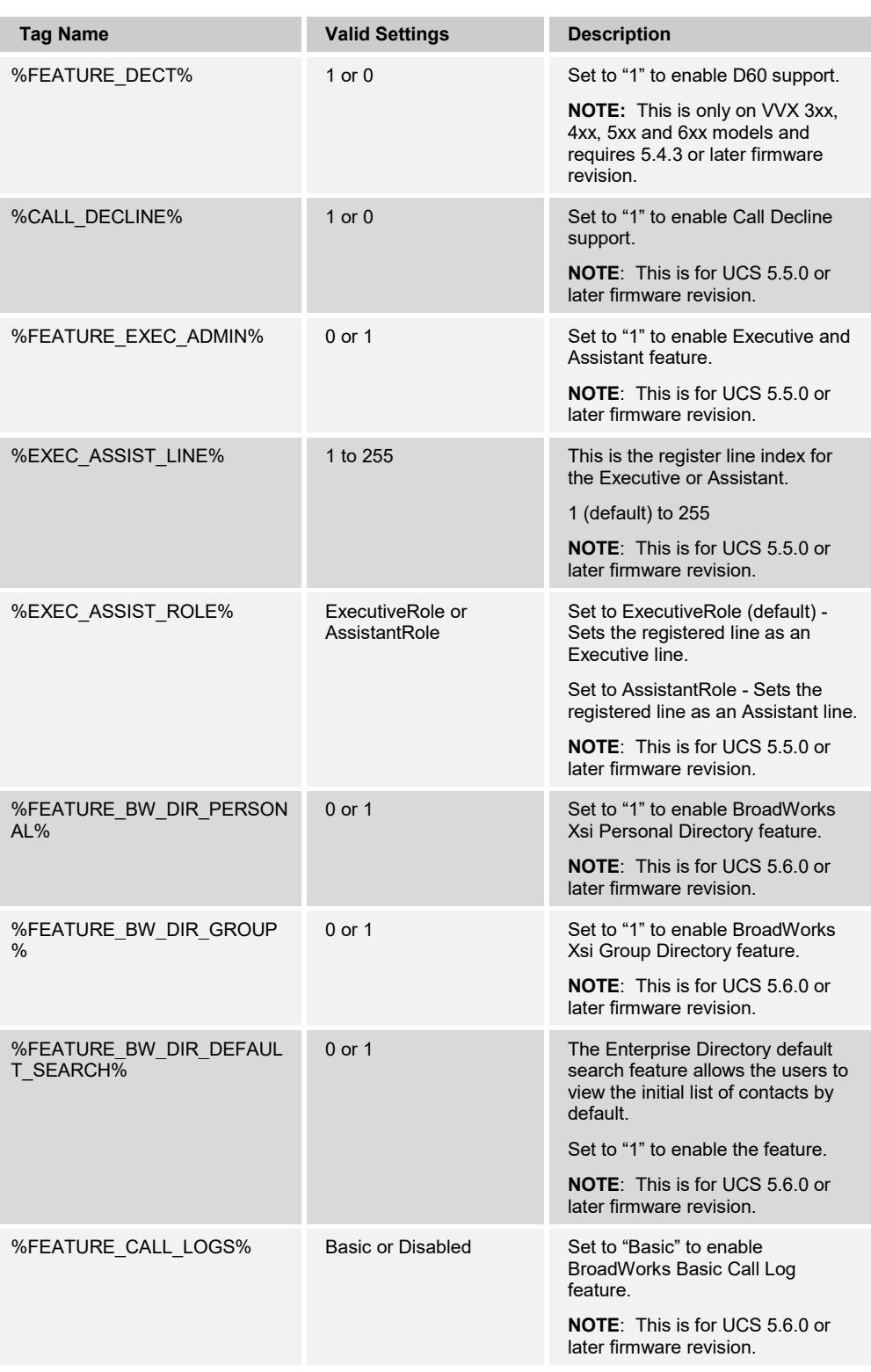

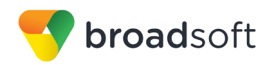

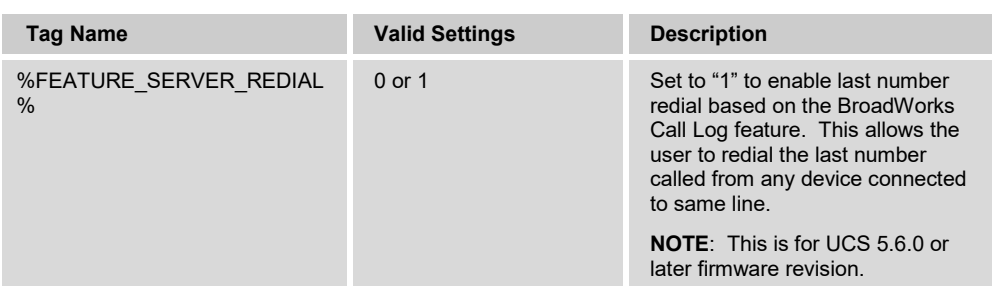

Example device-type-specific tag settings:

| broadsoft                          |                                                                     | Help - Home                                                                                                    |      |
|------------------------------------|---------------------------------------------------------------------|----------------------------------------------------------------------------------------------------|------|
| <b>System</b>                      |                                                                     | <b>Welcome Default Administrator [Logout]</b>                                                                                                    |      |
| Options:                           | <b>Device Management Tag Sets Modify</b>                            |                                                                                                    |      |
| Profile                            |                                                                     | Display all the device management tags defined in the tag set. Tags can be added to the set or deleted from                                                                  |      |
| <b>Resources</b>                   | the set.                                                            |                                                                                                    |      |
| Services<br><b>System Services</b> |                                                                     |                                                                                                    |      |
| <b>Call Center</b>                 | OK<br>Add<br>Apply                                                  | Cancel                                                                                                    |      |
| <b>Communication Barring</b>       |                                                                     |                                                                                                    |      |
| Meet-Me Conferencing               | * Tag Set Name: Polycom-Tags                                        |                                                                                                    |      |
| <b>Utilities</b>                   |                                                                     |                                                                                                    |      |
|                                    | Delete Tag Name                                                     | <b>Tag Value</b>                                                                                                    | Edit |
|                                    | %ACD LINE%<br>$\Box$                                                | 1                                                                                                    | Edit |
|                                    | %ACD_SIGNIN_STATE%<br>$\Box$                                        | 1                                                                                                    | Edit |
|                                    | %APP VERSION VVX-300-<br>$\Box$<br>400%                             | 5.3.0                                                                                                    | Edit |
|                                    | %APP VERSION VVX-500-<br>$\Box$<br>600%                             | 5.3.0                                                                                                    | Edit |
|                                    | %APP VERSION%<br>$\Box$                                             | 4.0.4                                                                                                    | Edit |
|                                    | $\Box$<br>%APP VERSION-320-330%                                     | 4.0.1                                                                                                    | Edit |
|                                    | $\Box$<br>%APP VERSION-VVX-1500%                                    | 5.0.1                                                                                                    | Edit |
|                                    | $\Box$<br>%DIAL PLAN%                                               | [2346789]11][0-1][2-9]11]0[#T]]00[01[2-9]xx.<br>[#T] *xx 011x.[#T] [0-1]xxxxxxx[#T] [0-1][2-<br>9]xxxxxxxxx [2-9]xxxxxxxxx [2-9]xxxxxx[#T] 101xxxx.<br>$[#T][11][2-9]x.[#T]$ | Edit |
|                                    | %FEATURE_CALL_CENTER%<br>$\Box$                                     | 1                                                                                                    | Edit |
|                                    | $\Box$<br>%FEATURE ENHANCED CP%                                     | $\overline{1}$                                                                                                    | Edit |
|                                    | $\Box$<br>%FEATURE SYNC ACD%                                        | 1                                                                                                    | Edit |
|                                    | %FEATURE SYNC CF%<br>$\Box$                                         | 1                                                                                                    | Edit |
|                                    | %FEATURE SYNC DND%<br>$\Box$                                        | 1                                                                                                    | Edit |
|                                    | %GROUPID%<br>$\Box$                                                 |                                                                                                    | Edit |
|                                    | $\Box$<br>%HOTEL FLEXSEAT%                                          | 1                                                                                                    | Edit |
|                                    | %HTTPS_CFG_REQ%<br>$\Box$                                           | $\bf{0}$                                                                                                    | Edit |
|                                    | %SBC PORT%<br>$\Box$                                                | 5060                                                                                                    | Edit |
|                                    | %SBC TRANSPORT%<br>$\Box$                                           | <b>DNSnaptr</b>                                                                                                    | Edit |
|                                    | %VIDEO CALL RATE%<br>$\Box$                                         | 448                                                                                                    | Edit |
|                                    | %VIDEO FRAME RATE%<br>$\Box$                                        | 25                                                                                                    | Edit |
|                                    |                                                                     | [Page 1 of 2]<br><b>Next</b><br>Last                                                                                                    |      |
|                                    | Tag Name<br>Starts With<br>$\pmb{\mathrm{v}}$<br>$\pmb{\mathrm{v}}$ | Find Find All                                                                                                    |      |
|                                    | <b>OK</b><br>Add<br>Apply                                           | Cancel                                                                                                    |      |

Figure 4 Device-Type-Specific Tag Settings

## <span id="page-57-0"></span>**5.2.2 Configure BroadWorks Device Profile Type**

The device profile type is a system-level structure that defines how the device interfaces with BroadWorks. It also identifies the default configuration files and other files, such as firmware, which are required for the phone to operate correctly. The device profile type is created by the system administrator. Group administrators use the device profile type to create a device profile. The device profile is an instance of the device profile type that is associated with a physical device or IP phone.

There are two BroadWorks device profile configuration methods described: import and manual. The import method takes a DTAF as input and builds the BroadWorks device profile type(s) automatically. The manual method takes the administrator through the steps to manually add and configure the device profile type(s).

The import method should be used if all of the following prerequisites are met:

- The BroadWorks Release is 17.0 or later.
- The device profile type(s) being imported do not already exist on the system. (If either a previous import or manual configuration was done, the import fails.)
- There is a DTAF file available for import with a BroadWorks release level that is the same as or prior to the release to which it is being imported. If the DTAF file is at a release level later than the release being imported to, the import may fail.

Otherwise, the manual method must be used.

### <span id="page-57-1"></span>5.2.2.1 Configuration Method 1: Import

This section identifies the steps necessary to make use of the Device Management import feature to configure BroadWorks to add the Polycom VVX and Trio phones as Device Management-enabled device types.

The import method is available in BroadWorks Release 17.0 and later. For previous releases, use the manual configuration method described in the next section.

Download the Polycom UC Software device VVX and Trio CPE kit from BroadSoft Xchange a[t www.broadsoft.com/xchange.](http://www.broadsoft.com/xchange) Extract the DTAF file(s) from the CPE kit. These are the import files. Repeat the following steps for each model you want to import.

Log in to BroadWorks as an administrator. Browse to *System → Resources → Identity/Device Profile Types* and select *Import*. Select *Browse* to find the extracted DTAF file for the model and click **OK** to start the import.

After the import finishes, the following post-import configuration steps must be completed.

Browse to *System → Resources → Identity/Device Profile Types* and perform a search to find the imported Polycom device profile type (for example, *Polycom\_VVX500*). Browse to the *Profile* page and change the Device Management Device Access FQDN to your Xtended Services Platform or Xtended Services Platform cluster address.

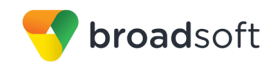

Example:

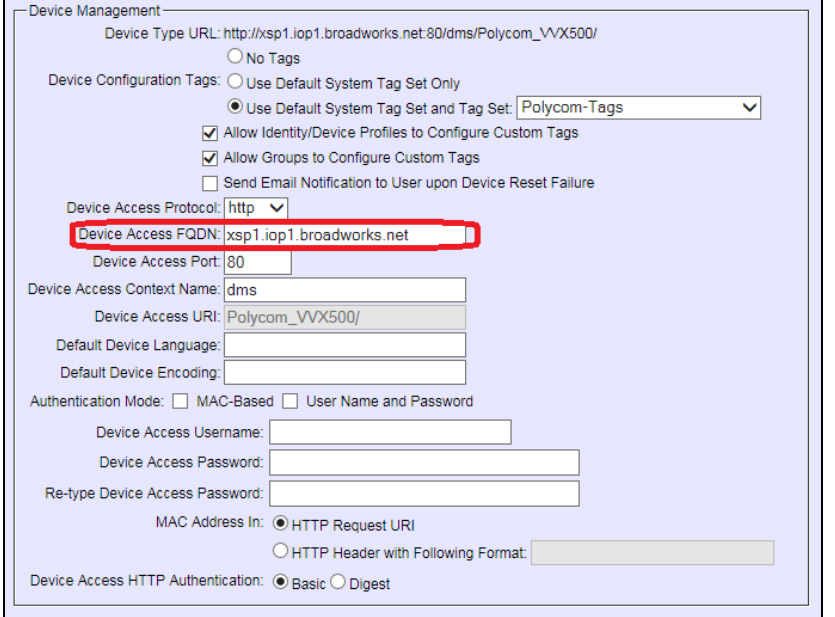

Figure 5 Device Access FQDN

Next, using the *Files and Authentication* link, select the option to rebuild all system files.

Firmware files must be obtained from Polycom. These files are not included in the import. Complete the steps in section *[5.2.2.2.2.3](#page-79-0) [Static Files](#page-79-0)* to define the static firmware files and to upload the firmware.

The Polycom configuration features described in the following subsections are optional and are not enabled by the import:

- *[5.2.2.2.2.1.2](#page-66-0) [Phone Branding](#page-66-0)*
- *[5.2.2.2.2.2.3](#page-73-0) [efk.cfg](#page-73-0)*
- *[5.2.2.2.2.3.3](#page-82-0) [Language Provisioning \(Optional\)](#page-82-0)*
- *[5.2.2.2.2.3.4](#page-86-0) [Startup Welcome Audio File \(Optional\)](#page-86-0)*
- *[5.2.2.2.2.3.6](#page-88-0) [Polycom Productivity Suite Files \(Optional\)](#page-88-0)*
- *[5.2.2.2.2.3.7](#page-90-0) [Polycom Phone Service](#page-90-0)*

After importing the DTAFs, the Application Server must be restarted to load the *TimeZoneAlias* files.

### <span id="page-59-0"></span>5.2.2.2 Configuration Method 2: Manual

This section identifies the manual steps necessary to configure BroadWorks to add the VVX and Trio phones running Polycom UC Software as a Device Management-enabled device type.

The manual method must be used for BroadWorks releases prior to Release 17.0. It is an optional method in Release 17.0 and later. To determine when to use the manual method, see section *[5.2.2](#page-57-0) [Configure BroadWorks Device Profile Type](#page-57-0)*. The steps in this subsection can also be followed to update previously imported or configured device profile type(s) with new configuration files and firmware.

Device profile types can be created for each Polycom VVX device model or one generic device profile type can be created to apply to all Polycom VVX phone models (for example, *Polycom-VVX-Standard*). The Real Presence Trio should be created separately if a generic VVX model is chosen to be created. The steps in this section apply in either case; however, they must be repeated for each device profile type if there is one for each Polycom device model.

Manual configuration requires the steps described in the following subsections:

- *[5.2.2.2.1](#page-59-1) [Modify Device Profile Type](#page-59-1)*
- *[5.2.2.2.1.1](#page-60-0) [Configure Device Configuration Options](#page-60-0)*
- *[5.2.2.2.1.2](#page-61-0) [Configure Device Management Options](#page-61-0)*
- *[5.2.2.2.2](#page-62-0) [Define Device Profile Type Files](#page-62-0)*
- *[5.2.2.2.2.1](#page-64-0) [System Files](#page-64-0)*
- *[5.2.2.2.2.2](#page-67-0) [Device-Specific Files](#page-67-0)*
- *[5.2.2.2.2.3](#page-79-0) [Static Files](#page-79-0)*

#### <span id="page-59-1"></span>*5.2.2.2.1 Modify Device Profile Type*

This subsection identifies the BroadWorks device profile type settings, which are relevant to Device Management for the VVX and Trio phone running Polycom UC Software.

Browse to *System → Resources → Identity/Device Profile Types* and perform a search to find the Polycom device profile type(s) created in section *[3.1](#page-18-0) [BroadWorks Device Profile](#page-18-0)  [Configuration](#page-18-0)* or add the device profile type for each model using the settings from section *[3.1](#page-18-0) [BroadWorks Device Profile Configuration](#page-18-0)* if they do not exist.

The *Standard Options* and *Advanced Options* should already be configured as specified in section *[3.1](#page-18-0) [BroadWorks Device Profile Configuration](#page-18-0)*. If there are differences, update to match the settings in section *[3.1](#page-18-0) [BroadWorks Device Profile Configuration](#page-18-0)*.

**NOTE**: When using a single device profile type for all Polycom VVX models (for example, *Polycom-VVX-Standard*), the *Number of Ports* under the *Standard Options* must be set to the maximum number of lines supported by a Polycom model (16).

The following subsections identify the required settings specific to Device Management.

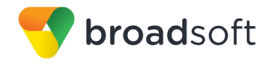

### <span id="page-60-0"></span>*5.2.2.2.1.1 Configure Device Configuration Options*

If Device Management has been enabled previously for the device profile type(s), go to the next section.

Device configuration is enabled differently depending on the deployed BroadWorks release.

For BroadWorks Release 18.0 and later, configure as described in the following table.

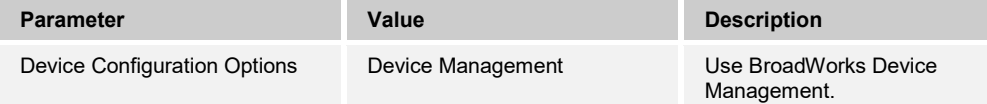

The following shows Device Management enabled for BroadWorks Release 18.0 and later.

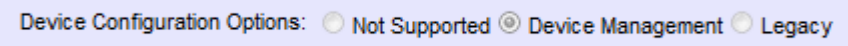

Figure 6 Device Management for Release 18.0 and Later

For BroadWorks releases prior to Release 18.0, configure as described in the following table. Note that these settings serve only to enable Device Management and are otherwise not meaningful in this context.

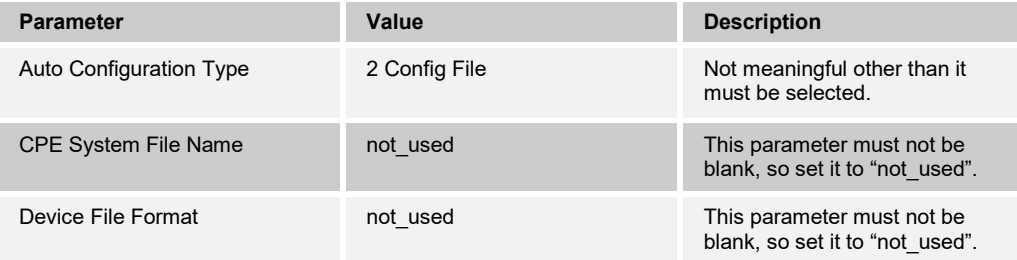

The following shows Device Management enabled for a BroadWorks release prior to Release 18.0.

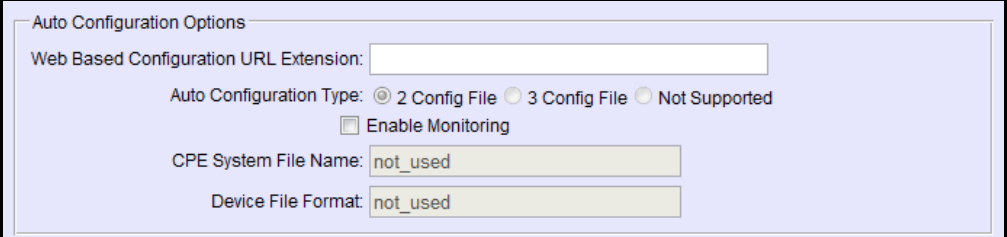

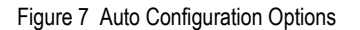

## <span id="page-61-0"></span>*5.2.2.2.1.2 Configure Device Management Options*

If Device Management has been enabled previously for the device profile type(s), make sure that the existing settings match the settings described in this subsection.

Modify the device profile type *Device Management Options* as described in the following table. These are common settings, which apply to all devices enabled for Device Management.

Parameters not identified in the following table can usually be left with their default values.

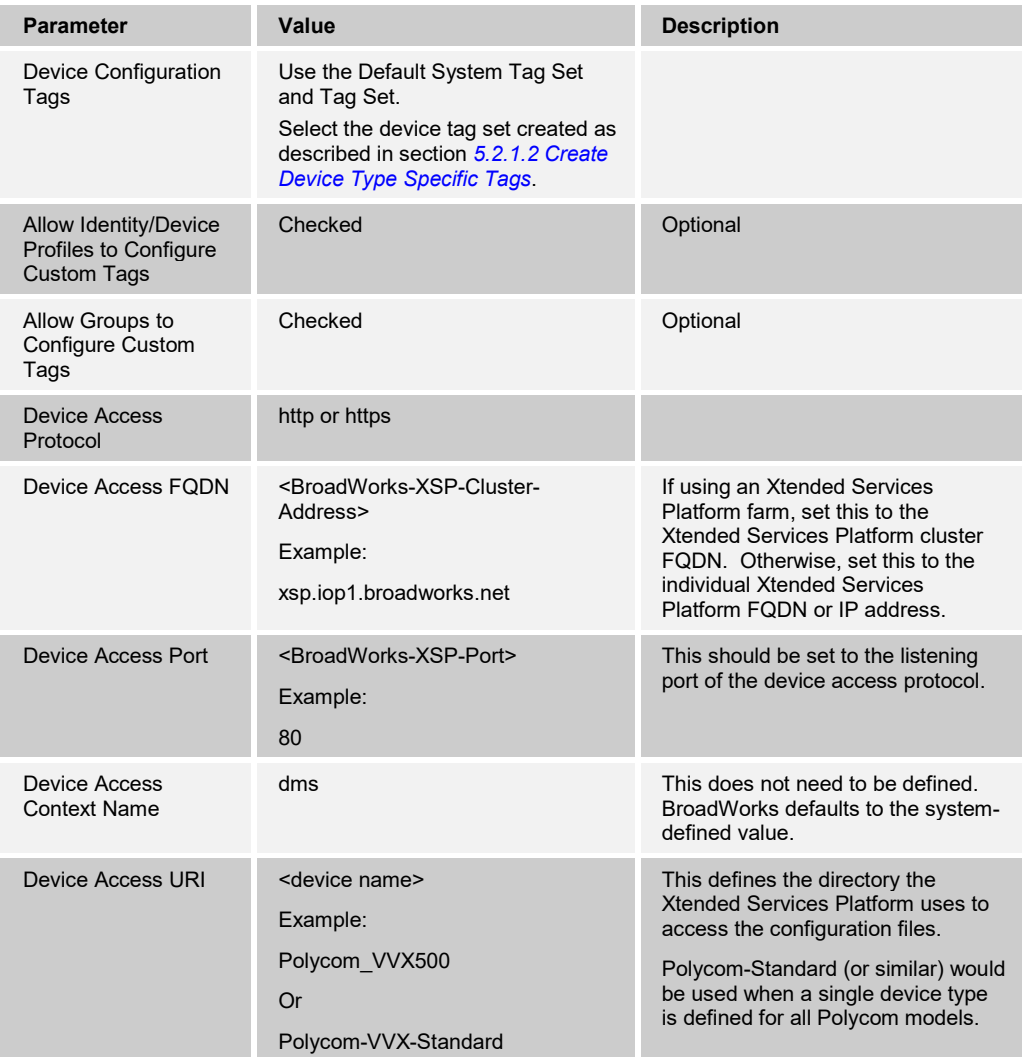

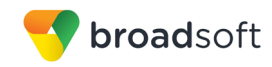

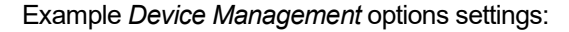

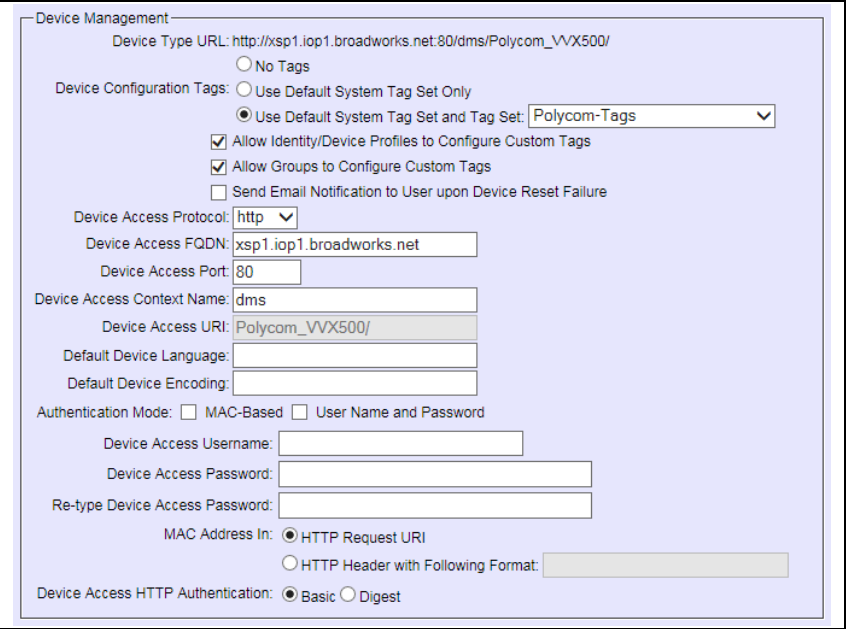

Figure 8 Device Management Options Settings

## <span id="page-62-0"></span>*5.2.2.2.2 Define Device Profile Type Files*

This section describes the BroadWorks Device Management configuration necessary to identify the configuration files and other files that the VVX phones running Polycom UC Software download.

Configuration templates, firmware, and other files applicable to devices running Polycom UC Software must be uploaded to BroadWorks. Download the Polycom VVX CPE kit from BroadSoft Xchange at [www.broadsoft.com/xchange.](http://www.broadsoft.com/xchange) Extract the configuration files from the *Configuration Files* folder of CPE kit. Get the firmware files directly from Polycom.

The following table identifies the Polycom configuration files distributed with the 5.6.0 CPE kit.

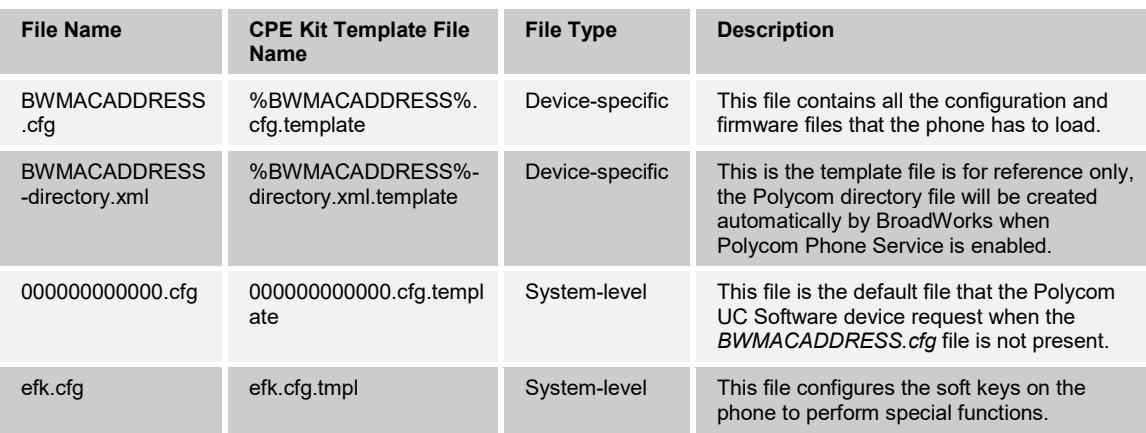

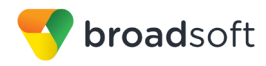

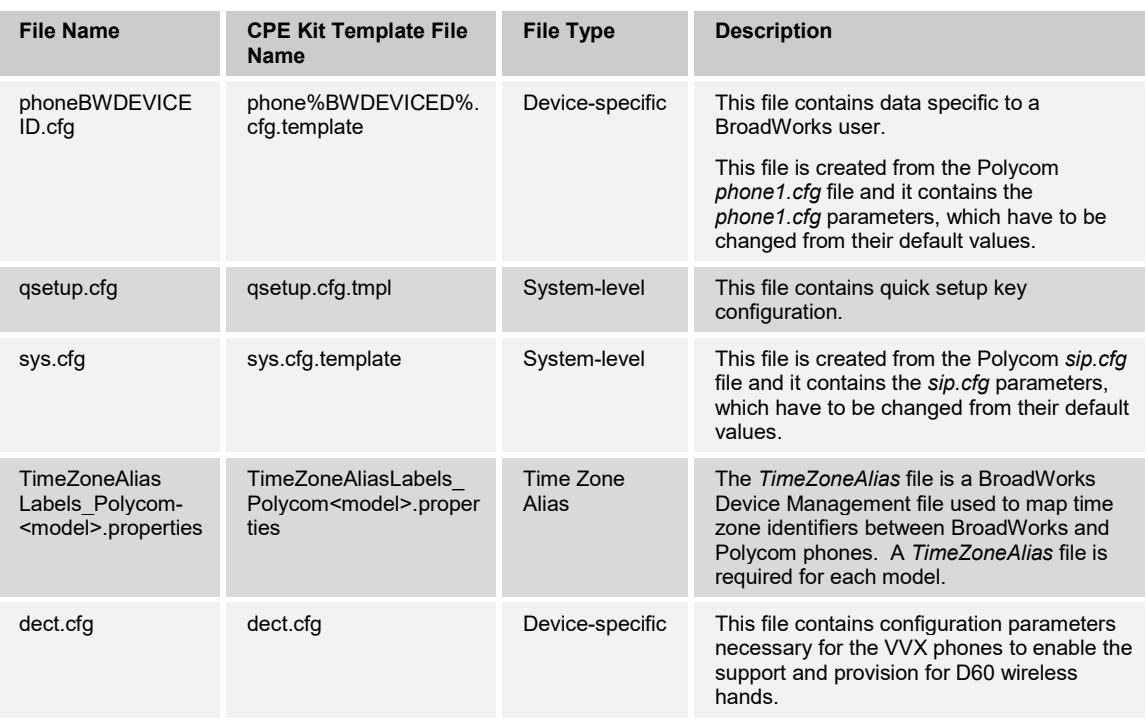

The following table identifies other files that the Polycom phone downloads from the server or uploads to the server. These files are not provided in the CPE kit.

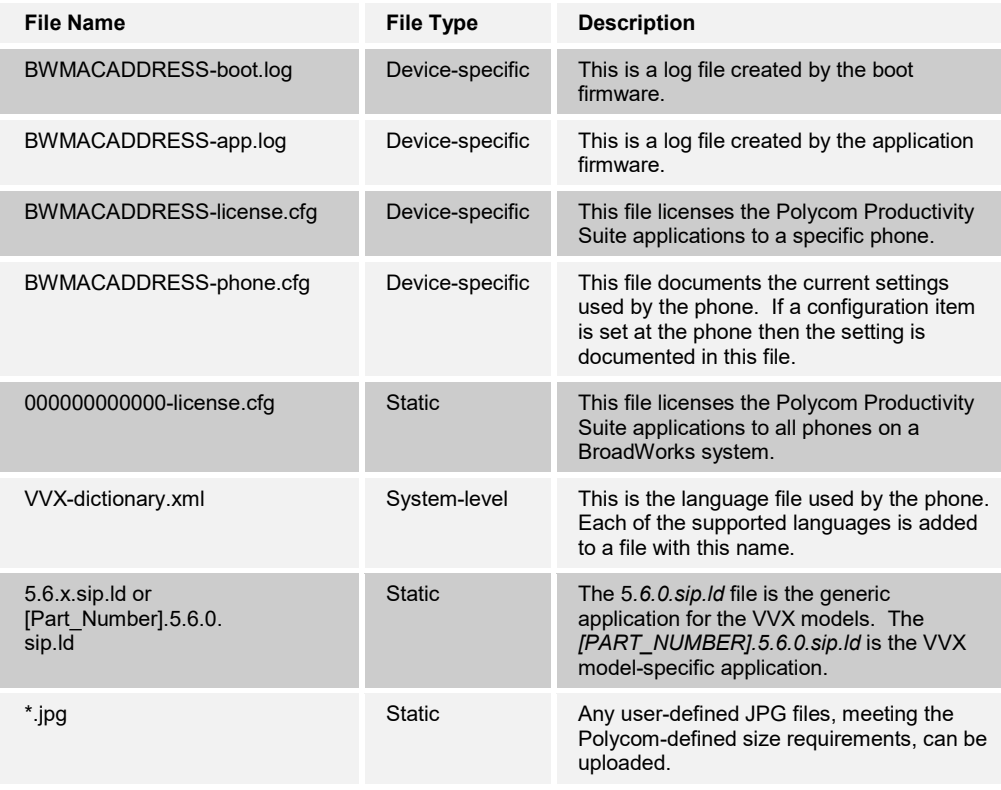

Browse to *System → Resources → Identity/Device Profile Types → Files and Authentication* to add the files distributed with the CPE kit as described in the following subsections.

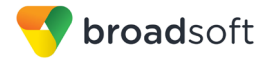

### <span id="page-64-0"></span>*5.2.2.2.2.1 System Files*

This section identifies the system-level files used by Polycom and provides instructions for defining the files and uploading for Device Management.

The system-level files and topics are described in the following subsections:

- [5.2.2.2.2.1.1](#page-64-1) *[sys.cfg](#page-64-1)*
- *[5.2.2.2.2.1.2](#page-66-0) [Phone Branding](#page-66-0)*

### <span id="page-64-1"></span>5.2.2.2.2.1.1 sys.cfg

The *sys.cfg* file is created from data in the *sip.cfg* file. The parameters in the *sip.cfg* file, which must be configured to support the interface to BroadWorks, are moved to the *sys.cfg* file.

Add a BroadWorks device profile type file to the Polycom UC Software VVX and Trio device profile for the *sys.cfg* file using the settings described in the following table.

Parameters not identified in the following table can usually be left with their default values.

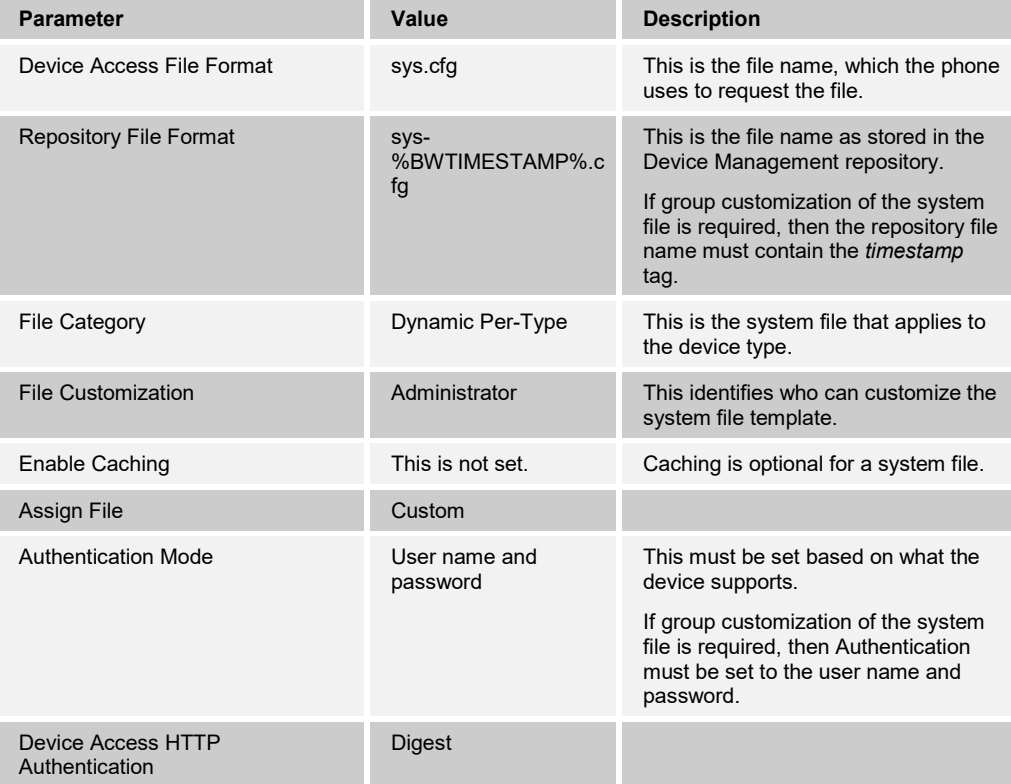

After defining the system file type, upload the corresponding system file template downloaded from BroadSoft Xchange. Click the **Browse** button on the file definition screen and click the **Apply** button after uploading the file.

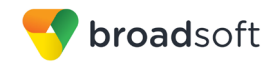

Example *sys.cfg* file settings:

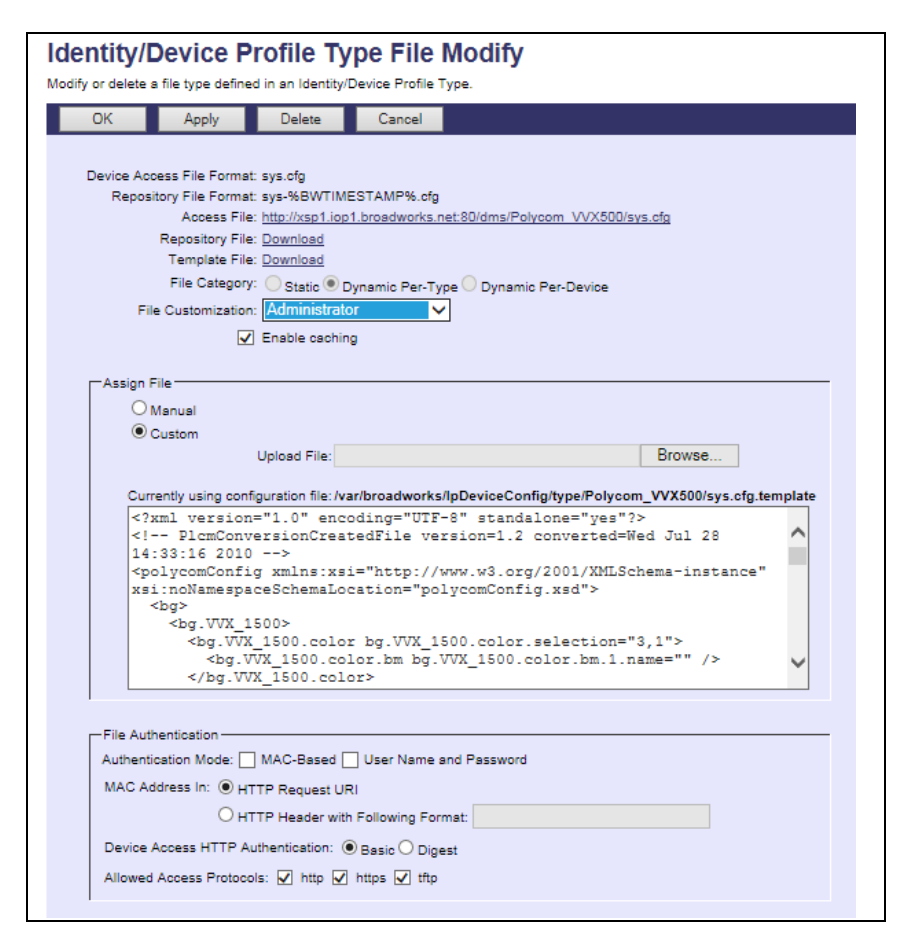

Figure 9 sys.cfg File

## <span id="page-66-0"></span>5.2.2.2.2.1.2 Phone Branding

The *sys.cfg* file contains configuration data to allow branding of the phone by uploading a custom bitmap to the background display of the phone and the sidecars. This section describes the steps necessary to enable custom bitmaps.

To enable the phone to look for bitmaps to download, modify the *sys.cfg* file as described in the following table.

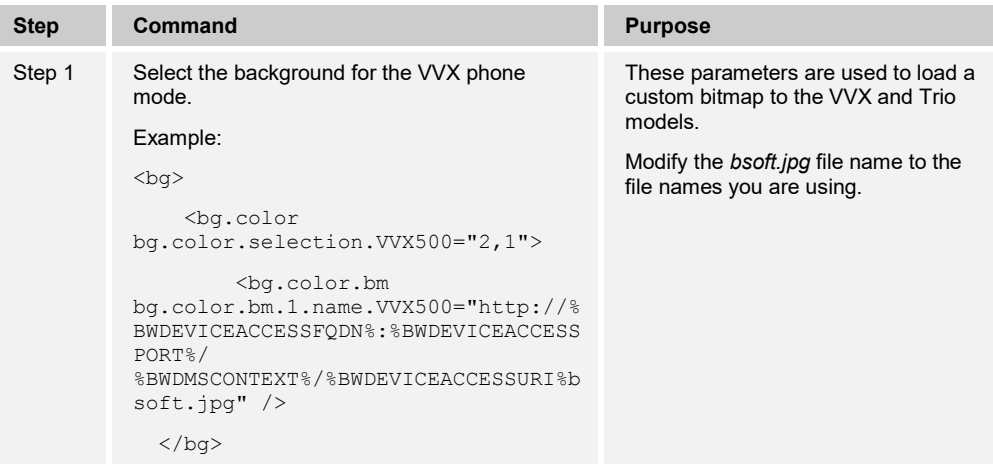

To load the bitmap images to Device Management, add a new BroadWorks device profile type file to the Polycom UC Software device profile using the settings described in the following table. Repeat for each bitmap image to be loaded. For the bitmap size requirements, see the *Polycom UC Software Administrator's Guide* [\[1\].](#page-129-3)

Parameters not identified in the following table can usually be left with their default values.

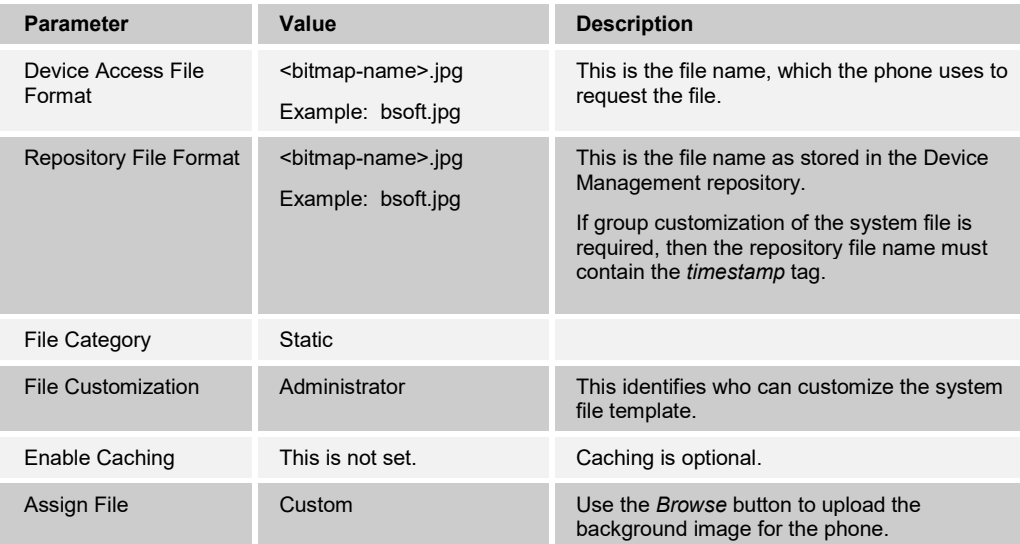

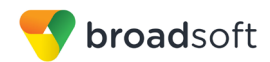

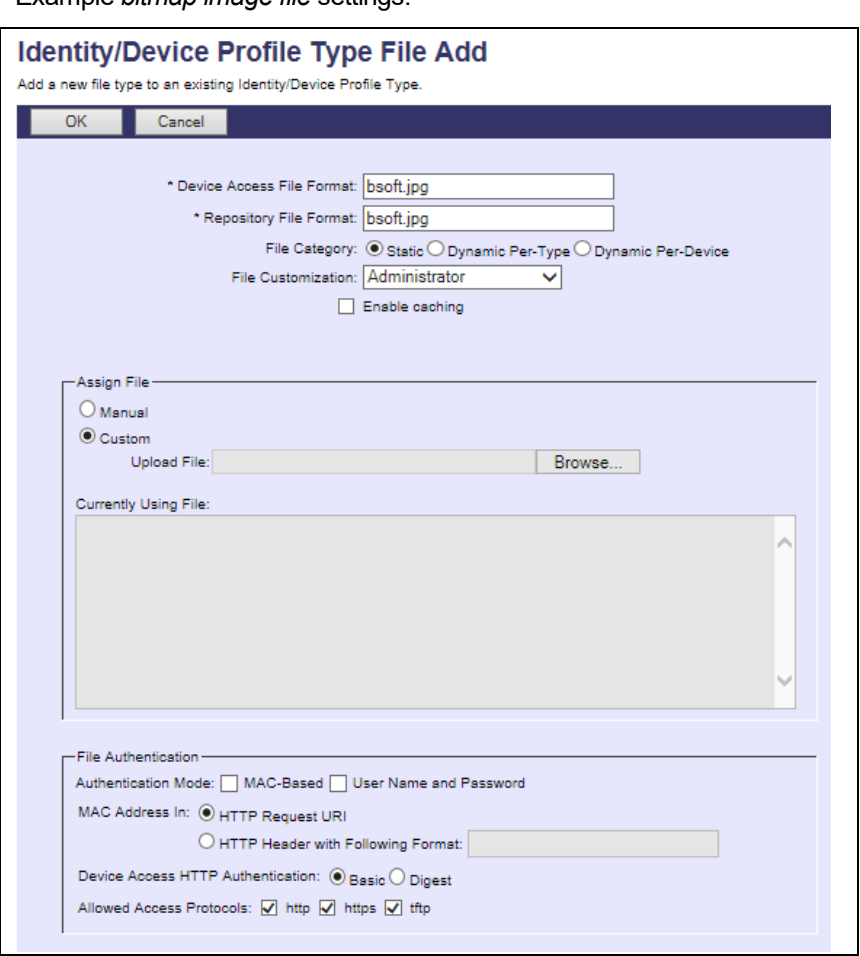

Example *bitmap image file* settings:

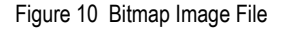

Polycom phones can also load the default background images provided in the Polycom release zip file. These images are released as part of the Polycom firmware package. These files can be uploaded using the mechanism described earlier. These files include *Beach256x116.jpg, Beach.jpg, BeachEM.jpg, Jellyfish256x116.jpg, Jellyfish.jpg, JellyfishEM.jpg, Leaf256x116.jpg, Leaf.jpg, LeafEM.jpg, Mountain256x116.jpg, Mountain.jpg, MountainEM.jpg, Palm256x116.jpg, Palm.jpg, PalmEm.jpg, Sailboat256x116.jpg, Sailboat.jpg,* and *SailboatEM.jpg.*

# <span id="page-67-0"></span>*5.2.2.2.2.2 Device-Specific Files*

This section identifies the device-specific files used by Polycom and provides instructions for defining the files and uploading for Device Management.

The device-specific files are described in the following subsections:

- *[5.2.2.2.2.2.1](#page-68-0) [BWMACADDRESS.cfg](#page-68-0)*
- *[5.2.2.2.2.2.2](#page-70-0) [phoneBWMACADDRESS.cfg](#page-70-0)*
- [5.2.2.2.2.2.3](#page-73-0) *[dect.cfg](#page-73-0)*
- [5.2.2.2.2.2.4](#page-74-0) *[efk.cfg](#page-73-0)*
- *[5.2.2.2.2.2.5](#page-75-0) [BWMACCADDRESS-app.log, BWMACADDRESS-boot.log](#page-75-0)*

**BROADSOFT PARTNER CONFIGURATION GUIDE – POLYCOM UC SOFTWARE VVX AND TRIO PHONES 20-BD5389-00 ©2017 BROADSOFT, INC. PAGE 68 OF 130**

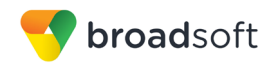

## <span id="page-68-0"></span>5.2.2.2.2.2.1 BWMACADDRESS.cfg

This is the first file that the phone requests from Device Management at restart. This file defines the firmware file to load, the configuration files to load, and the order in which to load these files.

If necessary, this file can be modified and customized at the group or user level to control the firmware versions and provide custom configurations. The following table describes the file content that can be modified.

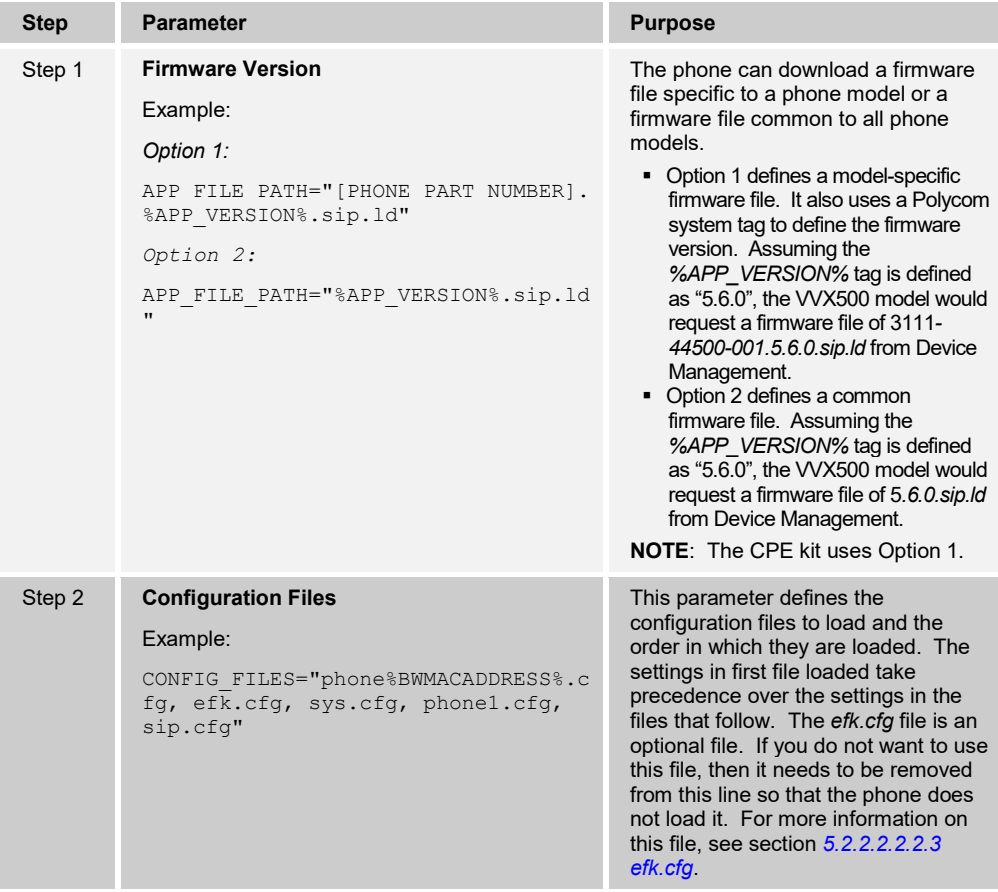

Add a BroadWorks device profile type file to the Polycom UC Software VVX device profile for the *BWMACADDRESS.cfg* file using the settings described in the following table.

Parameters not identified in the following table can usually be left with their default values.

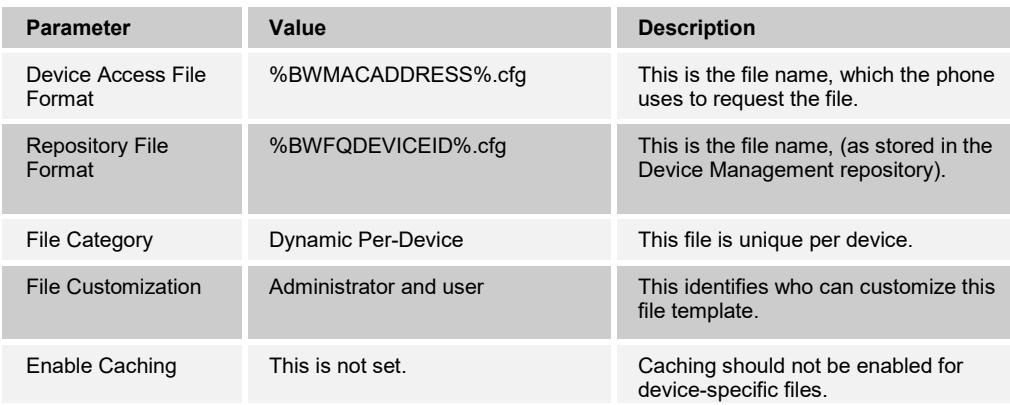

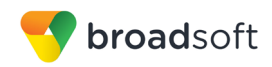

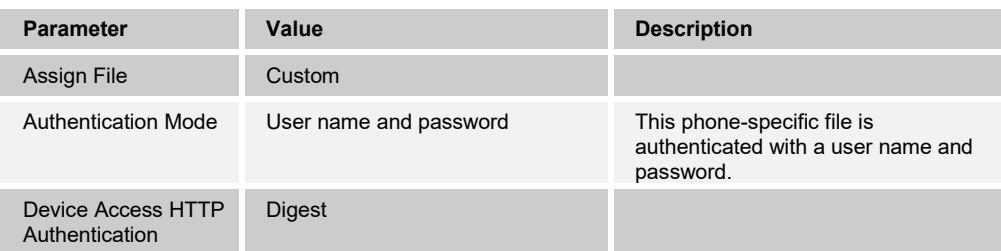

After defining the device-specific file type, upload the corresponding device-specific file template downloaded from BroadSoft Xchange. Click the **Browse** button on the file definition screen and click the **Apply** button after uploading the file.

Example *BWMACADDRESS.cfg* file settings:

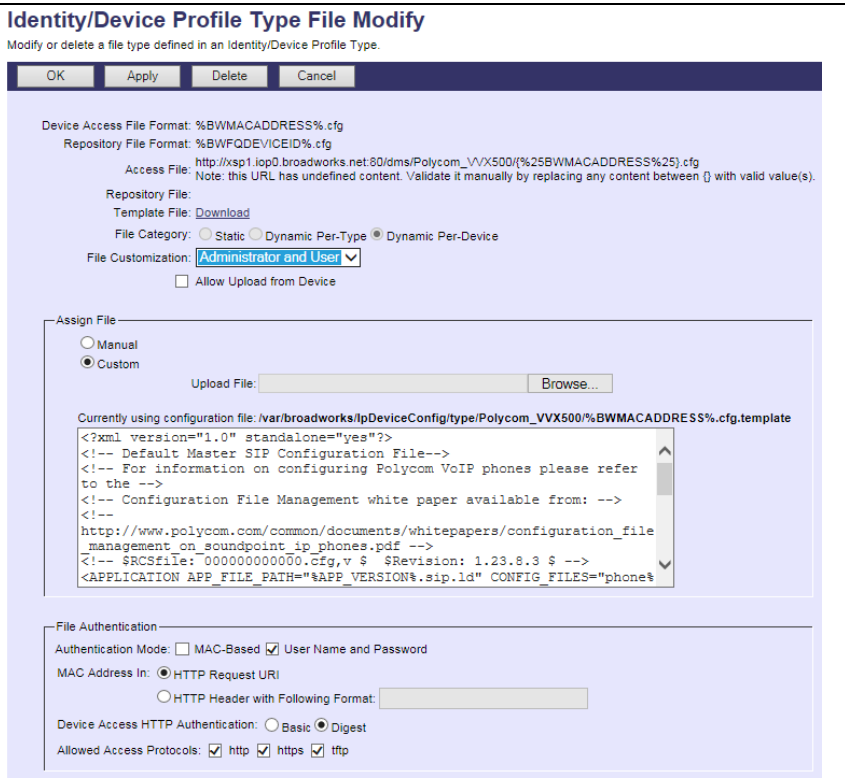

Figure 11 BWMACADDRESS.cfg File

## <span id="page-70-0"></span>5.2.2.2.2.2.2 phoneBWMACADDRESS.cfg

The *phoneBWMACADDRESS.cfg* template file in the Polycom CPE kit provides line provisioning of the phone. It may be necessary or desirable for the service provider to customize this file. Note that this file contains configuration data for only 12 lines. To enable configuration for more than 12 lines on the VVX600, additional line configuration items must be added to the file.

The following table describes the file content. Repeat this content structure to add additional lines.

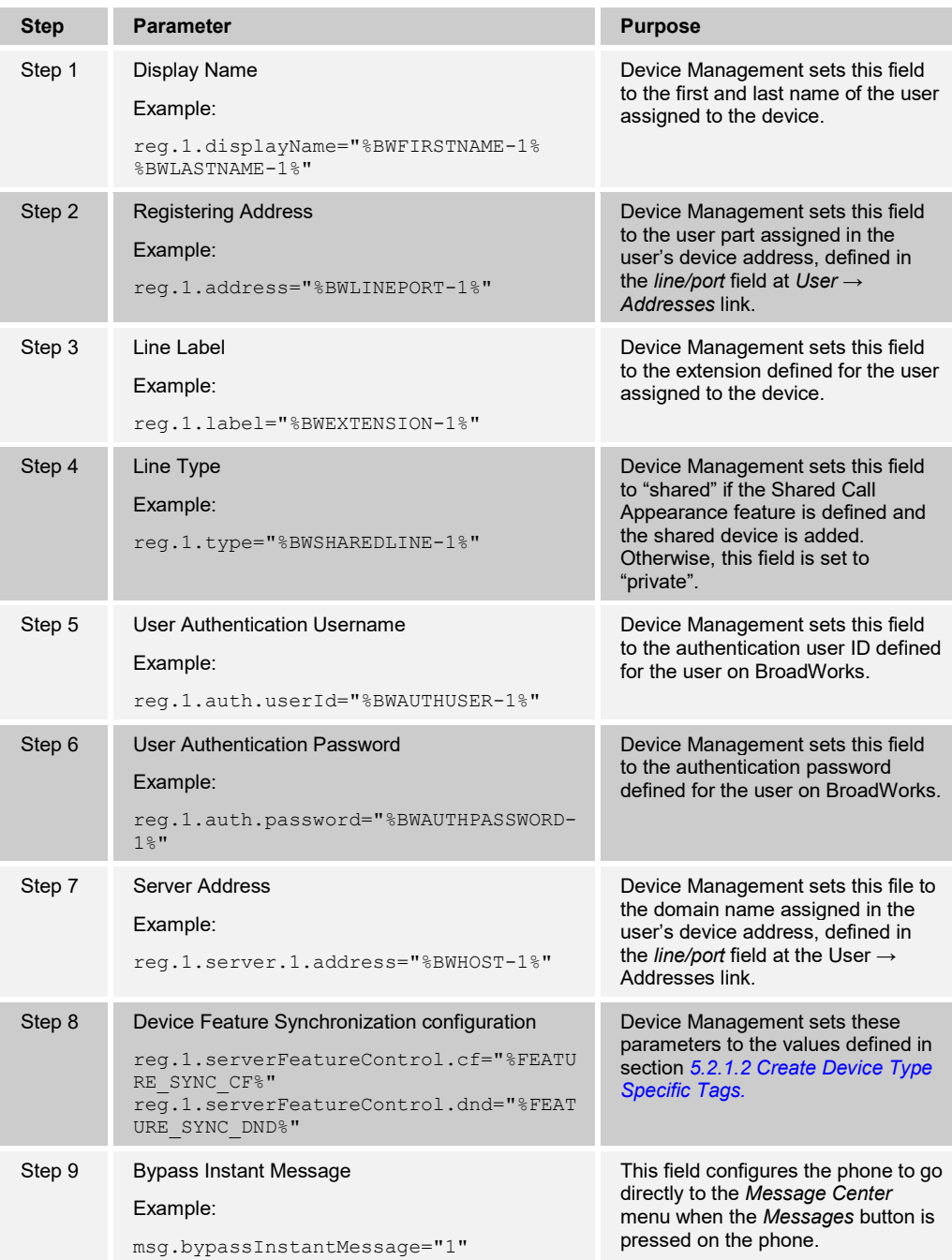

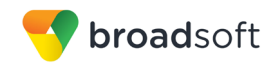

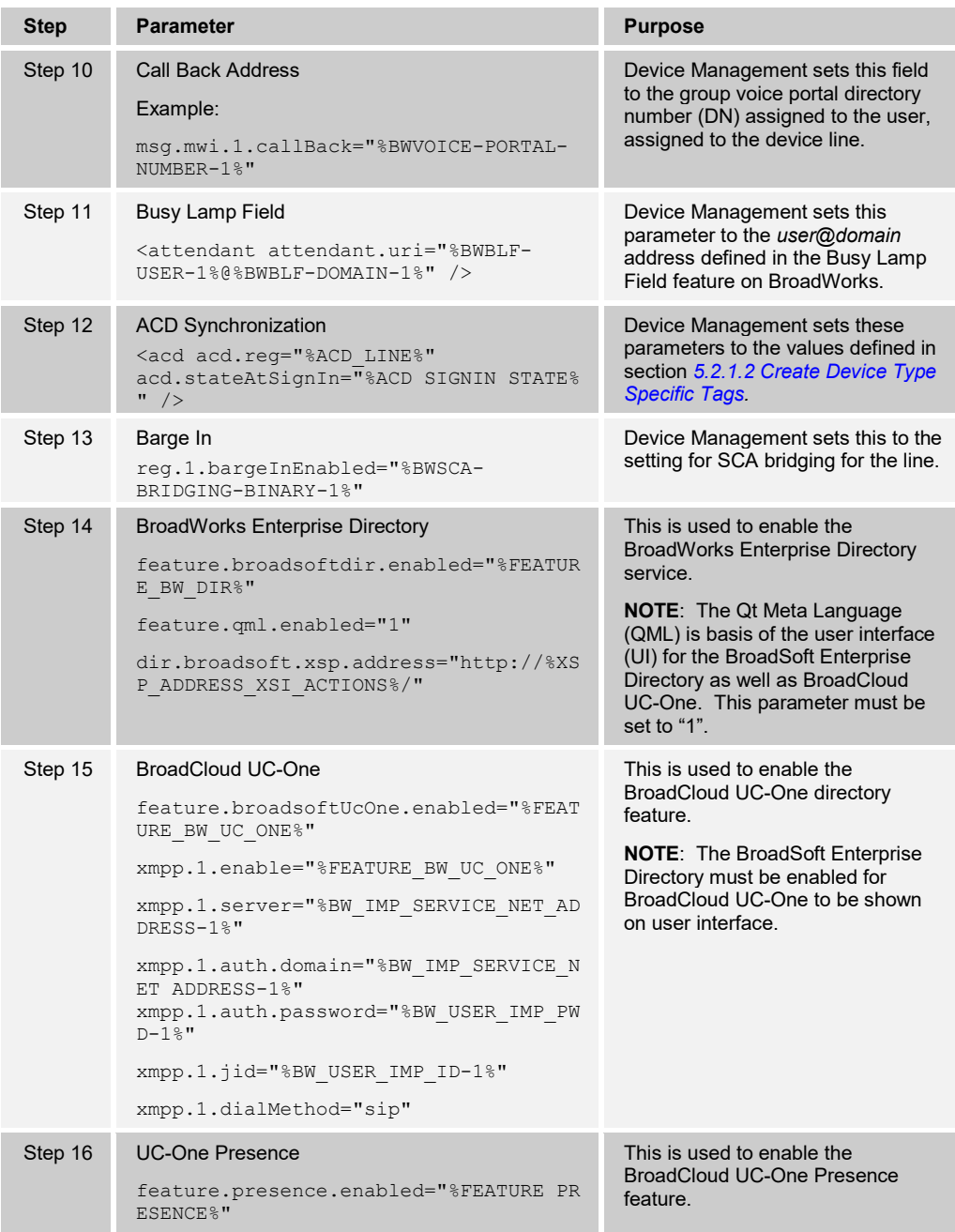

Add a BroadWorks device profile type file to the Polycom UC Software device profile for the *phoneBWMACADDRESS.cfg* file using the settings described in the following table.

Parameters not identified in the following table can usually be left with their default values.

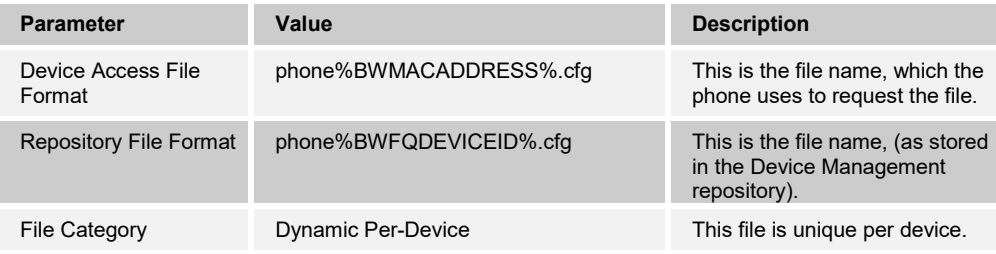
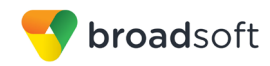

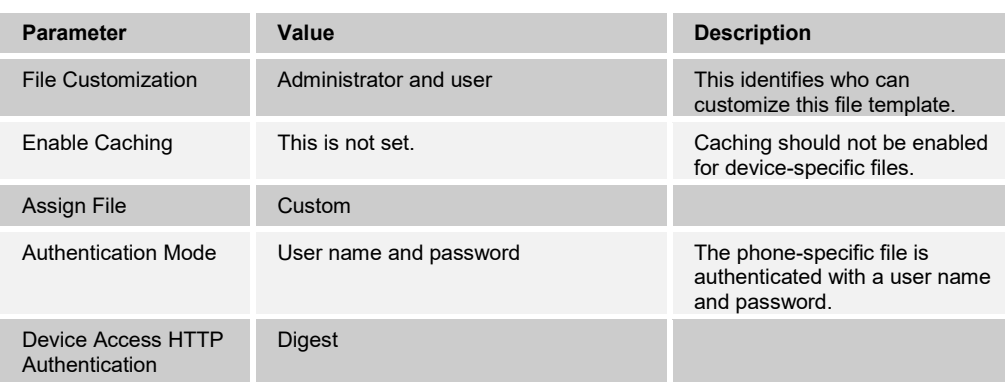

After defining the device-specific file type, upload the corresponding device-specific file template downloaded from BroadSoft Xchange. Click the **Browse** button on the file definition screen and click the **Apply** button after uploading the file.

Example *phoneBWMACADDRESS.cfg* file settings:

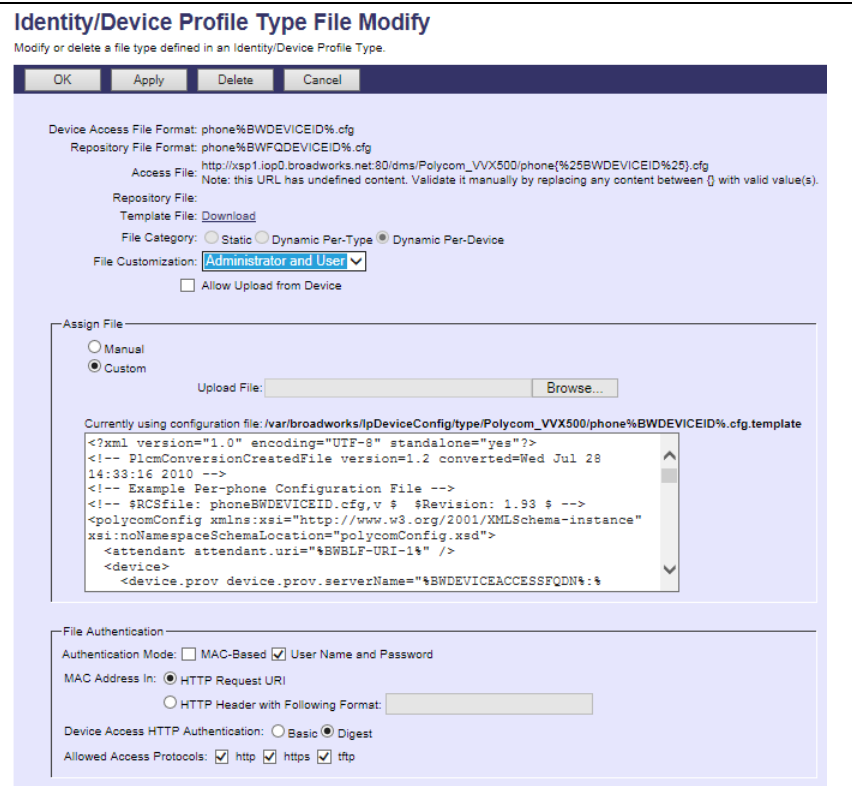

Figure 12 phoneBWMACADDRESS.cfg File

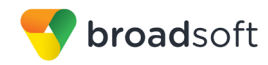

### 5.2.2.2.2.2.3 dect.cfg

The D60 wireless base station and handsets is an optional accessory for the VVX 300 series, 400 series, 500 series, and 600 series business media phones that enables users to manage calls to their lines at any time while they are away from their desk. The *dect.cfg* file in the CPE kit provides an example of how to configure the D60 on the Polycom phones.

This file is intended as an example. It is expected that the service provider or group administrator customizes this file as appropriate for individual phones that are attached to the D60 base station. For a description and instructions to provision the D60 base station and handsets, see the *Polycom UC Software Administrator's Guide* [\[1\].](#page-129-0)

Example *dect.cfg* file settings:

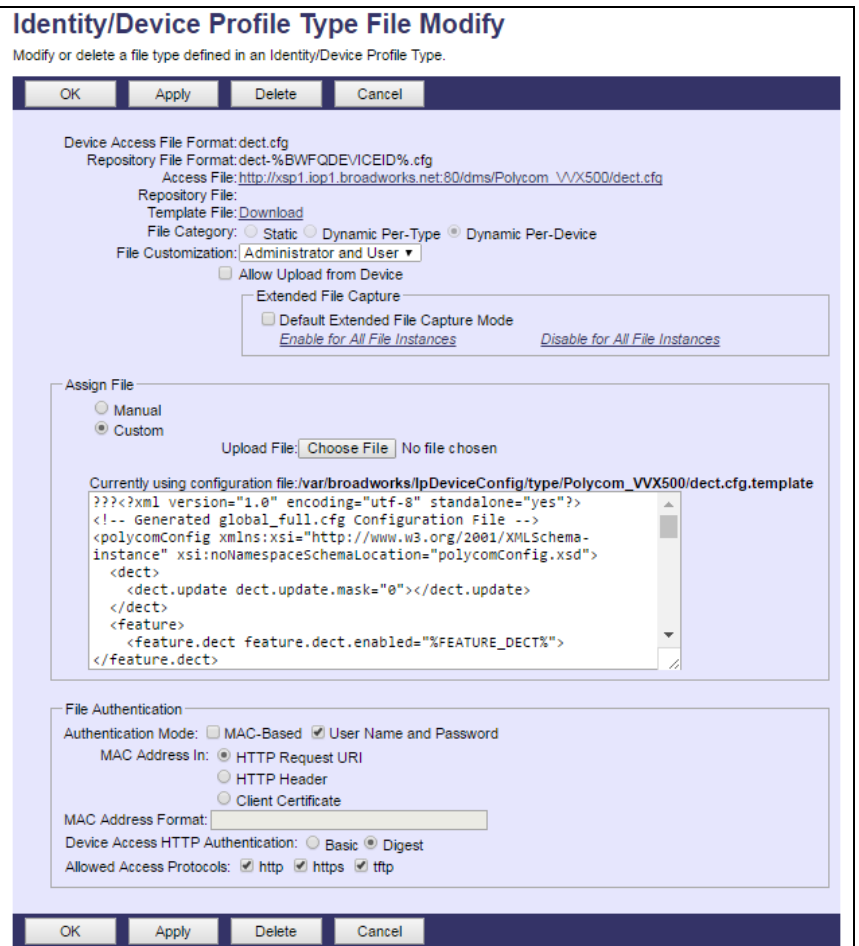

Figure 13 dect.cfg File

## 5.2.2.2.2.2.4 efk.cfg

The enhanced feature and soft key (*efk.cfg*) file is an optional configuration file. The *efk.cfg* file in the CPE kit provides an example of how to configure the enhanced feature soft keys on the Polycom phones. The example file provides configuration of the following buttons on the Polycom phones:

- Conference Bridge (CnfBridge) This feature key prompts for a bridge extension and then prompts for the passcode. Once this information is entered, the phone dials the bridge and enters the passcode. This configuration needs to be modified for your specific deployment.
- Push To Talk (PTT) This key prompts for a user extension and then performs the Push to Talk function to the user requested.
- Call Pull This key is defined to do a call pull from a call on a BroadWorks Anywhere number (cell phone) to the Polycom phone.
- Qsetup This key displays the phone's file server configuration page. The Xtended Services Platform location, user name, and password can be entered on this page.
- SendVM This key is displayed when a call is active. When pressed, it prompts for a user extension to transfer to Voice Messaging. The call is transferred to this user's Voice Messaging.

This file is intended as an example. It is expected that the service provider would usually customize this file as appropriate for their customer base and possibly for individual phones. For description and instructions to define the feature and soft keys, see the *Polycom UC Software Administrator's Guide* [\[1\].](#page-129-0) Note that there are no Device Management tags used in this file so the file is actually a *static* Device Management file.

If this Polycom capability is not used, then the *efk.cfg* file should be removed from the *BWMACADDRESS.cfg* file described in section *[5.2.2.2.2.2.1](#page-68-0) [BWMACADDRESS.cfg](#page-68-0)*.

If this capability is used, add a BroadWorks device profile type file to the Polycom UC Software device profile for the *efk.cfg* file using the settings described in the following table.

Parameters not identified in the following table can usually be left with their default values.

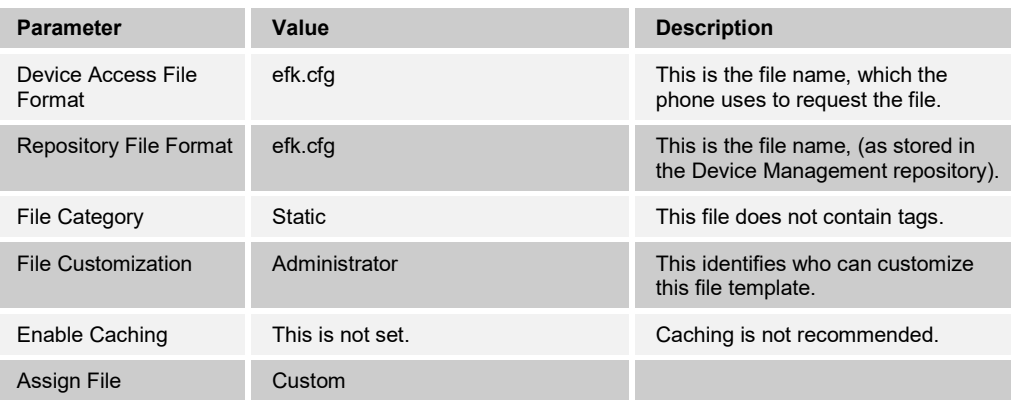

After defining the file, upload the corresponding *efk.cfg* file template downloaded from BroadSoft Xchange. Click the **Browse** button on the file definition screen and click the **Apply** button after uploading the file.

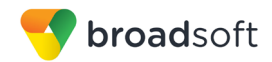

Example *efk.cfg* file settings:

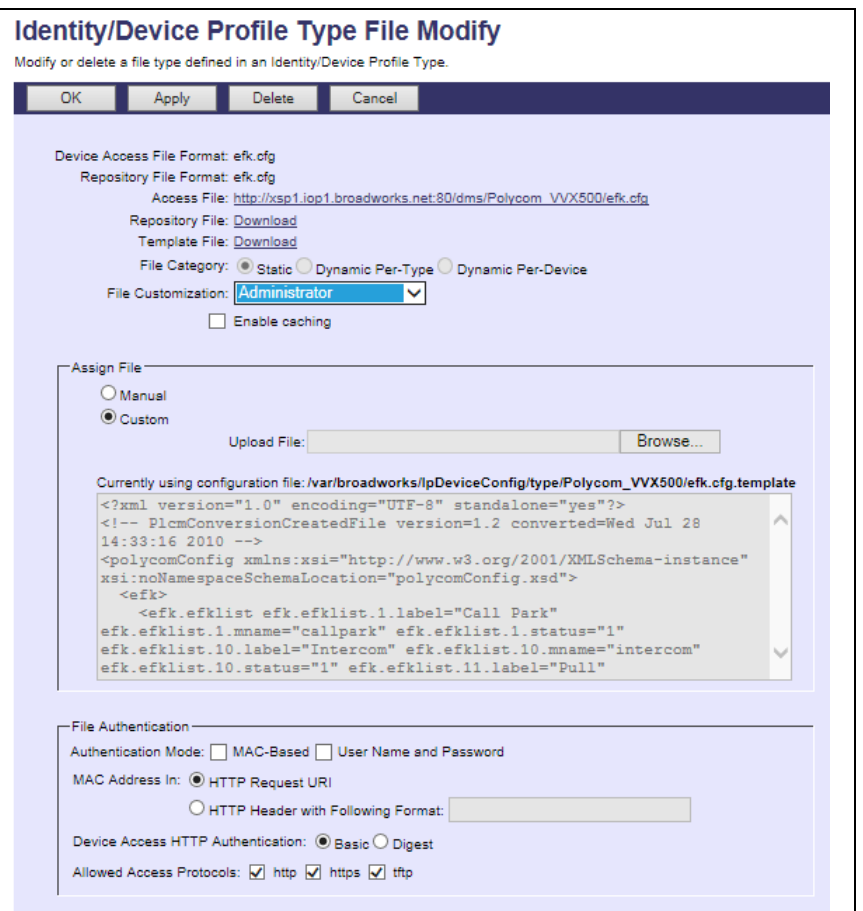

Figure 14 efk.cfg File

### 5.2.2.2.2.2.5 BWMACCADDRESS-app.log, BWMACADDRESS-boot.log with Extended File **Capture**

The Polycom UC Software VVX devices periodically upload the <MAC Address>-app.log and <MAC Address>-boot.log files onto the device management server for administrative review. This capability can be further enhanced with the BroadWorks Device Management's Extended File Capture feature where several iterations of the files can be kept on the Device Management server.

To enable the Extended File Capture feature, these following steps are required:

- 1) Deploy the extended file capture repository web application on the Profile Server. Then, perform the file repository provisioning on the profile server.
- 2) Perform Application Server extended capture repository configuration.
- 3) Associate a device profile type to the extended file capture repository; then, enable extended file capture on the device profile type template files.

The first two steps are one-time server side configurations and must be performed through the BroadWorks Command Line Interface (BWCLI). For the configure procedures of the server side configuration, see the Appendix B. Following is the last configuration step. It is device profile type specific and must be individually performed for each device profile type:

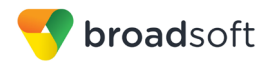

### **Associating Device Profile Type and Extended File Capture repository**

From the Application Server Command Line Interface (AS\_CLI), the device profile type needs to be associated with an extended capture file repository.

#### Example: AS\_CLI/System/Device/IpDeviceMgmt/Fileserver> set Polycom\_VVX600 extendedCaptureFileReposName PSExtended AS\_CLI/System/Device/IpDeviceMgmt/Fileserver> 0 Device Type File Repository Name Extended Capture File Repository Name Directory ===================================================================================== Polycom\_VVX600 ProfileServer PSExtended Polycom\_VVX600

## **Enable Extended File Capture on <MAC Address>-app.log and <MAC Address> boot.log**

The two files uploaded by the boot firmware and the application firmware respectively must be identified to BroadWorks with place holders so that the phone can upload these files to the system.

Add a BroadWorks device profile type file to the Polycom UC Software device profile for both the *BWMACCADDRESS-app.log* and *BWMACADDRESS-boot.log* files using the settings described in the following table.

Parameters not identified in the following table can usually be left with their default values.

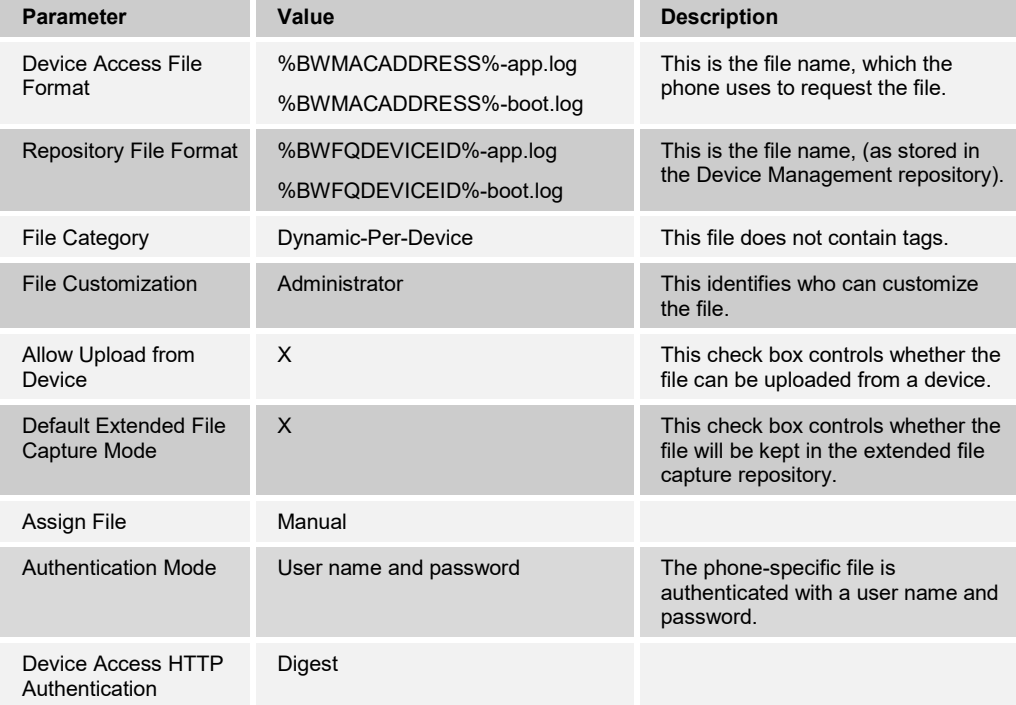

Example *Default Extended File Capture Mode*:

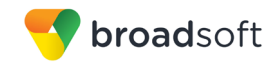

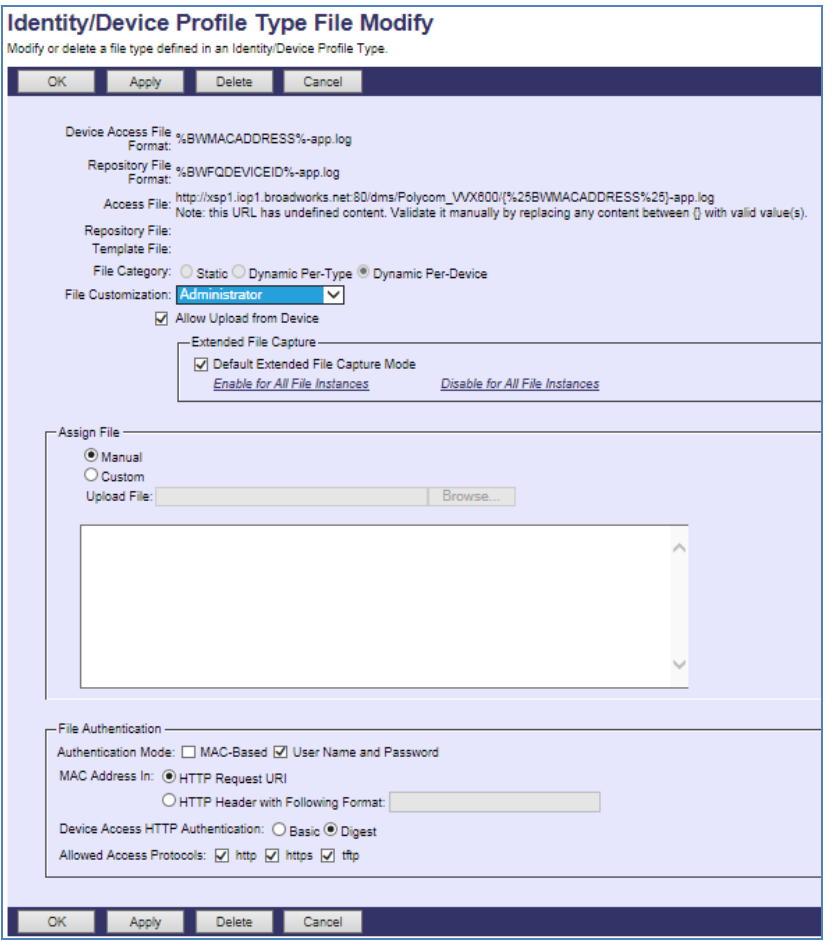

Figure 15 Enable Extended File Capture Setting

After the place holder files are created, the files must be rebuilt for the appropriate file structure to be created in the file repository. Click on the *Rebuild all device profile files* on the *Identity/Device Profile Type Files* page.

Example *Identity/Device Profile Type Files* page:

| <b>Identity/Device Profile Type Files</b>                                                                                                    |                      |                                                                                                    |                   |                 |      |
|----------------------------------------------------------------------------------------------------|----------------------|----------------------------------------------------------------------------------------------------|-------------------|-----------------|------|
| Displays the files defined for the Identity/Device Profile Type.                                                                                                    |                      |                                                                                                    |                   |                 |      |
|                                                                                                    | Cancel               |                                                                                                    |                   |                 |      |
|                                                                                                    |                      |                                                                                                    |                   |                 |      |
|                                                                                                    |                      |                                                                                                    |                   |                 |      |
| Rebuild all device type files Rebuild all device profile files Reset the phones<br>(After rebuilding the files, be sure to recent the prioritor your changes to take effect) |                      |                                                                                                    |                   |                 |      |
|                                                                                                    | 1s                   |                                                                                                    | <b>Repository</b> | <b>Template</b> |      |
| File Format                                                                                                    | <b>Authenticated</b> | <b>Access File</b>                                                                                                    | File              | File            | Edit |
|                                                                                                    |                      | http://xsp1.iop1.broadworks.net:80/dms/Polycom VVX600/(%25BWMACADDRESS%25).cfg                                                                                                    |                   |                 |      |
| 96BWMACADDRESS%.cfg                                                                                                    |                      | Note: this URL has undefined content. Validate it manually by replacing any content between 0 with valid<br>value(s).                                                                            |                   | Download        | Edit |
|                                                                                                    |                      | http://xsp1.iop1.broadworks.net:80/dms/Polycom_VVX600/{%25BWMACADDRESS%25}-app.log                                                                                                    |                   |                 |      |
| %BWMACADDRESS%-app.log                                                                                                    |                      | Note: this URL has undefined content. Validate it manually by replacing any content between 0 with valid<br>value(s).                                                                            |                   |                 | Edit |
|                                                                                                    |                      | http://xsp1.iop1.broadworks.net:80/dms/Polycom VVX600/(%25BWMACADDRESS%25)-boot.log                                                                                                    |                   |                 |      |
| %BWMACADDRESS%-boot.log                                                                                                    |                      | Note: this URL has undefined content. Validate it manually by replacing any content between 8 with valid<br>value(s).                                                                            |                   |                 | Edit |
| <b>MRWMACADDRESS%</b>                                                                                                    |                      | http://xsp1.iop1.broadworks.net:80/dms/Polycom VVX600/(%25BWMACADDRESS%25)-directory.xml                                                                                                    |                   |                 |      |
| -directory.xml                                                                                                    |                      | Note: this URL has undefined content. Validate it manually by replacing any content between () with valid<br>value(s).                                                                           |                   | Download        | Edit |
| 000000000000.cfg                                                                                                    |                      | http://xsp1.iop1.broadworks.net:80/dms/Polycom_VVX600/00000000000.cfg                                                                                                    | Download          | Download        | Edit |
| 3111-44600-001.4.1.3.sip.ld                                                                                                    |                      | http://xsp1.jop1.broadworks.net:80/dms/Polycom VVX600/3111-44600-001.4.1.3.sip.ld                                                                                                    | Download          | Download        | Edit |
| phone%BWMACADDRESS%.cfa                                                                                                    |                      | http://xsp1.iop1.broadworks.net:80/dms/Polvcom VVX600/phone(%25BWMACADDRESS%25).cfg<br>Note: this URL has undefined content. Validate it manually by replacing any content between () with valid |                   |                 | Edit |
|                                                                                                    |                      | value(s).                                                                                                    |                   | Download        |      |
| asetup.cfa                                                                                                    |                      | http://xsp1.iop1.broadworks.net:80/dms/Polycom VVX600/qsetup.cfg                                                                                                    | Download          | Download        | Edit |
| sys.ofg                                                                                                    |                      | http://xsp1.iop1.broadworks.net:80/dms/Polycom VVX600/sys.cfg                                                                                                    | Download          | Download        | Edit |
| [Page 1 of 1]                                                                                                    |                      |                                                                                                    |                   |                 |      |
| OK<br>Add<br>Cancel                                                                                                    |                      |                                                                                                    |                   |                 |      |
|                                                                                                    |                      |                                                                                                    |                   |                 |      |

Figure 16 Rebuild All Device Profile Files

**BROADSOFT PARTNER CONFIGURATION GUIDE – POLYCOM UC SOFTWARE VVX AND TRIO PHONES 20-BD5389-00 ©2017 BROADSOFT, INC. PAGE 78 OF 130**

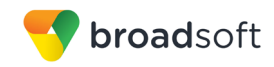

### **Accessing Extended Captured files**

The files uploaded from the Polycom UC Devices can be access by administrators from each of the device profile's Files page. Once the Download link is followed, a compressed ZIP folder containing the kept instances on the Extended File Capture Repository is downloaded.

Example of the available Extended Captures

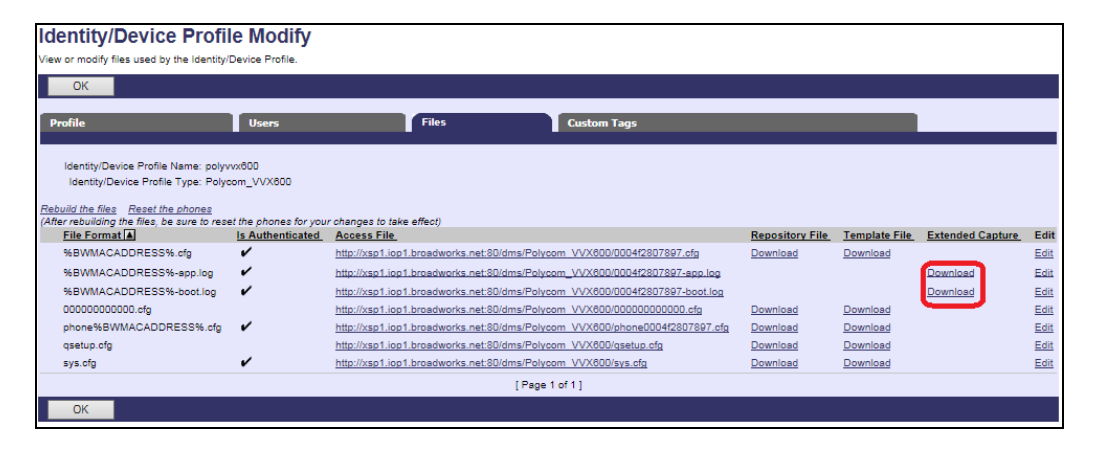

Figure 17 Extended Captured Files

## *5.2.2.2.2.3 Static Files*

Static files are files, such as firmware and media files, that are not configurable and/or do not make use of the dynamic BroadWorks Device Management tags.

The following sections cover the following Polycom UC Software static files and topics:

- *[5.2.2.2.2.3.1](#page-79-0) [Application Firmware](#page-79-0)*
- *[5.2.2.2.2.3.2](#page-82-0) [Time Zone Alias File](#page-82-0)*
- *[5.2.2.2.2.3.3](#page-82-1) [Language Provisioning \(Optional\)](#page-82-1)*
- *[5.2.2.2.2.3.4](#page-86-0) [Startup Welcome Audio File \(Optional\)](#page-86-0)*
- *[5.2.2.2.2.3.5](#page-86-1) [Quick Setup \(Optional\)](#page-86-1)*
- *[5.2.2.2.2.3.6](#page-88-0) [Polycom Productivity Suite Files \(Optional\)](#page-88-0)*
- *[5.2.2.2.2.3.7](#page-90-0) [Polycom Phone Service](#page-90-0)*

#### <span id="page-79-0"></span>5.2.2.2.2.3.1 Application Firmware

The application firmware is identified similarly to the boot firmware as follows:

*<part number>.<version>.sip.ld*

The *part number* is Polycom's distinct identifier mapping a model to firmware. For a complete part number mapping list, see the *Polycom UC Software Administrator's Guide* [\[1\].](#page-129-0)

The *version* is the application firmware version as specified by the *APP\_VERSION* tag in the *BWMACADDRESS.cfg* template file. Note that the *APP\_VERSION* tag can be overridden at the group or user level for a controlled or phased upgrade.

Examples:

- Polycom Real Presence Trio8800: 3111-65290-001.5.4.0.sip.ld
- Polycom VVX101: 3111-40250-001.5.6.0.sip.ld
- Polycom VVX201: 3111-40450-001.5.6.0.sip.ld
- Polycom VVX300: 3111-46135-002.5.6.0.sip.ld
- Polycom VVX301: 3111-48300-001.5.6.0.sip.ld
- Polycom VVX310: 3111-46161-002.5.6.0.sip.ld
- Polycom VVX311: 3111-48350-001.5.6.0.sip.ld
- Polycom VVX400: 3111-46157-002.5.6.0.sip.ld
- Polycom VVX401: 3111-48400-001.5.6.0.sip.ld
- Polycom VVX410: 3111-46162-002.5.6.0.sip.ld
- Polycom VVX411: 3111-48450-001.5.6.0.sip.ld
- Polycom VVX500: 3111-44500-001.5.6.0.sip.ld
- Polycom VVX501: 3111-48500-001.5.6.0.sip.ld
- Polycom VVX600: 3111-44600-001.5.6.0.sip.ld
- Polycom VVX601: 3111-48600-001.5.6.0.sip.ld

Note that during boot time, the phone requests the specific model file *(<partnumber>.<version>.sip.ld*) first, and if it is not found, it requests the *<version>.sip.ld* file.

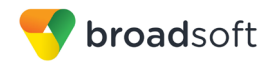

Add a BroadWorks device profile type file to the Polycom UC Software device profile for the application file using the settings described in the following table.

Parameters not identified in the following table can usually be left with their default values.

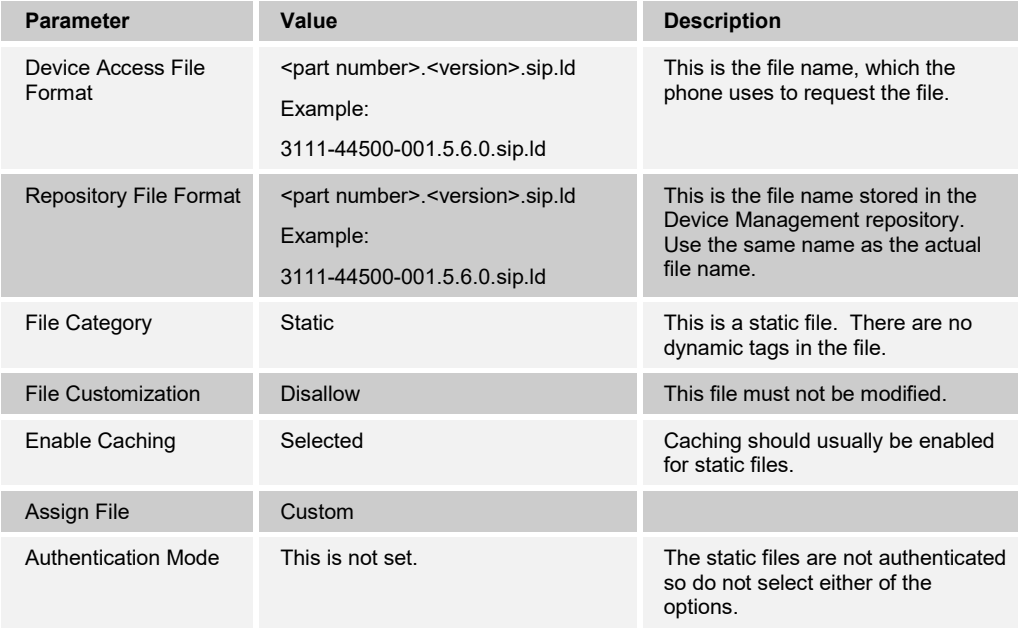

After defining the application firmware file type, upload the corresponding application firmware file for the device or firmware files for the series. Application firmware files are not included in the CPE kit and must be obtained from Polycom. Click the **Browse** button on the file definition screen and click the **Apply** button after uploading the file.

Repeat the instructions in this section for each model's application firmware.

Example application firmware file settings:

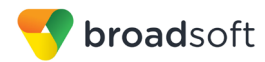

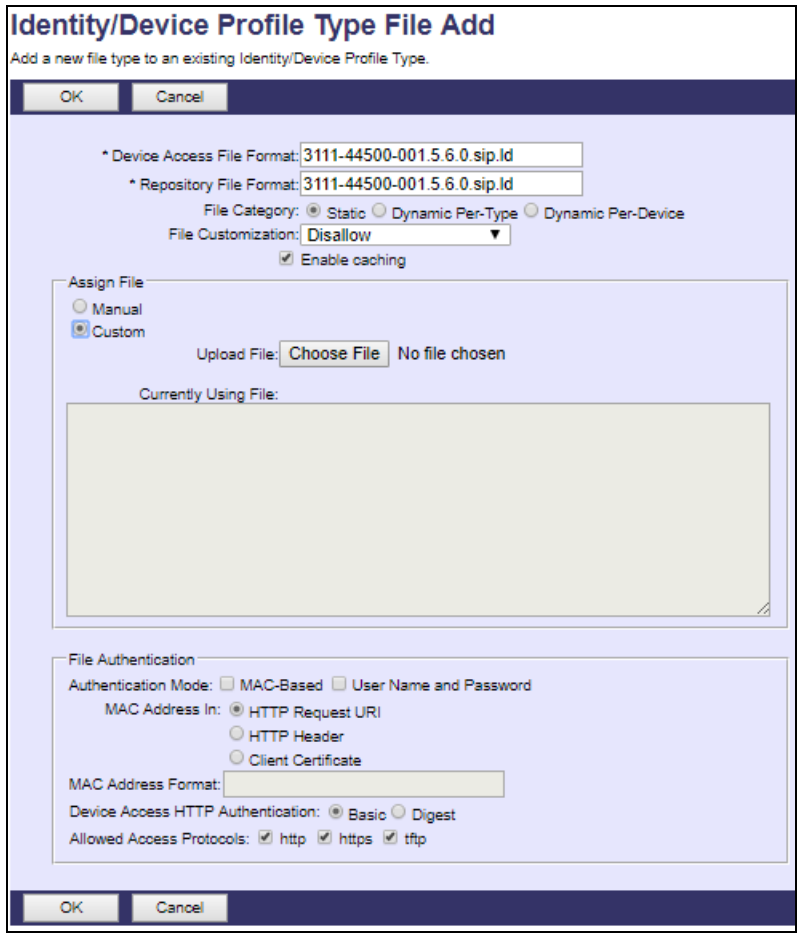

Figure 18 Application Firmware File Settings

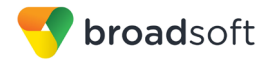

### <span id="page-82-0"></span>5.2.2.2.2.3.2 Time Zone Alias File

To map a BroadWorks configured user time zone properly to the Polycom UC Software devices, a mapping file must be created on the BroadWorks system. This file maps the BroadWorks user time zone settings to the phone's time zone settings. Time zone mapping for the device profile type is documented in the *BroadWorks Device Management Configuration Guide* [\[2\].](#page-129-1)

This time zone mapping file must be added to the */usr/local/broadworks/bw\_base/ conf/dms* directory on the Application Server using the following file name format:

- *TimeZoneAliasLabels\_Polycom\_VVX500.properties*
- *TimeZoneAliasLabels\_Polycom-VVX-Standard.properties*

For example, if the device type name is *Polycom\_VVX550,* the time zone mapping file name must be *TimeZoneAliasLabels\_Polycom\_VVX500.properties*. (Note that if there is a space in the device name, then the space must be converted to a "+" in the file name.)

If a unique device profile type is configured for each model, a separate *TimeZoneAlias* file must be created for each model. If a single device type is used for all models, a single *TimeZoneAlias* file is required (for example, *TimeZoneAliasLabels\_Polycom-VVX-Standard.properties*).

The file must contain the mapping of BroadWorks time zones values to Polycom UC Software device time zone values. The following is an example of the file contents:

CANADA\_PACIFIC\_TIME=-28800 US PACIFIC TIME=-28800 CANADA\_MOUNTAIN\_TIME=-25200 US MOUNTAIN TIME=-25200 CANADA\_CENTRAL\_TIME=-21600 US\_CENTRAL\_TIME=-21600 CANADA\_EASTERN\_TIME=-18000 US\_EASTERN\_TIME=-18000 CANADA\_ALTANTIC\_TIME=-14400 CANADA\_NEWFOUNDLAND=-12600

This file should contain all time zones supported by the service provider's BroadWorks system. The Application Server must be restarted to load this file.

The CPE kit contains the time zone properties files defined for the continental U.S. and Canadian time zones. For other time zone settings, see the *Polycom UC Software Administrator's Guide* [\[1\].](#page-129-0) When using the DTAF import, the *TimeZoneAlias* files are automatically copied to the system.

The BroadWorks Application Server must be restarted for the *TimeZoneAlias* files to be picked up by the system.

#### <span id="page-82-1"></span>5.2.2.2.2.3.3 Language Provisioning (Optional)

There are two aspects to language provisioning. First, the Polycom phone must be enabled to download the Polycom language files. Second, a mapping is required between the BroadWorks language identifiers and Polycom's language identifiers.

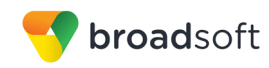

### *5.2.2.2.2.3.3.1 Language Files*

The Polycom VVX phone by default is preloaded with the English language. If the phone is configured to use a language other than English, then it downloads the language file from Device Management.

The phone requests the language file in the following format:

#### *<Localization Directory>/<Language Directory>/VVX-dictionary.xml*

The available Polycom VVX language files are delivered from Polycom along with the firmware. The following table defines the file paths that should be entered when uploading the files to Device Management.

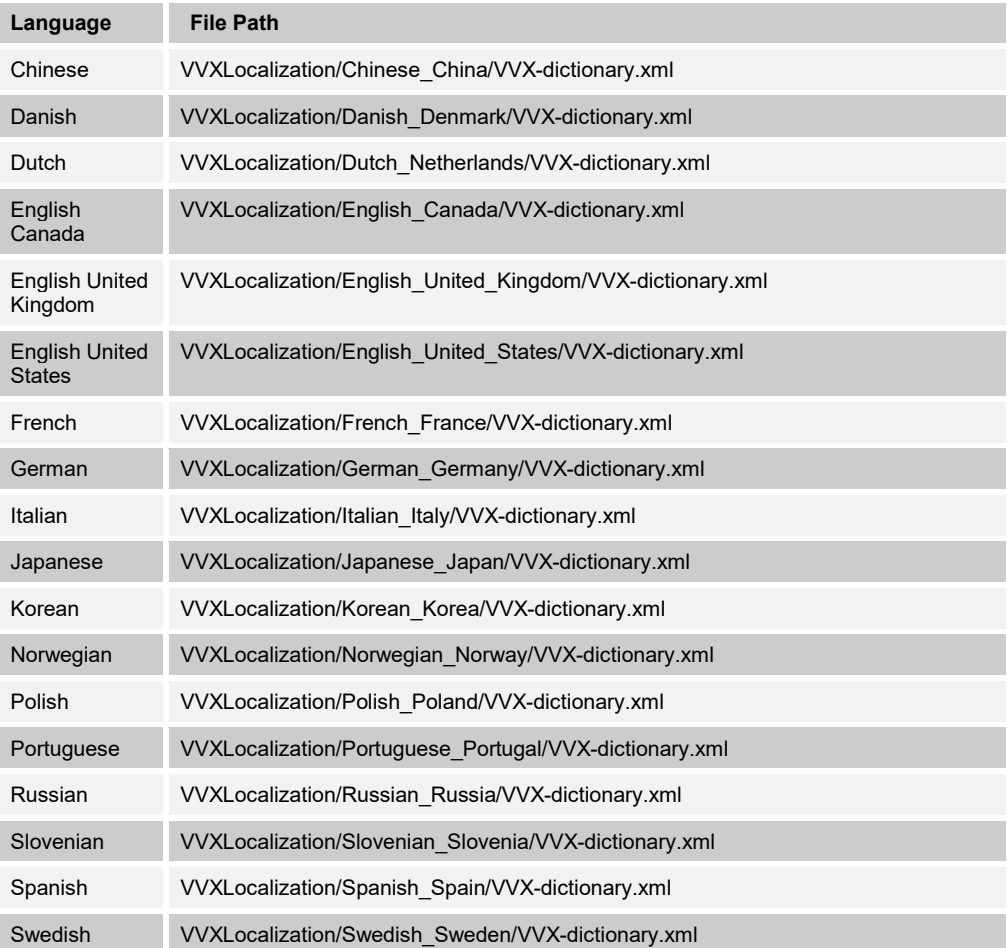

To enable language file download, add a BroadWorks device profile type file to the Polycom UC Software VVX device profile using the settings described in the following table.

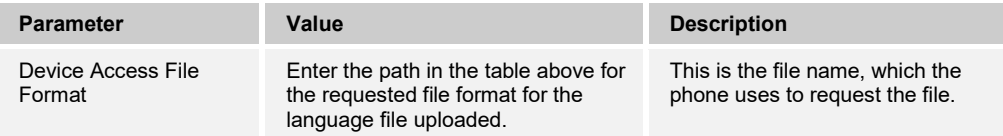

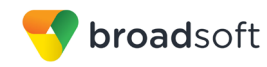

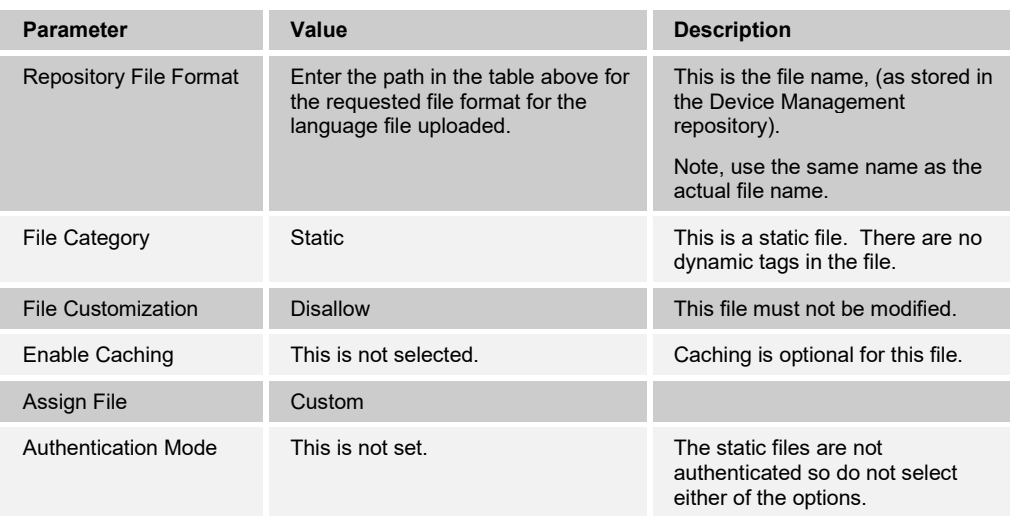

After defining the language file type, upload the associated language file obtained from Polycom. Click the **Browse** button on the file definition screen and click the **Apply** button after uploading the file.

Repeat the instructions in this section for each language to be loaded. After loading languages for this Polycom VVX device profile type, repeat this section for other models.

## *5.2.2.2.2.3.3.2 Language Mapping*

To enable Device Management control of the phone language, the languages defined on the BroadWorks Application Server must be mapped to the Polycom definitions. To perform the mapping, select the Polycom device profile type and then select the *Languages* link. The defined BroadWorks languages are listed in a table. If languages other than English do not appear, they have not been defined. The supported languages and required mapping are as follows:

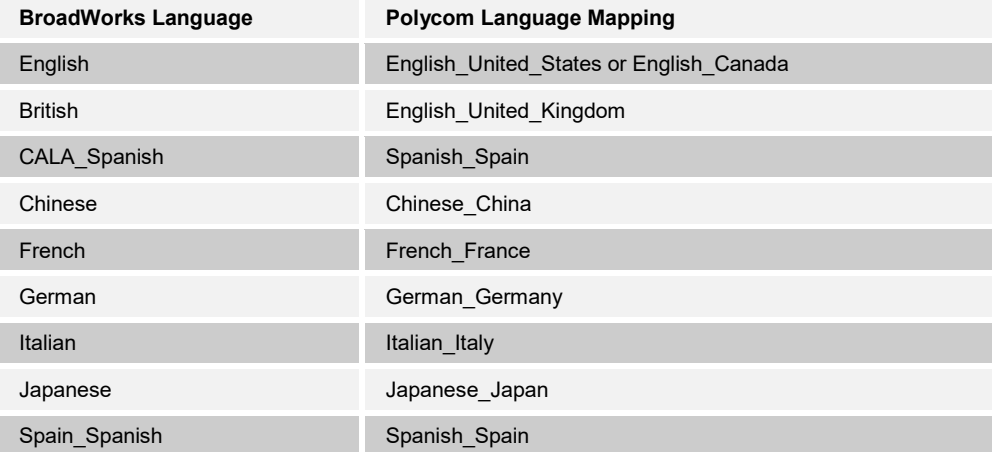

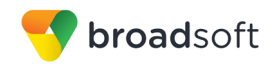

Example language mapping*:*

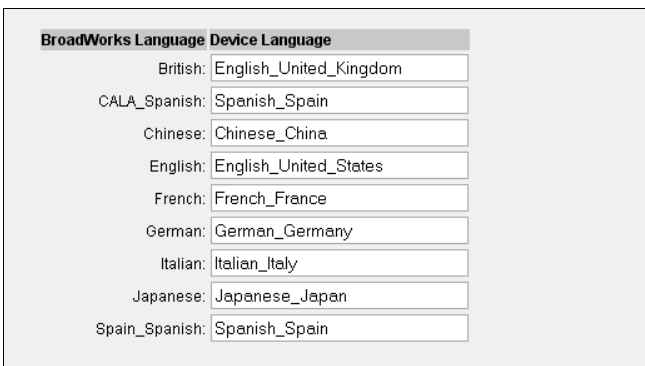

Figure 19 Language Mapping

The language applied to an individual phone is determined by the language defined for the user on the *BroadWorks User's Profile* page (see *[Figure 20 BroadWorks User Language](#page-85-0)  [Definition](#page-85-0)*).

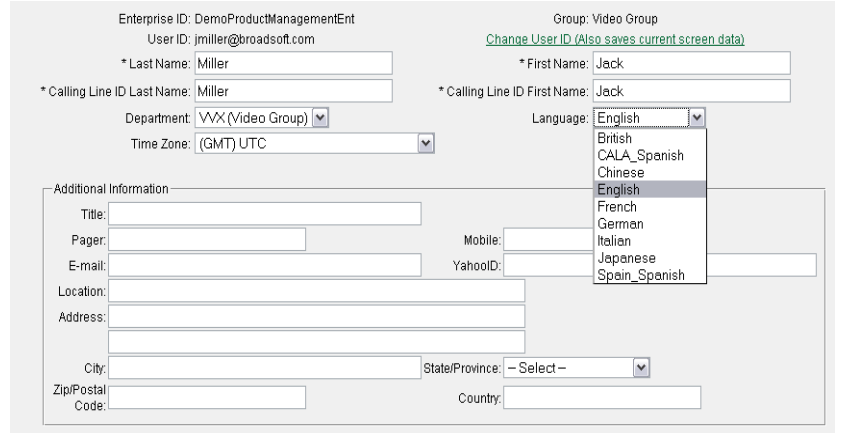

<span id="page-85-0"></span>Figure 20 BroadWorks User Language Definition

The phone can manually download Polycom-supported languages not supported by BroadWorks via the *Language Preferences* menu on the phone. To access this menu, press the *Menu* key on the phone and select *Settings → Basic → Preferences → Language,* and from this page select the desired language for the phone to use on the display.

## <span id="page-86-0"></span>5.2.2.2.2.3.4 Startup Welcome Audio File (Optional)

The Polycom phone can be configured to play a WAV file at startup. The WAV file must be uploaded to Device Management. Polycom provides the WAV file (*Welcome.wav*) in the Polycom release ZIP file.

To upload the WAV file, add a BroadWorks device profile type file to the Polycom UC Software device profile using the settings described in the following table.

Parameters not identified in the following table can usually be left with their default values.

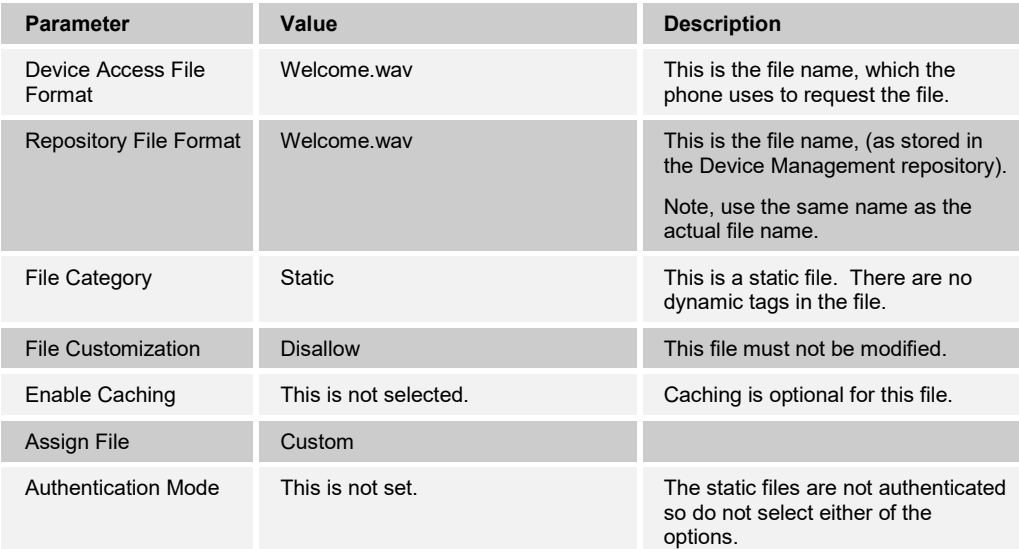

After defining the welcome audio file type, upload the WAV file obtained from Polycom. Click the **Browse** button on the file definition screen and click the **Apply** button after uploading the file.

Repeat the instructions in this section for each model.

## <span id="page-86-1"></span>5.2.2.2.2.3.5 Quick Setup (Optional)

Polycom provides a quick setup feature, which enables a phone to boot up when it cannot find its *macaddress.cfg* file. It presents the user with a Quick Setup key on the phone to enter the data from the phone. This section identifies the files and configuration necessary to enable Quick Setup.

# *5.2.2.2.2.3.5.1 000000000000.cfg*

Polycom devices request the default *macaddress* file (*000000000000.cfg*) from Device Management if a request for the *macaddress.cfg* file fails. The *000000000000.cfg* file provides default instructions applicable to any Polycom device. This file identifies the following files for the phone to download:

- **sip.ld** firmware file
- *qsetup.cfg* file to trigger the Quick Setup soft key and its functionality

Add a BroadWorks device profile type file to the *DeviceManagementDefaults* device profile for the 000000000000.cfg file using the settings described in the following table.

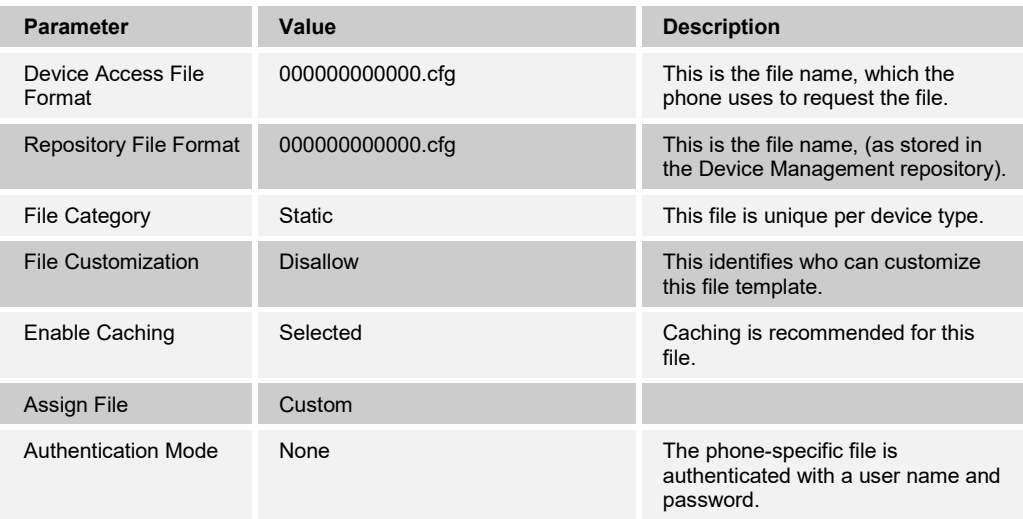

Parameters not identified in the following table can usually be left with their default values.

After defining the file, upload the *000000000000.cfg* file template downloaded from BroadSoft Xchange. Click the **Browse** button on the file definition screen and click the **Apply** button after uploading the file.

### *5.2.2.2.2.3.5.2 qsetup.cfg*

Polycom has implemented a Quick Setup (QSetup) soft key. Pressing this key at phone initialization automatically brings up the file server menu and the associated parameters on the Polycom UC Software device. By identifying this configuration file name in the *000000000000.cfg* file, the Quick Setup soft key is shown on the device.

Add a BroadWorks device profile type file to the *DeviceManagementDefaults* device profile for the *qsetup.cfg* file using the settings described in the following table.

Parameters not identified in the following table can usually be left as defaults.

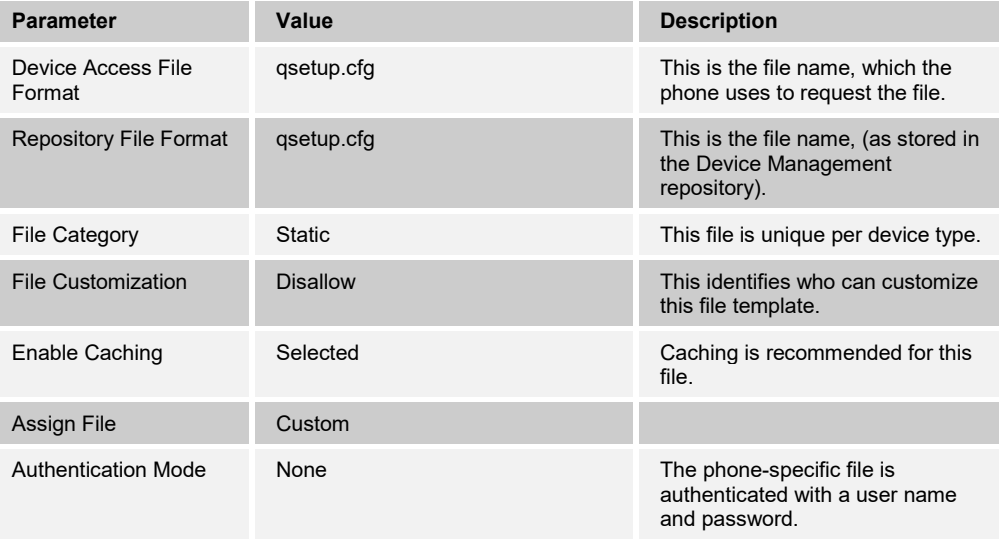

After defining the file, upload the corresponding *qsetup.cfg* file template downloaded from BroadSoft Xchange. Click the **Browse** button on the file definition screen and click the **Apply** button after uploading the file.

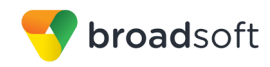

## <span id="page-88-0"></span>5.2.2.2.2.3.6 Polycom Productivity Suite Files (Optional)

Polycom provides a licensable UC Software Productivity Suite, which when licensed, enables additional features and capabilities on the phone. For more information on the Productivity Suite, see the *Polycom UC Software Administrator's Guide* [\[1\].](#page-129-0) Skip this section if not applicable.

The service provider must purchase a Productivity Suite license from Polycom. After doing so, the license can be applied to all phones or select phones using Device Management.

Polycom delivers the site license in the *000000000000-license.cfg* file and the individual user license in the *MACADDRESS-license.cfg* file, where MACADDRESS is the end user's phone MAC address. The service provider can use Device Management and the Polycom site license key to license these features to the entire system or on a per-BroadWorks group or per-BroadWorks user basis.

#### *5.2.2.2.2.3.6.1 Polycom Productivity Suite License – System Wide*

To assign the Productivity Suite license to all Polycom VVX phones, add a BroadWorks device profile type file to the Polycom UC Software VVX device profile using the settings described in the following table.

Parameters not identified in the following table can usually be left with their default values.

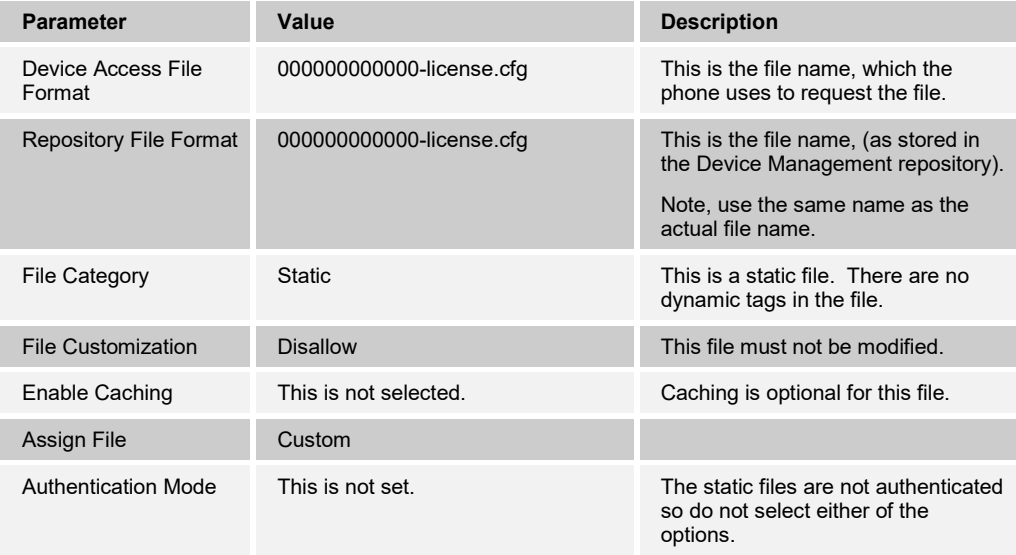

After defining the Productivity Suite license file type, upload the license file obtained from Polycom. Click the **Browse** button on the file definition screen and click the **Apply** button after uploading the file.

Repeat the instructions in this section for each model for which the license applies.

# *5.2.2.2.2.3.6.2 Polycom Productivity Suite License – Per Group or User*

To assign the Productivity Suite license to specific groups or users, add a BroadWorks device profile type file to the Polycom UC Software VVX device profile using the settings described in the following table.

Parameters not identified in the following table can usually be left with their default values.

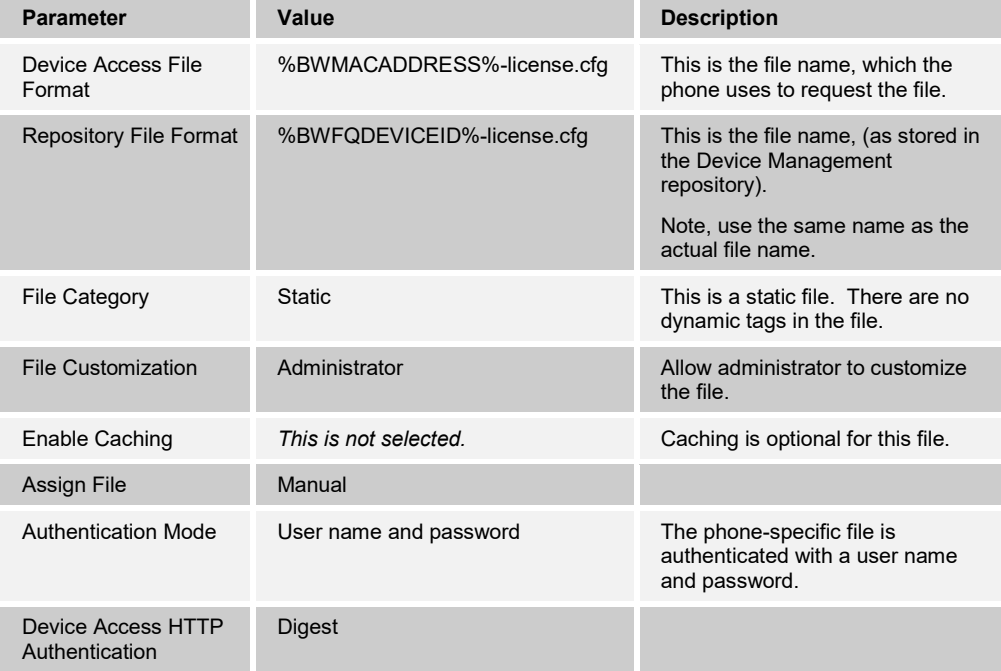

At this point, the file is defined for the device profile type. Repeat the instructions above for each model to which the license applies.

To apply the license to a specific group, perform the following steps.

- 1) Search for and select the BroadWorks group.
- 2) Select the *Utilities* link in the left column from the *Group* page.
- 3) Select the *Device Configuration* link.
- 4) Search for and select the Polycom model to be licensed for the group (for example, "Polycom\_VVX500"). Note that only models already assigned within the group appear on the list.
- 5) Select the *Files* tab.
- 6) Edit the *%BWMACADDRESS%-license.cfg* file.
- 7) Select the Custom file and click **Browse** to upload the site license file received from Polycom (000000000000-license.cfg) to the group.
- 8) Click **OK** to store the file settings.
- 9) Repeat for each Polycom model to be licensed for the group.

To apply the license to a specific user, complete the following steps.

- 1) Search for and select the BroadWorks user.
- 2) From the user's *Profile* page, click on the *Addresses* link. If the user does not have a device assigned, assign a device profile to that user.

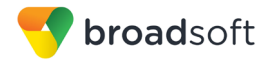

- 3) Click the *Configure Identity/Device Profile* link to access the user's device profile.
- 4) Select the *Files* tab.
- 5) Edit the *%BWMACADDRESS%-license.cfg* file.
- 6) Select the *Custom* file and click **Browse** to upload the site license file received from Polycom (000000000000-license.cfg) to the user.
- 7) Click **OK** to store the file settings.
- 8) Repeat for each user to be licensed.
- <span id="page-90-0"></span>5.2.2.2.2.3.7 Polycom Phone Service (Optional)

The Polycom Phone Service provides phone directory integration with BroadWorks.

To enable this feature on the device profile type, select *Services* for the Polycom device profile type and select the *Supports Polycom Phone Services* check box. Selecting this check box automatically loads the *%BWMACADDRESS%-directory.xml* file to the device profile type.

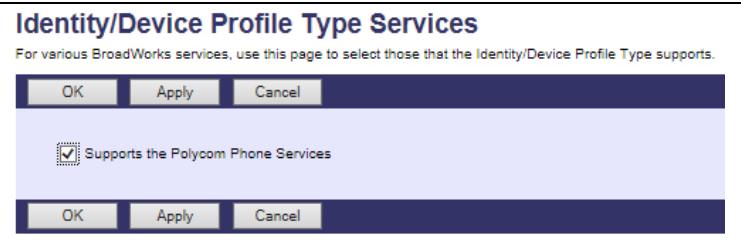

Figure 21 Enable Polycom Phone Services

Next, browse to *Files and Authentication* for the Polycom VVX device profile type, select the *%BWMACADDRESS%-directory.xml* file, and change the file settings as necessary to match the settings in the following table.

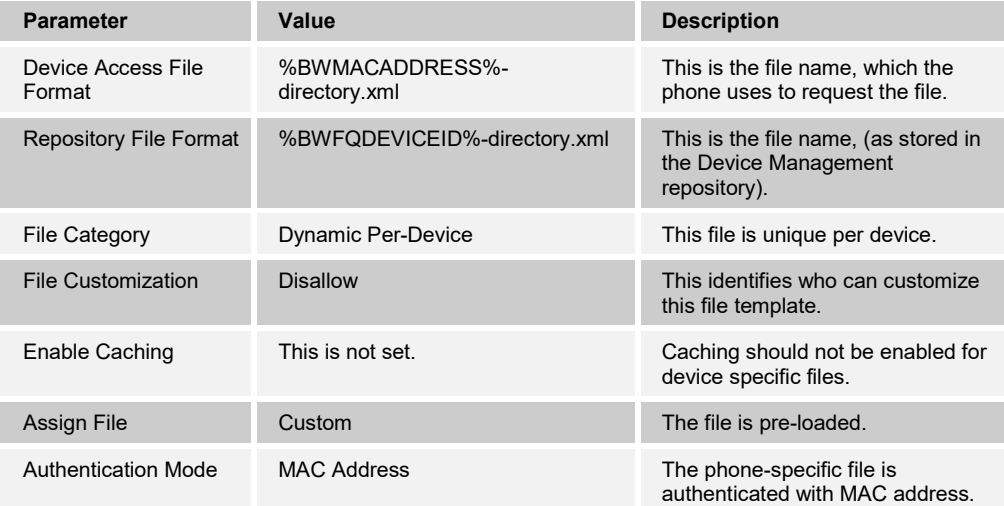

This initially enables the Polycom Phone Service for all users assigned to this device profile type. An additional configuration step is required to enable this service. This step is completed on the device profile assigned to the user and is described in section *[5.2.4.1](#page-93-0) [Complete Polycom Phone Services Enablement.](#page-93-0)*

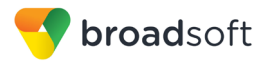

### **5.2.3 Create Device Profile Instance**

The previous sections defined the device profile type such that the system is ready to mass deploy device profiles. A device profile is an instance of the device profile type and defines the BroadWorks interface to a Polycom VVX phone deployed at a user's desk or Real Presence Trio at a conference area.

This section describes how to create a BroadWorks device profile instance for an individual Polycom UC Software device. Device profile instances are usually created at the BroadWorks group level and assigned to users.

When the device profile is created, the authentication data must be defined. The authentication data is used by Device Management to challenge a request from a phone to download a configuration file. The device must send the credentials that match the credentials stored in the device profile.

Browse to the BroadWorks *<group> → Resources → Identity/Device Profiles* and select *Add* to add a new Polycom UC Software device profile. Define the device profile instance using the settings described in the following table.

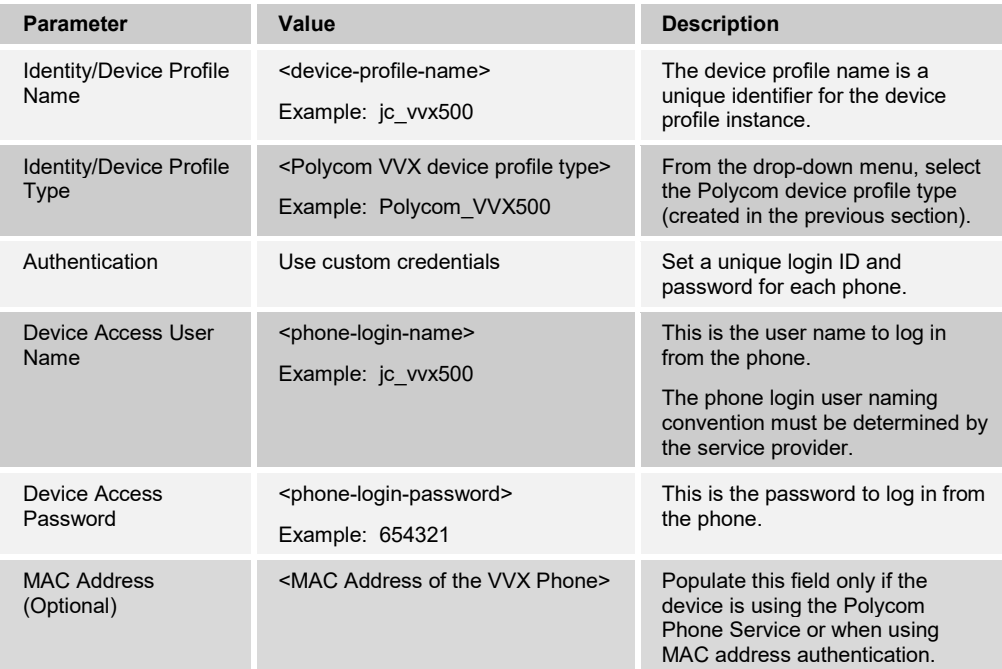

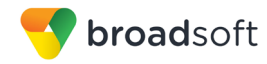

Example *Identity/Device Profile Add* settings:

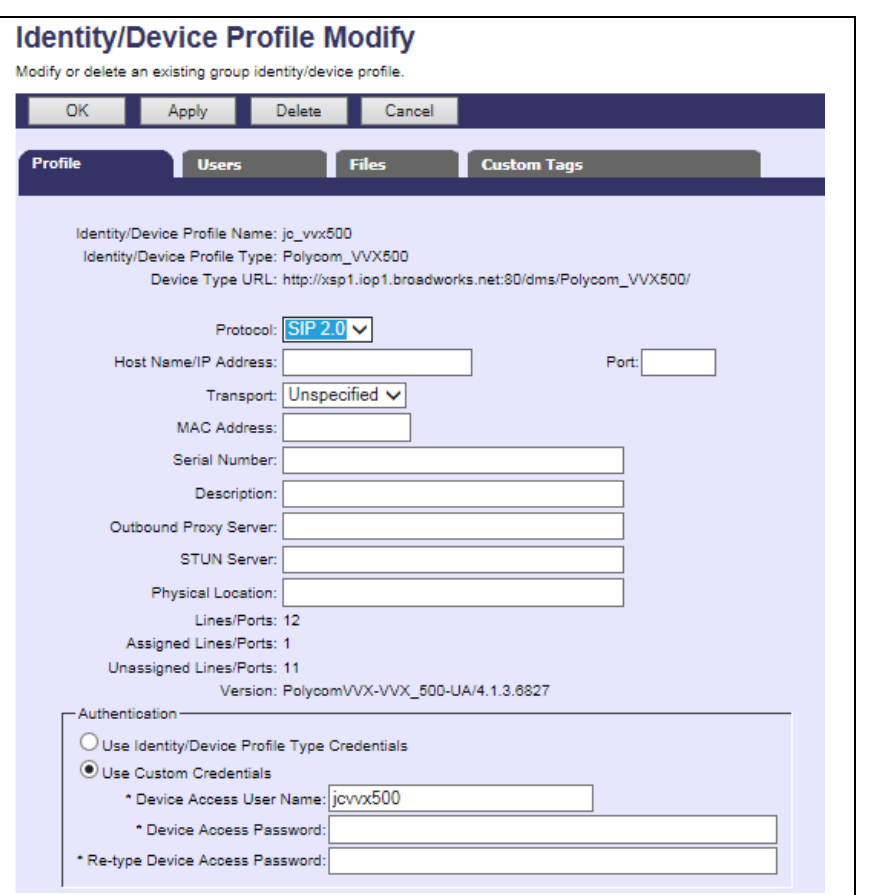

Figure 22 Identity/Device Profile Add

## **5.2.4 Configure BroadWorks User**

The user should be configured with the desired BroadWorks configuration and services. Any services that require a specific configuration on the device are managed using Device Management and defined in the device configuration files, given that the template files are created with the correct Device Management tags.

The device profile created in the previous section should be assigned to the BroadWorks user. Assigning the device profile to the user automatically causes the Device Management feature to generate the device configuration files for this user's device.

To assign the device profile to the user, browse to the BroadWorks *<user> → Addresses*  page and then set the parameters as described in the following table.

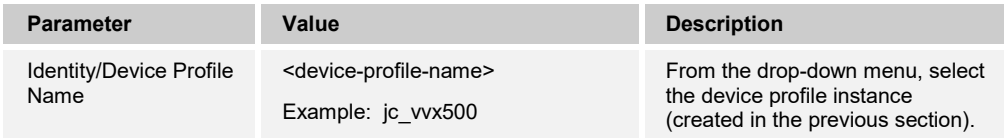

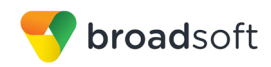

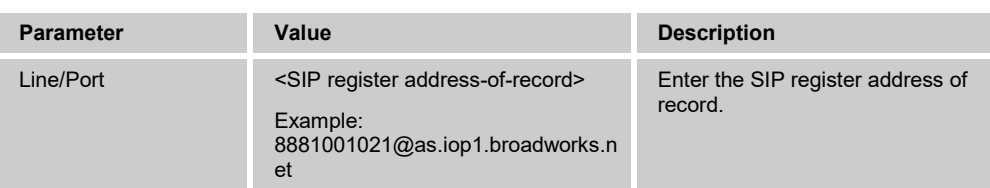

#### Example user *Addresses* settings:

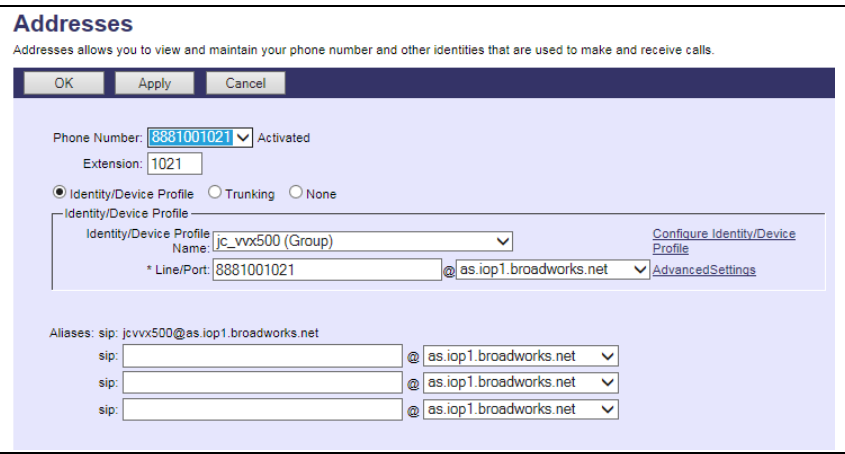

Figure 23 Assign Device Profile to User

## <span id="page-93-0"></span>5.2.4.1 Complete Polycom Phone Services Enablement

If the Polycom Phone Service was activated (see section *[5.2.2.2.2.3.7](#page-90-0) [Polycom Phone](#page-90-0)*  **[Service](#page-90-0)**), then complete the enablement with the following configuration steps.

- 1) From the user's *Addresses* page, click the *Configure Identity/Device Profile* link.
- 2) Select the *Users* tab on the *Device Profile Modify* page.
- 3) Click the **Search** button to list all SIP lines configured on this device.
- 4) Check the *Primary Line/Port* check box next to the primary user's line.
- 5) Click **OK** to store the primary line setting.

The user or group administrator can now activate the service by accessing the *Polycom Phone Services* link on the *Client Applications* page. From the *Polycom Phone Services* page, the user can edit their primary line settings. On this page, the user can activate the service and choose to include their personal phone list and/or select a custom group contact list as the contacts to be synchronized with the phone.

# **5.2.5 Configure Edge Device**

In many deployments, an edge device, such as an Edgewater EdgeMarc, is deployed on the enterprise edge. Configure the edge device SIP server setting with the service provider's Acme Packet (or other session border controller) IP address or FQDN. However, if there is no edge device and the phones communicate directly with the service provider's SBC, skip this section.

To integrate the EdgeMarc with Device Management, the SBC address tag (%SBC\_ADDRESS%) defined in section *[5.2.1.1](#page-50-0) [Create System Default Tags](#page-50-0)* must be overridden at the group level with the LAN address of the EdgeMarc device. At the *Group → Utilities → Configure Device* page, select the Polycom device profile (for example, "Polycom\_VVX500"). Perform the following steps.

- 1) Click on the *Custom Tags* tab.
- 2) Click the **Add** button.
- 3) Add the SBC tag.
- 4) Enter *SBC\_ADDRESS* as the tag.
- 5) Enter the IP address as the value (that is, the EdgeMarc LAN IP address).
- 6) To save the tag data, click **OK**.

This tag/value is applied to all Polycom\_VVX500 phones in the group using the modified *Device Profile Type*.

Repeat for each Polycom model provisioned in the group.

## <span id="page-94-0"></span>**5.2.6 Enable HTTPS for Polycom UC Software Devices**

Polycom VVX phones can be configured to download device files using the HTTPS protocol; however, there are some limitations to be considered. The Polycom bootROM does not currently support HTTPS. The bootROM downloads the *bootrom.ld*, *sip.ld*, and *MAC.cfg* files. These files must be accessible from Device Management using the HTTP protocol. The Polycom application (*sip.ld*) supports HTTPS and downloads the remaining device configuration files using HTTPS when selected as the protocol type. The BroadWorks Xtended Services Platform (Xsp) must be configured to support both HTTP and HTTPS protocols, so that the bootROM and application files can download the required files.

To set up the phone for HTTPS support, the Root Certification Authority (CA) certificate must be loaded to the Polycom phone. The certificate cannot be a chained certificate and must point directly to the CA.

- 1) The certificate is loaded on the phone from the *SSL Security* menu. To go to this menu, press the **Home** button and then select *Settings → Advanced* buttons*.*
- 2) Enter the *Advanced* menu access password and select *TLS Security → Custom CA Certificates → Platform CA1→ Install Custom CA Cert.* At this location, enter the HTTP uniform resource locator (URL) for the Root CA certificate.
- 3) When the certificate is loaded, the phone displays the MD5 checksum. If the checksum is correct, press the **Accept** button to store the certificate to the phone.
- 4) When the certificate is saved, press the **Back** button and then select the *Configure TLS Profiles* menu. From this menu, choose a TLS Platform Profile to be configured for TLS provisioning.

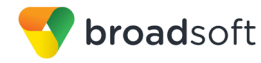

- 5) Under the *TLS Platform Profiles* menu, select *CA Certificates* and then select the *All Certificates* check box.
- 6) Press the **Back** button repeatedly until *TLS Security* menu is reached.
- 7) From the *TLS Security* menu, select *TLS APPLICATIONS → Provisioning → Profile Selection*, select the TLS Platform Profile chosen previously.
- 8) At this point, the phone is configured to trust the Device Management system, if the correct certificates have been loaded.

For more information about support for HTTPS on Polycom phones, see the *Polycom Technical Bulletin 52609* available from the Polycom support web site.

### **5.2.7 File Authentication using MAC Address from Client Certificate**

This section describes the steps necessary to configure BroadWorks to perform device management file authentication using the MAC address obtained from the phone's HTTPS client certificate. This secure authentication method based on MAC address is a new feature available from BroadWorks Release 22.0.

Prior to configuring for the MAC address authentication, mutual HTTPS authentication must be established among the UC Software VVX phones and BroadWorks. That is by the implication of client certificate authentication, HTTPS must be enabled on the phones to trust BroadWorks server certificate per section *[5.2.6](#page-94-0) [Enable HTTPS for Polycom UC](#page-94-0)  [Software Devices](#page-94-0)*. Furthermore, HTTPS client certificates offered by the VVX devices containing the phone's MAC address must also be trusted by BroadWorks.

From factory, each Polycom UC Software VVX Phone is installed with a client certificate that is signed by Polycom's certificate authority. The public certificates of Polycom's certificate authority can be obtained from Polycom. The Polycom certificate should be installed on the Device Management deploying Xtended Services Platform.

The Polycom UC Software VVX and Trio CPE kit starting from version 5.5.1 contains additional Device Management DTAF files with support of MAC address authentication using client certificate. These DTAF files can be identified with the appending suffix of "\_MAC" (Example: Polycom\_VVX101\_MAC.DTAF.zip); follow the instructions in section *[5.2.2.1](#page-57-0) [Configuration Method 1: Import](#page-57-0)* to import these DTAF onto BroadWorks. After importing the DTAF files, follow instructions in section *[5.2.7.1](#page-95-0) [Create or Modify Device](#page-95-0)  [Profile Instance using MAC Address from Client Certificate](#page-95-0)* to create corresponding device profile instances.

Alternatively, use the instructions detailed in the following sub-sections to manually alter files in the existing device profile types and device profile instances to switch the file authentication mode.

**Caution:** Altering the authentication mode from "username/password" to "MAC address in client certificate" for a given device profile type will affect all existing device profile instances on the BroadWorks system. Prepare the authentication mode switch by collecting all MAC addresses of the existing Polycom UC Software VVX Phones and follow instructions below in the specified order.

<span id="page-95-0"></span>5.2.7.1 Create or Modify Device Profile Instance using MAC Address from Client Certificate

When MAC address authentication is chosen as the file authentication mode, every single UC Software VVX phone's MAC address must be added to the corresponding device

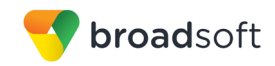

profile on BroadWorks. The device MAC address is to be configured for the device profile as shown in the following figure. Further, select or update the *Authentication* method of *Use Custom Credentials* instead of *Use Identity/Device Profile Type Credentials.* If altering the authentication mode, repeat the steps to modify all existing device profiles on the BroadWorks system.

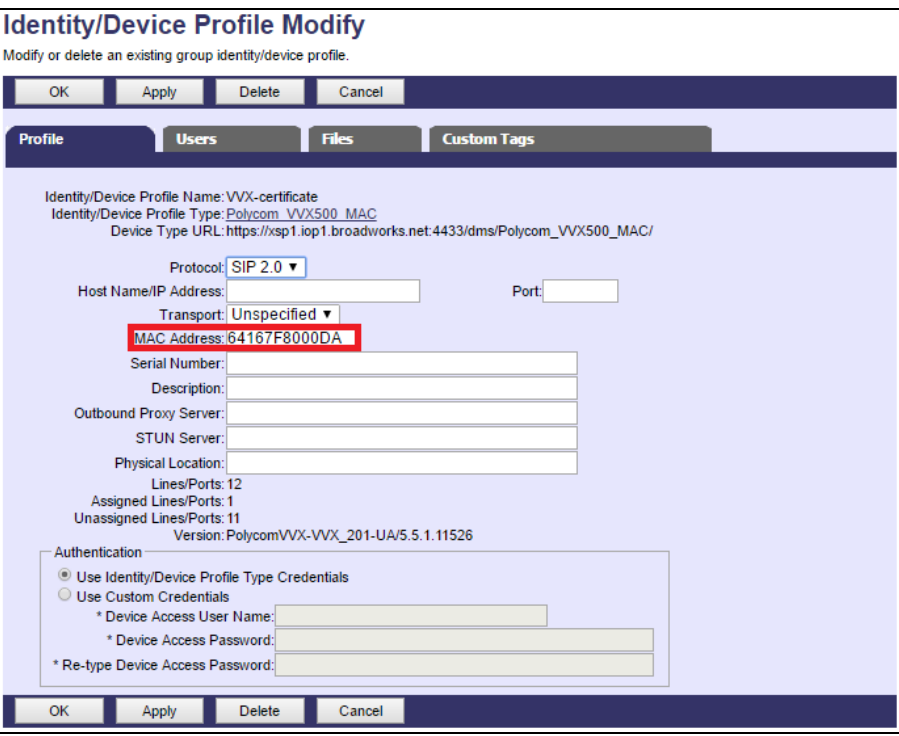

Figure 24 MAC Address Definition for Device Profile Instance

### 5.2.7.2 Update Device Managment Authentication Mode on the Device Profile Type

Instructions in this section are only applicable to updating BroadWorks systems with existing Polycom UC Software VVX device profile types. Perform the changes as shown on the device profile type to be updated with MAC address authentication using Client Certificate.

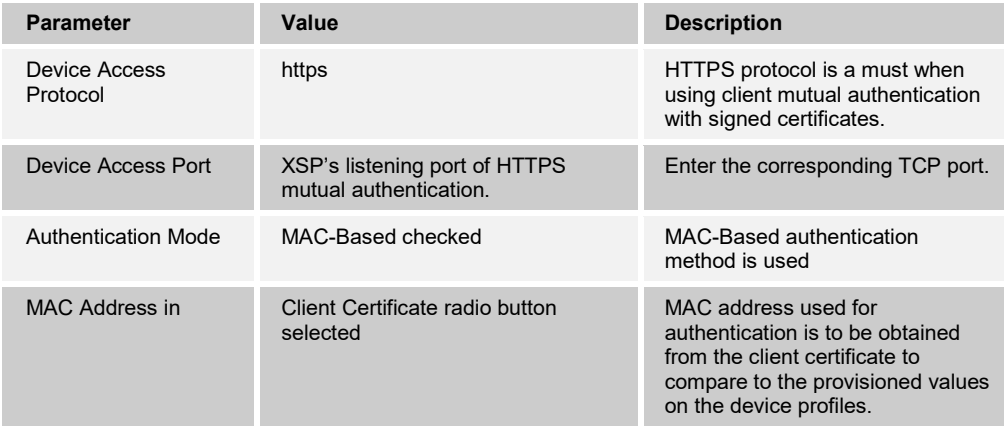

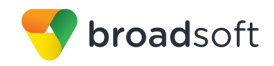

Device Access Context Name: dms

Default Device Language: Default Device Encoding:

Device Access Username: Device Access Password: Re-type Device Access Password:

Device Access URI: Polycom\_VVX500\_MAC/

Authentication Mode: ■ MAC-Based ■ User Name and Password

MAC Address In: O HTTP Request URI O HTTP Header Client Certificate

MAC Address Format: \*([0-9a-fA-F]{12}).\*

Device Access HTTP Authentication:  $\textcircled{\textsc{}}$  Basic  $\textcircled{\textsc{}}$  Digest

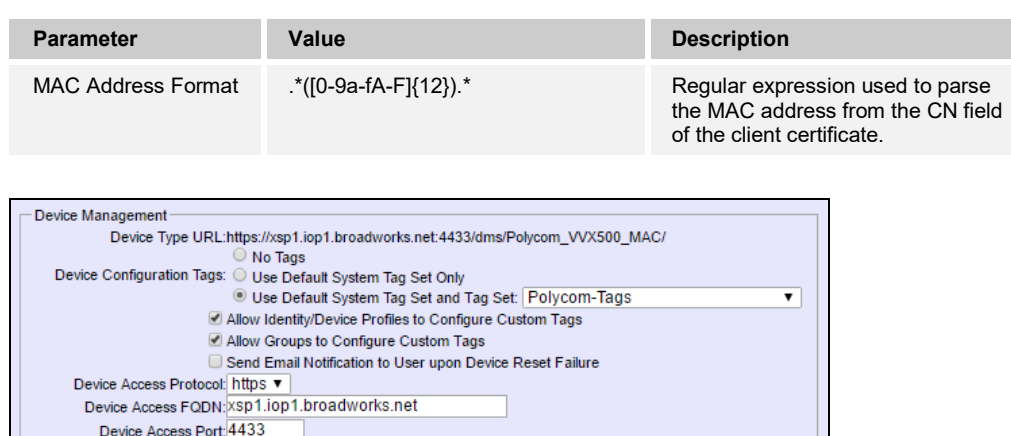

Figure 25 Device Profile Type Update for MAC-Based Auth using Client Certificate

5.2.7.3 Change File Authentication Mode to MAC address in Client Certificate

Instructions in this section are only applicable to updating BroadWorks systems with existing Polycom UC Software VVX device profile types. Perform corresponding changes on the authentication mode of all files listed under section *[5.2.2.2.2.2](#page-67-0) [Device-Specific Files](#page-67-0)* as shown in the following figure. The regular expression used in MAC Address Format is: .\*([0-9a-fA-F]{12}).\*

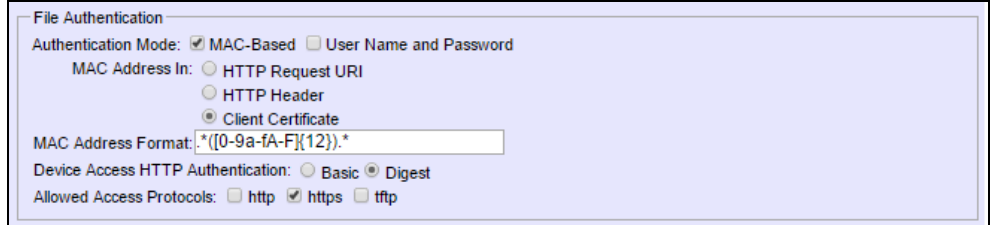

Figure 26 Authentication Mode Set to MAC-Based and Sourced from Client Certificate

If Polycom Phone Services is enabled, the alteration of file authentication method is also necessary on the automatically created *%BWMACADDRESS%-directory.xml* file as shown.

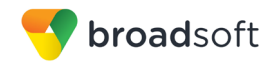

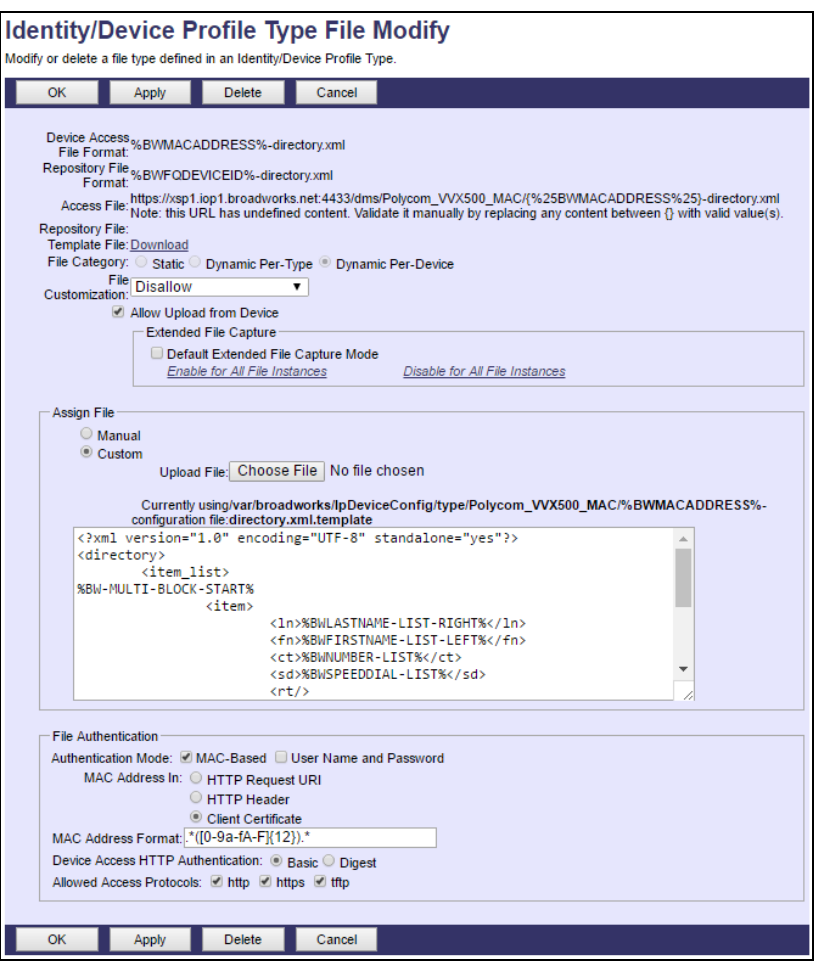

Figure 27 Polycom Phone Service setting for MAC Authentication Using Client Certificate

#### **5.2.8 Configure Polycom UC Software Phone**

This section describes the steps necessary to configure the Polycom UC Software VVX and Trio phones to integrate with BroadWorks Device Management.

The phone must be configured with the Device Management URL and authentication user name and password. This configuration can be accomplished as described in the sections:

- *[5.2.8.1](#page-98-0) [Manual Provisioning](#page-98-0)*
- *[5.2.8.2](#page-101-0) [No Touch Provisioning via BroadWorks Device Management](#page-101-0)*
- *[5.2.8.3](#page-110-0) [No Touch Provisioning via Polycom Zero Touch Provisioning](#page-110-0)*

### <span id="page-98-0"></span>5.2.8.1 Manual Provisioning

The manual provisioning method to configure the Polycom device involves using the phone's menus to configure the Device Management settings.

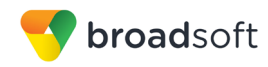

## *5.2.8.1.1 Check Enterprise/Business DHCP Server Settings*

The Polycom phone uses the file server parameters configured on the phone unless *Option 66* has been defined on the DHCP server. If the DHCP server returns data set for the *Option 66* parameter, then the Polycom phone uses the address defined in this field as the server address to retrieve its configuration data.

When using manual provisioning, to make sure that the phone interfaces properly with Device Management, the *Option 66* parameter must not be set on the DHCP server. If *Option 66* is defined and cannot be cleared, then the Polycom *boot server* parameter in the DHCP menu must be set to "Static". This parameter is set at boot time by accessing the *Setup* menu.

- 1) Click the **Setup** button.
- 2) Enter "456" as the password.
- 3) Select the *DHCP* menu.
- 4) Set the *Boot Server* parameter to "Static".
- 5) Save the configuration changes and start the phone initialization.

### *5.2.8.1.2 Provision Device Management Settings*

Launch the web interface of the phone by accessing *http://<phone's IP address>*. Log in as *Admin* by selecting the respective button, provide the password, and then click **Submit**. The default admin password is "456".

At the phone's admin configuration page, from the *Settings* menu, select *Provisioning Server* from the drop-down menu.

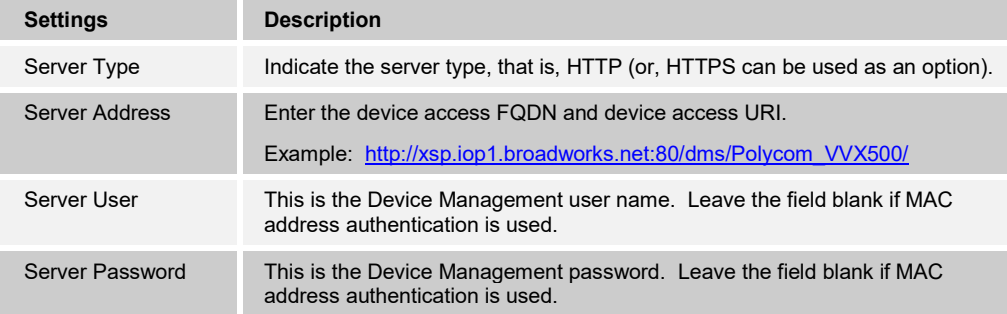

Provision the following settings on the phone:

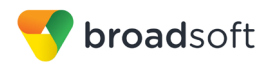

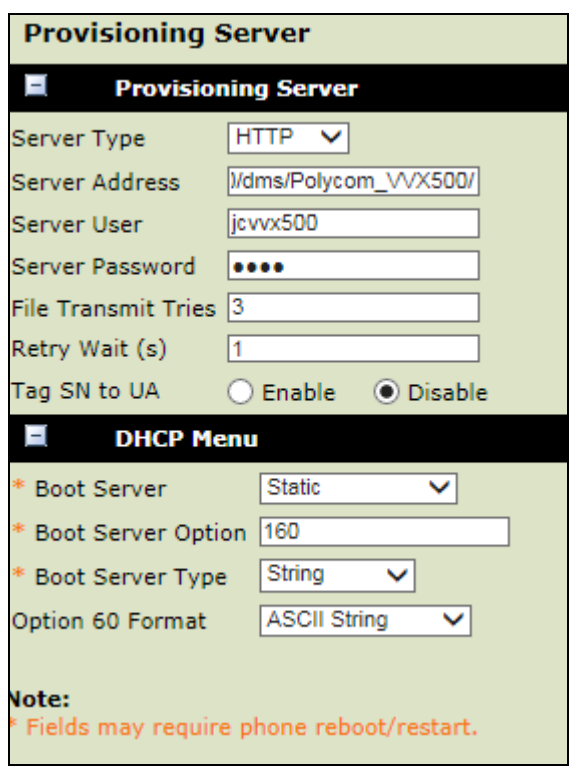

Figure 28 Provisioning Server Configuration

The settings must match those of the device profile instance assigned to the user. The applicable settings are highlighted in the following example.

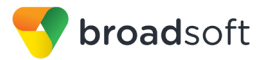

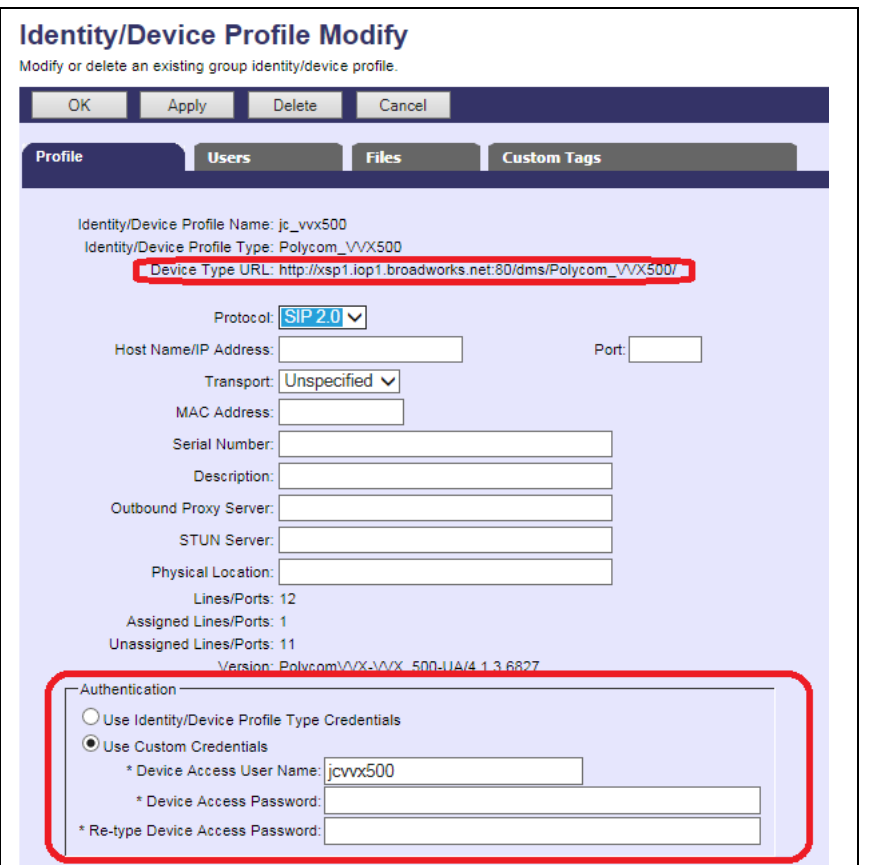

Figure 29 Identity/Device Type Credentials – Custom Credentials

After all parameters are entered, click the **Save** button. Allow the phone to reboot and retrieve the new configuration parameters from Device Management.

#### <span id="page-101-0"></span>5.2.8.2 No Touch Provisioning via BroadWorks Device Management

The No Touch Provisioning method via BroadWorks Device Management uses DHCP and Device Management default configuration files. This enables configuration of the phone out-of-the-box without pre-provisioning before sending it to a customer's site.

No Touch Provisioning is done using the DHCP options provided by the end customer's DHCP server. The steps are as follows:

- 1) The phones are shipped to the end customer without pre-provisioning.
- 2) The end customer's DHCP server is configured with *Option 66* or *160* with the default Device Management URL.
- 3) The phone is plugged in and it receives the default Device Management URL from the DHCP server.
- 4) The phone queries for the default product file from Device Management.
- 5) The phone receives the default device file from Device Management and provisions the phone with the physical Device Management URL for the specific device model.
- 6) The phone resynchronizes with Device Management and activates a login soft key.

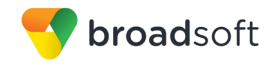

- 7) The end user or administrator enters the device user ID and password using the **QSetup** button on the phone.
- 8) The phone resynchronizes with Device Management and downloads the files associated with the credentials supplied via the **QSetup** button.

Device Management must be configured to facilitate the No Touch Provisioning method. Configuration can be performed using the Device Management import function or done manually. Each method is described in the following subsections.

#### *5.2.8.2.1 Configuration Method 1: Import*

This section identifies the steps necessary to make use of the Device Management import feature to configure BroadWorks to add the Device Management Defaults device type for No Touch Provisioning.

The import method is available in BroadWorks Release 17.0 and later. For previous releases, use the manual configuration method described in the next section.

Download the Polycom UC Software device CPE kit from BroadSoft Xchange at [www.broadsoft.com/xchange.](http://www.broadsoft.com/xchange) Extract the *DeviceManagementDefaults*.*DTAF.zip* file from the CPE kit. This is the import file.

Log in to BroadWorks as an administrator. Browse to *System → Resources → Identity/Device Profile Types* and select *Import*. Select *Browse* to find the extracted DTAF file and click **OK** to start the import.

After the import finishes, the following post-import configuration steps must be completed.

Browse to *System → Resources → Identity/Device Profile Types* and perform a search to find the imported *DeviceManagementDefaults* device profile type. Browse to the *Profile* page and change the Device Management Device Access FQDN to your Xtended Services Platform or Xtended Services Platform cluster address.

Example:

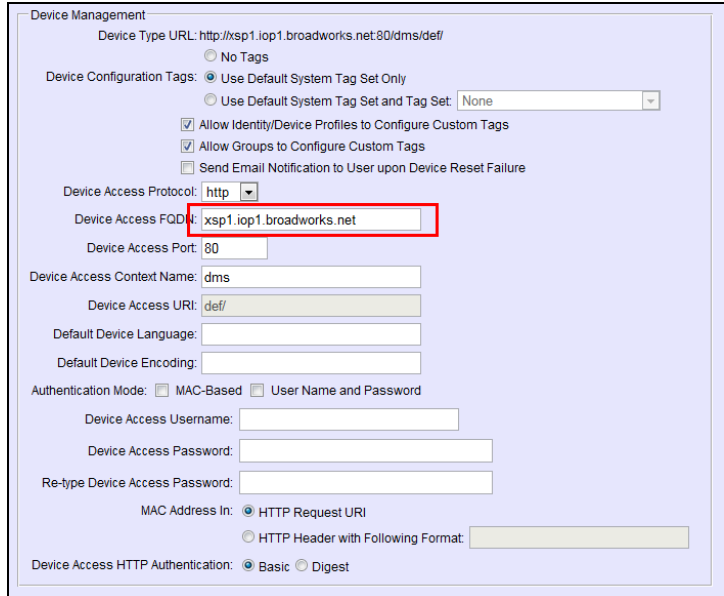

Figure 30 Device Access FQDN

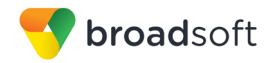

Next, using the *Files and Authentication* link, select the option to rebuild all the system files.

Firmware files must be obtained from Polycom. These files are not included in the import. For firmware upload instructions, see section *[5.2.2.2.2.3.1](#page-79-0) [Application Firmware](#page-79-0)*.

#### *5.2.8.2.2 Configuration Method 2: Manual*

This section identifies the manual steps necessary configure BroadWorks to add the Device Management Defaults device type for No Touch Provisioning

The manual method must be used for BroadWorks releases prior to Release 17.0. It is an optional method in Release 17.0 and later. The steps in this section can also be followed to update previously imported or configured device profile type(s) with new configuration files and firmware.

#### *5.2.8.2.2.1 Create Default Device Profile Type*

A Device Management default device profile type must be created. This device profile type can be configured to serve default provisioning files to Polycom endpoints, as well as other vendor devices.

Create a default device profile type as shown in the following figure. Only the device management settings are important in this context since the profile type is used only to serve default provisioning files. The standard and advanced settings do not matter.

#### 5.2.8.2.2.1.1 Configure Standard Options

The device profile type name and standard options do not matter, but an example is provided for reference. All settings can be left with their default values.

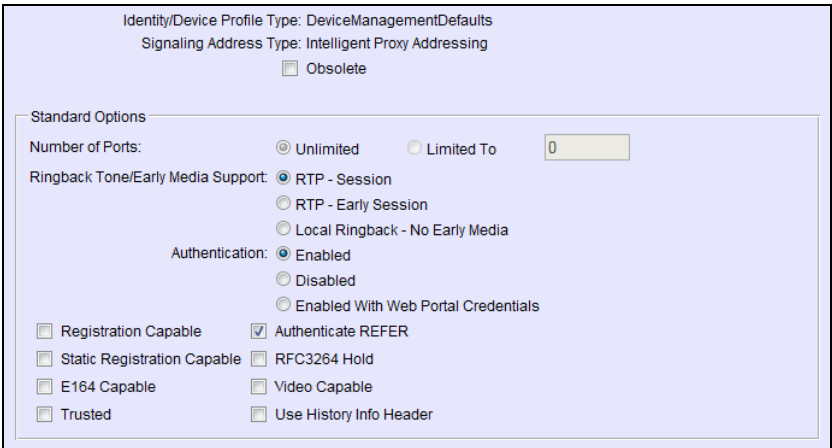

Figure 31 Default Device Profile Type

#### 5.2.8.2.2.1.2 Configure Advanced Options

The advanced options do not matter, but an example is provided for reference. All settings can be left with their default values.

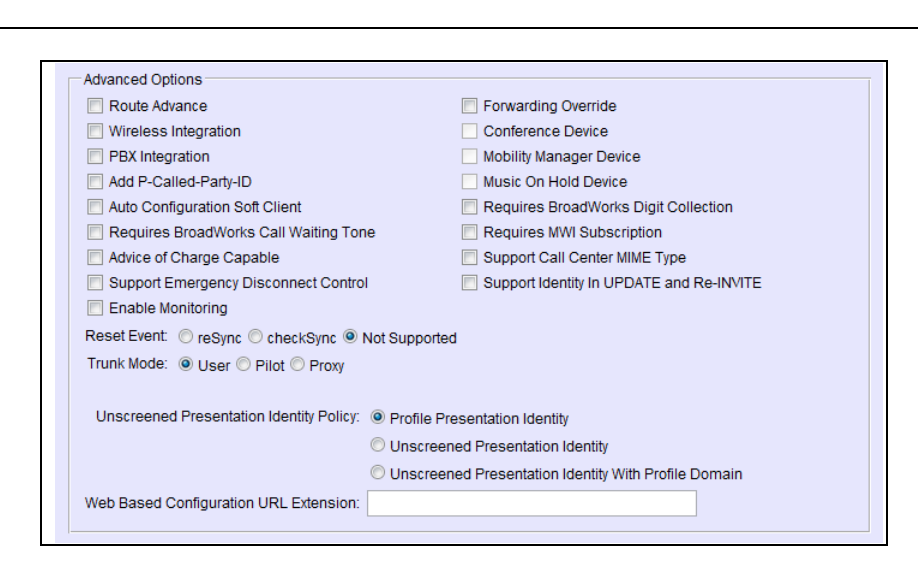

Figure 32 Configure Advanced Options

broadsoft

## 5.2.8.2.2.1.3 Configure Device Management Options

Configure the device profile type *Device Management Options* as directed in the following table. These are common settings, which apply to all devices enabled for Device Management.

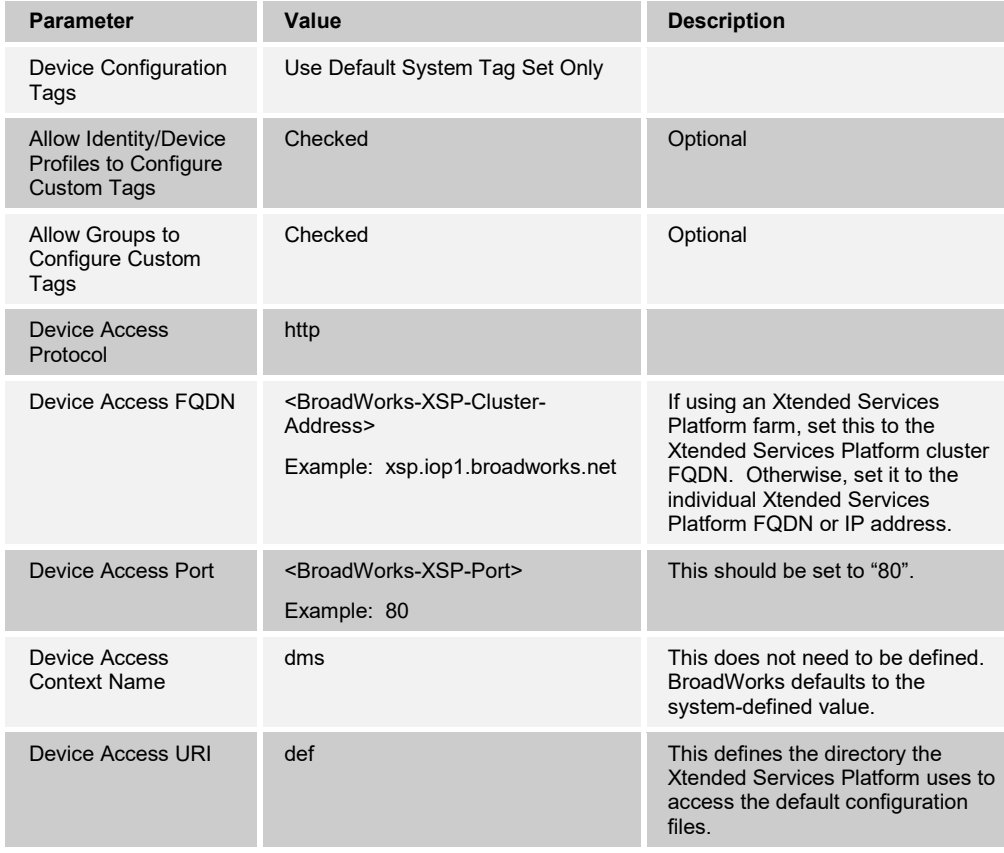

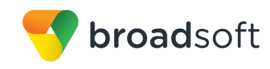

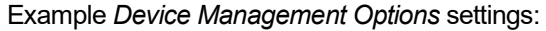

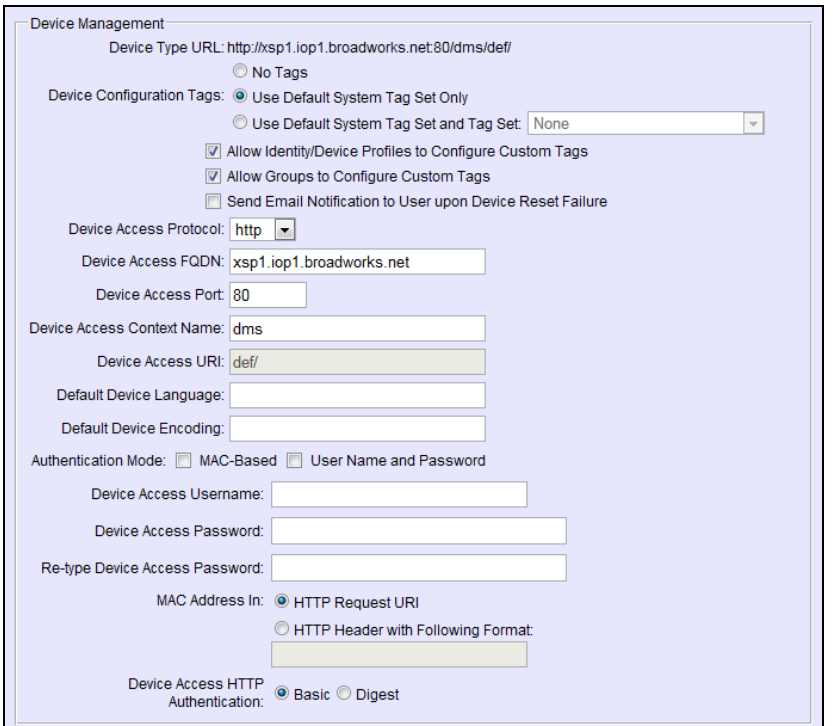

Figure 33 Device Management Options Settings

## *5.2.8.2.2.2 Define Device Profile Type Files*

This section describes the BroadWorks Device Management configuration necessary to identify the configuration files used to enable the *DeviceManagementDefaults* device type for Polycom UC Software devices. The files must be defined as described in the following sections:

- *[5.2.8.2.2.2.1](#page-105-0) [000000000000.cfg](#page-105-0)*
- *[5.2.8.2.2.2.2](#page-106-0) [qsetup.cfg](#page-106-0)*
- *[5.2.8.2.2.2.3](#page-107-0) [provisioning.cfg](#page-107-0)*
- [5.2.8.2.2.2.4](#page-109-0) *[sip.ld](#page-109-0)*

#### <span id="page-105-0"></span>5.2.8.2.2.2.1 000000000000.cfg

Polycom devices request the default *macaddress* file (*000000000000.cfg*) from Device Management if a request for the *macaddress.cfg* file fails. Since the phone does not know the URL for the *macaddress.cfg* file, it must fall back to the default file. The *000000000000.cfg* file provides default instructions applicable to any Polycom device. This file identifies the following files for the phone to download:

- *sip.ld firmware* file
- *gsetup.cfg* file to trigger the Quick Setup soft key and its functionality
- *provisioning.cfg* identifies the Device Management URL for each model

Add a BroadWorks device profile type file to the *DeviceManagementDefaults* device profile for the *000000000000.cfg* file using the settings described in the following table.

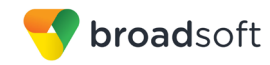

After defining the file, upload the *000000000000-default.cfg* file template downloaded from BroadSoft Xchange. Be sure to upload the *000000000000-default.cfg* and not the *000000000000.cfg* file. Use the **Browse** button on the *File Definition* screen. Be sure to click **Apply** after uploading the file.

Example *000000000000.cfg* file settings:

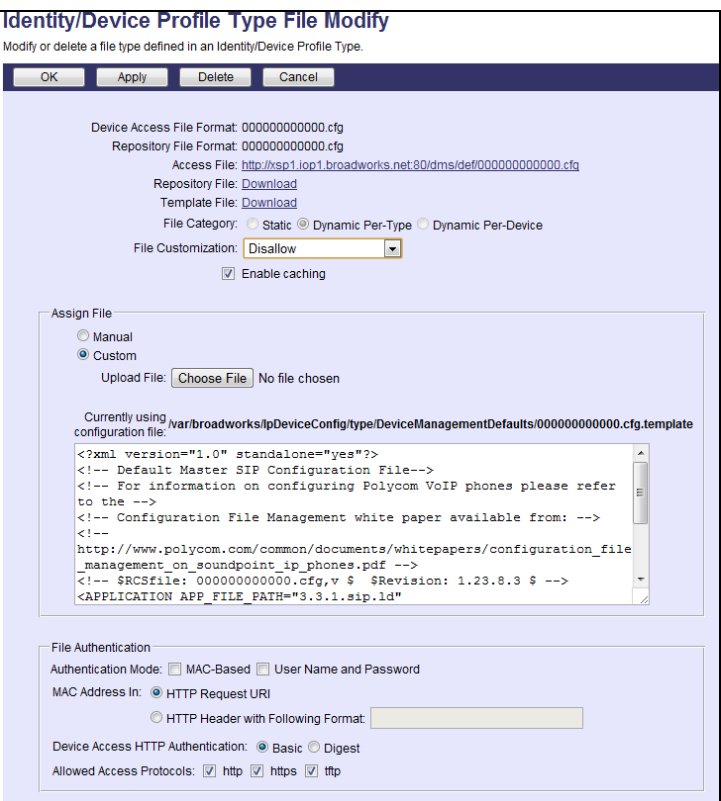

Figure 34 000000000000.cfg File

## <span id="page-106-0"></span>5.2.8.2.2.2.2 qsetup.cfg

Polycom has implemented a Quick Setup (QSetup) soft key. Pressing this soft key at phone initialization automatically brings up the file server menu and the associated parameters on the Polycom UC Software device. By identifying this configuration file name in the *000000000000.cfg* file, the Quick Setup soft key is presented on the device.

Add a BroadWorks device profile type file to the *DeviceManagementDefaults* device profile for the *qsetup.cfg* file using the settings described in the following table.

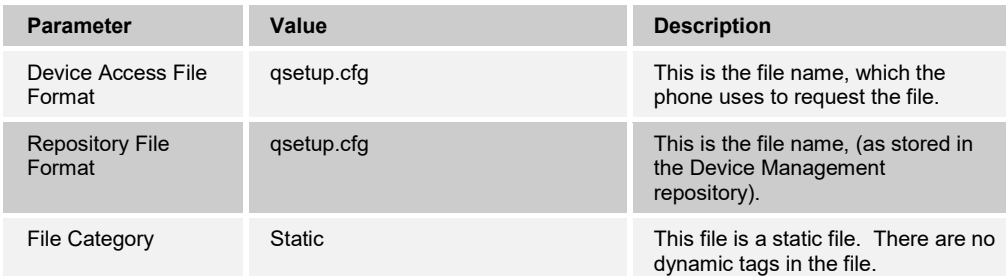

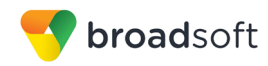

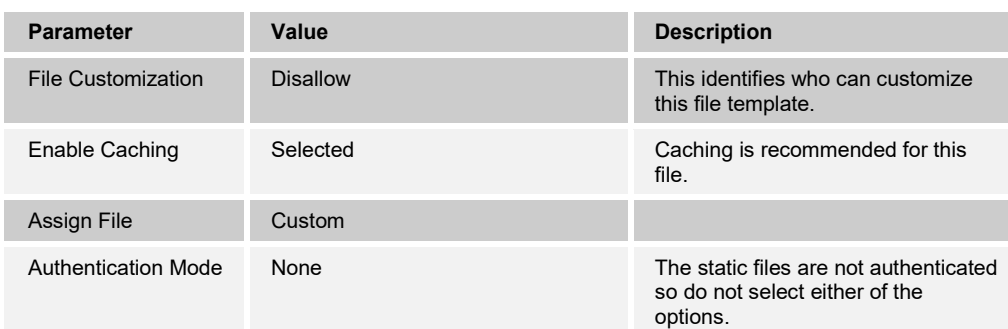

After defining the file, upload the corresponding *qsetup.cfg* file template downloaded from BroadSoft Xchange. Use the *Browse* button on the file definition screen. Be sure to select *Apply* after uploading the file.

Example *qsetup.cfg* file settings:

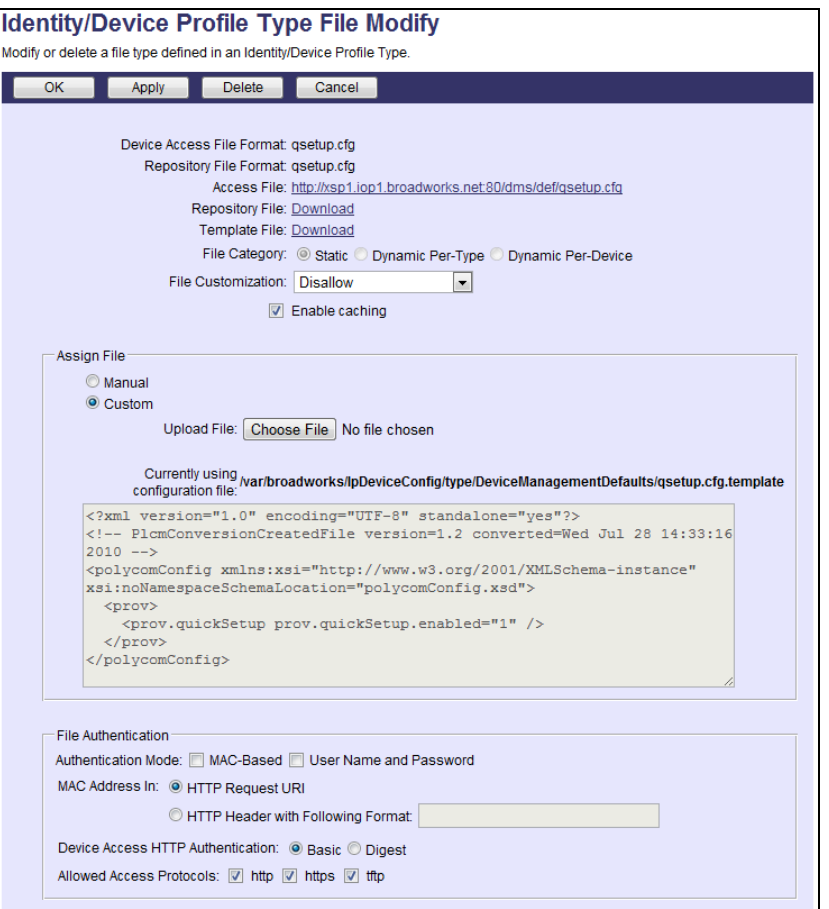

Figure 35 qsetup.cfg File

### <span id="page-107-0"></span>5.2.8.2.2.2.3 provisioning.cfg

The *provisioning.cfg* file identifies the specific Device Management URL for each model. This provides the proper URL for the phone to download the *macaddress.cfg* file.
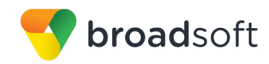

Add a BroadWorks device profile type file to the DeviceManagementDefaults device profile for the *provisioning.cfg* file using the settings described in the following table.

Parameters not identified in the following table can usually be left with their default values.

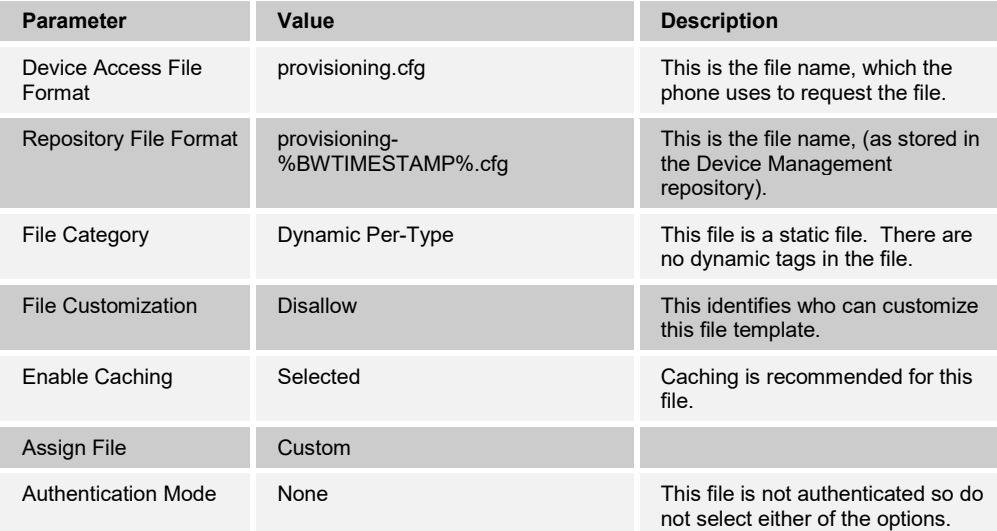

The *provisioning.cfg* template file in the CPE kit downloaded from BroadSoft Xchange is tailored to work with the device profile types imported from the DTAF files included in the CPE kit. If the device access URI of any device profile type is different from the defined values in the CPE kit, the Device Management URLs for each phone model in the file must be modified to match that of the service provider's Device Management URL.

After modifying the *provisioning.cfg* template file, upload the file. Use the *Browse* button on the file definition screen. Be sure to select *Apply* after uploading the file.

Example *provisioning.cfg* file settings:

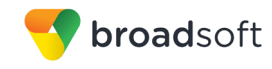

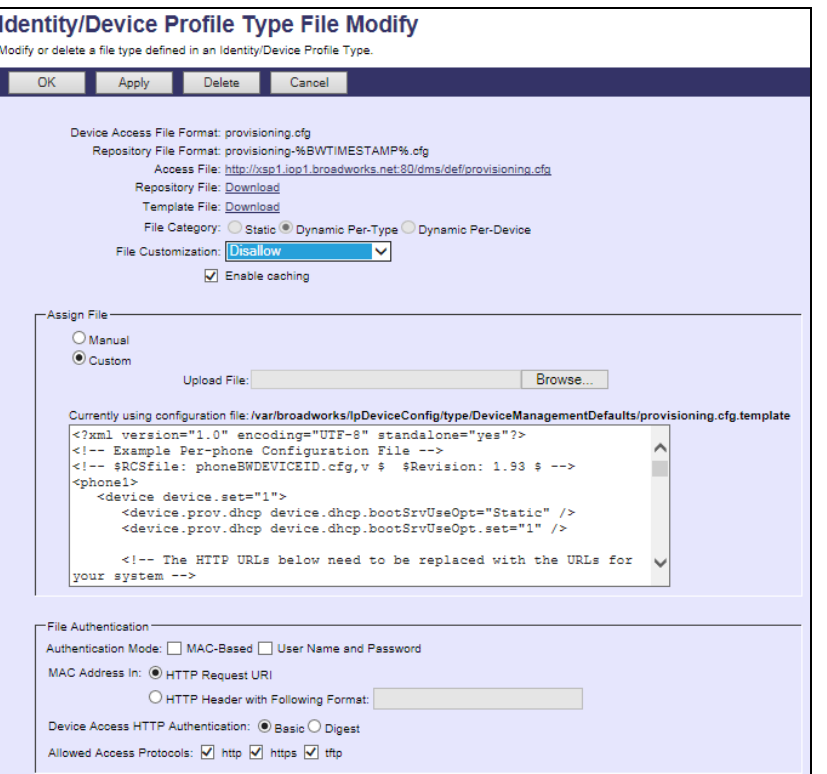

Figure 36 provisioning.cfg File

#### 5.2.8.2.2.2.4 sip.ld

The *sip.ld* is the combined firmware file for the Polycom VVX Phones. In scenarios after factory default or file system format, the VVX phones may need to load this firmware file through no touch provisioning. This file is not included in the CPE kit and should be obtained from Polycom.

Add a BroadWorks static profile type file to the DeviceManagementDefaults device profile for the *sip.ld* file using the settings described in the following table.

Parameters not identified in the following table can usually be left with their default values.

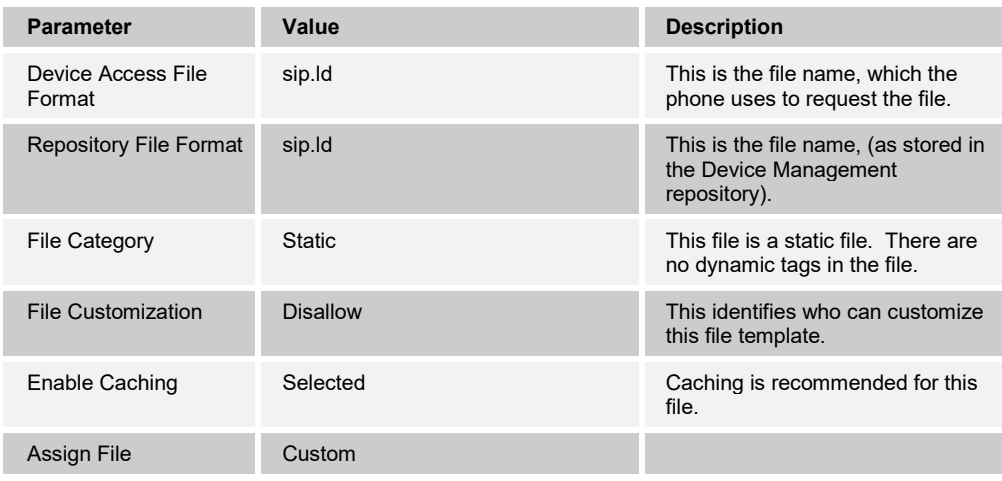

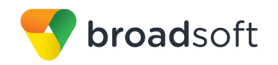

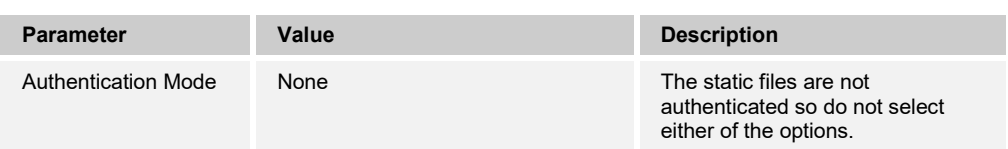

Example *sip.ld* file settings:

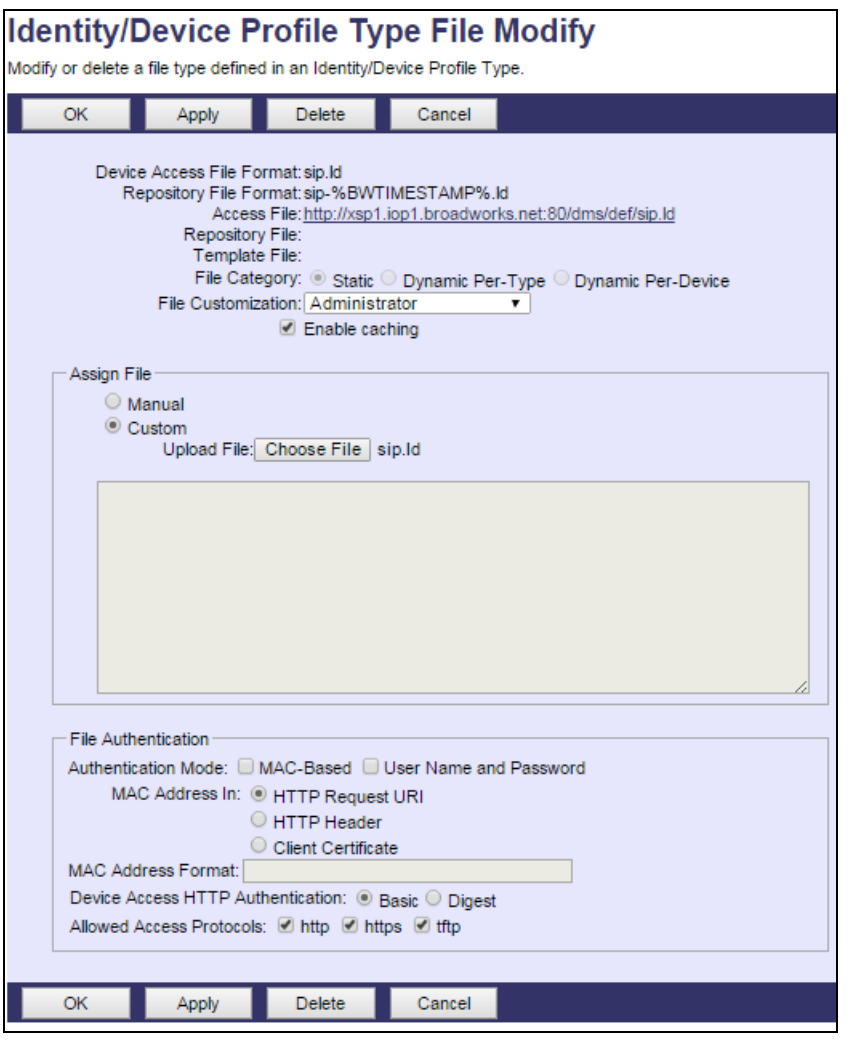

Figure 37 sip.ld File

#### 5.2.8.3 No Touch Provisioning via Polycom Zero Touch Provisioning

Polycom Zero Touch Provisioning (ZTP) is a service that is hosted by Polycom. At boot time, the Polycom phone automatically queries the Polycom ZTP server for provisioning data. For phones served by BroadWorks, the server is configured to provide the Device Management URL required for the phone to fully provision. For more information about this service, contact Polycom.

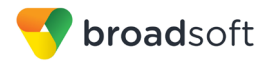

## **5.3 Upgrade from Previous CPE Kits**

Previous configuration sections are primarily structured to import or manually configure a Polycom device profile types for the first time. Many of the steps are not necessary when upgrading to a new firmware release or CPE kit version.

## <span id="page-111-0"></span>**5.3.1 General Recommendations for Upgrades**

Upgrades can be resource intensive if not managed properly. Recommendations for a managed upgrade include:

- Perform the upgrade during a maintenance window.
- Keep the previous firmware on the system in case a downgrade is required. Older versions can be deleted.
- Perform the upgrade by group rather than system-wide. To do so:
	- 1) Upload the firmware at the system level.
	- 2) Select the group to upgrade.
	- 3) Select *Utilities → Device Configuration*.
	- 4) Search for and select the Polycom model to upgrade.
	- 5) Select *Files*. Upload the new or updated configuration files at the group level. (To identify new or modified configuration files, see the relevant upgrade section.)
	- 6) Select *Files → Custom Tags*.
	- 7) Add the *APP\_VERSION* tag and set it to the new firmware version (for example, "4.1.3"). This overrides the *APP\_VERSION* tag at the group level.
	- 8) On the *Files* page, select *Rebuild the files*. This rebuilds all the configuration files associated with the selected Polycom device profile type in this group.
	- 9) On the *Files* page, select *Reset the phones*. This causes the phones to restart and pick up the new firmware and configuration files.
	- 10) Repeat steps 2 through 9 for each Polycom model in the group to upgrade.
- After all groups have been upgraded, complete the following steps to update the system device profile types and reset the group device profile types to defaults.
	- 1) Browse to *System → Resources → Device Management Tag Sets*. Search for and select *Polycom-Tags*. Set the *APP\_VERSION* tag to the new firmware version. If there are any new devices, add the new device *APP\_VERSION* tag.
	- 2) Browse to *System → Resources → Identity/Device Profile Types*. Search for and select the Polycom model device type. Upload the new or updated configuration files at the group level. (To identify new or modified configuration files, see the relevant upgrade section.) Repeat for each Polycom model.
	- 3) (Optional) For each group, go to *Utilities → Device Configuration.* Search for and select the upgraded Polycom model. Select *Files → Custom Tags* and remove the custom *APP\_VERSION* tag. In general, it is acceptable to leave this tag in place; however, it overrides the system tag setting, so if this is not desired, remove it. Repeat for each Polycom model.
	- 4) For each group, go to *Utilities → Device Configuration.* Search for and select the upgraded Polycom model. Select *Files* and set each updated file back to "Default". Repeat for each Polycom model.

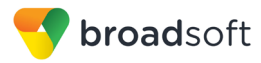

## **5.3.2 Upgrade from 4.0.x to 4.1.2 Maintenance Release (For VVX500 and VVX600 Only)**

The following steps are used to upgrade the Polycom Device from 4.0.x to 4.1.2:

- 1) Get the 4.1.2 firmware package from Polycom.
- 2) Upload the new Polycom application firmware version 4.1.2 for each Polycom VVX500 and VVX600 phone model only as described in section *[5.2.2.2.2.3.1](#page-79-0) [Application Firmware.](#page-79-0)*
- 3) Update the *bwmacaddress.cfg* file as described in section *[5.2.2.2.2.2.1](#page-68-0) [BWMACADDRESS.cfg](#page-68-0)*.

The remaining steps are done during a maintenance window.

4) Perform the upgrade by group, following the steps in section *[5.3.1](#page-111-0) [General](#page-111-0)  [Recommendations for Upgrades](#page-111-0)*. Alternatively, omit the group steps and perform the upgrade at the system level.

## **5.3.3 Upgrade from 4.1.2 or 4.1.3 to 4.1.3 Maintenance Release (For VVX500 and VVX600 Only)**

The following steps are used to upgrade the Polycom device from 4.1.2 to 4.1.3:

- 1) Get latest 4.1.3 firmware package from Polycom.
- 2) Upload the new Polycom application firmware version 4.1.3 for each Polycom VVX500 and VVX600 phone model only as described in section *[5.2.2.2.2.3.1](#page-79-0) [Application Firmware.](#page-79-0)*

Update the *bwmacaddress.cfg file* as described in section *[5.2.2.2.2.2.1](#page-68-0) [BWMACADDRESS.cfg](#page-68-0)*.

- 3) Update the *phoneBWMACADDRESS.cfg* file
- 4) Add additional system and custom tags as described in section *[5.2.1](#page-50-0) [Configure](#page-50-0)  [BroadWorks Tags](#page-50-0)*.

The remaining steps are done during a maintenance window.

5) Perform the upgrade by group, following the steps in section *[5.3.1](#page-111-0) [General](#page-111-0)  [Recommendations for Upgrades](#page-111-0)*. Alternatively, omit the group steps and perform the upgrade at the system level.

## **5.3.4 Upgrade from 4.1.2 to 4.1.4 Maintenance Release (For VVX300/310 and VVX400/410 Only)**

The following steps are used to upgrade the Polycom device from 4.1.2 to 4.1.4:

- 1) Add the *APP\_VERSION\_VVX-300-400* tag with the value "4.1.4" to the *Polycom-Tags* tag set.
- 2) Get the 4.1.4 firmware package from Polycom.
- 3) Import VVX300 and VVX400 DTAF files from the CPE kit for VVX300/310 and VVX400/410 phones respectively.
- 4) Upload the new Polycom application firmware version 4.1.4 for each Polycom VVX300/310 and VVX400/410 phone model only as described in section *[5.2.2.2.2.3.1](#page-79-0) [Application Firmware.](#page-79-0)*
- 5) Update the *bwmacaddress.cfg* file as described in section *[5.2.2.2.2.2.2](#page-70-0) [BWMACADDRESS.cfg](#page-68-0)*.

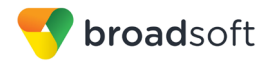

The remaining steps are done during a maintenance window.

6) Perform the upgrade by group, following the steps as described in section *[5.3.1](#page-111-0) [General Recommendations for Upgrades](#page-111-0)*. Alternatively, omit the group steps and perform the upgrade at the system level.

## **5.3.5 Upgrade from 4.1.3 or 4.1.4 to 5.0.0 Release**

The following steps are used to upgrade the Polycom device from 4.1.3 or 4.1.4 to 5.0.0:

- 1) Set the *APP\_VERSION\_VVX-300-400* and *APP\_VERSION\_VVX-500-600* tags to "5.0.0" in the *Polycom-Tags* tag set.
- 2) Get the 5.0.0 firmware package from Polycom.
- 3) Upload the new Polycom application firmware version 5.0.0 for each Polycom VVX300/310/400/410/500/600 phone model only as described in section *[5.2.2.2.2.3.1](#page-79-0) [Application Firmware.](#page-79-0)*
- 4) Perform the upgrade by group, following the steps in section *[5.3.1](#page-111-0) [General](#page-111-0)  [Recommendations for Upgrades](#page-111-0)*. Alternatively, omit the group steps and perform the upgrade at the system level.

#### **5.3.6 Upgrade from 5.0.0 to 5.0.1 Release**

The following steps are used to upgrade the Polycom device from 5.0.0 to 5.0.1:

- 1) Set the *APP\_VERSION\_VVX-300-400* and *APP\_VERSION\_VVX-500-600* tags to "5.0.1" in the *Polycom-Tags* tag set.
- 2) Get the 5.0.1 firmware package from Polycom.
- 3) Upload the new Polycom application firmware version 5.0.1 for each Polycom VVX300/310/400/410/500/600 phone model only as described in section *[5.2.2.2.2.3.1](#page-79-0) [Application Firmware.](#page-79-0)*
- 4) Perform the upgrade by group, following the steps in section *[5.3.1](#page-111-0) [General](#page-111-0)  [Recommendations for Upgrades](#page-111-0)*. Alternatively, omit the group steps and perform the upgrade at the system level.
- 5) Review and add the custom tags in section *[5.2.1.2](#page-51-0) [Create Device Type Specific Tags](#page-51-0)* to enable addition features such as BroadWorks Directory and Presence.
- 6) Review and enable extended file capture capability for specific log files in section *[5.2.2.2.2.2.5](#page-75-0) [BWMACCADDRESS-app.log, BWMACADDRESS-boot.log with](#page-75-0)  [Extended File Capture](#page-75-0)*.

#### **5.3.7 Upgrade from 5.0.1 to 5.1.1 Release**

The following steps are used to upgrade the Polycom device from 5.0.1 to 5.1.1:

- 1) Set the *APP\_VERSION\_VVX-300-400* and *APP\_VERSION\_VVX-500-600* tags to "5.1.1" in the *Polycom-Tags* tag set.
- 2) Get the 5.1.1 firmware package from Polycom.
- 3) Upload the new Polycom application firmware version 5.1.1 for each Polycom VVX300/310/400/410/500/600 phone model only as described in section *[5.2.2.2.2.3.1](#page-79-0) [Application Firmware.](#page-79-0)*
- 4) Upload the new phone<MAC address>.cfg for each Polycom VVX300/310/400/410/500/600 phone model.

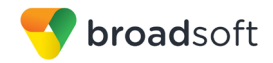

- 5) Perform the upgrade by group, following the steps in section *[5.3.1](#page-111-0) [General](#page-111-0)  [Recommendations for](#page-111-0) Upgrades*. Alternatively, omit the group steps and perform the upgrade at the system level.
- 6) Review and add the custom tags in section *[5.2.1.2](#page-51-0) [Create Device Type Specific Tags](#page-51-0)* to enable addition features such as BroadWorks Directory and Presence.

#### **5.3.8 Upgrade from 5.1.1 or later to 5.4.1 Release**

The following steps are used to upgrade the Polycom device from 5.1.1 or later releases to 5.4.0:

- 1) Import or create the new device profile type DTAF from the CPE kit for Real Presence Trio 8800.
- 2) If applicable, update the default device profile type to provide ZTP support for the additional models added in 5.4.1: Real Presence Trio 8800, VVX 301/311/401/411/501/601.
- 3) Add *APP\_VERSION\_TRIO8800* tag with value of "5.4.0" *to the Polycom-Tags* tag set.
- 4) Add/Set *APP\_VERSION\_VVX-101-201 tag* with value of "5.4.1" *to the Polycom-Tags* tag set.
- 5) Add/Set *APP\_VERSION\_VVX-301-401 and APP\_VERSION\_VVX-501-601 tags* with value of "5.4.1" *to the Polycom-Tags* tag set.
- 6) Set the *APP\_VERSION\_VVX-300-400* and *APP\_VERSION\_VVX-500-600* tags to "5.4.1" in the *Polycom-Tags* tag set.
- 7) If VVX phone configuration through HTTP is required, set the *HTTPS\_CFG\_REQ* tag to "0" in the *Polycom-Tags* tag set.
- 8) Make sure SIP authentication is enabled on users that require Xtended Services Interface access. Alternatively, alter the phone%BWMACADDRESS%.cfg.xml template file to use BroadWorks Web Portal credentials. Parameters involves are described in section *[4.5.1](#page-40-0) [Xsi Authentication Method](#page-40-0)*.
- 9) Get the 5.4.1 firmware package from Polycom.
- 10) Upload the new Polycom application firmware version 5.4.1 for each Polycom VVX300/301/310/311/400/401/410/411/500/501/600/601 phone model only as described in section *[5.2.2.2.2.3.1](#page-79-0) [Application Firmware.](#page-79-0)*
- 11) Update the 000000000000.cfg template file to support the Real Presence Trio 8800.
- 12) Upload the new phone <MAC address>.cfg for each Polycom VVX300/400/500/600 phone model series device profile types.
- 13) Upload the new sys.cfg for each Polycom VVX phone models device profile types.
- 14) Perform the upgrade by group, following the steps in section *[5.3.1](#page-111-0) [General](#page-111-0)  [Recommendations for Upgrades](#page-111-0)*. Alternatively, omit the group steps and perform the upgrade at the system level.
- 15) Review and add the custom tags in section *[5.2.1.2](#page-51-0) [Create Device Type Specific Tags](#page-51-0)* to enable addition features such as BroadWorks Directory and Presence.

## **5.3.9 Upgrade from 5.4.1 to 5.4.3 Release**

1) Add *FEATURE\_DECT* tag with value of "0" *to the Polycom-Tags* tag set.

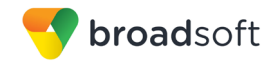

- 2) On VVX300 device profile type, update the *%BWMACADDRESS%.cfg* template file to support the dect.cfg.
- 3) On VVX300 device profile type, add the *dect.cfg* template file according to example provided in section *[5.2.2.2.2.2.3](#page-73-0) [dect.cfg](#page-73-0)*.
- 4) Repeat steps 2 and 3 on VVX 300/301/311/400/401/411/500/501/600/601 models.

## **5.3.10 Upgrade from 5.4.3 to 5.5.0 Release**

- 1) Update the phone%BWMACADDRESS%.cfg template file for all VVX device profile types to support new features.
- 2) Update the APP\_VERSION tags for VVX devices to "5.5.0"
- 3) Review and add the custom tags in section *[5.2.1.2](#page-51-0) [Create Device Type Specific Tags](#page-51-0)* to enable addition features such as Executive and Call Decline Policy services.

Repeat steps 1 and 2 on all VVX models.

## **5.3.11 Upgrade from 5.5.x to 5.6.0 Release**

- 1) Update the sys.cfg and phone%BWMACADDRESS%.cfg template files for all VVX device profile types to support new features.
- 2) Update the APP\_VERSION tags for VVX devices to "5.6.0"
- 3) Optional: Review/implement section *[5.2.7](#page-95-0) [File Authentication using](#page-95-0) MAC Address [from Client Certificate](#page-95-0)* for new device management file authentication mode introduced.
- 4) Review and add the custom tags in section *[5.2.1.2](#page-51-0) [Create Device Type Specific Tags](#page-51-0)* to enable addition features such as Executive and Call Decline Policy services.

Repeat steps 1, 2 and 3 on all VVX models.

# **Appendix A: Sample Polycom® Phone Configuration Files**

**NOTE**: The following samples are examples only and they should only be used as a reference. DO NOT CUT AND PASTE THESE EXAMPLES TO GENERATE YOUR CONFIGURATION FILES. The Polycom configuration files change between releases so be sure to use the configuration files from Polycom for the specific release to generate your configuration files.

## **Phone-specific Master Configuration File: <mac-address>.cfg**

**NOTE**: This is an example file and it should only be used for reference. This file is distributed by Polycom as *000000000000.cfg*. It must be renamed to *<mac-address>.cfg* using the MAC address for the specific phone.

```
<?xml version="1.0" encoding="utf-8" standalone="yes"?>
<!-- Default Master SIP Configuration File-->
<!-- For information on configuring Polycom VoIP phones please refer to 
the \leftarrow<!-- Configuration File Management white paper available from: -->
\lt!! -http://www.polycom.com/common/documents/whitepapers/configuration_file_ma
nagement_on_soundpoint_ip_phones.pdf -->
<!-- $RCSfile: 00000000000.cfg, v $ $Revision: 1.23.8.3 $ -->
<APPLICATION APP_FILE_PATH="%APP_VERSION%.sip.ld" 
CONFIG_FILES="phone[PHONE_MAC_ADDRESS].cfg,sys.cfg" SERVICE_FILES="" 
MISC_FILES="" LOG_FILE_DIRECTORY="" OVERRIDES_DIRECTORY=""
CONTACTS DIRECTORY="" LICENSE DIRECTORY="" USER PROFILES DIRECTORY=""
CALL LISTS DIRECTORY="" COREFILE DIRECTORY="">
    <APPLICATION_VVX101 APP_FILE_PATH_VVX101="%APP_VERSION_VVX-101-
201%.sip.1d" CONFIG_FILES_VVX101="phone[PHONE_MAC_ADDRESS].cfg,sys.cfg"/>
    <APPLICATION_VVX201 APP_FILE_PATH_VVX201="%APP_VERSION_VVX-101-
201%.sip.ld" CONFIG_FILES_VVX201="phone[PHONE_MAC_ADDRESS].cfg,sys.cfg"/>
 <APPLICATION_VVX300 APP_FILE_PATH_VVX300="%APP_VERSION_VVX-300-
400%.sip.ld" CONFIG_FILES_VVX300="phone[PHONE_MAC_ADDRESS].cfg,sys.cfg"/>
   \overline{X} <APPLICATION VVX301 APP_FILE_PATH_VVX301="%APP_VERSION_VVX-301-
401%.sip.ld" CONFIG_FILES_VVX301="phone[PHONE_MAC_ADDRESS].cfg,sys.cfg"/>
   \overline{X} <APPLICATION VVX310 APP_FILE_PATH_VVX310="\overline{X}APP_VERSION_VVX-300-
400%.sip.ld" CONFIG FILES VVX310="phone [PHONE MAC_ADDRESS].cfg,sys.cfg"/>
    <APPLICATION_VVX311 APP_FILE_PATH_VVX311="%APP_VERSION_VVX-301-
401%.sip.ld" CONFIG_FILES_VVX311="phone[PHONE_MAC_ADDRESS].cfg,sys.cfg"/>
   \leqAPPLICATION VVX400 APP_FILE_PATH_VVX400="%APP_VERSION_VVX-300-
400%.sip.ld" CONFIG_FILES_VVX400="phone[PHONE_MAC_ADDRESS].cfg,sys.cfg"/>
    <APPLICATION_VVX401 APP_FILE_PATH_VVX401="%APP_VERSION_VVX-301-
401%.sip.ld" CONFIG FILES \overline{V}VX401="phone[PHONE_MAC_ADDRESS].cfg,sys.cfg"/>
    <APPLICATION_VVX410 APP_FILE_PATH_VVX410="%APP_VERSION_VVX-300-
400%.sip.ld" CONFIG FILES VVX410="phone [PHONE MAC_ADDRESS].cfg,sys.cfg"/>
    <APPLICATION_VVX411 APP_FILE_PATH_VVX411="%APP_VERSION_VVX-301-
401%.sip.1d" CONFIG FILES \overline{V}VX41\overline{1}="phone[PHONE MAC_ADDRESS].cfg,sys.cfg"/>
   <APPLICATION_VVX500_APP_FILE_PATH_VVX500="%APP_VERSION_VVX-500-
600%.sip.ld" CONFIG FILES VVX500="phone[PHONE MAC_ADDRESS].cfg,sys.cfg"/>
  \overline{X} <APPLICATION_VVX501 APP_FILE_PATH_VVX501="%APP_VERSION_VVX-501-
601%.sip.ld" CONFIG_FILES_VVX501="phone[PHONE_MAC_ADDRESS].cfg,sys.cfg"/>
    <APPLICATION_VVX600 APP_FILE_PATH_VVX600="%APP_VERSION_VVX-500-
600%.sip.ld" CONFIG_FILES_VVX600="phone[PHONE_MAC_ADDRESS].cfg,sys.cfg"/> 
    <APPLICATION_VVX601 APP_FILE_PATH_VVX601="%APP_VERSION_VVX-501-
601%.sip.ld" CONFIG_FILES_VVX601="phone[PHONE_MAC_ADDRESS].cfg,sys.cfg"/>
```
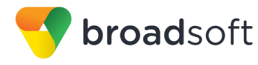

```
 <APPLICATION_TRIO8800 
APP_FILE_PATH_TRIO8800="%APP_VERSION_TRIO8800%.sip.ld"
CONFIG FILES TRIO8800="phone<sup>[PHONE_MAC_ADDRESS].cfg,sys.cfg"</sup> />
</APPLICATION>
```
#### **System Default File: sys.cfg**

**NOTE**: This is an example file and it should only be used for reference.

Note that in the following example, only the top portion of the file is shown.

```
<?xml version="1.0" encoding="UTF-8" standalone="yes"?>
<!-- PlcmConversionCreatedFile version=1.2 converted=Wed Jul 28 14:33:16 
2010 - -<polycomConfig xmlns:xsi="http://www.w3.org/2001/XMLSchema-instance" 
xsi:noNamespaceSchemaLocation="polycomConfig.xsd">
  <br/>bq>
     <bg.VVX_1500>
       <bg.VVX_1500.color bg.VVX_1500.color.selection="3,1">
         <bg.VVX_1500.color.bm bg.VVX_1500.color.bm.1.name="" />
      \langle/bg.VVX 1500.color\langle/bg.VVX 1500>
     <bg.hiRes>
       <bg.hiRes.color>
         <bg.hiRes.color.bm bg.hiRes.color.bm.2.name="">
           <bg.hiRes.color.bm.2.em bg.hiRes.color.bm.2.em.name="" />
         </bg.hiRes.color.bm>
       </bg.hiRes.color>
       <bg.hiRes.gray bg.hiRes.gray.selection="3,2">
         <bg.hiRes.gray.bm bg.hiRes.gray.bm.2.adj="-2" 
bg.hiRes.gray.bm.2.name="">
           <bg.hiRes.gray.bm.2.em bg.hiRes.gray.bm.2.em.name="" />
         </bg.hiRes.gray.bm>
       </bg.hiRes.gray>
     </bg.hiRes>
     <bg.medRes>
       <bg.medRes.gray>
         <bg.medRes.gray.bm bg.medRes.gray.bm.2.adj="-2" 
bg.medRes.gray.bm.2.name="" />
       </bg.medRes.gray>
     </bg.medRes>
 \langlebq>
  <call>
    <call.shared call.shared.exposeAutoHolds="1" 
call.shared.oneTouchResume="1" />
  </call>
  <dialplan dialplan.digitmap="%DIAL_PLAN%" />
   <feature>
     <feature.enhancedFeatureKeys feature.enhancedFeatureKeys.enabled="1" 
/>
    <feature.callRecording feature.callRecording.enabled="1" />
    <feature.nWayConference feature.nWayConference.enabled="1" />
     <feature.urlDialing feature.urlDialing.enabled="0" />
  </feature>
  <video video.autoFullScreen="%VIDEO_SCREEN_MODE%" 
video.maxCallRate="%VIDEO_CALL_RATE%" video.quality="%VIDEO_QUALITY%">
     <video.camera video.camera.frameRate="%VIDEO_FRAME_RATE%" />
     <video.localCameraView>
```
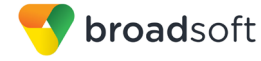

```
 <video.localCameraView.fullScreen 
video.localCameraView.fullScreen.mode="%VIDEO_LOCAL_MODE%" />
    </video.localCameraView>
   </video>
  <voIpProt>
     <voIpProt.SIP voIpProt.SIP.useRFC3264HoldOnly="1" 
voIpProt.SIP.keepalive.sessionTimers="1">
       <voIpProt.SIP.alertInfo voIpProt.SIP.alertInfo.1.class="custom1" 
voIpProt.SIP.alertInfo.1.value="http://127.0.0.1/Bellcore-dr2" 
voIpProt.SIP.alertInfo.2.class="custom2" 
voIpProt.SIP.alertInfo.2.value="http://127.0.0.1/Bellcore-dr3" 
voIpProt.SIP.alertInfo.3.class="custom3" 
voIpProt.SIP.alertInfo.3.value="http://127.0.0.1/Bellcore-dr4" 
voIpProt.SIP.alertInfo.4.class="custom1" 
voIpProt.SIP.alertInfo.4.value="http://127.0.0.1/Bellcore-dr5" 
voIpProt.SIP.alertInfo.5.class="autoAnswer" 
voIpProt.SIP.alertInfo.5.value="auto-answer" 
voIpProt.SIP.alertInfo.6.value="http://127.0.0.1/silent" 
voIpProt.SIP.alertInfo.6.class="visual" />
       <voIpProt.SIP.outboundProxy 
voIpProt.SIP.outboundProxy.address="%SBC_ADDRESS%" 
voIpProt.SIP.outboundProxy.port="%SBC_PORT%" 
voIpProt.SIP.outboundProxy.transport="%SBC_TRANSPORT%" />
       <voIpProt.SIP.requestValidation>
         <voIpProt.SIP.requestValidation.digest 
voIpProt.SIP.requestValidation.digest.realm="%BWASCLUSTERFQDN%" />
       </voIpProt.SIP.requestValidation>
       <voIpProt.SIP.specialEvent>
         <voIpProt.SIP.specialEvent.checkSync 
voIpProt.SIP.specialEvent.checkSync.alwaysReboot="1" />
       </voIpProt.SIP.specialEvent>
     </voIpProt.SIP>
     <voIpProt.server voIpProt.server.1.address="%BWASCLUSTERFQDN%" 
voIpProt.server.1.transport="UDPOnly" />
   </voIpProt>
<httpd httpd.cfg.secureTunnelRequired="%HTTPS_CFG_REQ%" />
</polycomConfig>
```
#### **Phone-Specific File: phone<BWMACADDRESS>.cfg**

**NOTE**: This is an example file and it should only be used for reference.

This file is distributed by Polycom as *phone1.cfg*. The file must be renamed to make it unique for each device.

```
<?xml version="1.0" encoding="utf-8" standalone="yes"?>
<!-- PlcmConversionCreatedFile version=1.2 converted=Wed Jul 28 14:33:16 
2010 -->
<!-- Example Per-phone Configuration File -->
<!-- $RCSfile: phoneBWDEVICEID.cfg,v $ $Revision: 1.93 $ -->
<polycomConfig xmlns:xsi="http://www.w3.org/2001/XMLSchema-instance" 
xsi:noNamespaceSchemaLocation="polycomConfig.xsd">
  <attendant attendant.uri="%BWBLF-URI-1%" />
   <device>
    <device.prov 
device.prov.serverName="%BWDEVICEACCESSFQDN%:%BWDEVICEACCESSPORT%/%BWDMSC
ONTEXT%/%BWDEVICEACCESSURI%" />
  </device>
  <l<l>
```
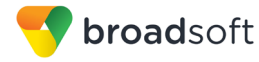

```
 <lcl.ml lcl.ml.lang="%BWLANGUAGE-1%" />
  \langle /1c1 \rangle <msg msg.bypassInstantMessage="1">
     <msg.mwi msg.mwi.1.callBack="%BWVOICE-PORTAL-NUMBER-1%" 
msg.mwi.1.callBackMode="contact" msg.mwi.10.callBack="%BWVOICE-PORTAL-
NUMBER-10%" msg.mwi.10.callBackMode="contact" 
msg.mwi.11.callBack="%BWVOICE-PORTAL-NUMBER-11%" 
msg.mwi.11.callBackMode="contact" msg.mwi.12.callBack="%BWVOICE-PORTAL-
NUMBER-12%" msg.mwi.12.callBackMode="contact" 
msg.mwi.2.callBack="%BWVOICE-PORTAL-NUMBER-2%" 
msg.mwi.2.callBackMode="contact" msg.mwi.3.callBack="%BWVOICE-PORTAL-
NUMBER-3%" msg.mwi.3.callBackMode="contact" msg.mwi.4.callBack="%BWVOICE-
PORTAL-NUMBER-4%" msg.mwi.4.callBackMode="contact" 
msg.mwi.5.callBack="%BWVOICE-PORTAL-NUMBER-5%" 
msg.mwi.5.callBackMode="contact" msg.mwi.6.callBack="%BWVOICE-PORTAL-
NUMBER-6%" msg.mwi.6.callBackMode="contact" msg.mwi.7.callBack="%BWVOICE-
PORTAL-NUMBER-7%" msg.mwi.7.callBackMode="contact" 
msg.mwi.8.callBack="%BWVOICE-PORTAL-NUMBER-8%" 
msg.mwi.8.callBackMode="contact" msg.mwi.9.callBack="%BWVOICE-PORTAL-
NUMBER-9%" msg.mwi.9.callBackMode="contact" />
  \langle/msg\rangle
```
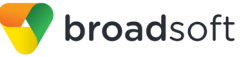

<reg reg.1.address="%BWLINEPORT-1%" reg.1.bargeInEnabled="%BWSCA-BRIDGING-BINARY-1%" reg.1.displayName="%BWFIRSTNAME-1% %BWLASTNAME-1%" reg.1.label="%BWEXTENSION-1%" reg.1.type="%BWSHAREDLINE-1%" reg.1.broadsoft.userId="%BWLOGIN-ID-1%" reg.1.lineAddress="%BWEXTENSION-1%" reg.1.lineKeys="1" reg.1.enablePvtHoldSoftKey="%FEATURE\_PVT\_HOLD%" reg.10.address="%BWLINEPORT-10%" reg.10.bargeInEnabled="%BWSCA-BRIDGING-BINARY-10%" reg.10.label="%BWEXTENSION-10%" reg.10.type="%BWSHAREDLINE-10%" reg.10.broadsoft.userId="%BWLOGIN-ID-10%" reg.10.lineAddress="%BWEXTENSION-10%" reg.10.enablePvtHoldSoftKey="%FEATURE\_PVT\_HOLD%" reg.11.address="%BWLINEPORT-11%" reg.11.bargeInEnabled="%BWSCA-BRIDGING-BINARY-11%" reg.11.label="%BWEXTENSION-11%" reg.11.type="%BWSHAREDLINE-11%" reg.11.broadsoft.userId="%BWLOGIN-ID-11%" reg.11.lineAddress="%BWEXTENSION-11%" reg.11.enablePvtHoldSoftKey="%FEATURE\_PVT\_HOLD%" reg.12.address="%BWLINEPORT-12%" reg.12.bargeInEnabled="%BWSCA-BRIDGING-BINARY-12%" reg.12.label="%BWEXTENSION-12%" reg.12.type="%BWSHAREDLINE-12%" reg.12.broadsoft.userId="%BWLOGIN-ID-12%" reg.12.lineAddress="%BWEXTENSION-12%" reg.12.enablePvtHoldSoftKey="%FEATURE\_PVT\_HOLD%" reg.2.address="%BWLINEPORT-2%" reg.2.bargeInEnabled="%BWSCA-BRIDGING-BINARY-2%" reg.2.label="%BWEXTENSION-2%" reg.2.type="%BWSHAREDLINE-2%" reg.2.broadsoft.userId="%BWLOGIN-ID-2%" reg.2.lineAddress="%BWEXTENSION-2%" reg.2.enablePvtHoldSoftKey="%FEATURE\_PVT\_HOLD%" reg.3.address="%BWLINEPORT-3%" reg.3.bargeInEnabled="%BWSCA-BRIDGING-BINARY-3%" reg.3.displayName="%BWFIRSTNAME-3% %BWLASTNAME-3%" reg.3.label="%BWEXTENSION-3%" reg.3.type="%BWSHAREDLINE-3%" reg.3.broadsoft.userId="%BWLOGIN-ID-3%" reg.3.lineAddress="%BWEXTENSION-3%" reg.3.enablePvtHoldSoftKey="%FEATURE\_PVT\_HOLD%" reg.4.address="%BWLINEPORT-4%" reg.4.bargeInEnabled="%BWSCA-BRIDGING-BINARY-4%" reg.4.displayName="%BWFIRSTNAME-4% %BWLASTNAME-4%" reg.4.label="%BWEXTENSION-4%" reg.4.type="%BWSHAREDLINE-4%" reg.4.broadsoft.userId="%BWLOGIN-ID-4%" reg.4.lineAddress="%BWEXTENSION-4%" reg.4.enablePvtHoldSoftKey="%FEATURE\_PVT\_HOLD%" reg.5.address="%BWLINEPORT-5%" reg.5.bargeInEnabled="%BWSCA-BRIDGING-BINARY-5%" reg.5.displayName="%BWFIRSTNAME-5% %BWLASTNAME-5%" reg.5.label="%BWEXTENSION-5%" reg.5.type="%BWSHAREDLINE-5%" reg.5.broadsoft.userId="%BWLOGIN-ID-5%" reg.5.lineAddress="%BWEXTENSION-5%" reg.5.enablePvtHoldSoftKey="%FEATURE\_PVT\_HOLD%" reg.6.address="%BWLINEPORT-6%" reg.6.bargeInEnabled="%BWSCA-BRIDGING-BINARY-6%" reg.6.displayName="%BWFIRSTNAME-6% %BWLASTNAME-6%" reg.6.label="%BWEXTENSION-6%" reg.6.type="%BWSHAREDLINE-6%" reg.6.broadsoft.userId="%BWLOGIN-ID-6%" reg.6.lineAddress="%BWEXTENSION-6%" reg.6.enablePvtHoldSoftKey="%FEATURE\_PVT\_HOLD%" reg.7.address="%BWLINEPORT-7%" reg.7.bargeInEnabled="%BWSCA-BRIDGING-BINARY-7%" reg.7.label="%BWEXTENSION-7%" reg.7.type="%BWSHAREDLINE-7%" reg.7.broadsoft.userId="%BWLOGIN-ID-7%" reg.7.lineAddress="%BWEXTENSION-7%" reg.7.enablePvtHoldSoftKey="%FEATURE\_PVT\_HOLD%" reg.8.address="%BWLINEPORT-8%" reg.8.bargeInEnabled="%BWSCA-BRIDGING-BINARY-8%" reg.8.label="%BWEXTENSION-8%" reg.8.type="%BWSHAREDLINE-8%" reg.8.broadsoft.userId="%BWLOGIN-ID-8%" reg.8.lineAddress="%BWEXTENSION-8%" reg.8.enablePvtHoldSoftKey="%FEATURE\_PVT\_HOLD%" reg.9.address="%BWLINEPORT-9%" reg.9.bargeInEnabled="%BWSCA-BRIDGING-BINARY-9%" reg.9.label="%BWEXTENSION-9%" reg.9.type="%BWSHAREDLINE-9%" reg.9.broadsoft.userId="%BWLOGIN-ID-9%" reg.9.lineAddress="%BWEXTENSION-9%" reg.9.enablePvtHoldSoftKey="%FEATURE\_PVT\_HOLD%"> <reg.1.auth reg.1.auth.password="%BWAUTHPASSWORD-1%" reg.1.auth.userId="%BWAUTHUSER-1%" reg.1.auth.loginCredentialType="usernameAndPassword" /> <reg.1.server reg.1.server.1.address="%BWHOST-1%" />

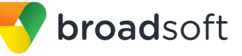

```
 <reg.1.serverFeatureControl 
reg.1.serverFeatureControl.cf="%FEATURE_SYNC_CF%" 
reg.1.serverFeatureControl.dnd="%FEATURE_SYNC_DND%" 
reg.1.serverFeatureControl.securityClassification="%BWSECCLASS-BINARY-1%" 
reg.1.serverFeatureControl.callRecording="%BWCALLRECORDING-BINARY-1%" />
     <reg.1.enhancedCallPark 
reg.1.enhancedCallPark.enabled="%FEATURE_ENHANCED_CP%" />
     <reg.10.auth reg.10.auth.password="%BWAUTHPASSWORD-10%" 
reg.10.auth.userId="%BWAUTHUSER-10%" 
reg.10.auth.loginCredentialType="usernameAndPassword" />
    <reg.10.server reg.10.server.1.address="%BWHOST-10%" />
     <reg.10.serverFeatureControl 
reg.10.serverFeatureControl.cf="%FEATURE_SYNC_CF%" 
reg.10.serverFeatureControl.dnd="%FEATURE_SYNC_DND%" 
reg.10.serverFeatureControl.securityClassification="%BWSECCLASS-BINARY-
10%" reg.10.serverFeatureControl.callRecording="%BWCALLRECORDING-BINARY-
10\%" />
     <reg.10.enhancedCallPark 
reg.10.enhancedCallPark.enabled="%FEATURE_ENHANCED_CP%" />
     <reg.11.auth reg.11.auth.password="%BWAUTHPASSWORD-11%" 
reg.11.auth.userId="%BWAUTHUSER-11%" 
reg.11.auth.loginCredentialType="usernameAndPassword" />
    <reg.11.server reg.11.server.1.address="%BWHOST-11%" />
     <reg.11.serverFeatureControl 
reg.11.serverFeatureControl.cf="%FEATURE_SYNC_CF%" 
reg.11.serverFeatureControl.dnd="%FEATURE_SYNC_DND%" 
reg.11.serverFeatureControl.securityClassification="%BWSECCLASS-BINARY-
11%" reg.11.serverFeatureControl.callRecording="%BWCALLRECORDING-BINARY-
11\<sup>*</sup> />
     <reg.11.enhancedCallPark 
reg.11.enhancedCallPark.enabled="%FEATURE_ENHANCED_CP%" />
    <reg.12.auth reg.12.auth.password="%BWAUTHPASSWORD-12%" 
reg.12.auth.userId="%BWAUTHUSER-12%" 
reg.12.auth.loginCredentialType="usernameAndPassword" />
    <reg.12.server reg.12.server.1.address="%BWHOST-12%" />
     <reg.12.serverFeatureControl 
reg.12.serverFeatureControl.cf="%FEATURE_SYNC_CF%" 
reg.12.serverFeatureControl.dnd="%FEATURE_SYNC_DND%" 
reg.12.serverFeatureControl.securityClassification="%BWSECCLASS-BINARY-
12%" reg.12.serverFeatureControl.callRecording="%BWCALLRECORDING-BINARY-
12\%" />
     <reg.12.enhancedCallPark 
reg.12.enhancedCallPark.enabled="%FEATURE_ENHANCED_CP%" />
     <reg.2.auth reg.2.auth.password="%BWAUTHPASSWORD-2%" 
reg.2.auth.userId="%BWAUTHUSER-2%" 
reg.2.auth.loginCredentialType="usernameAndPassword" />
     <reg.2.server reg.2.server.1.address="%BWHOST-2%" />
     <reg.2.serverFeatureControl 
reg.2.serverFeatureControl.cf="%FEATURE_SYNC_CF%" 
reg.2.serverFeatureControl.dnd="%FEATURE_SYNC_DND%" 
reg.2.serverFeatureControl.securityClassification="%BWSECCLASS-BINARY-2%" 
reg.2.serverFeatureControl.callRecording="%BWCALLRECORDING-BINARY-2%" />
     <reg.2.enhancedCallPark 
reg.2.enhancedCallPark.enabled="%FEATURE_ENHANCED_CP%" />
     <reg.3.auth reg.3.auth.password="%BWAUTHPASSWORD-3%" 
reg.3.auth.userId="%BWAUTHUSER-3%" 
reg.3.auth.loginCredentialType="usernameAndPassword" />
    <reg.3.server reg.3.server.1.address="%BWHOST-3%" />
```
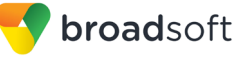

```
 <reg.3.serverFeatureControl 
reg.3.serverFeatureControl.cf="%FEATURE_SYNC_CF%" 
reg.3.serverFeatureControl.dnd="%FEATURE_SYNC_DND%" 
reg.3.serverFeatureControl.securityClassification="%BWSECCLASS-BINARY-3%" 
reg.3.serverFeatureControl.callRecording="%BWCALLRECORDING-BINARY-3%" />
     <reg.3.enhancedCallPark 
reg.3.enhancedCallPark.enabled="%FEATURE_ENHANCED_CP%" />
     <reg.4.auth reg.4.auth.password="%BWAUTHPASSWORD-4%" 
reg.4.auth.userId="%BWAUTHUSER-4%" 
reg.4.auth.loginCredentialType="usernameAndPassword" />
    <reg.4.server reg.4.server.1.address="%BWHOST-4%" />
     <reg.4.serverFeatureControl 
reg.4.serverFeatureControl.cf="%FEATURE_SYNC_CF%" 
reg.4.serverFeatureControl.dnd="%FEATURE_SYNC_DND%" 
reg.4.serverFeatureControl.securityClassification="%BWSECCLASS-BINARY-4%" 
reg.4.serverFeatureControl.callRecording="%BWCALLRECORDING-BINARY-4%" />
     <reg.4.enhancedCallPark 
reg.4.enhancedCallPark.enabled="%FEATURE_ENHANCED_CP%" />
     <reg.5.auth reg.5.auth.password="%BWAUTHPASSWORD-5%" 
reg.5.auth.userId="%BWAUTHUSER-5%" 
reg.5.auth.loginCredentialType="usernameAndPassword" />
    <reg.5.server reg.5.server.1.address="%BWHOST-5%" />
     <reg.5.serverFeatureControl 
reg.5.serverFeatureControl.cf="%FEATURE_SYNC_CF%" 
reg.5.serverFeatureControl.dnd="%FEATURE_SYNC_DND%" 
reg.5.serverFeatureControl.securityClassification="%BWSECCLASS-BINARY-5%" 
reg.5.serverFeatureControl.callRecording="%BWCALLRECORDING-BINARY-5%" />
     <reg.5.enhancedCallPark 
reg.5.enhancedCallPark.enabled="%FEATURE_ENHANCED_CP%" />
     <reg.6.auth reg.6.auth.password="%BWAUTHPASSWORD-6%" 
reg.6.auth.userId="%BWAUTHUSER-6%" 
reg.6.auth.loginCredentialType="usernameAndPassword" />
    <reg.6.server reg.6.server.1.address="%BWHOST-6%" />
     <reg.6.serverFeatureControl 
reg.6.serverFeatureControl.cf="%FEATURE_SYNC_CF%" 
reg.6.serverFeatureControl.dnd="%FEATURE_SYNC_DND%" 
reg.6.serverFeatureControl.securityClassification="%BWSECCLASS-BINARY-6%" 
reg.6.serverFeatureControl.callRecording="%BWCALLRECORDING-BINARY-6%" />
     <reg.6.enhancedCallPark 
reg.6.enhancedCallPark.enabled="%FEATURE_ENHANCED_CP%" />
     <reg.7.auth reg.7.auth.password="%BWAUTHPASSWORD-7%" 
reg.7.auth.userId="%BWAUTHUSER-7%" 
reg.7.auth.loginCredentialType="usernameAndPassword" />
    <reg.7.server reg.7.server.1.address="%BWHOST-7%" />
     <reg.7.serverFeatureControl 
reg.7.serverFeatureControl.cf="%FEATURE_SYNC_CF%" 
reg.7.serverFeatureControl.dnd="%FEATURE_SYNC_DND%" 
reg.7.serverFeatureControl.securityClassification="%BWSECCLASS-BINARY-7%" 
reg.7.serverFeatureControl.callRecording="%BWCALLRECORDING-BINARY-7%" />
     <reg.7.enhancedCallPark 
reg.7.enhancedCallPark.enabled="%FEATURE_ENHANCED_CP%" />
     <reg.8.auth reg.8.auth.password="%BWAUTHPASSWORD-8%" 
reg.8.auth.userId="%BWAUTHUSER-8%" 
reg.8.auth.loginCredentialType="usernameAndPassword" />
     <reg.8.server reg.8.server.1.address="%BWHOST-8%" />
     <reg.8.serverFeatureControl 
reg.8.serverFeatureControl.cf="%FEATURE_SYNC_CF%" 
reg.8.serverFeatureControl.dnd="%FEATURE_SYNC_DND%" 
reg.8.serverFeatureControl.securityClassification="%BWSECCLASS-BINARY-8%" 
reg.8.serverFeatureControl.callRecording="%BWCALLRECORDING-BINARY-8%" />
     <reg.8.enhancedCallPark 
reg.8.enhancedCallPark.enabled="%FEATURE_ENHANCED_CP%" />
```

```
broadsoft
```

```
 <reg.9.auth reg.9.auth.password="%BWAUTHPASSWORD-9%" 
reg.9.auth.userId="%BWAUTHUSER-9%" 
reg.9.auth.loginCredentialType="usernameAndPassword" />
    <reg.9.server reg.9.server.1.address="%BWHOST-9%" />
     <reg.9.serverFeatureControl 
reg.9.serverFeatureControl.cf="%FEATURE_SYNC_CF%" 
reg.9.serverFeatureControl.dnd="%FEATURE_SYNC_DND%" 
reg.9.serverFeatureControl.securityClassification="%BWSECCLASS-BINARY-9%" 
reg.9.serverFeatureControl.callRecording="%BWCALLRECORDING-BINARY-9%" />
     <reg.9.enhancedCallPark 
reg.9.enhancedCallPark.enabled="%FEATURE_ENHANCED_CP%" />
 \langle reg>
  <tcpIpApp>
     <tcpIpApp.sntp tcpIpApp.sntp.gmtOffset="%BWTIMEZONE-1%" 
tcpIpApp.sntp.address="%SNTP_SERVER%" />
  </tcpIpApp>
  <!-- ACD Feature -->
   <feature feature.autoLocalHold="0">
     <feature.acdAgentAvailability 
feature.acdAgentAvailability.enabled="%FEATURE_SYNC_ACD%" />
    <feature.acdLoginLogout 
feature.acdLoginLogout.enabled="%FEATURE_SYNC_ACD%" />
    <feature.acdServiceControlUri 
feature.acdServiceControlUri.enabled="%FEATURE_SYNC_ACD%" />
    <feature.acdPremiumUnavailability 
feature.acdPremiumUnavailability.enabled="%FEATURE_CALL_CENTER%" />
    <feature.bluetooth feature.bluetooth.enabled="1"></feature.bluetooth>
     <!--feature.broadsoftPersonalDir.enabled="%FEATURE_BW_DIR_PERSONAL%" 
added-->
    <!-- 0 (default) – Personal Directory feature is disabled. -->
    <!-- 1 – Personal Directory feature is enabled. -->
    <!--feature.broadsoftGroupDir.enabled="%FEATURE_BW_DIR_GROUP%" added-
\rightarrow <!-- 0 (default) - Disable the BroadSoft Group Directory.-->
     <!-- 1 - Enable the BroadSoft Group Directory -->
    < 1 - -feature.broadsoftdir.showDefaultSearch="%FEATURE_BW_DIR_DEFAULT_SEARCH%" 
added-->
    <!-- 0 (default) – Disables the Enterprise Directory default search 
feature.-->
    <!-- 1 – The Enterprise Directory default search feature allows the 
users to view the initial list of contacts by default. -->
    <feature.broadsoftdir feature.broadsoftdir.enabled="%FEATURE_BW_DIR%" 
feature.broadsoftPersonalDir.enabled="%FEATURE_BW_DIR_PERSONAL%" 
feature.broadsoftGroupDir.enabled="%FEATURE_BW_DIR_GROUP%" 
feature.broadsoftdir.showDefaultSearch="%FEATURE_BW_DIR_DEFAULT_SEARCH%">
</feature.broadsoftdir>
     <feature.broadsoftUcOne 
feature.broadsoftUcOne.enabled="%FEATURE_BW_UC_ONE%"></feature.broadsoftU
cOne>
     <feature.callCenterStatus 
feature.callCenterStatus.enabled="%FEATURE_CALL_CENTER%"></feature.callCe
nterStatus>
    <feature.callList feature.callList.enabled="1"></feature.callList>
     <feature.callListMissed 
feature.callListMissed.enabled="1"></feature.callListMissed>
     <feature.callListPlaced 
feature.callListPlaced.enabled="1"></feature.callListPlaced>
     <feature.callListReceived 
feature.callListReceived.enabled="1"></feature.callListReceived>
    <feature.callPark 
feature.callPark.enabled="%FEATURE_CALLPARK%"></feature.callPark>
```

```
broadsoft
```

```
 <feature.callRecording 
feature.callRecording.enabled="0"></feature.callRecording>
     <feature.directory feature.directory.enabled="1"></feature.directory>
     <feature.hoteling feature.hoteling.enabled="%BWHOTELINGMODE-
1%"></feature.hoteling>
     <feature.messaging feature.messaging.enabled="0"></feature.messaging>
     <feature.moh feature.moh.enabled="0" 
feature.moh.filename=""></feature.moh>
     <feature.presence 
feature.presence.enabled="%FEATURE_PRESENCE%"></feature.presence>
     <feature.qml feature.qml.enabled="1"></feature.qml>
    <! -feature.broadsoft.xsi.callWaiting.enabled="%FEATURE_SERVER_CWAIT%" added-
->
     <!-- 0 (Default) – Disables the feature to manage incoming calls by 
the server. -->
     <!-- 1 – Allows the server to manage the incoming calls. -->
     <feature.broadsoft 
feature.broadsoft.xsi.RemoteOffice.enabled="%FEATURE_REMOTE_OFFICE%" 
feature.broadsoft.xsi.BroadWorksAnywhere.enabled="%FEATURE_BW_ANYWHERE%" 
feature.broadsoft.xsi.SimultaneousRing.enabled="%FEATURE_SIM_RING%" 
feature.broadsoft.xsi.LineIdblock.enabled="%FEATURE_CLID_BLOCK%" 
feature.broadsoft.xsi.AnonymousCalReject.enabled="%FEATURE_ANONYMOUS_REJ%
" 
feature.broadsoft.xsi.callWaiting.enabled="%FEATURE_SERVER_CWAIT%"></feat
ure.broadsoft>
     <feature.callCenterCallInformation 
feature.callCenterCallInformation.enable="0" />
     <feature.executiveadmin 
feature.BSExecutiveAssistant.enabled="%FEATURE_EXEC_ADMIN%" 
feature.BSExecutiveAssistant.regIndex="1" 
feature.BSExecutiveAssistant.userRole="%EXEC_ASSIST_ROLE%"></feature.exec
utiveadmin>
     <!--feature.broadsoft.callLogs="%FEATURE_CALL_LOGS%" added -->
     <!-- Basic – Enables the BSFT server call logs feature. -->
     <!-- Disabled – Disables the BSFT server call logs feature. -->
    <! --feature.broadsoft.basicCallLogs.redial.enabled="%FEATURE_SERVER_REDIAL%" 
added-->
    \langle -- 0 (default) - Disables the feature to redial the last number
called from any device connected to same line -->
     <!-- 1 – Allows you to redial the last number called from any device 
connected to same line. -->
     <feature.broadsoftCallLogs 
feature.broadsoft.callLogs="%FEATURE_CALL_LOGS%" 
feature.broadsoft.basicCallLogs.redial.enabled="%FEATURE_SERVER_REDIAL%">
</feature.broadsoftCallLogs>
   </feature>
   <dir>
     <dir.broadsoft>
       <dir.broadsoft.xsp 
dir.broadsoft.xsp.address="http://%XSP_ADDRESS_XSI_ACTIONS%/" 
dir.broadsoft.useXspCredentials="0" dir.broadsoft.regMap="%DIR_LINE%" />
     </dir.broadsoft>
  \langledir>
```

```
broadsoft
```

```
 <xmpp xmpp.1.auth.domain="%BW_IMP_SERVICE_NET_ADDRESS-1%" 
xmpp.1.auth.password="%BW_USER_IMP_PWD-1%" 
xmpp.1.auth.useLoginCredentials="0" xmpp.1.dialMethod="sip" 
xmpp.1.enable="%FEATURE_BW_UC_ONE%" xmpp.1.jid="%BW_USER_IMP_ID-1%" 
xmpp.1.privacy="0" xmpp.1.regMap="1" xmpp.1.roster.invite.accept="prompt" 
xmpp.1.roster.invite.addMethod="h350Person" 
xmpp.1.server="%BW_IMP_SERVICE_NET_ADDRESS-1%" 
xmpp.1.verifyCert="0"></xmpp>
  <acd acd.reg="%ACD_LINE%" acd.stateAtSignIn="%ACD_SIGNIN_STATE%"
acd.1.unavailreason.active="1" acd.1.unavailreason.codeValue="10001" 
acd.1.unavailreason.codeName="Out to lunch" 
acd.2.unavailreason.active="1" acd.2.unavailreason.codeValue="10002" 
acd.2.unavailreason.codeName="On the phone" 
acd.3.unavailreason.active="1" acd.3.unavailreason.codeValue="10003" 
acd.3.unavailreason.codeName="Out for coffee" 
acd.4.unavailreason.active="1" acd.4.unavailreason.codeValue="10004" 
acd.4.unavailreason.codeName="In a meeting" 
acd.5.unavailreason.active="1" acd.5.unavailreason.codeValue="10005" 
acd.5.unavailreason.codeName="On vacation" acd.6.unavailreason.active="1" 
acd.6.unavailreason.codeValue="10006" acd.6.unavailreason.codeName="In 
training" />
  <!-- CALL INFORMATION / CALL MIME TYPE: FEATURE_ACD_CALL_INFORMATION --
>
  <push apps.push.messageType="3" apps.push.serverRootURL="" 
apps.push.username="" apps.push.password="" />
  <!-- Set the Network Conference URI and Hoteling|Flexible Seating mode 
-->
  <voIpProt>
    <voIpProt.SIP.conference voIpProt.SIP.conference.address="%BWNETWORK-
CONFERENCE-SIPURI-1%" />
    <voIpProt.SIP.acd 
voIpProt.SIP.acd.signalingMethod="%FEATURE_SYNC_ACD%" />
    <voIpProt.SIP.serverFeatureControl.localProcessing 
voIpProt.SIP.serverFeatureControl.localProcessing.cf="0" 
voIpProt.SIP.serverFeatureControl.localProcessing.dnd="0"></voIpProt.SIP.
serverFeatureControl.localProcessing>
  </voIpProt>
  <Call call.parkedCallRetrieveString="%BWFAC-CALL-PARK-RETRIEVE-1%" 
call.shared.disableDivert="0" call.shared.reject="%CALL_DECLINE%" />
   <divert divert.1.sharedDisabled="0" divert.2.sharedDisabled="0" 
divert.3.sharedDisabled="0" divert.4.sharedDisabled="0" 
divert.5.sharedDisabled="0" divert.6.sharedDisabled="0" 
divert.7.sharedDisabled="0" divert.8.sharedDisabled="0" 
divert.9.sharedDisabled="0" divert.10.sharedDisabled="0" 
divert.11.sharedDisabled="0" divert.12.sharedDisabled="0" />
  <flexibleSeating hoteling.reg="%BWHOTELINGLINE-1%" 
fs.unLockPhone.pin="%BWFLEXIBLESEATINGUNLOCKPIN-1%" 
hotelingMode.type="%BWHOTELINGMODE-1%" />
</polycomConfig>
```
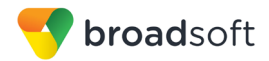

# **Appendix B: Server Side Configuration for Device Management Extended File Capture**

The following configurations are the server side provisioning steps for enabling the BroadWorks Device Management's Extended File Capture capability. The following instructions provided only need to be performed once per server/repository instance and they are Device Profile Type independent. The Device Profile Dependent configurations are provided in the Device Management section of this document.

#### **Profile Server Configuration**

Install, activate, and deploy the Extended File Capture Repository Web Application (BroadworksFileReposExtdCapture):

```
PS CLI/Maintenance/ManagedObjects> get broadworks
BroadWorks Managed Objects
==========================
* Server:
  Identity..............: PS
  Version...............: Rel_20.sp1_1.606
  Administrative State..: Unlocked
* Applications:
 Name Version Deployed Administrative State 
Effective State
============================================================================
=================
    CCReportingDBManagement 20.sp1_1.606 true Unlocked 
Unlocked
EnhancedCallLogsDBManagement 20.sp1 1.606 true Unlocked
Unlocked
              WebContainer 20.sp1 1.606 true Unlocked
Unlocked
3 entries found.
* Hosted Applications:
                       Name Version Context
Path Deployed
============================================================================
=============
          BroadworksFileRepos 20.sp1_1.606 
/ true
BroadworksFileReposExtdCapture 20.sp1_1.606<br>BroadworksFileReposExtdCapture true
/BroadworksFileReposExtdCapture
 CCReporting 20.sp1_1.606 
/CCReporting true
 CCReportingRepository 20.sp1 1.606
/CCReportingRepository true
 LogRepository 20.sp1_1.606 
/logrepos true
5 entries found.
```
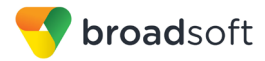

Set the file delete and max file per directory policy:

```
PS_CLI/Applications/BroadworksFileReposExtdCapture/StorageManagement/Root> 
get
deletionDelayInDays = 30
maxNbFilesPerDirectory = 25
```
Create the extended file capture repository root directory, this following example is chosen such that the directory is alongside the device management file repository:

```
PS CLI/Applications/BroadworksFileReposExtdCapture/GeneralSettings> 0
   /var/broadworks/BroadworksFileReposExtdCapture
   userAuthentication = none
```
Create a user for accessing the newly created repository. Later, this user also needs to be provisioned on the Application Server for file access:

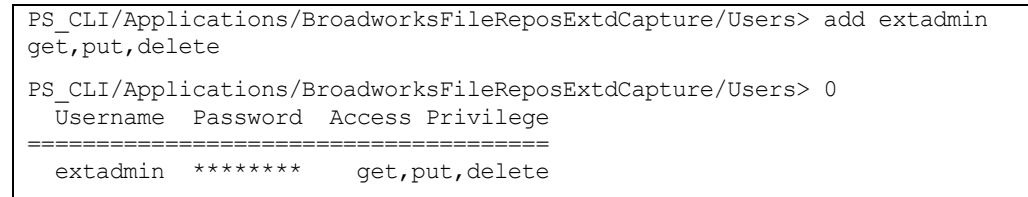

Add the Network Access List to allow repository access from other BroadWorks servers:

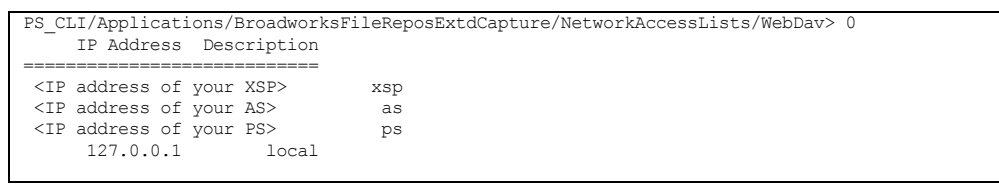

Restart the BroadWorks on the Profile Server. After the restart, the extended file capture repository's root directory is created automatically in the file system.

#### **Application Server Configuration**

Add the extended file capture repository using the same deploy context path on the Profile Server Web Application as the Root Directory. Further, make sure to toggle the Extended File Capture Support flag to "true":

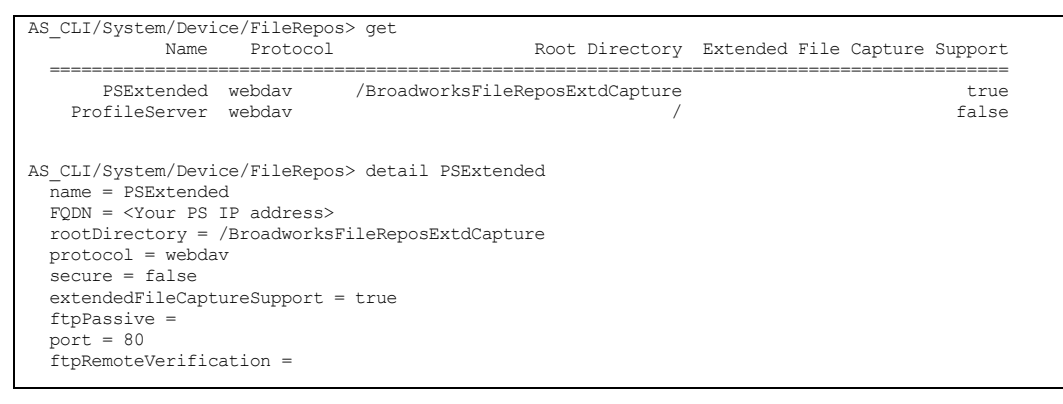

Provision the same access user for the extended file capture repository as provisioned on the Profile Server previously. The password will also need to match with that of the Profile Server configuration. Further, allow the access user with all permissions:

**BROADSOFT PARTNER CONFIGURATION GUIDE – POLYCOM UC SOFTWARE VVX AND TRIO PHONES 20-BD5389-00 ©2017 BROADSOFT, INC. PAGE 128 OF 130**

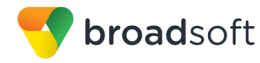

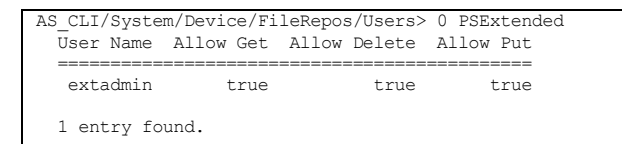

## **Fine-tuning the File Retention Period and File Instances Archived**

The file retention period and the max number of file instances kept per file can be specified on the Profile Server through the following parameters:

```
 PS_CLI/Applications/BroadworksFileReposExtdCapture/StorageManagement/Root> get
 deletionDelayInDays = 30
 maxNbFilesPerDirectory = 25
```
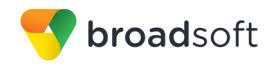

## **References**

- [1] Polycom, Inc. 2017. *Polycom® UC Software Administrator's Guide – UCS 5.5.0*. Available from Polycom, Inc. at [http://supportdocs.polycom.com.](http://supportdocs.polycom.com/)
- [2] BroadSoft, Inc. 2017. *BroadWorks Device Management Configuration Guide*, *Release 21.0.* Available from BroadSoft at [xchange.broadsoft.com.](http://xchange.broadsoft.com/php/xchange/)
- [3] BroadSoft, Inc. 2016. *BroadWorks Redundancy Guide, Release 22.0*. Available from BroadSoft a[t xchange.broadsoft.com.](http://xchange.broadsoft.com/php/xchange/)
- [4] BroadSoft, Inc. 2016. *BroadWorks SIP Phone Interoperability Test Plan*, *Release 22.0*. Available from BroadSoft a[t xchange.broadsoft.com.](http://xchange.broadsoft.com/php/xchange/)
- [5] BroadSoft, Inc. 2016. *BroadWorks Device Management Interoperability Test Plan*, *Release 22.0*. Available from BroadSoft at [xchange.broadsoft.com.](http://xchange.broadsoft.com/php/xchange/)
- [6] BroadSoft, Inc. 2011. *BroadSoft Partner Configuration Guide Acme Packet Net-Net 3000/4000 Series*. Available from BroadSoft a[t xchange.broadsoft.com.](http://xchange.broadsoft.com/php/xchange/)
- [7] BroadSoft, Inc. 2015. *BroadSoft Partner Configuration Guide Edgewater EdgeMarc.* Available from BroadSoft a[t xchange.broadsoft.com.](http://xchange.broadsoft.com/php/xchange/)
- [8] BroadSoft, Inc. 2017. *BroadWorks SIP Phone Functional Test Plan, Release 22.0.* Available from BroadSoft a[t xchange.broadsoft.com.](http://xchange.broadsoft.com/php/xchange/)
- [9] BroadSoft, Inc. 2017. *BroadWorks SIP Phone Xsi and XMPP Test Plan, Release 22.0*. Available from BroadSoft a[t xchange.broadsoft.com.](http://xchange.broadsoft.com/php/xchange/)
- [10] BroadSoft, Inc. 2016. *BroadWorks CPE Kit Usage Guide*, *Release 22.0*. Available from BroadSoft a[t xchange.broadsoft.com.](http://xchange.broadsoft.com/php/xchange/)